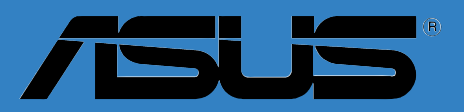

# **P5AD2**

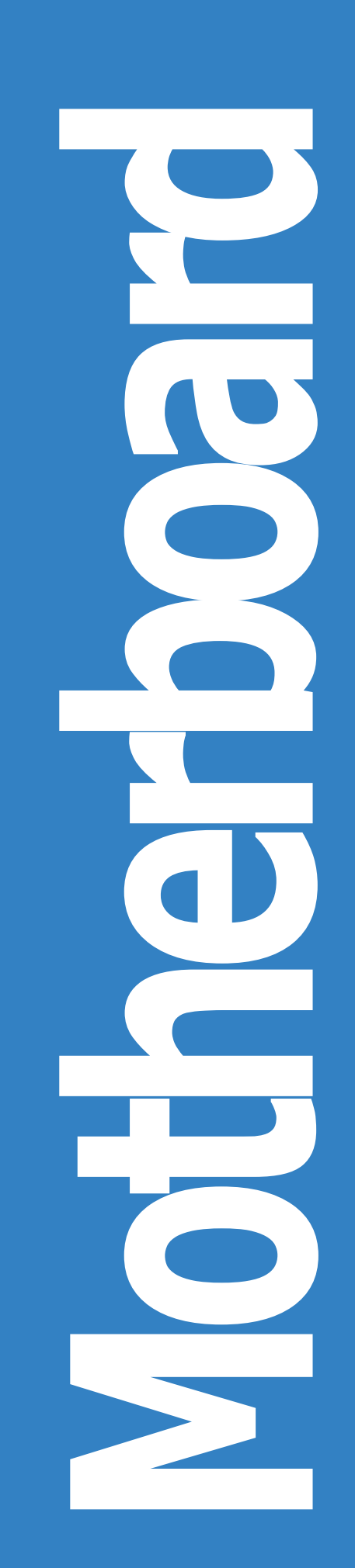

### K1672 첫번째 판 7월, 2004

### **Copyright** © **2004 ASUSTeK COMPUTER INC. All Rights Reserved.**

설명서에 기술된 제품과 소프트웨어를 포함하여 ASUSTek Computer Inc. (이하 ASUS)로부터 서면 동의 없이 보관을 위한 목적의 시스템저장이외에 임의의 양식이나 수단을 통해 다른 언어로의 번역, 저장매체보관, 복사, 전달, 재구성을 할 수 없습니다.

다음과 같은 경우 제품보증과 서비스는 제공되지 않습니다. (1) ASUS에 의해 인증된 자에 게 수리, 변경, 개조된 경우를 제외하고 수리되거나 변경 또는 개조된 제품 (2) 제품의 시 리얼번호가 손상되거나 없어진 경우.

ASUS는 명확하거나 묵시적으로, 특정한 목적을 위한 시장성 또는 건강상의 규정 또는 보증를 의미하는 내용을 포함하지 않는 어떠한 종류의 보증도 없이 이 설명서를 제공 합니다. 책임자, 관리자, 고용인 또는 에이전시등을 포괄하는 ASUS는 이 설명서 또는 제품의 특정한 잘못 또는 에러로 발생되는 특정 손상의 가능성을 통보했더라도 간접 적인, 특별한, 부수적인 또는 중요한 손실(이익의 손실, 사업상의 손실, 사용상 또는 데이터의 손실, 사업상 또는 비슷한 종류의 장애에 대한 피해를 포함하는)에 대해 책 임지지 않습니다.

제품규격과 정보를 포함하고 있는 이 설명서는 오직 정보의 전달을 위한 목적으로 제 작되었으며 사전통보 없이 수시로 변경될 수 있으며 또한 ASUS에 의해서 상업적인 용 도로 사용되지 않으며 ASUS의 책임이 있는것을 의미하지 않습니다. 제품과 소프트웨 어가 지시하는 내용을 포함하는 설명서로 인하여 발생되는 특정한 에러 나 사고에 대 하여 ASUS는 책임과 의무를 가지고 있지 않습니다.

설명서안에 표시된 제품과 회사의 명칭등 등록된 고유마크와 상표권은 각 개별 적인 회사들의 소유이며 소유자의 이익을 해치려는 의도가 아닌 오직 증명 또 는 설명을 위해 이용되었습니다.

# **Contents**

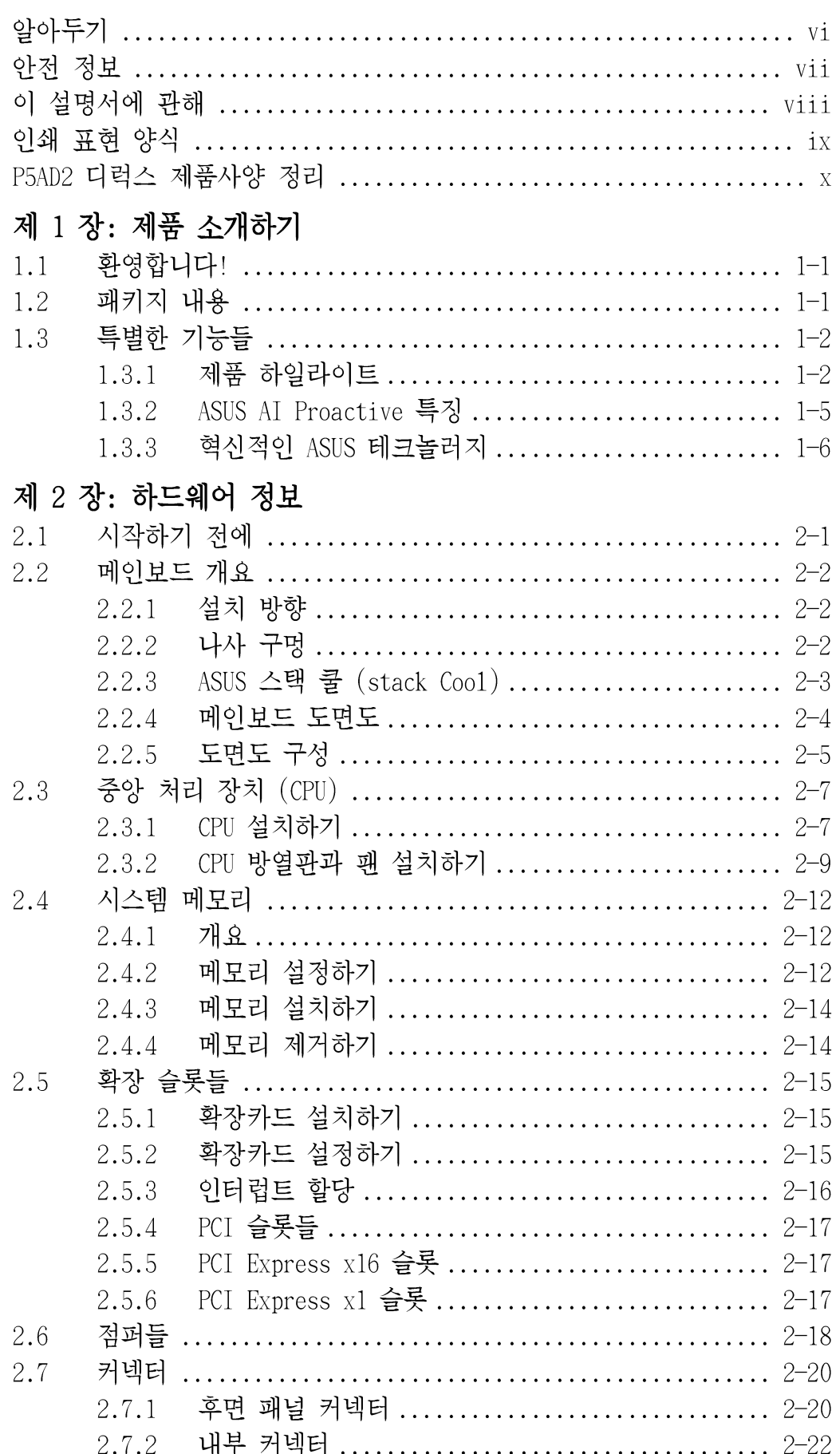

## **Contents**

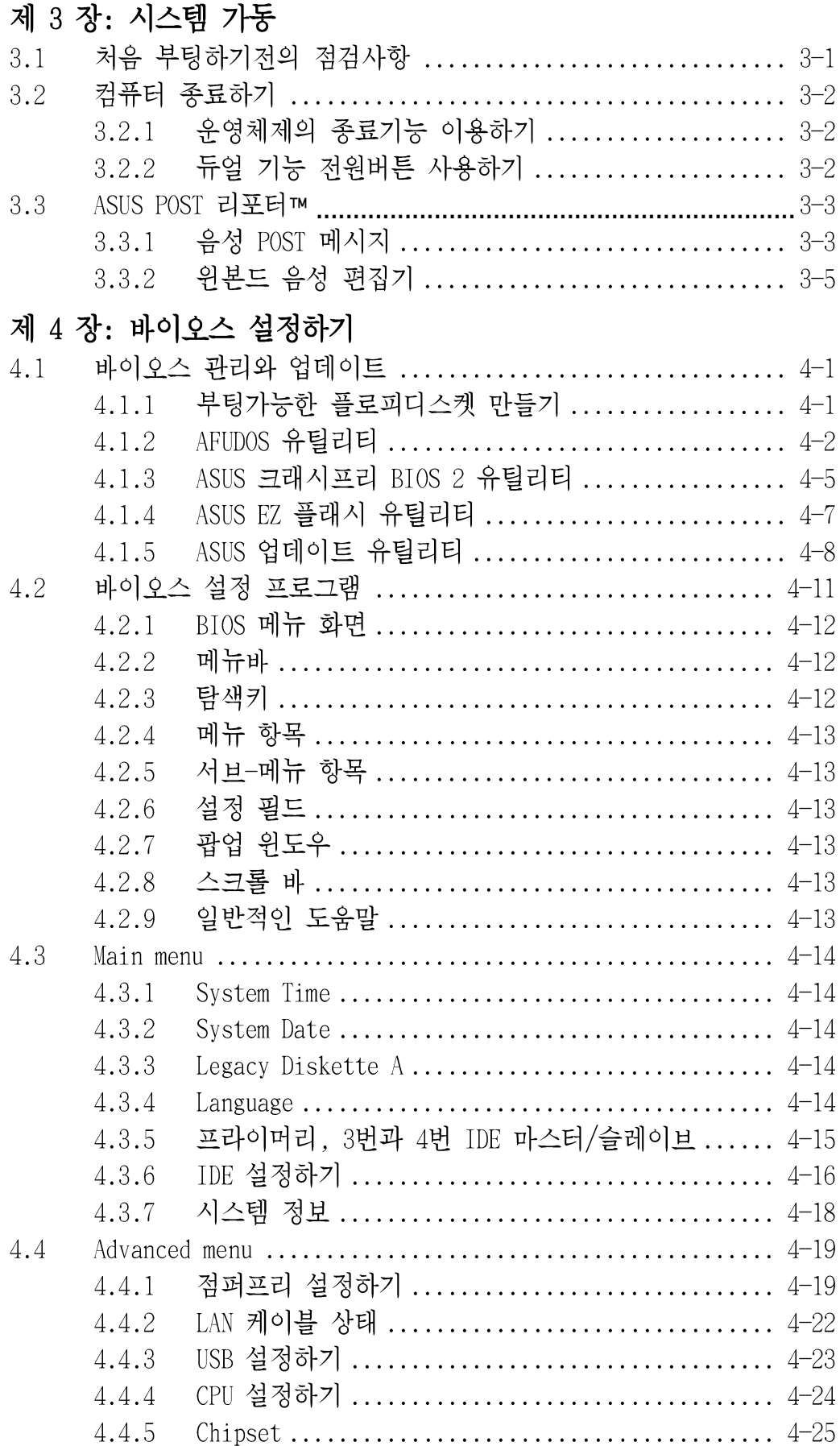

## **Contents**

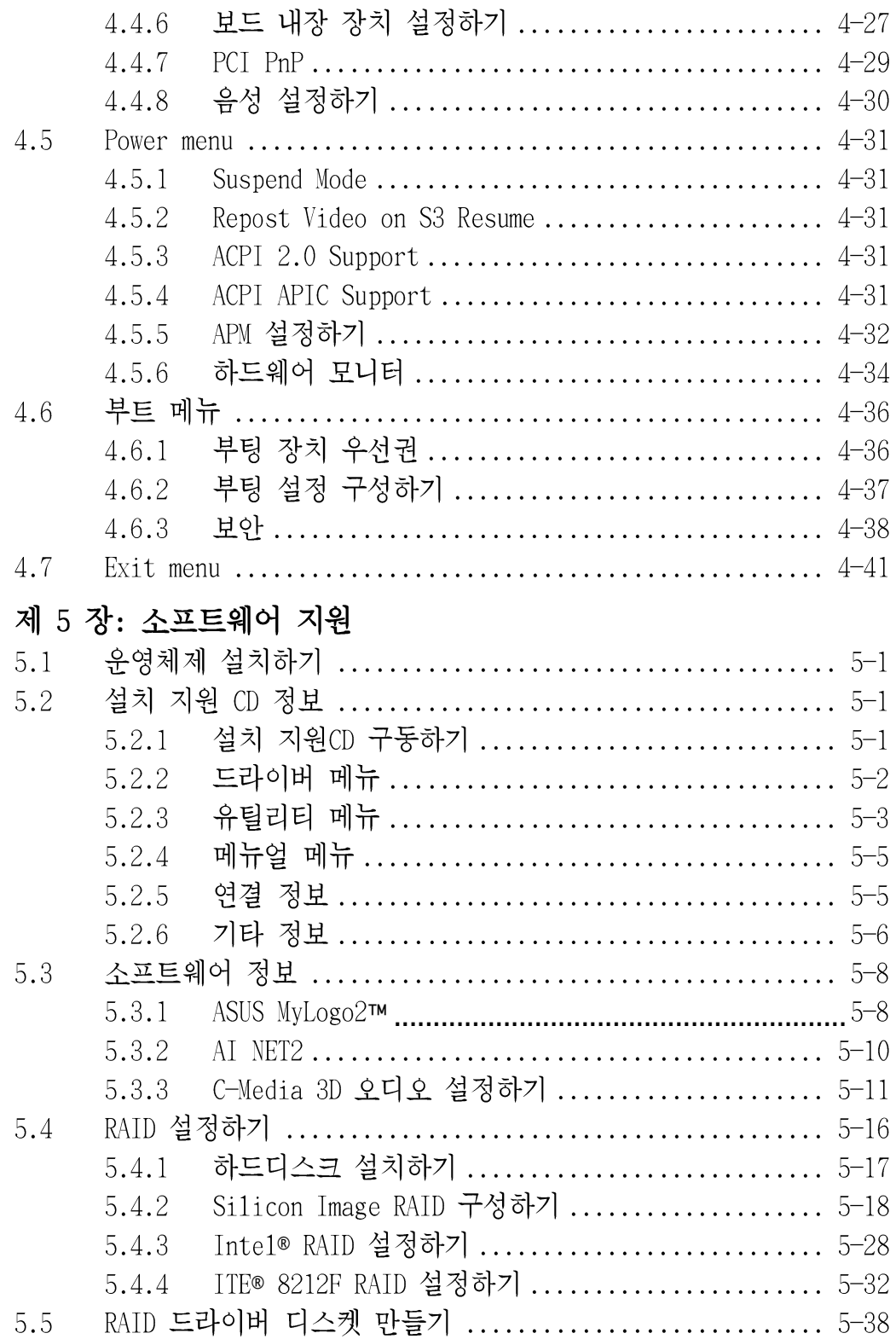

알아두기

### 미국 연방 통신 위원회 성명

이 장치는 FCC Part 15의 규칙을 따르고 있으며 다음 두가지 항목을 만족시키며 동작합니다:

- 이 장치는 유해한 작업환경을 유발하지 않습니다.
- 이 장치는 예기치 못한 상황에 따른 외부 간섭을 포함한 불특정한 외부 간 섭을 받을 수 있습니다.

이 장비는 FCC 규칙 Part 15에 준하는 Class B 장비 제한 규칙에 따라 테스트되 었습니다. 이 같은 제한은 주거지역의 설치에서 생길 수 있는 유해한 환경에 대 해 적절한 보호를 제공하도록 설계하는 것입니다. 장비를 사용할 때 무선 주파 수 에너지를 방사할 수 있고 만일 제조사의 지시를 따르지 않고 설치되거나 사 용되면 무선통신에서 생기는 유해한 간섭이 발생할 수 있습니다. 그러한 경우라 도 특정한 설치상황에서 간섭이 발생하지 않는 보증은 하지 않습니다. 만약 이 장치로 인해 라디오 또는 텔레비전수신에 유해한 간섭이 발생한다면 장치를 끄 고 다시 켜는 작업을 해주시기 바랍니다. 또한 사용자는 다음의 사항 중 적어도 한가지 또는 그 이상 이러한 간섭현상을 고치도록 노력할 것을 권장합니다:

- 수신안테나의 방향을 돌리거나 위치를 바꾼다
- 장치와 수신장치사이의 거리를 좀 더 늘린다.
- 수신장치의 전원이 연결된 곳과 다른 곳에 장치를 연결합니다.
- 판매자와 상담하거나 숙련된 라디오/TV 기술자의 도움을 요청합니다.

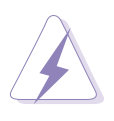

그래픽 카드와 모니터의 여결을 위한 케이블의 사용은 FCC 규격으로 인증이 보증된 제품이 필요합니다. 모니터와 연결하기 위한 차폐케이블은 FCC규칙과 호환되는 제품을 사용해주시기 바랍니다. 이 장치의 교환 또는 변경등은 장 치 운영권한을 가진사람이 아니라면 삼가해주시기 바랍니다.

### 캐나다 통신부 성명

이 기기는 캐나다 통신의 통신 간섭규칙에서 정해진 디지털 기기의 통신 노이즈 방사규제를 위한 Class B 규격을 지키고 있습니다.

class B 디지털 기기는 캐나다 ICES-003규격을 따르고 있습니다.

### 안전 정보

### 전기적인 보호

- 전기적인 충격에서 보호하기 위해, 시스템을 재 배치하기 전에 전원코드를 제거해주시기 바랍니다.
- 시스템에서 장치를 추가하거나 제거할 때는 신호케이블이 연결되기 전에 장치에 대한 전원케이블은 제거되어있어야 합니다. 가능하다면 장치를 추 가하기 전에 시스템에 연결된 모든 전원커넥터를 제거해야 합니다.
- 메인보드에 신호 케이블을 꼽거나 제거할 때, 모든 저워케이블은 제거해햐 합니다.
- 어댑터 나 확장코드를 사용하기 전에 전문적인 도움말을 찾아보시기 바랍 니다. 또한 접지회로를 이용하는 제품을 사용해 주시기 바랍니다.
- 파워서플라이을 여러분의 지역에 맞는 전압으로 설정하시기 바랍니다. 만 약 여러분이 사용하는 전압에 대하여 알지 못한다면 해당 지역 전력회사에 문의해주시기 바랍니다.
- 만약 파워서플라이에 문제가 있다면, 스스로 수리하려고 하지 마시기 바랍 니다. 보증된 서비스 기술자 또는 구입처에 연락해 주시기 바랍니다.

### 동작 안전

- 메인보드,장치들을 설치하기 전에 제품패키지와 함께 제공되는 모든 메뉴얼 을 읽어주시기 바랍니다.
- 제품을 사용하기 전에, 모든 케이블이 정확히 연결되었는지 전원케이블이 손상되지 않았는지 점검해 주시기 바랍니다. 만약 여러분이 특정 문제를 발 견했다면 판매처에 즉시 연락해주시기 바랍니다.
- 전기 충격을 방지하기 위해 클립, 나사, 스템플등이 커넥터, 슬롯, 소켓, 회로기판등에 있는지 점검해주시기 바랍니다.
- 먼지, 습기, 과열을 피하기 위해 제품을 습도가 높은 장소에 보관하지 않도 록 해주시기 바랍니다.
- 제품을 수평한 표면위에 위치해주시기 바랍니다.
- 만약 제품에 대한 기술적인 문제가 발생했다면, 보증된 기술자 또는 구입처 에 뮤의주시기 바랍니다.

### 이 설명서에 관해

이 설명서는 여러분이 메이보드를 설치하거나 설정할 때 필요한 정보를 포함하 고 있습니다.

### 설명서의 구성방식에 대해서

이 설명서는 아래의 파트를 포함합니다:

- 제 1 장: 제품 소개하기 이장은 메인보드의 특징과 메인보드가 지워하는 새로운 테크놀러지를 설 명합니다.
- 제 2 장: 하드웨어 정보 이 장은 여러분이 시스템 부품을 설치하고자 할 때 해야할 하드웨어 설치 과정에 대해서 설명합니다. 이 장에서는 메이보드의 점퍼와 연결에 대해 서 설명하고 있습니다.
- 제 3 장: 시스템 가동 이 장은 부팅 과정, 음성 POST 메시지, 그리고 시스템 종료에 대해서 설 명합니다.
- 제 4 장: 바이오스 설정하기  $\bullet$ 이 장은 바이오스 설정 메뉴에서 어떻게시스템 설정을 변경하는지 설명합 니다. 또한 자세한 바이오스 설정값에 대한 정보를 알려줍니다.
- 제 5 장: 수프트웨어 지워 이 장은 메인보드 패키지와 함께 제공되는 설치 지원 CD의 내용을 설명함 니다.

### 추가적인 정보를 얻을 수 있는곳

제품과 소프트웨어에 대한 추가적인 정보를 얻기위해서 다음과 같은 자료를 참 조하여 주시기 바람니다.

1. ASUS 웹사이트

ASUS 웹사이트는 ASUS 하드웨어와 소프트웨어 제품에 대한 정보를 전 세 계적으로 제공하고 있습니다. ASUS 웹사이트 주소는 설명서의 ASUS 연결 정보 페이지를 참조하시기 바랍니다.

2. 부록 문서

제품 패키지는 각 판매처에서 제공하는 보증문서 같은 부록문서를 포함하 고 있을 것입니다. 이 문서는 표준 패키지의 일부는 아니며 특정제품의 경우는 제공되지 않을 수도 있습니다.

### 설명서 표기 방식

특정한 사항을 알리기 위해 설명서에서 사용되는 심볼표시와 의미는 다음과 같 습니다.

위험/경고: 어떠한 작업을 완료했을 때 여러분이 상처받는것을 방지하  $\overline{\blacktriangle}$ 기 위한 정보입니다.

주의: 어떠한 작업을 완료했을 때 여러분이 상처받는것을 방지하기 위 한 정보입니다.

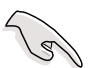

중요: 어떠한 작업을 완료하고자 할 때 반드시 따라야 하는 지시  $\mathcal{P}$   $\mathcal{P}$   $\mathcal{$ 

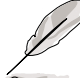

**2 알려주기:** 어떠한 작업을 완료하고자 할 때 여러분을 돕기 위한 추 가 적인 정보와 팁 입니다.

### 인쇄 표현 양식

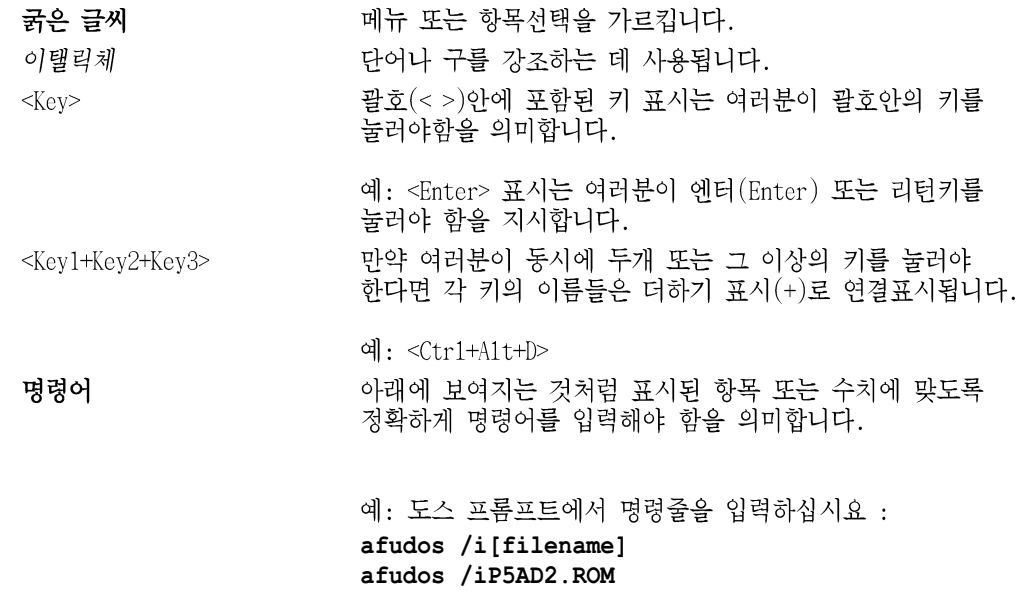

# P5AD2 디럭스 제품사양 정리

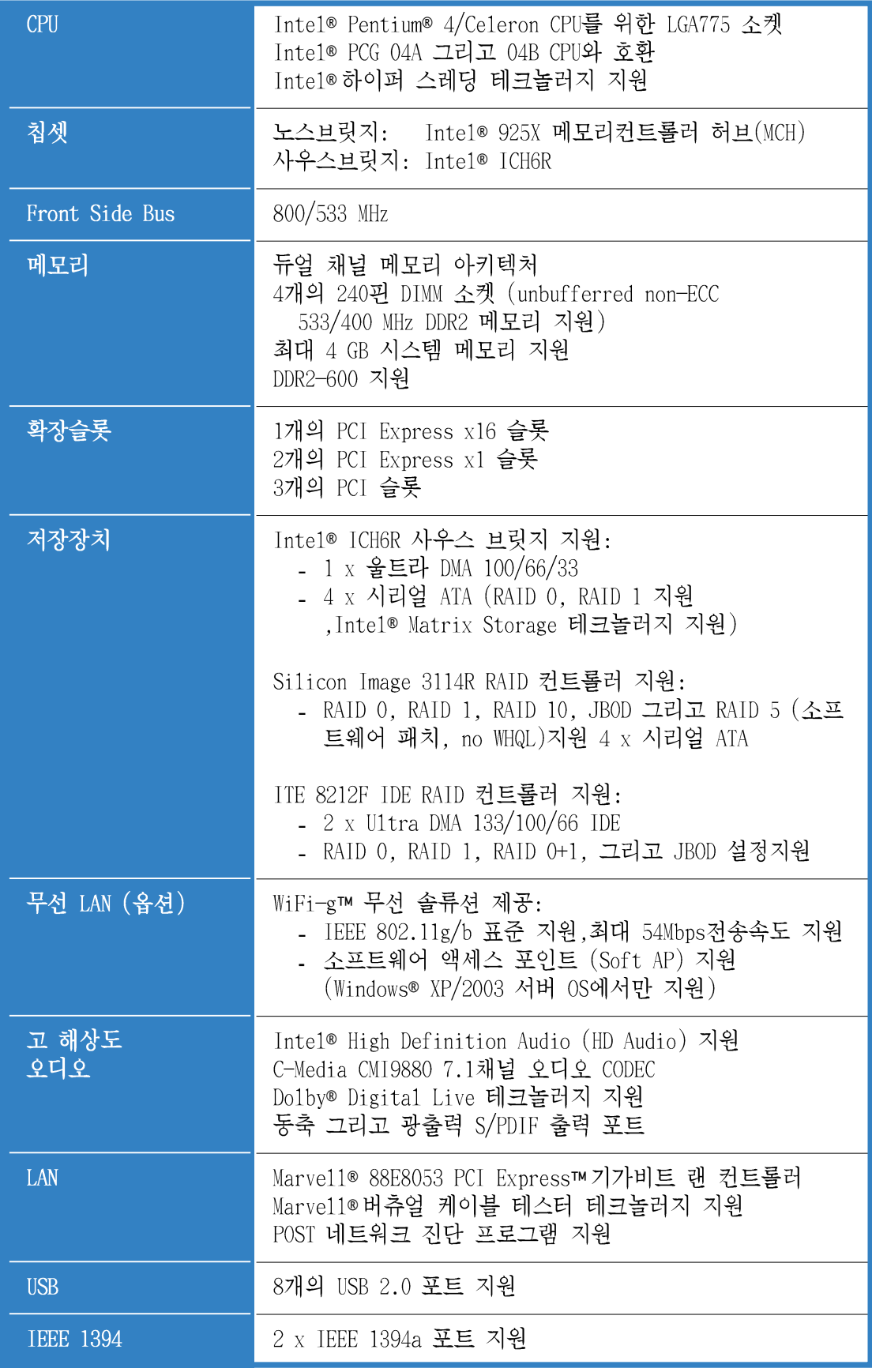

(다음 페이지에 계속)

# P5AD2 디럭스 제품사양 정리

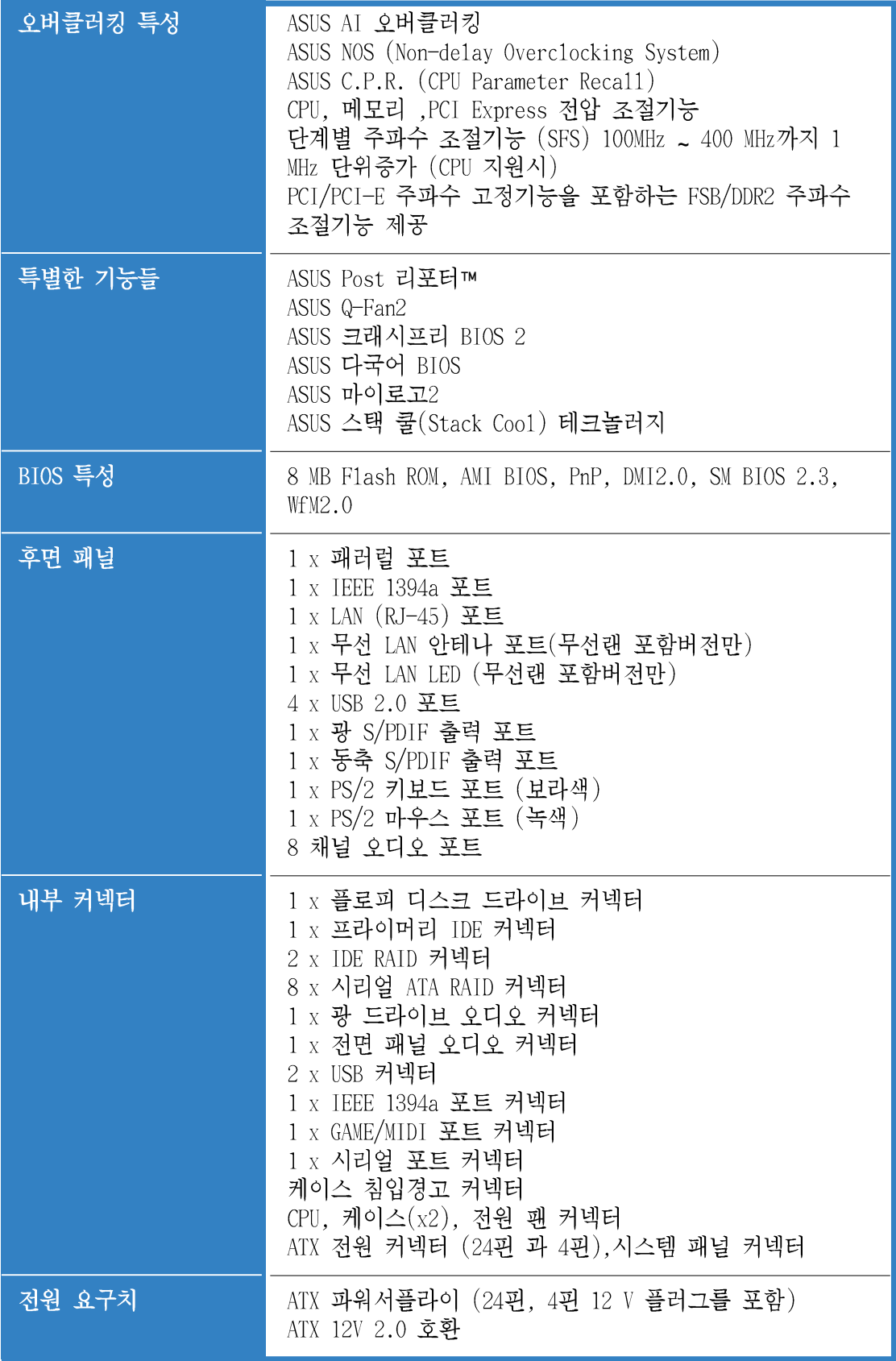

(다음 페이지에 계속)

# P5AD2 디럭스 제품사양 정리

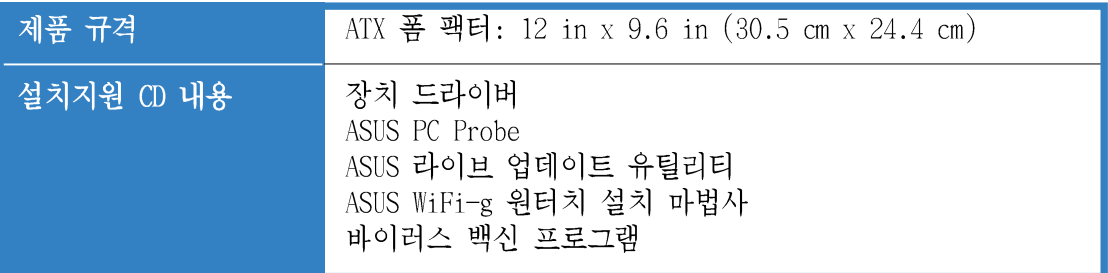

\* 사전 통보없이 제품 사양은 변경될 수 있습니다.

이장은 메인보드의 특징과 메인보드가 지원<br>하는 새로운 테크놀러지를설명합니다.

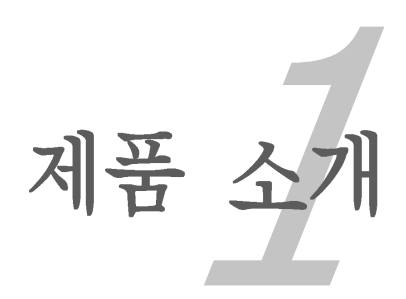

# **Chapter**

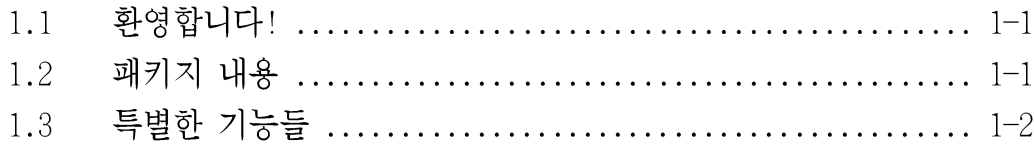

*1*

#### 환영합니다!  $1.1$

ASUS® P5AD2 디럭스 메인보드를 구입해주셔서 감사드립니다!

ASUS의 고품질 메인보드 라인업에서 이 메인보드는 다른 제품에 비해 가장 최 신의 테크놀러지와 주요한 새로운 기능들을 포함하고 있습니다.

여러분이 메인보드를 설치하시기 전에 아래 항목의 패키지 내용물을 점검해 주 시기 바랍니다.

### 1.2 패키지 내용

여러분의 메인보드 패키지에서 아래의 내용을 점검해 주십시요.

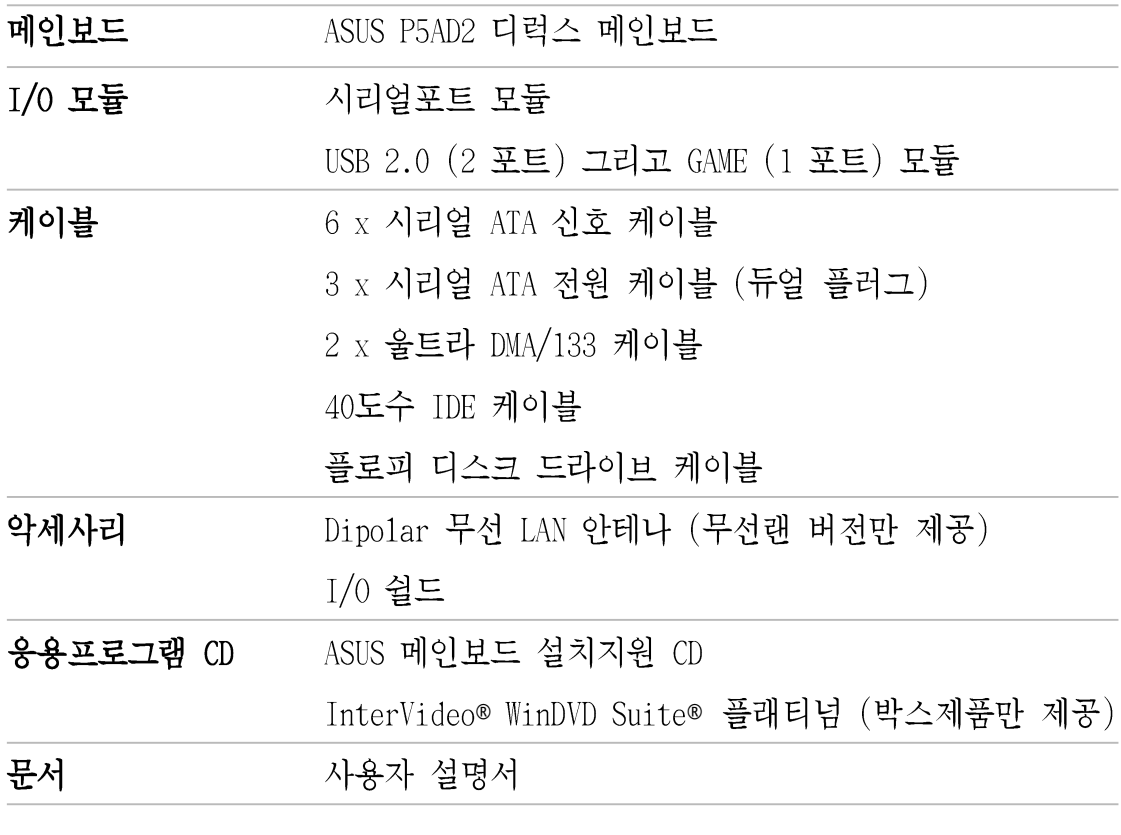

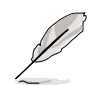

만약 상기 항목중 손상되거나 없는 것이 있다면 판매처에 연락해 주십시요.

### 1.3 특별한 기능들

### 1.3.1 제품 하일라이트

## 최신 CPU 테크놀러지 <mark>分</mark>5

이 메인보드는 775 LGA 패키지방식 Intel® Pentium® 4 CPU를 위해 설계된 775 핀 Land Grid Array (LGA) 소켓을 지워합니다. 또한 800/533 MHz Front Side Bus (FSB)의 Intel® Pentium® 4 CPU를 지원합니다. 이 메인보드는 -Intel®하 이퍼 스레딩 테크놀러지를 지원하며 Intel® 04B 그리고 04A 스테핑 CPU와 완벽 하게 호환됩니다. 보다 자세한 내용은 페이지 2-7 를 참조하십시요.

# Intel® 925X 칩셋

Intel® 925X 메모리 컨트롤러 허브(MCH) 그리고 ICH6R I/O 컨트롤러 허브는 메 인보드를 위한 강력한 인터페이스를 제공합니다. MCH는 시스템 가속을 위한 Intel® Performance Accelerating Technology (PAT)를 지워합니다. MCH는 또한 신형 CPU지원, 듀얼 채널 메모리 그리고 PCI Express 인터페이스를 지원합니 다.

Intel® ICH6R 사우스 브릿지는 8채널 고해상도 오디오와 PCI Express 인터페이 스를 제공하는 6세대 I/0 컨트롤러 허브로 구성됩니다.

### DDR2 메모리 지원 <mark>DDRI</mark>

이 메인보드는 최신 3D 그래픽, 멀티미디어, 인터넷 어플리케이션에서 필요로 하는 높은 대역폭과 533/400 MHz 데이터 전송률를 가지는 DDR2 메모리를 지원 합니다. 8.5 GB/s이상의 최대 대역폭으로 병목혁상을 제거하는 듀얼 채널 DDR2 아키텍처는 여러분의 시스템 메모리 대역폭을 두배로 만들어 시스템의 성능을 가속합니다.

# 시리얼 ATA 테크놀러지 <mark>KTA</mark>

이 메인보드는 시리얼ATA 인터페이스와 Intel® ICH6R를 통해 시리얼 ATA 테크 놀러지를 지워합니다. 시리얼 ATA규격은 작은 핀카우트를 가지며 최소의 전워 요구량과 최대 150MB/s의 데이터 전송 속도를 가지는 보다 얇고 유연한 케이블 을 가능하게 합니다. 세부적인 내용은 페이지 2-24 그리고 2-25 를 참조하십시  $\Omega$ .

트리플 RAID 솔류션

내장 RAID 컨트롤러는 여러분이 IDE 또는 시리얼 ATA 장치를 사용하여 최고의 RAID 솔류션을 선택할 수 있게 다중 RAID 기능을 제공합니다.

Intel® ICH6R 는 4개의 SATA 커넥터로 RAID 0 과 RAID 1 구성할수 있도록 하며 Intel® Matrix Storage 테크놀러지를 지워합니다. 보다 자세한 내용은 페이지 2-24 를 참조하십시요.

Si13114R 컨트롤러는 RAID 0, RAID 1, RAID 10, JBOD, 그리고 소프트웨어 패치 로 지워되는 RAID 5를 설정할 수 있는 4개의 추가적인 SATA 커넥터를 지워합니 다. 세부적인 내용은 페이지 2-25 를 참조해 주십시요.

만약 여러분이 IDE 하드디스크 드라이브를 사용할 경우, ITE8212 컨트롤러는 RAID 0. RAID 1. RAID 0+1. 그리고 JBOD를 지원하면서 최대 4개의 하드디스크 를 장착할 수 있는 2개의 IDE 채널을 제공합니다. 보다 자세한 내용은 페이지 2-23를 참조해 주십시요.

### PCI Express® 인터페이스 PCI>>

이 메인보드는 PCI 버스보다 더욱 빠른 최신 I/0 내부연결 테크놀러지인 PCI Express를 완벽하게 지원합니다. PCI Express는 장치사이의 포인트 to 포인트 시리얼 내부 연결방식을 특징으로 가지며 패킷단위로 데이터를 전송하여 매우 높은 클럭속도를 가능하게 합니다. 이 초 고속 인터페이스는 기존의 PCI 규격 과 소프트웨어적으로 호환 됩니다. 보다 자세한 내용은 페이지 2-17를 참조해 주십시요.

# 8-채널 고 해상도 오디오 <mark>OCEnnal</mark>

C-Media CMI9880 7.1채널 오디오 코덱이 내장되어 있습니다. 이 코덱은 Intel® High Definition Audio 표준 (192 KHz, 24비트 오디오)과 완벽하게 호환됩니 다. 또한 8-채널 오디오 포트. S/PDIF 인터페이스를 제공하여 크리스탈 처럼 깨끗한 디지털 오디오 재생을 위한 홈시어터 디코더로 여러분의 PC를 사용할수 있도록 해줍니다.

CMI9880 CODEC는 각 잭의 연결상태를 모니터할수 있는 잭 감지 기능, 오디오 장치 별로 독립적인 감지기능, 다양한 오디오 장치를 위한 사전정의된 이퀄라 이저기능등을 제공하는 응용프로그램과 함께 제공됩니다. 보다 자세한 내용은 페이지 2-21, 2-22, 5-11 를 참조하십시요.

# Dolby® Digital Live™ DIDOLBY

CMI9880 오디오 코덱은 AC-3 에코더를 가지고 있어 여러분의 컴퓨터 내부의 디 지털 오디오 포맷를 실시간 Do1by® Digital 오디오 스트림으로 변화시킬수 있 습니다. 이 디지털 오디오 스트림은 S/PDIF out 인터페이스를 통해 패스스루 방식으로 7.1채널 재생을 위한 AC-3 디코더로 보내집니다. 보다 자세한 내용은 페이지 5-15를 참조해 주십시요.

### S/PDIF 디지털 사운드 지원 1s/PDIF

이 메인보드는 후면패널에 위치한 S/PDIF인터페이스를 통해서 S/PDIF 입출력 기능을 지원합니다. S/PDIF 테크놀러지는 여러분의 컴퓨터를 강력한 디지털 오디오 와 스피커시스템을 가진 하이엔드 엔터테인먼트 시스템으로 바꿔줄 것 입니다. 보다 자세한 내용은 페이지 2-21 를 참조해 주십시요.

# IEEE 1394a 지원 20

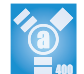

이 메인보드는 IEEE1394 표준과 호환되는 장치 및 다양한 장치들과 매우 빠르 고 유연한 PC연결기능을 제공하는 IEEE 1394 인터페이스를 지워합니다. IEEE 1394 인터페이스는 최대 400Mbps 의 전송률을 가지며 간단하면서 낮은 비용으 로 컴퓨터, 주변장치, 캠코더, VCR, 프린터, TV 그리고 디지털 카메라 같은 일 반 가전제품들간의 고 대역폭 동기화(실시간) 데이터 전송이 가능하게 합니 다. 보다 자세한 내용은 페이지 2-20 그리고 2-28를 참조해주십시요.

### USB 2.0 테크놀러지  $\overline{\text{R}}$

이 메인보드는 Universal Serial Bus (USB) 2.0 규격을 충족하며, USB 1.1기 반의 최대 12 Mbps에서 USB 2.0기반의 최대 480Mbps으로 극적으로 접속 속도 를 증가시켜줍니다. USB 2.0 은 USB 1.1과 하위 호환성을 가집니다. 보다 자 세한 내용은 페이지 2-21 그리고 2-27를 참조해 주십시요.

# 기가비트 와 무선랜 솔류션 ...

이 메이보드는 내장 기가비트와 무선 LAN 컨트롤러를 통해 여러분이 필요한 네트워킹자원에 대한 종합 솔류션을 제공합니다. 기가비트 LAN 컨트롤러는 PCI Express 테크놀러지를 사용하여 매우 빠르고 높은 데이터 대역폭을 제공 합니다. 내장된 무선 LAN 컨트롤러는 무선 인터넷를 하거나 파일을 공유하고 자 할 때 최대 54 Mbps의 데이터 전송을 지원합니다. 보다 자세한 내용은 페 이지 2-20 그리고 2-21를 참조해 주십시요.

### 온도, 팬, 전압 모니터링

과열로 인한 손상을 방지하기 위해서 CPU 온도는 ASIC (integrated in the Winbond Super I/0)에 의해서 모니터링 됩니다. 시스템 팬의 분당 회전 수 (RPM)은 시간대 별로 동작오류를 막기위해 모니터링 됩니다. 전압 수위에 대 한 ASIC 모니터기능은 전원 관련 부품에 대해 안정적인 전류 공급을 가능하게 합니다. 보다 자세한 내용은 페이지 4-34 를 참조해 주십시요.

#### ASUS AI Proactive 특징  $1.3.2$

### ASUS Stack Coo1™

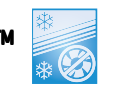

ASUS Stack Coo1™ 은 대용량 캐피시터와 메인보드 부품에서 발생되는 열을 분 산시켜 온도를 낮춰 주는 획기적인 쿨링 솔류션입니다. 특별하게 설계된 PCB를 메인보드의 CPU 소켓 밑면에 부착한 Stack Coo1™ 은 시스템 온도를 약 10도나 하강시키는 획기적인 기술입니다. ASUS의 이 획기적인 쿨링 시스템은 더욱 안 정적인 시스템 성능과 부품 수명의 연장, 더욱 조용한 시스템 동작 환경을 만 들어 줍니다. 보다 자세한 내용은 페이지 2-3를 참조해 주십시요.

ASUS WiFi-g™ (무선랜 버전만 해당) WFi

ASUS WiFi-g™ 2.4GHz 주파수 밴드를 사용하며 최대 54Mbps의 데이터 전송을 가능하게 하는 IEEE 802.11g 호환 무선 LAN 어답터 입니다. ASUS는 완전한 소 프트웨어 응용프로그램을 지원하며 사용자 친화적인 마법사 프로그램을 통해 여러분의 무선 지역 네트워크를 설정할 수 있도록 도와줍니다. ASUS WiFi-g™ IEEE 802.11b 장비와 하위호환성을 가집니다. 자세한 내용은 페이지 2-21 와 WiFi-g™ 사용자 설명서를 참조해 주십시요.

AI NOS™ (Non-Delay Overclocking System)

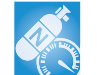

 $\overbrace{ }^{Proactive}$ 

ASUS Non-delay Overclocking System™ (NOS)는 CPU의 부하상황을 자동으로 감 지하고 여러분이 필요할 경우에 극적으로 CPU의 속도를 오버클러킹해주는 테크 놀러지입니다. 보다 자세한 내용은 페이지 4-22를 참조해 주십시요.

AI NET2

AI NET2 는 이더넷 케이블의 오류와 쇼트상태를 감지하고 보고해주는 바이오스 기반 진단 툴입니다. 이 유틸리티를 사용하면 여러분은 매우 쉽게 LAN (RJ-45) 포트에 연결된 이더넷 케이블의 상태를 모니터링 할수 있습니다. 부팅과정이 진행되는 동안 AI NET2는 그 즉시 100M 이내에서 1M 단위의 정확도로 LAN 케이 블을 진단하고 쇼트와 문제점을 보고합니다.보다 자세한 내용은 페이지 4-22 그리고 5-10를 참조해 주십시요.

### 1.3.3 혁신적인 ASUS 테크놀러지

### ASUS 하이퍼 패스2 테크놀러지 <mark>/ kull</mark>

ASUS 하이퍼패스 2 테크놀러지는 CPU와 시스템 메모리사이의 지연시간을 최소 화하여 Intel® 칩셋의 모든 성능을 극한까지 끌어낼수 있도록 최적화합니다. 시스템에서 하이퍼패스 2 를 활성화 하면 Intel® PAT 기능처럼 시스템의 안정 성을 해치는 일 없이 메모리 성능을 향상시킬수 있습니다. 보다 자세한 내용은 페이지 4-25를 참조해 주십시요.

### 강력한 성능의 DDR2-600 지원 <mark>UDBI</mark>

이 메인보드는 최고 성능의 시스템을 위한 DDR2-600 메모리를 지원합니다. 현 재 CPU가 지워하는 FSB 800 MHz와 함께 DDR2-600를 사용하다면 여러분이 시스 템 기반의 응용프로그램을 동작시킬 때 시스템 병목현상이 없는 가장 빠른 솔 류션을 제공합니다. 보다 자세한 내용은 페이지 2-12, 2-13 그리고 4-20를 참 조해 주십시요.

### 크래시 프리 BIOS 2 Grah 7992

이 테크놀러지는 바이오스 코드 나 데이터가 손상되었을 때 설치 지원 CD로 부 터 원본 바이오스를 복구할 수 있도록 해줍니다.이 보호기능은 여러분이 바이 오스 복구를 위해 ROM침을 교체해야 하는 비용을 절감시켜 줍니다. 보다 자세 한 내용은 페이지 4-5를 참조해 주십시요.

### ASUS Q-Fan 2 테크놀러지 <mark>(중)</mark>

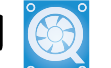

ASUS Q-Fan 2 테크놀러지는 시스템 부하상황에 따라서 팬 속도를 자동으로 조 절하여 보다 조용하고 시원하며 효율적인 동작환경을 만들어 줍니다.보다 자세 한 내용은 페이지 4-34를 참조해 주십시요.

### ASUS POST 리포터™ E POST

이 메인보드는 POST과정 중의 시스템 부팅 상태와 에러상태를 친근감 있는 음 성메시지로 알려주는 ASUS POST Reporter™ 불리우는 아주 홍미진진한 기능을 제공합니다. 번들로 제공되는 윈본드 음성 편집기 프로그램을 이용하면 여러분 은 다른 언어로 음성메시지를 편집할 수 있습니다. 보다 자세한 내용은 페이지 3-3를 참조해 주십시요.

### ASUS 다국어 BIOS EN MILLIONS

다국어 바이오스는 여러분이 바이오스 설정시 언어를 선택 할 수 있도록 합니 다. 각 지역별로 맞는 바이오스 메뉴로 보다 쉼고 빠르게 설정을 마칠수 있도 록 도와줍니다. 보다 자세한 내용은 페이지 4-14를 참조해 주십시요.

ASUS 마이로고2™ MARIAGA

이 새로운 테크놀러지는 여러분이 개인적인 이미지나 새로운 스타일의 부팅로고 를 만들수 있도록 해줍니다.보다 자세한 내용은 페이지 5-8를 참조해 주십시요.

이 장은 여러분이 시스템 부품을 설치하 고자 할 때 필요한 하드웨어 설치 과정 에 대해서 설명합니다. 이 장에서는 메 인보드의 점퍼와 연결에 대해서도 설명 하고 있습니다.

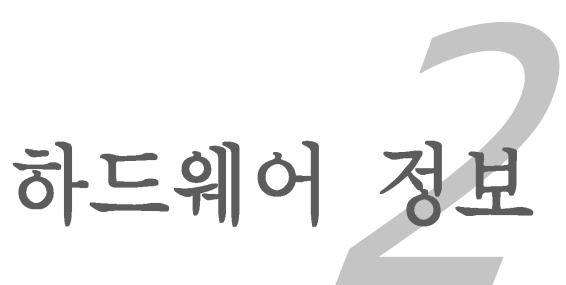

# **Chapter**

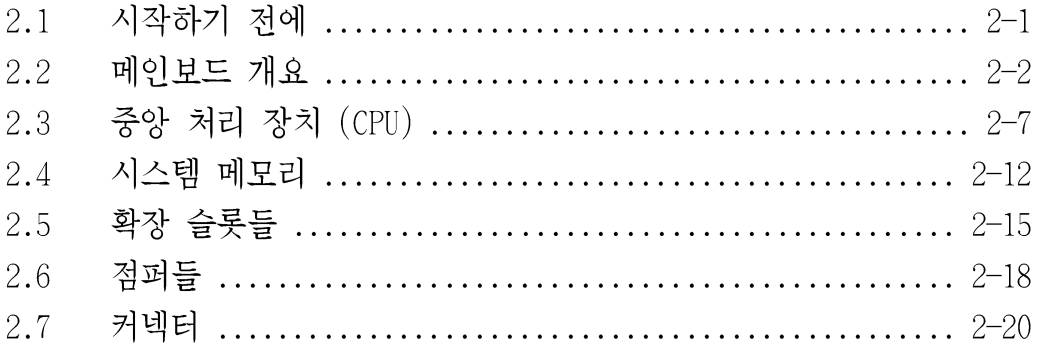

*2*

#### 시작하기 전에  $2.1$

여러분이 메인보드의 부품을 설치하거나 특정한 메인보드 설정을 변경하기 전 에 다음과 같은 사전 주의사항을 점검하십시요.

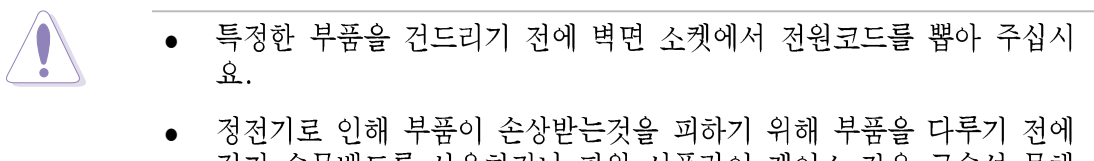

- 접지 손목밴드를 사용하거나 파워 서플라이 케이스 같은 금속성 물체 또는 안전하게 접지가 된 물체를 건드려 주십시요.
- 부품의 IC가 손상되는 것을 방지하기 위해 부품의 모서리를 잡아주십시 •  $\Omega$ .
- 어떠한 때라도 특정한 부품을 분리하는 경우에는 접지가 된 플라스틱 패드 또는 가방에 해당 부품을 보관하십시요.
- 특정한 부품을 설치하거나 분리하고자 할 경우 반드시 ATX 파워 서플라 •이의 전원을 끄거나 파워서플라이에서 전원코드를 뽑아두십시요. 메인 보드, 주변장치, 부품등이 특정한 손상을 받는 것을 막기위해서 입니 다.

내장 LED

이 메인보드는 대기 전원 LED를 가지고 있습니다. 녹색 LED가 불이 들어오는 것은 시스템 켜진 상태나 절전모드 또는 대기모드에 있는것을 가르킵니다. 이 것은 여러분이 특정한 부품을 메인보드에서 제거하거나 뽑기 전에 시스템을 끄 거나 전원케이블을 뽑을 수 있도록 상기시켜 주는 기능을 합니다. 내장 LED의 위치를 확인시켜주는 이미지가 하단에 있습니다.

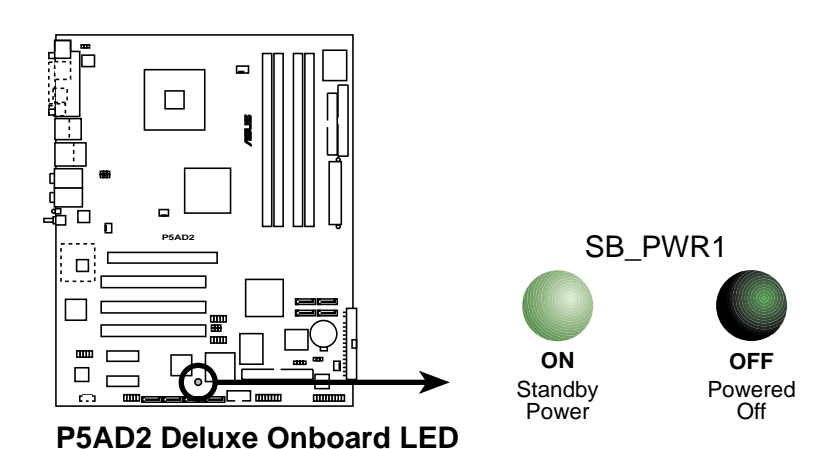

#### 메인보드 개요  $2.2$

여러분이 메인보드를 설치하기 전에 여러분의 케이스에 메인보드가 적절하게 설치 될수 있는지 확인해 주시기 바랍니다.

메인보드에 부품을 설치하거나 제거할 경우 케이스의 전원코드를 반드시 뽑 아주십시요. 여러분의 메인보드가 물리적으로 파손 되거나 부서지는 원인이 될수 있습니다.

#### 설치 방향  $2.2.1$

메인보드를 설치 할 때 여러분은 반드시 메인보드가 케이스의 정확한 방향에 맞도록 설치해야 합니다. 아래의 이미지가 보여주는 것 처럼 외부 포트의 모서 리가 케이스의 후면부에 가도록 해야 합니다.

#### 나사 구멍 2.2.2

동그라미가 표시된 구멍에 아홉개(9)개의 나사를 조여 메인보드를 케이스에 고 정합니다.

너무 강하게 나사를 조이지 마십시요! 메인보드가 손상 받을 수 있습니다.

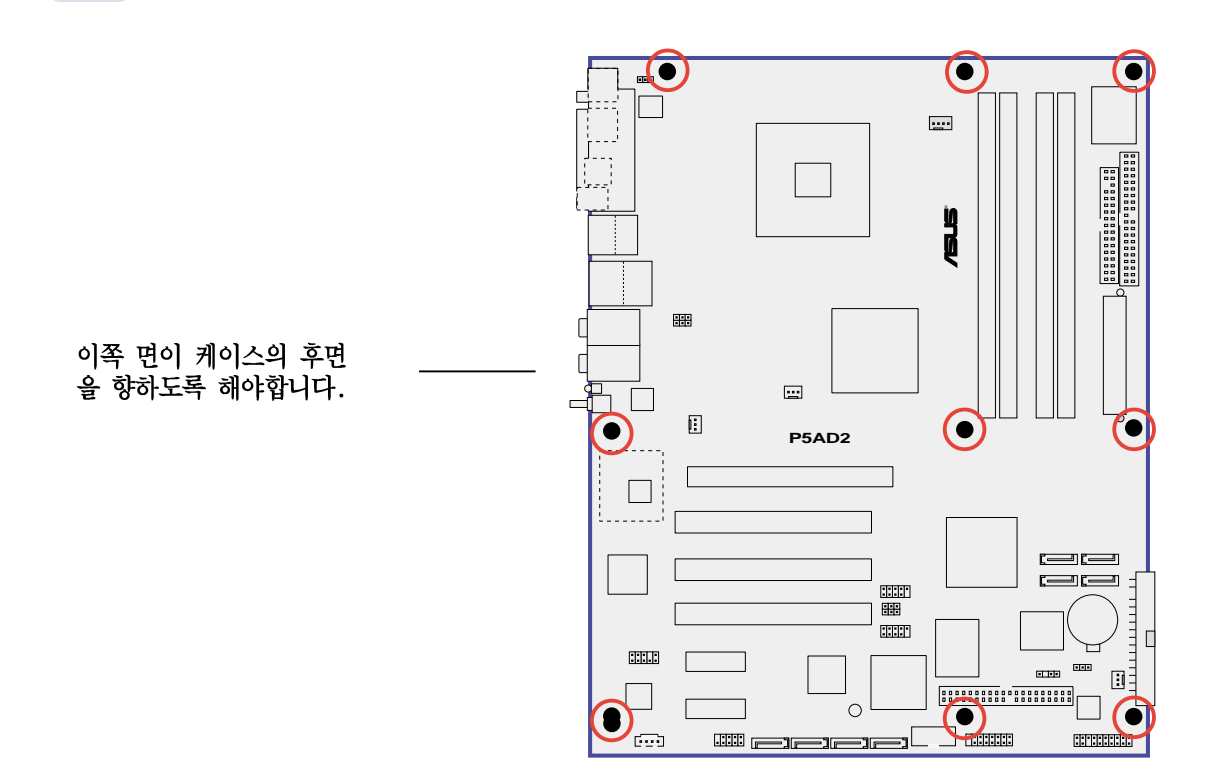

#### ASUS 스택 쿨 (stack Coo1)  $2.2.3$

이 메인보드는 메인보드에 추가적인 쿨링효과를 제공하기 위한 혁신적인 쿨링 솔류션인 ASUS 스택 쿨을 지원합니다. 스택쿨은 메인보드의 부품에서 발생되는 열을 줄이기 위해 메인보드 CPU 소켓 뒷면에 설치된 작은 PCB 입니다. 스택쿨 은 10도 또는 그 이상 메인보드의 발열을 효율적으로 낮춰 줍니다.

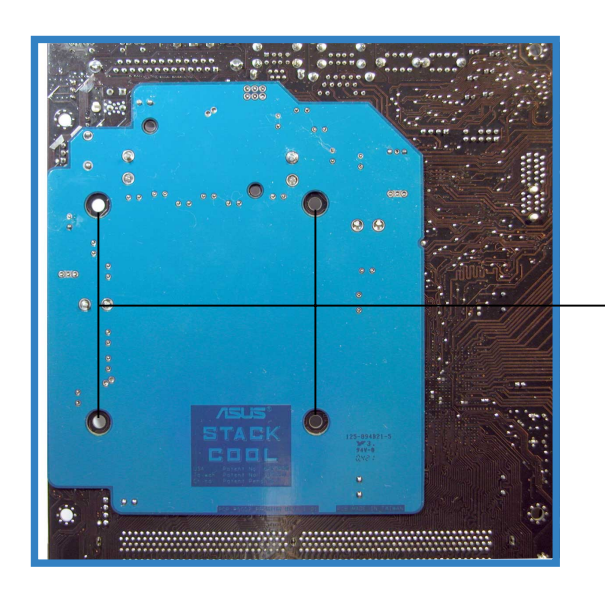

메인보드 구멍 (CPU 팬 과 방열판 결합핀을 위한)

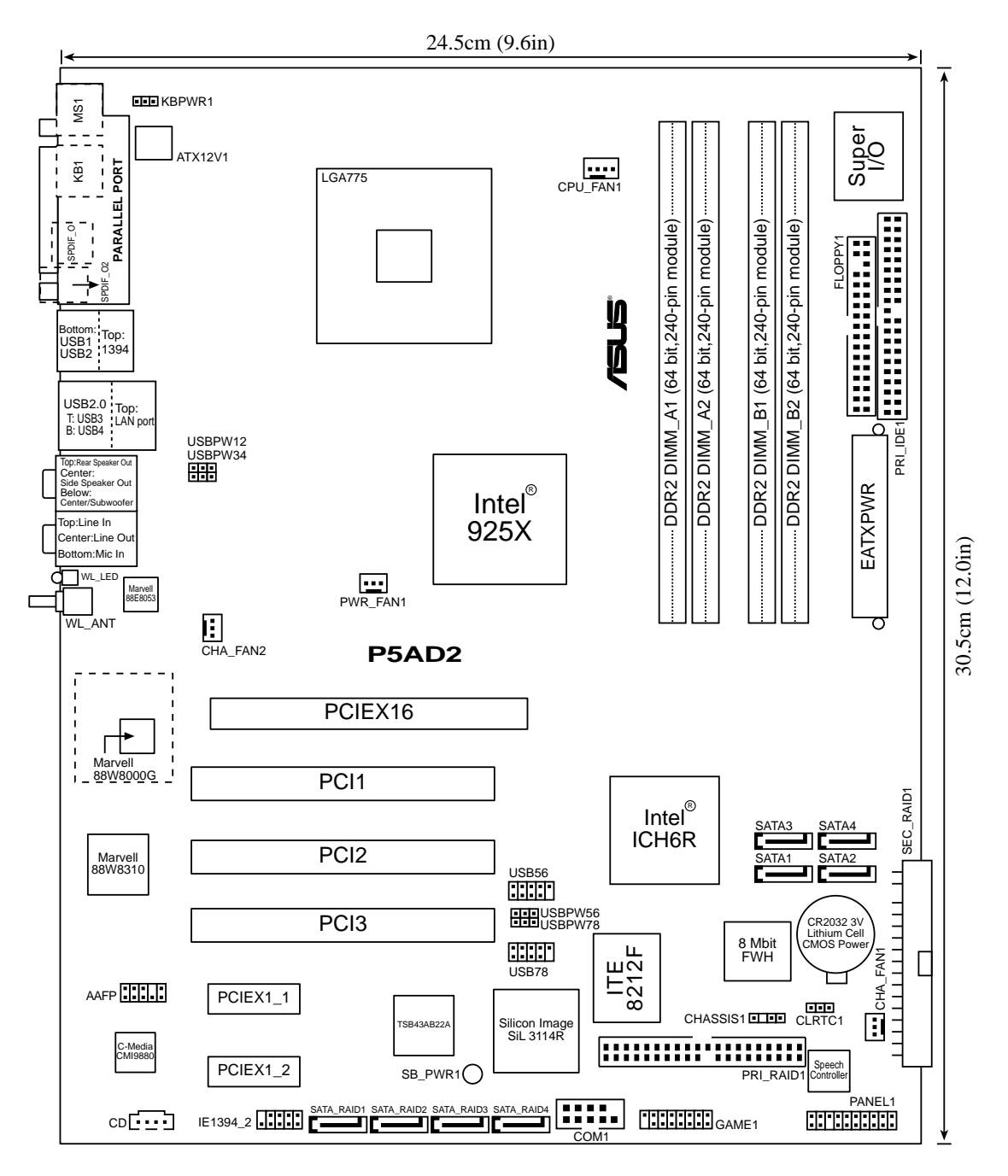

## 2.2.5 도면도 구성

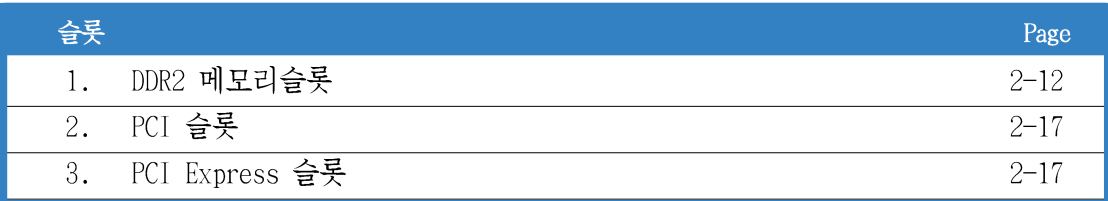

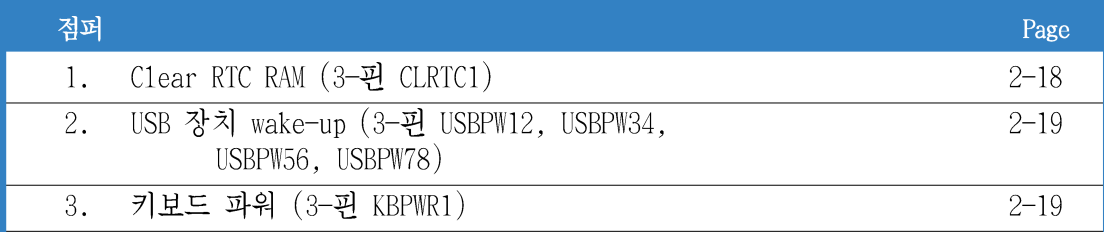

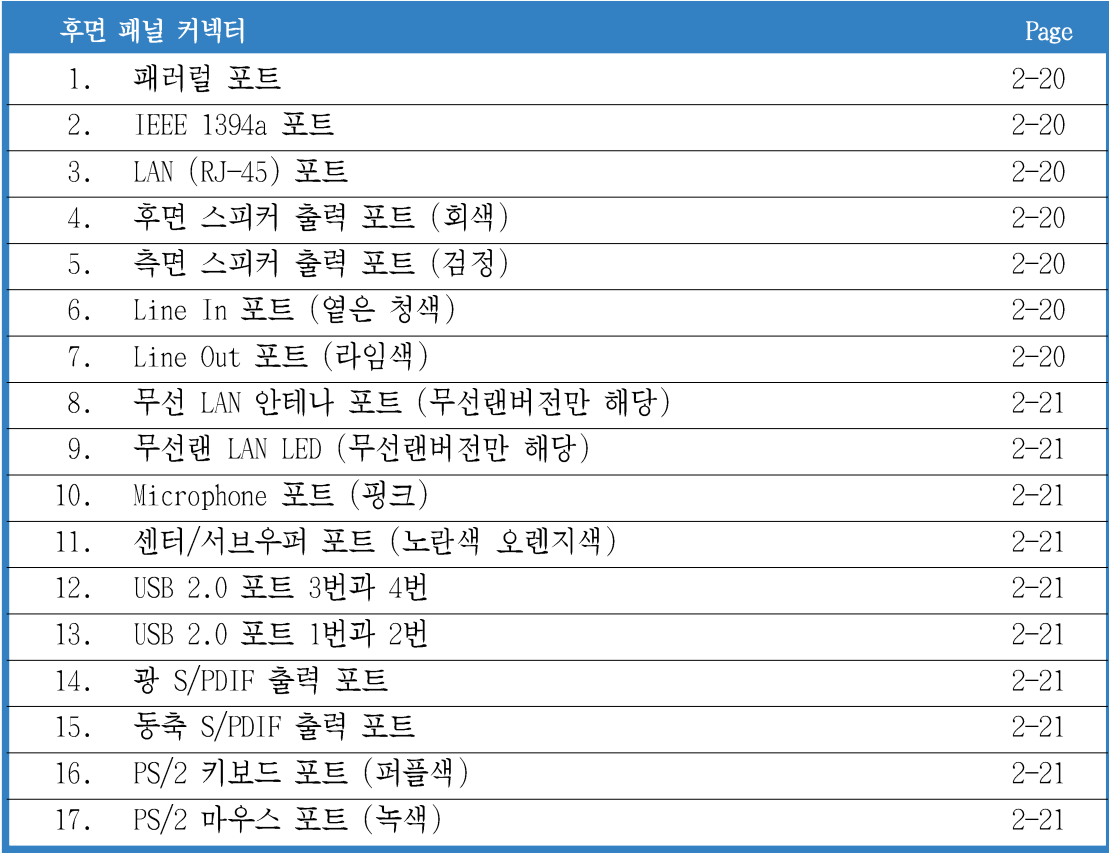

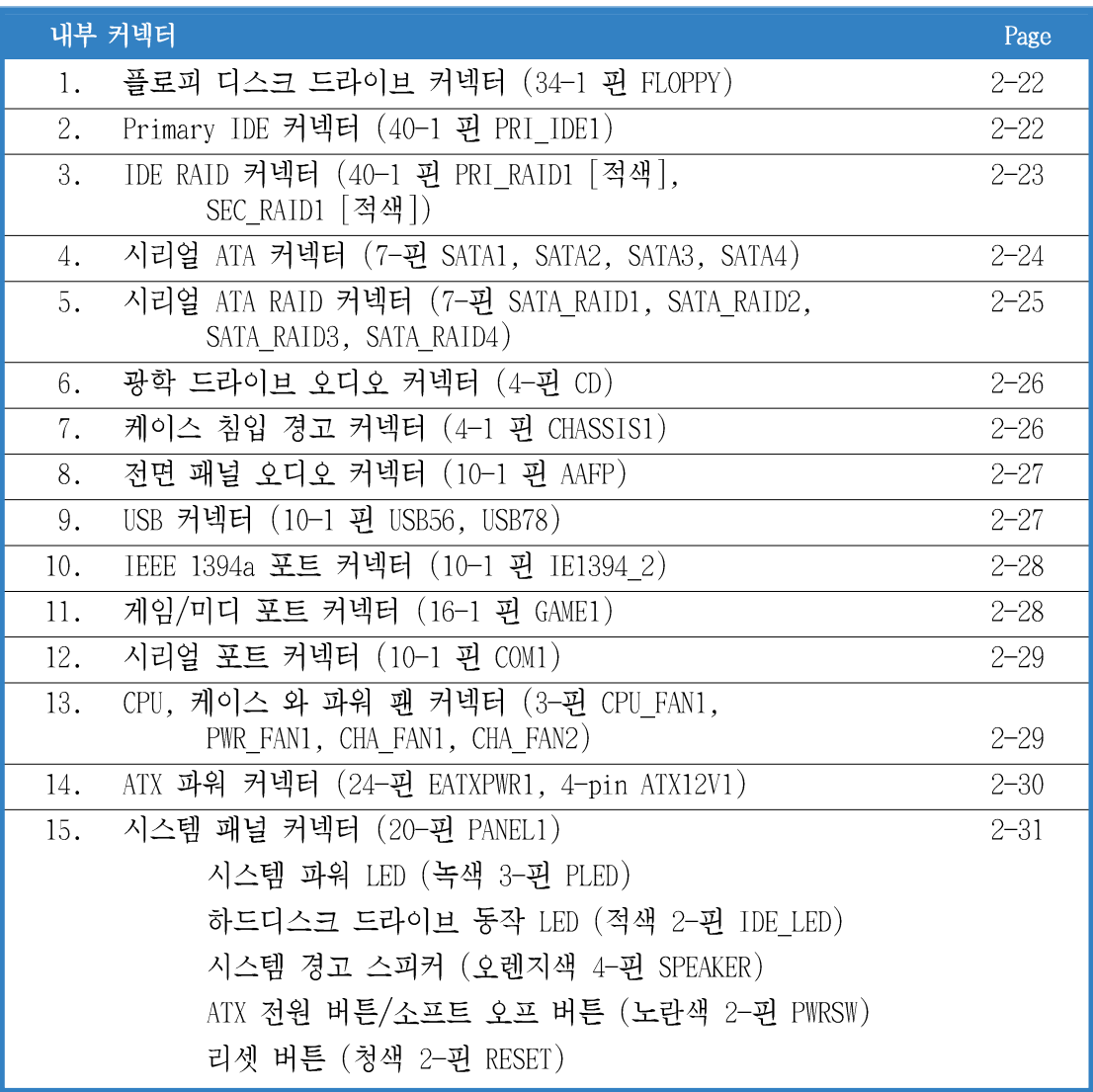

### 2.3 중앙 처리 장치 (CPU)

이 메인보드는 775-1and 패키지의 Intel® Pentium® 4 CPU를 위해 설계된 LGA 775 소켓을 가지고 있습니다.

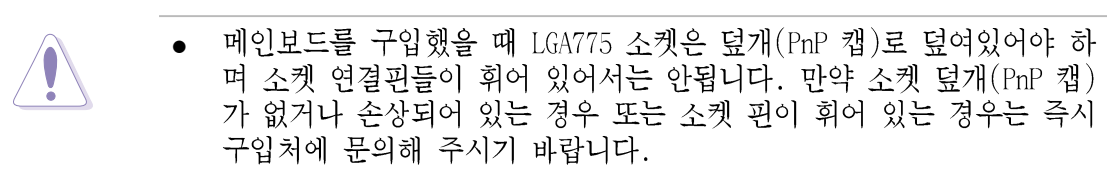

메인보드를 설치한 이후에도 소켓 덮개(PnP 캡)는 반드시 잘 보관하셔 • 야 합니다. LGA775 소켓에 캡이 있는 메인보드에 한하여 ASUS 는 Return Merchandise Authorization (RMA)를 진행할 것입니다.

#### CPU 설치하기  $2.3.1$

CPU 설치:

메인보드의 CPU소켓 위치를 확인합니다.  $1<sup>1</sup>$ 

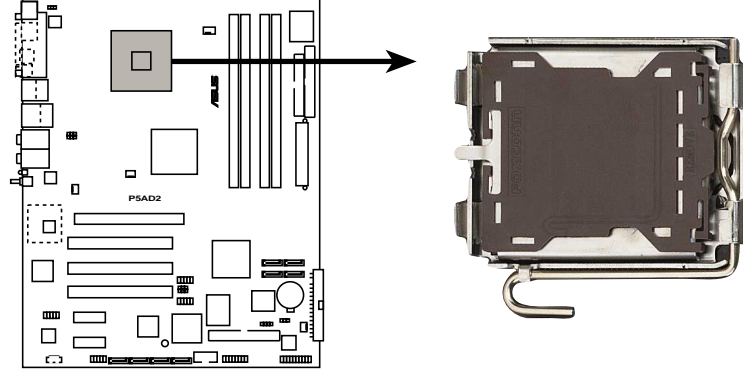

**P5AD2 Deluxe Socket 775**

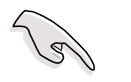

CPU를 설치하기 전에 반드시 캠박스는 여러분 방향으로 향하도록 하고 여러 분의 왼쪽방향으로 레버를 들어 올리십시요.

2. 고정 탭에서 로드레버가 풀리기 전까지 여러분의 손가락으로 로드레버를 누르고 (A), 레버를 외쪽으로 (B) 움직이십시요.

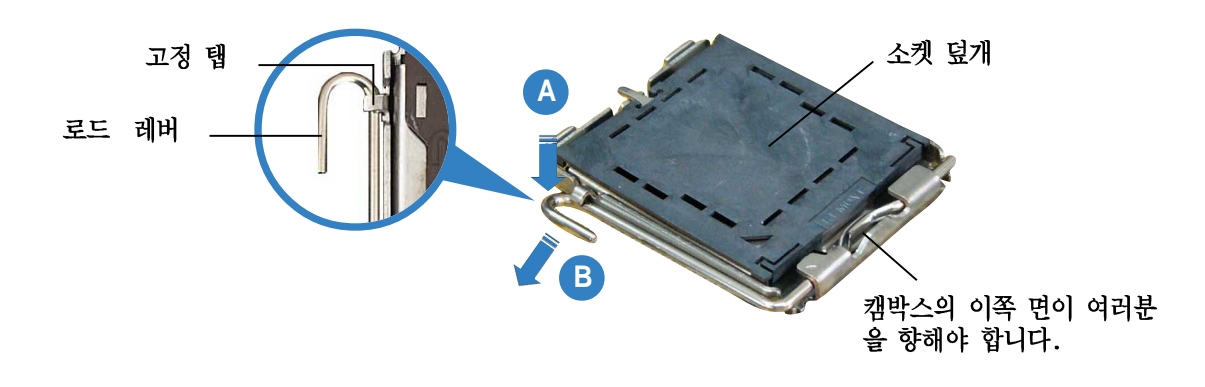

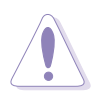

소켓 핀의 손상을 방지하기 위해서 CPU를 설치하는 동안 PnP 캡을 제거하지 마십시요.

3. 화살표 방향으로 135도 가량 로드 레버를 들어 올립니다.

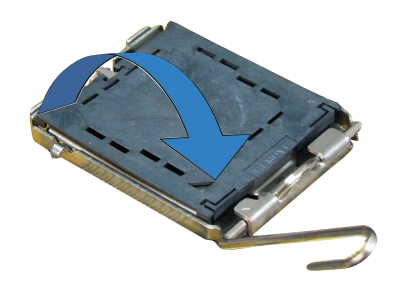

4. 여러분의 손가락으로 로드 플 레이트를 100도 가량 들어 올 린후 (A) 로드 플레이트 의 창 모양 공간에서 PnP 캡을 제거 합니다 (B).

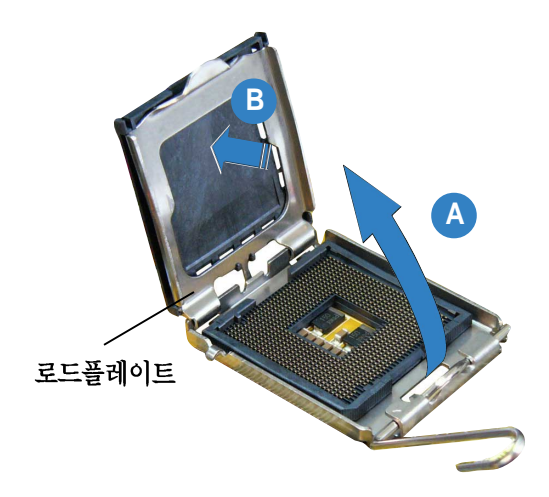

- 5. 소켓위에 CPU를 위치시킨 후 소 켓의 왼쪽 하단에 CPU의 금색 삼 각형 모양을 맞춰 꼽습니다. 소 켓의 일직선 키는 CPU의 홈과 일 치 할 것입니다.
- 6. 로드 플레이트를 닫고(A) 고정 탭 안으로 걸릴 때까지 로드레 버를 누릅니다(B).

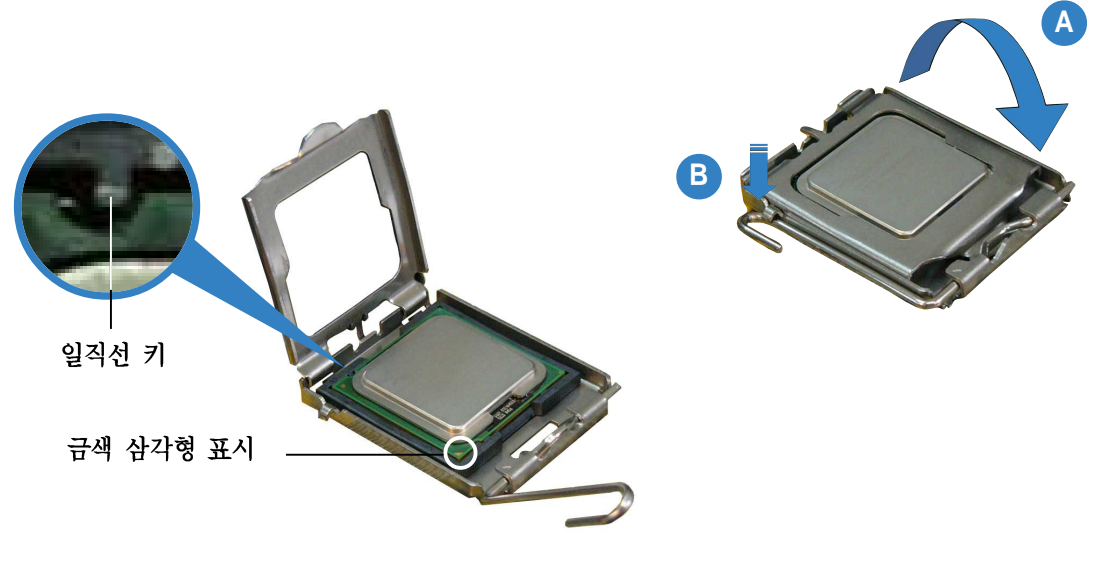

CPU는 오직 한쪽 방향으로만 맞도록 되어 있습니다. 소켓 표면의 커넥터가 휘거나 CPU가 파손되는 것을 방지하기 위해서 강제로 CPU를 꼽지 마십시요!

 $\left\langle \bf{\small{}}\right\rangle$ 

### Intel® 하이퍼스레딩 테크놀러지 알아두기

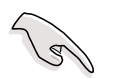

- 이 메인보드는 하이퍼 스레딩 테크놀러지를 포함하는 Intel® Pentium® 4 CPU 775-1and 패키지를 지원합니다.
- 하이퍼 스레딩 테크놀러지는 Windows® XP 그리고 Linux 2.4.x (kerne1) 그 이상의 버전에서만 지원가능합니다. Linux 환경일 경우 하이퍼 스레 딩 을 사용하기 위해서는 컴파일러에 의해 코드가 컴파일 되어야 합니 다. 만약 여러분의 다른 우영체제를 사용중이라면 바이오스의 하이퍼 스레딩 테크놀러지 항목을 Disable해야 시스템이 안정적이며 성능을 발 휘할 수 있습니다.
- WinXP 서비스팩 1을 설치하는 것이 권장됩니다.
- 지원되는 운영체제를 설치하기 전에 바이오스에서 하이퍼 스레딩 테크 놀러지를 Enable하시기 바랍니다.
- 하이퍼 스레딩 테크놀러지에 대한 보다 자세한 정보는 www.intel.com/ info/hvperthreading을 방문해주시기 바랍니다.
- 이 메인보드에서 하이퍼스레딩 테크놀러지를 사용하기 :
- 하이퍼스레딩 테크놀러지를 지워하는 Intel® Pentium® 4 CPU를 구입하여  $\mathbf{1}$ . 설치합니다.
- 시스템의 전원을 켜고 바이오스 설정에 들어갑니다. (제 4장을 참조) 2. Advanced Menu에 들어간 이후 Hvper-Threading Technology 항목을 Enabled로 변경합니다. 이 항목은 여러분이 하이퍼 스레딩테크놀러지를 지원하는 CPU를 설치한 경우만 나타납니다.
- 컴퓨터를 재 부팅합니다. 3.

#### CPU 방열판과 팬 설치하기  $2.3.2$

Intel® Pentium® 4 LGA775 CPU는 최적화된 온도환경과 성능에 부합될수 있는 특별히 설계된 방열파과 패이 필요합니다.

CPU 패과 방열판을 설치하기 전에 케이스에 메이보드를 설치하십시요.

- Intel® Pentium® 4 CPU 박스 패키지를 구입했을 때 패키지에는 적절한 CPU 팬과 방열판이 포함되어 있습니다. 만약 여러분이 CPU만 별도로 구 입하신 경우 반드시 Intel®인증 멀티 다이렉션 방열판과 팬을 사용해 주십시요.
- Intel® Pentium® 4 LGA775 CPU 박스패키지에는 CPU. 방열판 그리고 고 정 모듈 의 설치에 대한 안내가 포함되어 있을 것입니다. 만약 CPU 패 키지의 설치안내와 이 절의 설치안내가 일치하지 않는 다면 CPU의 안내 를 따라주십시요.
- Intel® Pentium® 4 LGA775 방열판과 팬은 핀 삽입 디자인으로 설계되어 설치과정중에 특별한 도구가 필요하지 않습니다.

Jan

CPU 방열판과 팬을 설치하기 위해서 다음 단계를 따라 주십시요.

1. 설치된 CPU의 표면에 방열판을 설 치한 후 메인보드의 구멍과 4개의 핀을 맞춥니다.

푸시 핀

메인보드 구멍

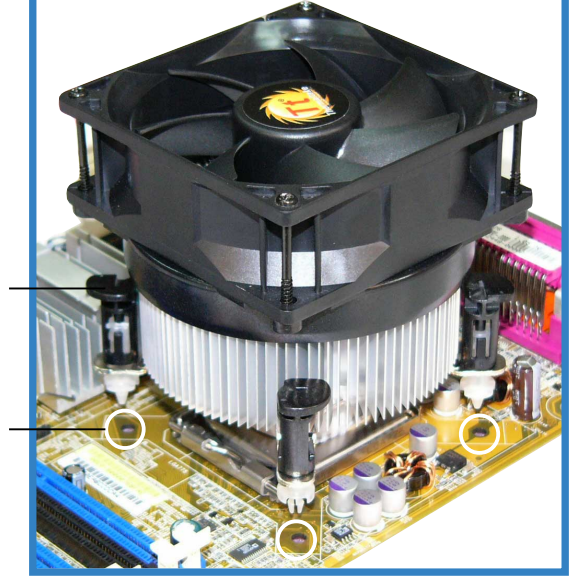

2. 해당 위치에 방열판과 팬을 고정 3. 시계방향으로 푸시 핀을 돌려 고 하기 위해서 아래방향으로 각 핀 정시킵니다. 을 누릅니다.

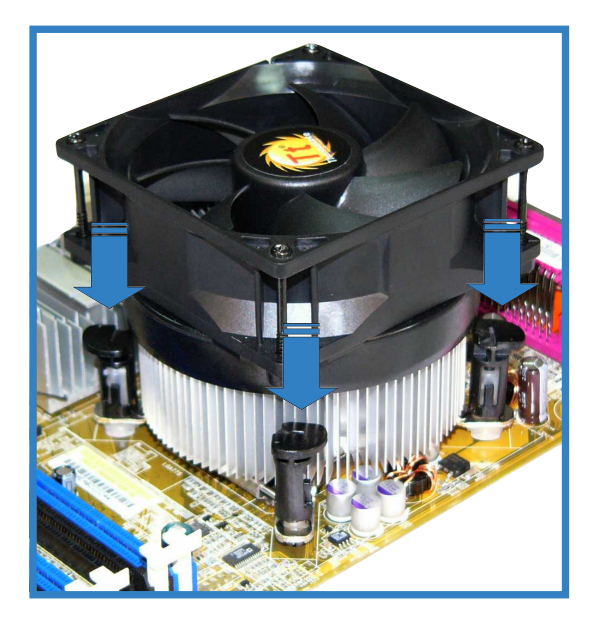

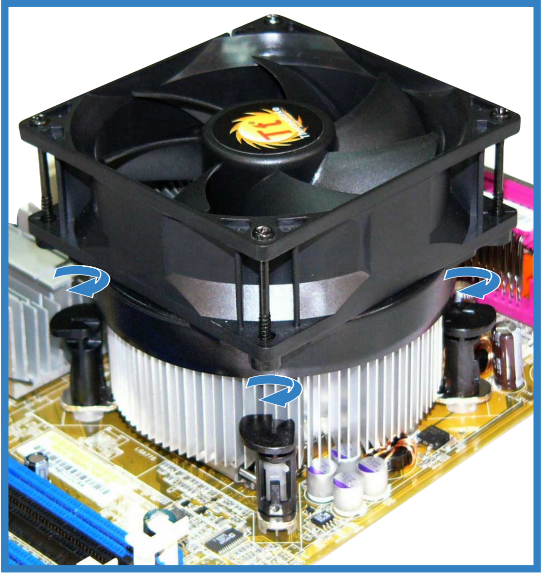

4. 팬과 방열판이 고정되면 메인보드에 CPU\_FAN1으로 표시된 커넥터에 CPU 팬 케이블을 꼽습니다.

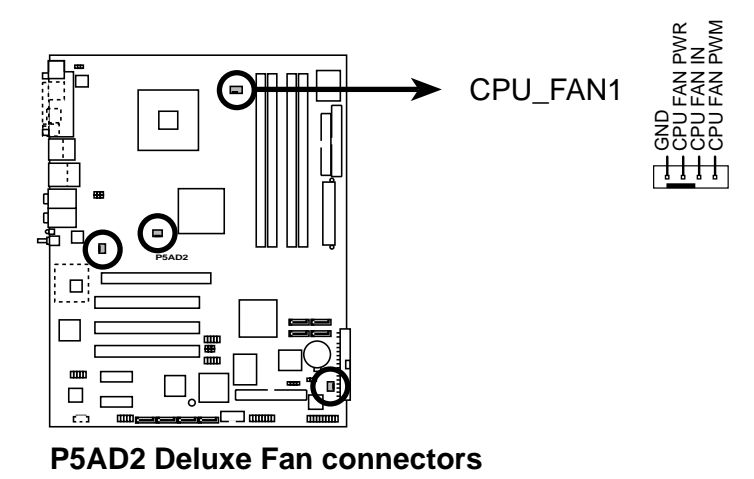

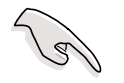

CPU 팬 커넥터를 꼽는것을 절대 잊지 마십시요! 만약 여러분이 커넥터를 꼽 지 않는다면 하드웨어 모니터링 에러가 발생할 것입니다.

#### 시스템 메모리  $2.4$

#### 개요  $2.4.1$

이 메인보드는 4개의 Double Data Rate 2 (DDR2) Dual Inline Memory Modules (DIMM) 소켓을 가지고 있습니다.

DDR2 모듈은 DDR 메모리와 물리적으로 동일한 규격을 가지고 있습니다. 그러나 184핀 DDR 메모리와는 다른 240핀을 가지고 있습니다. DDR2 메모리는 홈이 틀 리기 때문에 DDR1 메모리 소켓에는 설치될 수 없습니다.

다음 그림은 DDR2 메모리 소켓의 위치에 대해 설명하고 있습니다:

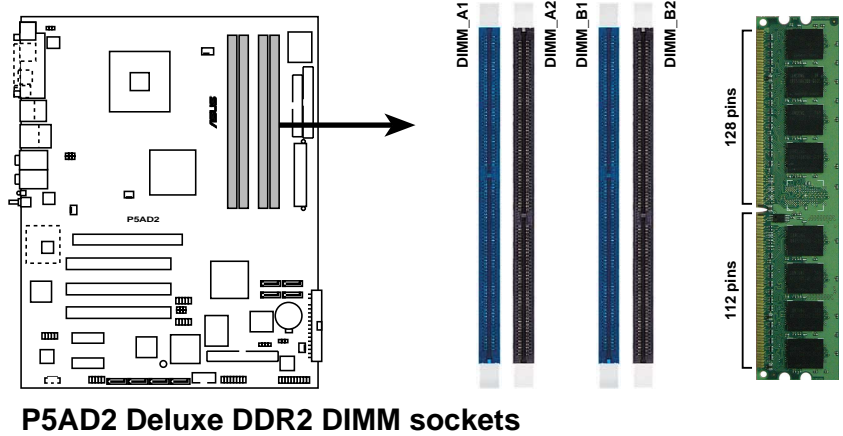

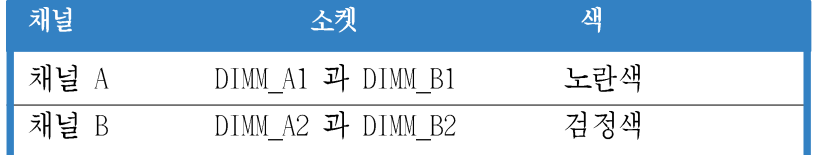

#### 메모리 설정하기  $2.4.2$

여러분은 256 MB, 512 MB 그리고 1 GB unbuffered non-ECC DDR2 메모리를 메모 리 소켓에 설치할 수 있습니다.

듀얼 채널 설정을 위해서는 각 채널당 설치된 메모리의 총 크기는 반드 • 시 동일해야 합니다. (DIMM A1 + DIMM B1 = DIMM A2 + DIMM B2)

- 항상 동일한 CAS 레이턴시를 가진 메모리를 설치하십시요. 최적화된 호 • 환성을 위해서 동일한 제조사에서 만든 메모리가 권장됩니다. 보다 자 세한 내용은 다음 페이지의 인증된 DDR2 메모리 제조사 리스트를 참조 하십시요.
- 칩셋 자원의 할당 때문에 시스템은 여러분이 4개의 1GB DDR2 메모리 모 • 듈을 설치한 경우 4GB 의 시스템 메모리보다 적은 크기로 감지합니다.
- 이 메인보드는 128MB 칩 또는 양면이면서 16개이상의 메모리 모듈로 만 •들어진 메모리는 지원하지 못합니다.

### DDR2 (533 MHz) 인증 제조사 리스트

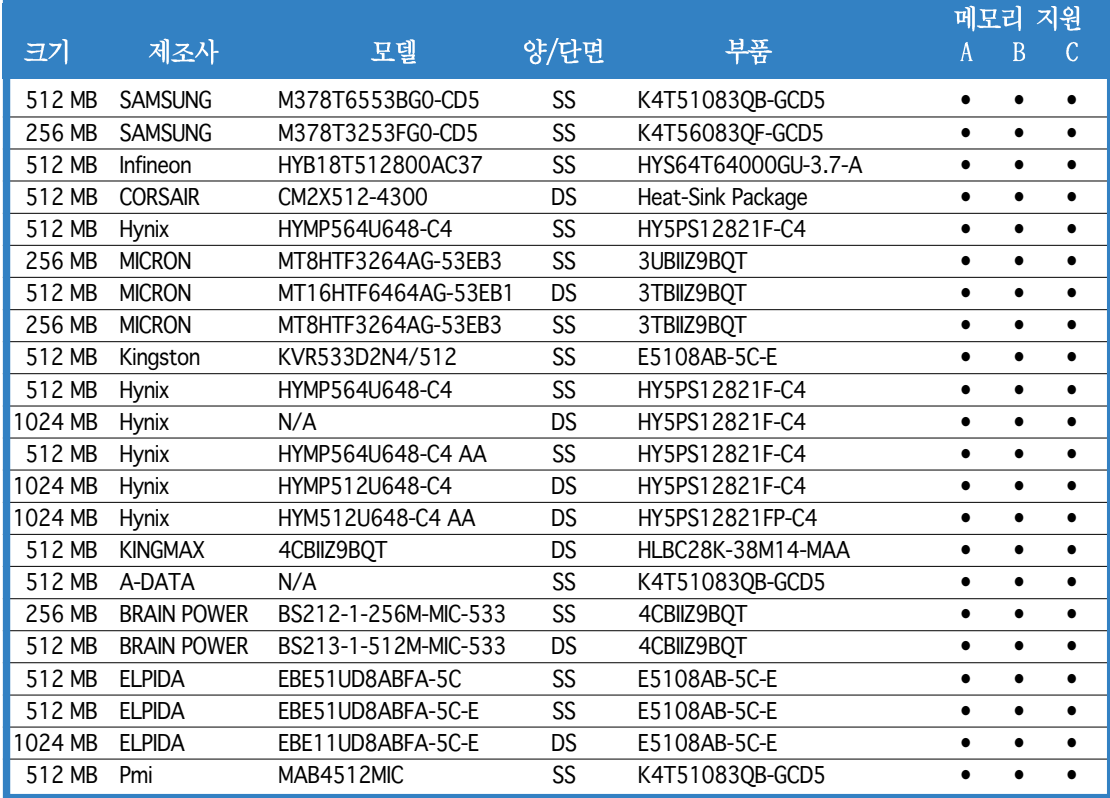

### DDR2-533 - 600 MHz 성능 (오버클러킹)

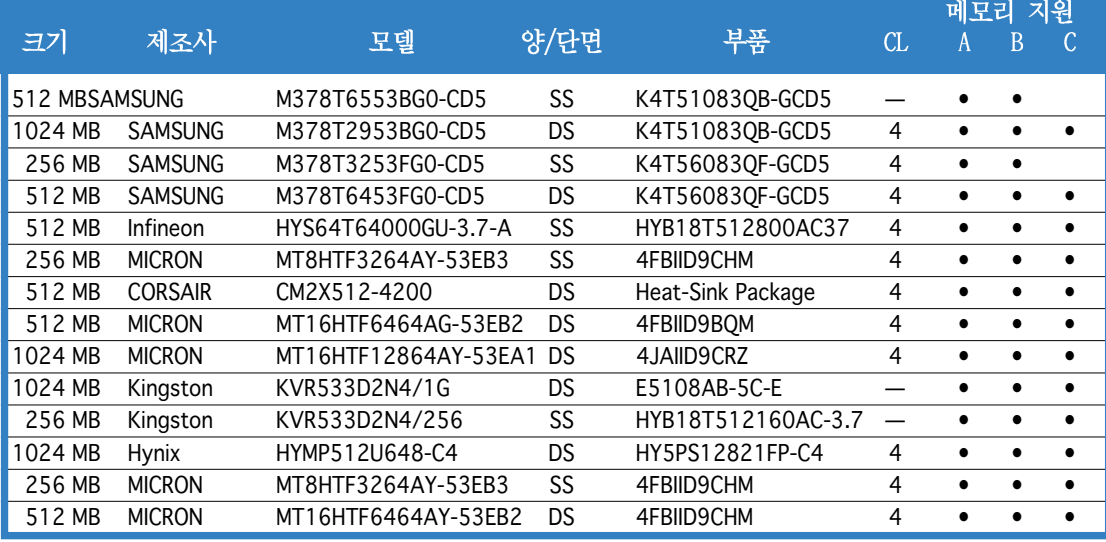

양/단면: SS - 단면 DS - 양면 CL - CAS 레이턴시 메모리 지원:

A - 싱글 채널 구성시 메모리 슬롯중 하나에 모듈이 설치된 경우 의 지원.

B - 한쌍의 듀얼 채널 메모리 구성으로 노란색 슬롯 또는 검정색 슬롯 중 하나에 한쌍의 메모리를 꼽 는 경우의 지원.

C - 두쌍의 듀얼 채널 메모리 구성으로 노란색 슬롯 과 검정색 슬로에 두쌍의 메모리를 꼽는 경우의<br>지원.

 $\mathcal{S}$ 

최신 DDR2 인증 제조사 리스트는 ASUS 홈페이지를 방문해 주십시요.

### 2.4.3 메모리 설치하기

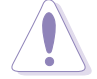

메모리 또는 시스템 부품을 추가하거나 제거하기 전에 전원을 차단하십시요 메인보드와 부품이 손상받는 경우가 있습니다.

메모리 설치:

- 1. 고정 클립을 바깥쪽으로 눌러 메 모리를 개방합니다.
- 2. 소켓의 휴과 메모리의 홈이 맞도 록 하여 메모리를 소켓에 일치시 킵니다.
- 고정클립이 워래 위치로 들어가 3. 고 메모리가 고정될 때 까지 소 켓에 메모리를 힘을 주어 삽입합 니다.

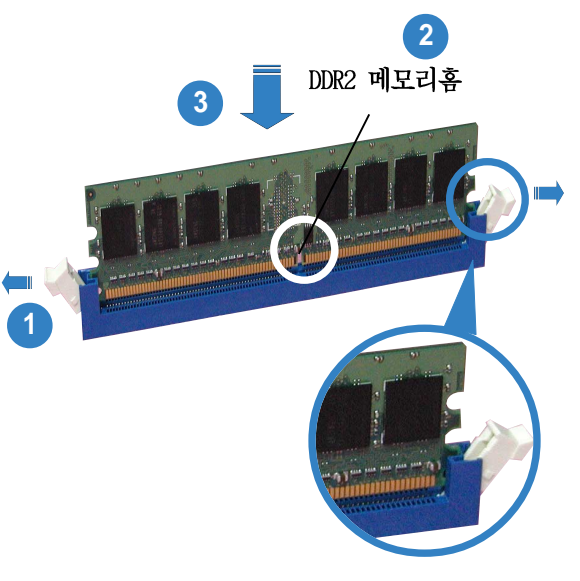

품려진 고정 클립

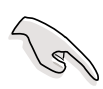

- DDR2 메모리는 오직 한쪽 방향으로만 맞도록 되어 있습니다. 메모리가 손상될 수 있으므로 강제로 꼽지 마십시요.
- DDR2 메모리 소켓은 DDR 메모리를 지원하지 않습니다. DDR 메모리를 DDR2 메모리 소켓에 꼽지 마십시요.

### 2.4.4 메모리 제거하기

메모리를 제거하기 위해서 다음 단계를 따라 주 십시요.

1. 동시 고정클립을 바깥쪽으로 눌러 메모리 수켓을 개방합니다.

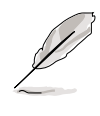

고정 클립을 누를 때 너무 강한힘을 주지 마시고 가볍 게 눌러주십시요. 너무 강 하게 누르면 메모리가 튀어 나가 손상받을수 있기 때문 입니다.

2. 소켓에서 메모리를 제거합니다.

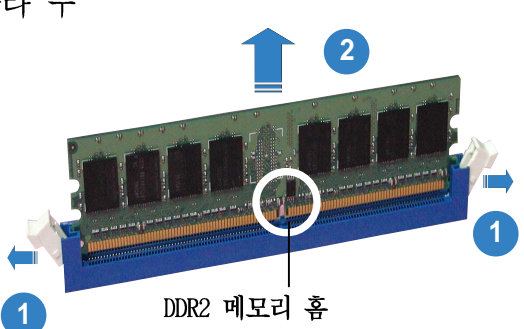
#### 확장 슬롯들  $2.5$

가까운 시일내에 여러분은 확장카드를 설치할 필요를 느낄것 입니다.아래의 세 부 설명은 슬롯들 과 확장 카드 그리고 지워기능에 대해서 설명하고 있습니다.

확장카드를 설치하거나 제거하기 전에 반드시 전원코드를 제거하시기 바랍 니다. 메이보드 부품이 물리적으로 손상받을수있습니다

#### 확장카드 설치하기  $2.5.1$

확장 카드 설치하기:

- 확장 카드를 설치하기전에,해당 부품의 메뉴얼을 참조하여 하드웨어 설정  $\mathbf{1}$ . 방법을 확인하시기 바랍니다.
- 케이스덮개를 제거 합니다.(여러분의 메이보드가 이미 케이스에 설치되어 2. 있는 경우입니다.)
- PCI슬롯의 브라켓을 제거합니다. 나중에 사용하기위해 나사를 보관하시기  $\mathcal{B}$ . 바람니다.
- 카드의 연결커넥터부분을 슬롯과 일치시킨 후에 슬롯에 완전히 일치되도  $4.$ 록 힘을 주어 누릅니다.
- 케이스와 카드를 고정시키기 위해 미리 빼둔 나사를 이용하여 고정시킵니 5. 다.
- 케이스덮개를 워래대로 맞춥니다.  $6.$

#### 확장카드 설치하기  $2.5.2$

확장카드를 설치한 이후에 소프트웨어 조정값에 대한 설정을 해주시기 바랍니 다.

- 시스템을 켜고 바이오스 설정을 변경하여 주시기 바랍니다. 만약 바이오  $\mathbf{1}$ . 스 설정정보가 필요하다면 제 4장을 참조하여 주시기 바랍니다.
- 카드에 맞는 IRO를 할당합니다.할당 테이블은 다음장을 참조하십시요.  $2^{1}$
- 확장카드를 위한 소프트웨어 드라이버를 설치해 주시기 바랍니다.  $\mathcal{R}$

공유되고 있는 슬롯에 PCI카드를 사용할때는 해당 카드의 드라이버가 공유 IRQ를 지원하는지 또는 IRQ할당이 필요없는 카드인지 확실하게 점검하시기 바랍니다. 이러한 경우가 아니라면 서로 다른 2개의 PCI카드에서IRQ확보를 위한 요청이 이루어져 시스템을 불안정하게 만들거나 카드의 기능이 제대로 동작하지 않을수있습니다.

Lor

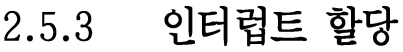

# 표준 인터럽트 할당

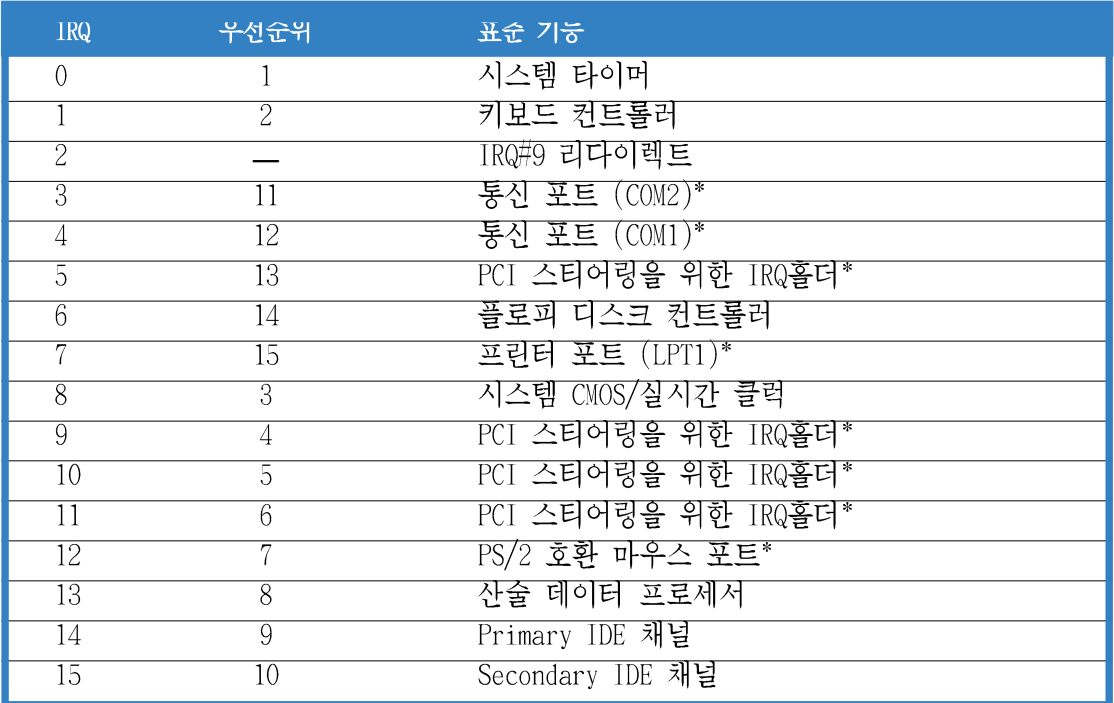

\* 이 IRQ들은 보통 ISA 또는 PCI 장치를 위해서 사용됩니다.

# 이 메인보드를 위한 IRQ 할당

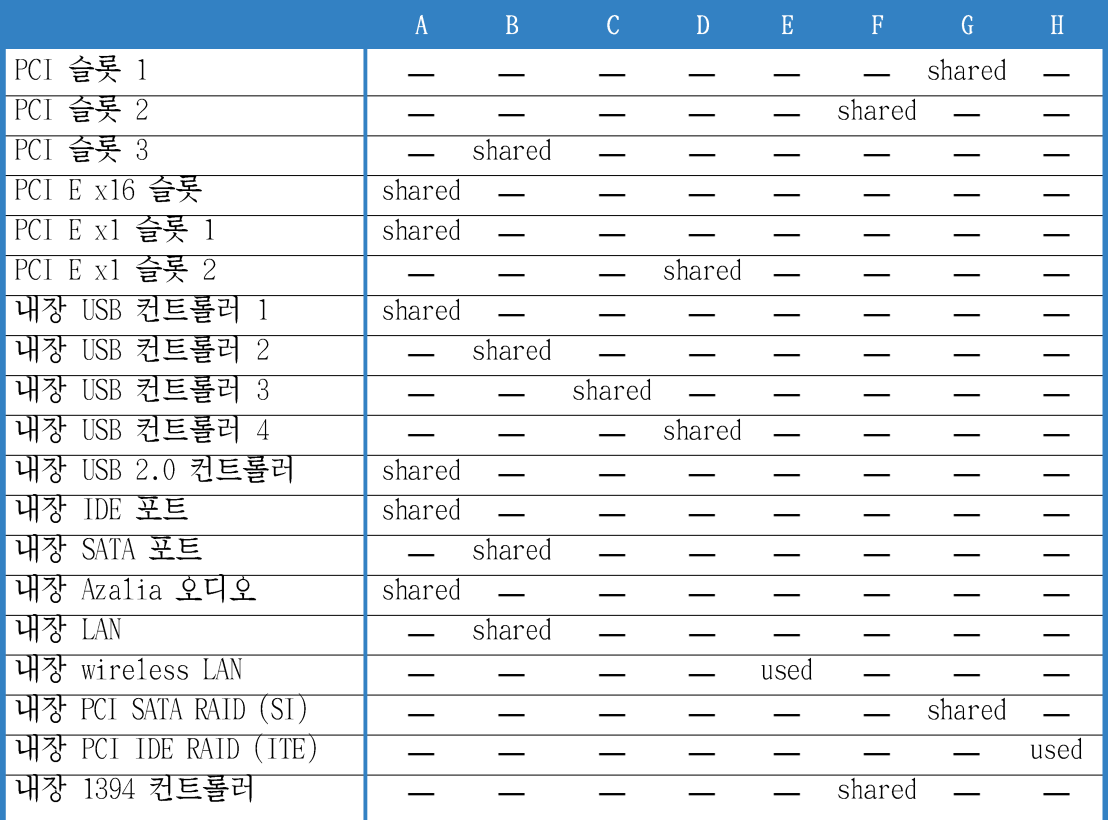

# 2.5.4 PCI 슬롯들

PCI 슬롯은 LAN 카드, SCSI 카드, USB 카드 그리고 기타 PCI 규격과 호환되는 카드 같은 카드들을 지원합니다. 우측 의 그림은 PCI 슬롯에 설치된 LAN카드 를 보여줍니다.

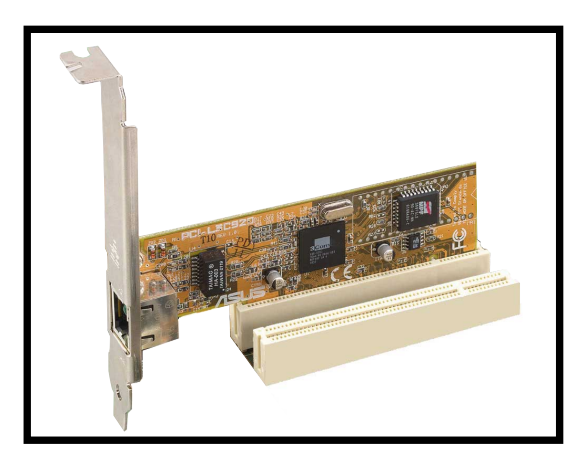

#### 2.5.5 PCI Express x16 슬롯

이 메인보드는 PCI익스프레스 규격과 호환되는 PCI Express x16 그래픽 카드 를 지원합니다. 우측의 그림은 PCI Express x16 슬롯에 설치된 PCI Express 그래픽카드의 모습입니다.

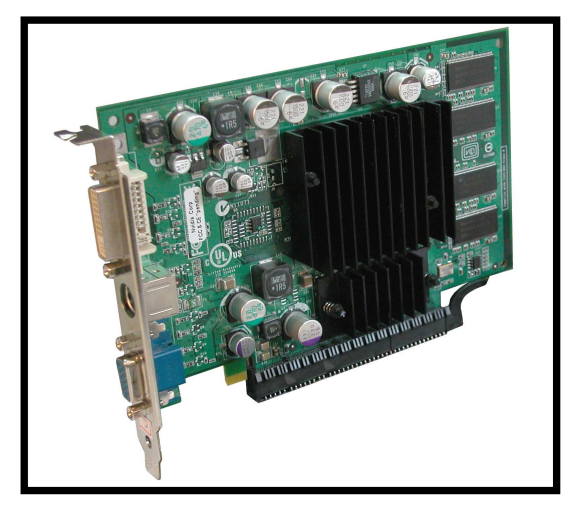

#### PCI Express x1 슬롯 2.5.6

이 메인보드는 PCI Express x1 네트워 크 카드, SCSI 카드 그리고 PCI Express 규격과 호환되는 다른 카드들 을 지원합니다. 우측의 그림은 PCI Express x1 슬롯에 설치된 PCI Express 네트워크카드의 모습입니다.

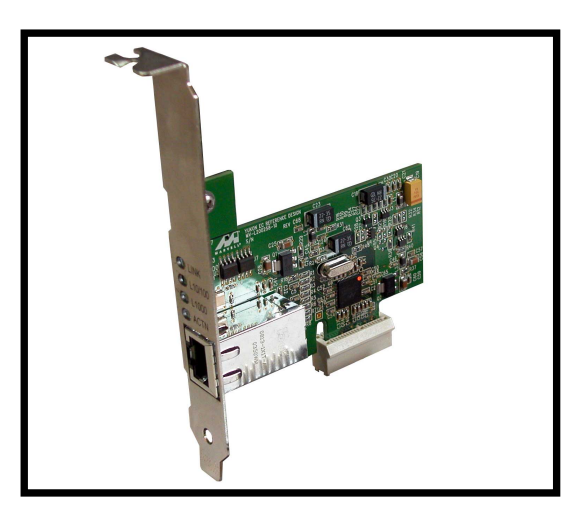

#### 점퍼들 2.6

CMOS 초기화 하기 (CLRTC)  $1.$ 이 점퍼는 CMOS의 실시간 클럭 (RTC)램을 초기화 할수있도록 허용합니다. 여러분은 CMOS에 기억된 날짜, 시간과 시스템 설정 매개 변수를 CMOS RTC 램자료를 지워서 초기화 할수 있습니다. 패스워드등의 설정정보를 기억하 는 CMOS의 RAM 자료는 내장된 셀배터리에 의해서 동작합니다.

RTC 메모리 지우기:

- 1. 컴퓨터의 전원을 종료한후에 전원코드를 제거합니다.
- 2. 내장 셀 배터리를 제거합니다.
- 3. 점퍼를 기본점퍼값인 핀1-2에서 핀 2-3으로 바꿔 끼웁니다. 핀 2-3에 서 약 5~10초동안 기다린 후에 점퍼캡을 다시 원래 대로 핀 1-2로 바 꿔 끼웁니다.
- 4. 내장 셀 배터리를 다시 끼웁니다.
- 5. 전워코드를 꼽은 후에 컴퓨터를 켭니다.
- 6. 부팅과정동안 <De1> 키를 눌러 바이오스 설정에 들어간 이후 초기화된 입력값을 다시 설정합니다.

RTC RAM을 초기화 하는 동안 절대 CLRTC 점퍼캡의 기본위치에서 점퍼를 제 거하지 마십시요. 제거된 캡으로 인하여 부팅이 되지 않을 수 있습니다!

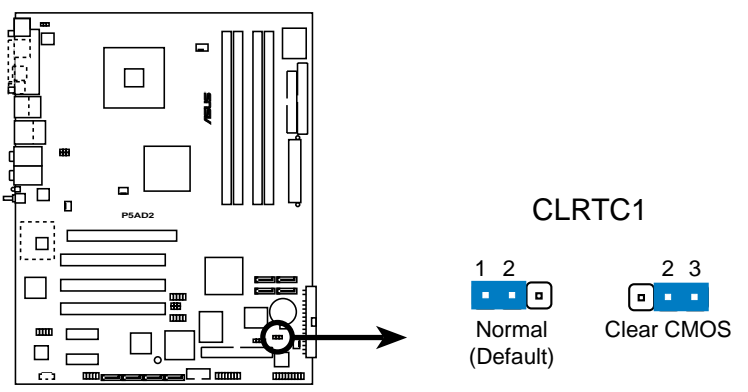

**P5AD2 Deluxe Clear RTC RAM** 

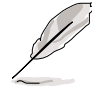

오버클러킹으로 인해서 시스템이 정지 상태일 때 CMOS를 클리어 하실 필요 는 없습니다. 오버클러킹으로 시스템이 정지되었을때는 ASUS 의 복구기능인 C.P.R. (CPU Parameter Reca11)기능을 사용하시면 되겠습니다. 다운후 다시 리부팅하는것으로 BIOS의 설정값이 자동으로 기본값으로 복구되는 기능입니 다.

### 2. USB 장치 웨이크업 (3핀 USBPW12, USBPW34, USBPW56, USBPW78)

이 점퍼를 +5V로 설정하면 연결된 USB 장치를 통해 S1 대기상태(CPU가 정 지된 상태;메모리 리플레시상태;저전력 모드에서 시스템동작) 에서 웨이 크업할수있도록 해줍니다. +5VSB로 설정하면 S3 그리고 S4 대기상태(CPU 전원차단: 느린 메모리 리플레시상태:최소 상태의 전원공급)에서 웨이크 업 할수 있습니다.

USBPW12 와 USBPWR34 점퍼는 후면 USB포트를 위한 것입니다. USBPW56 그 리고 USBPW78 점퍼는 여러분이 전면 USB포트로 연결할수있는 내부 USB헤 더를 위한 것입니다.

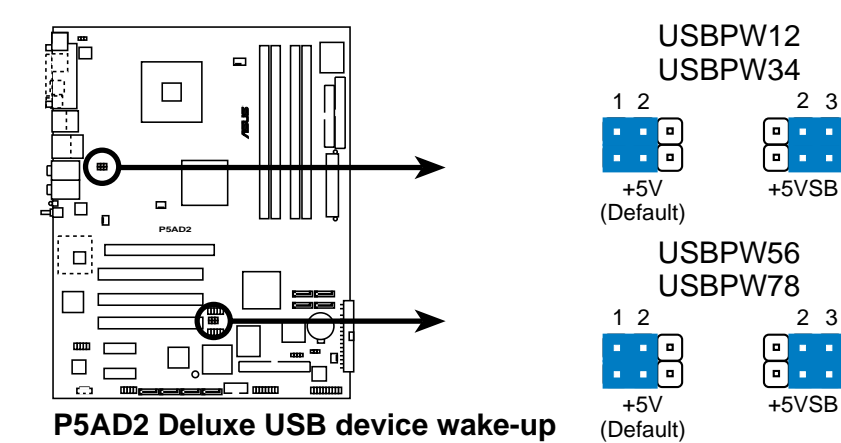

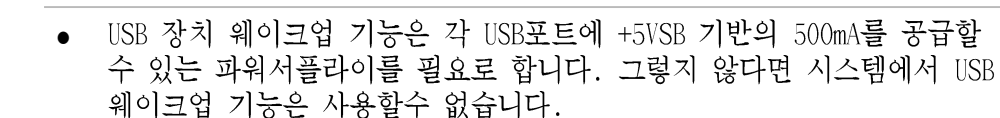

+5VSB

+5VSB

일반적인 상태 또는 슬립모드에서 전체 전류 소모치는 파워서플라이의 •용량 (+5VSB)를 초과할 수 없습니다.

### 3. 키보드 파워 (3-핀 KBPWR1)

 $\sqrt{8}$ 

이 점퍼는 키보드 wake-up특성을 사용할 지 여부를 결정합니다. 만약 여 러분이 키보드의 키(기본설정값은 스페이스바)를 이용하여 컴퓨터를 wake-up 하기 원한다면 이 점퍼를 2-3핀 (+5VSB)으로 설정해 주십시요. 이 특성은 최소한 1A. +5VSB 리드의 전원이 필요하며 이에 따르는 바이오 스 설정이 필요합니다.

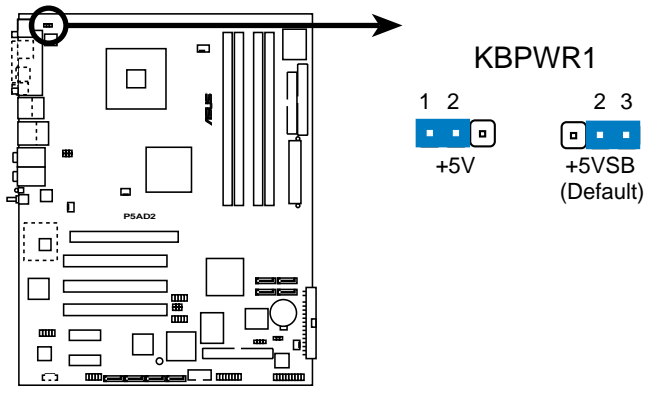

**P5AD2 Deluxe Keyboard power setting**

- 커넥터 2.7
- 후면 패널 커넥터  $2.7.1$

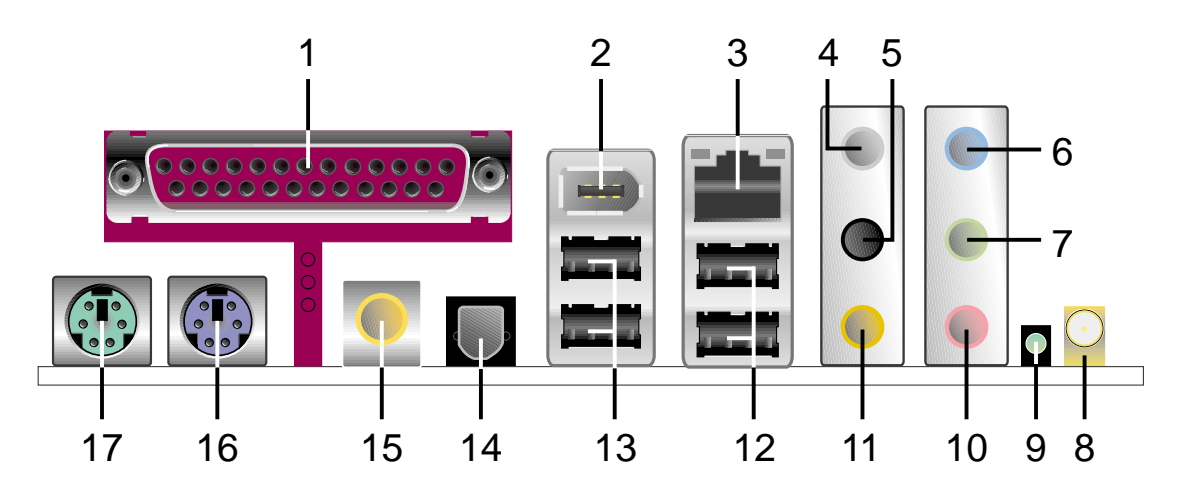

- 패러럴 포트. 이 25-핀 포트는 패러럴 프린터. 스캐너 또는 다른 장치에  $1.$ 여결됩니다.
- IEEE 1394a 포트. 이 6-핀 IEEE 1394a 포트는 오디오/비디오 장치, 주변 2. 저장장치, PC 또는 휴대용 장치들과의 초고속 데이터전송을 제공합니다.
- LAN (RJ-45) 포트. 이 포트는 네트워크 허브를 통해 기가비트로 Local  $3.$ Area Network (LAN)에 접속합니다. 자세한 내용은 하단의 LAN 포트 LED 지시등을 참조하십시요.

### LAN 포트 LED 지시

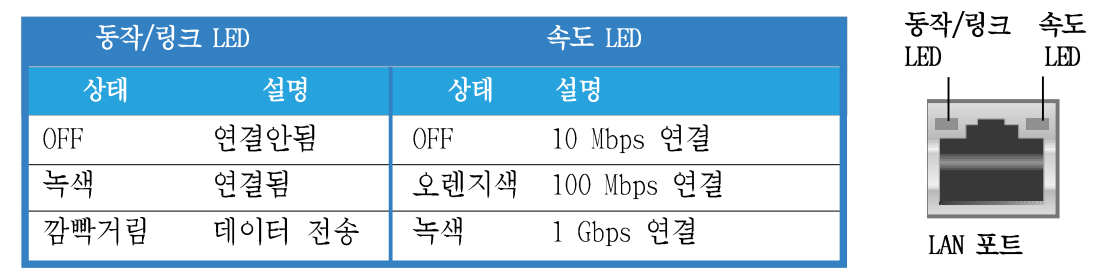

- 후면 스피커 출력 포트(회색). 이 포트는 4채널, 6채널 또는 8채널로 오 4. 디오가 설정되었을때 후면 스피커를 연결합니다.
- 측면 스피커 출력 포트(검정색). 이 포트는 8채널로 오디오가 설정된 경 5. 우에 측면 스피커를 여결합니다.
- Line In 포트(옅은 청색). 이 포트는 tape, CD, DVD 플레이어 또는 다른  $6.$ 오디오 소스와 여결합니다.
- Line Out 포트(라임색).이 포트는 헤드폰 또는 스피커와 연결합니다. 4채  $7<sub>1</sub>$ 널, 6채널 또는 8채널로 오디오가 설정된 경우 이 포트는 전면스피커 출 력기능을 가지게 됩니다.

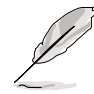

2, 4, 6 또는 8채널 오디오 설정시 각 오디오 포트의 기능에 관해서는 다음 페이지의 오디오 설정 테이블을 참조하십시요.

- 무선 LAN 안테나 포트 (무선랜 버전만 해당). 이 포트는 내장 WiFi-g™ 솔 8. 류션을 위한 옵션 dipolar안테나를 연결합니다.
- 무선 LAN LED (무선랜 버전만 해당). 이 녹색의 AIR LED는 내장 무선 LAN 9. 어답터의 데이터 전송상태를 가르킵니다. LED 지시에 대해서는 하단의 테 이블을 참조해 주십시요.

무선 LAN LED 지시

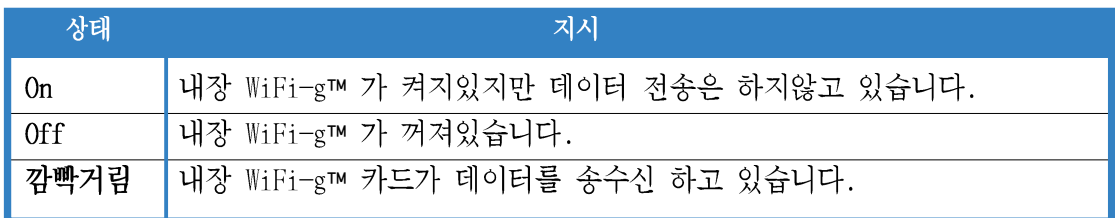

- 10. Microphone 포트 (핑크색). 이 포트는 microphone에 연결합니다.
- 11. 세터/서브우퍼 포트 (노란 오렌지색). 이 포트는 센터/서브우퍼 스피커에 연결합니다.

# 2, 4, 6 또는 8채널 오디오 설정

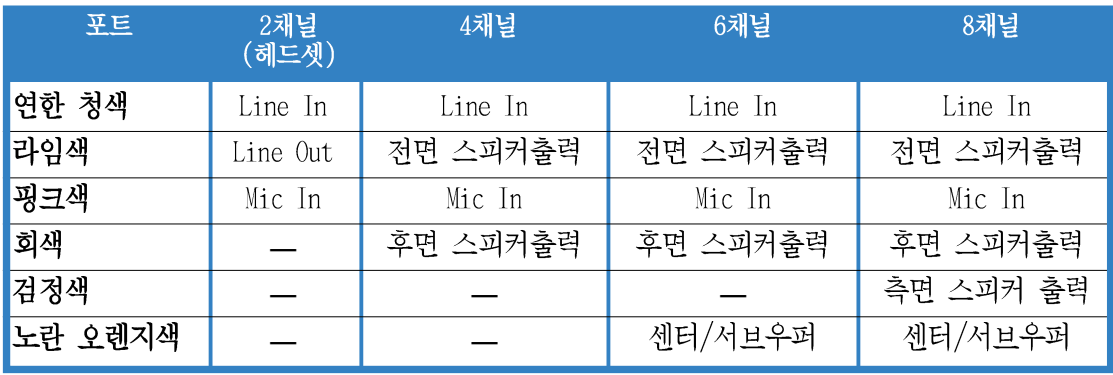

- 12. USB 2.0 포트 3번과 4번. 이 두개의 4-핀 Universal Serial Bus (USB) 포 트는 USB 2.0 장치 연결에 사용됩니다.
- 13. USB 2.0 포트 1번과 2번. 이 두개의 4-핀 Universal Serial Bus (USB) 포 트는 USB 2.0 장치 연결에 사용됩니다.
- 14. 광 S/PDIF 출력 포트. 이 포트는 외부 광 S/PDIF케이블을 통해 연결되는 오디오 출력 장치에 연결됩니다.
- 15. 동축 S/PDIF 출력 포트. 이 포트는 외부동축 S/PDIF케이블을 통해 연결되 는 오디오 출력 장치에 연결됩니다.
- 16. PS/2 키보드 포트 (퍼플색). 이 포트는 PS/2 키보드를 위한 것입니다.
- 17. PS/2 마우스포트 (녹색). 이 포트는 PS/2 마우스를 위한 것입니다.

# 2.7.2 내부 커넥터

플로피 디스크 드라이브 커넥터 (34-1핀 FLOPPY)  $1.$ 이 커넥터는 메인보드와 같이 제공되는 FDD케이블을 연결합니다. 메인보 드의 한쪽끝에 케이블을 연결한 후에 플로피 디스크드라이브의 다른 끝에 케이블 반대편의 커넥터를 연결하시기 바랍니다.

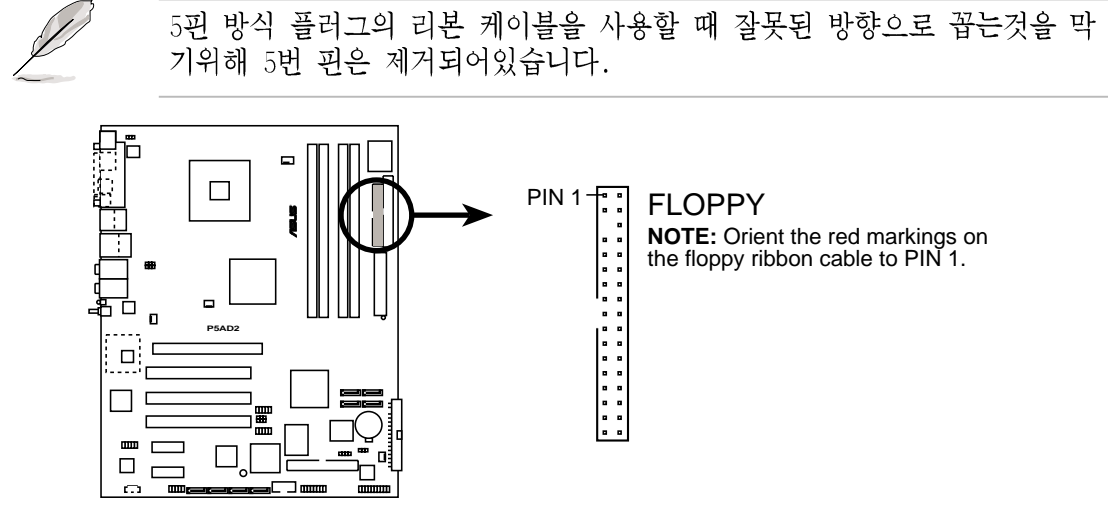

**P5AD2 Deluxe Floppy disk drive connector**

Primary IDE 커넥터 (40-1 핀 PRI IDE1) 2.

> 이 커넥터는 Ultra DMA 100/66 신호 케이블을 위한것 입니다. Ultra DMA 100/66 케이블은 3개의 커넥터를 가지고 있습니다: 메인보드 primary IDE 커넥터를 위한 청색 커넥터, Ultra DMA 100/66 IDE slave 장치 (광학 드라이브/하드디스크)를 위한 검정색 커넥터, Ultra DMA 100/66 IDE master 장치 (하드디스크)를 위하 회색 커넥터. 만약 여러분이 두개의 하 드디스크 드라이브를 설치한다면 두번째 드라이브는 점퍼 설정에 따라서 반드시 slave 장치로 설정해야 합니다. 이러한 점퍼설정에 관해서는 하드 디스크 설명서를 참조해 주십시요.

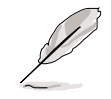

각 IDE커넥터의 20번 핀은 울트라 DMA 커넥터 홈의 일치를 위해 미리 • 제거 되어 있습니다. 이것은 케이블을 연결할 때 잘못된 방향으로 꼽는 실수를 방지하기 위해서 입니다.

Ultra DMA 100/66 IDE 장치를 위한 80도수 IDE 케이블을 사용하십시요. •

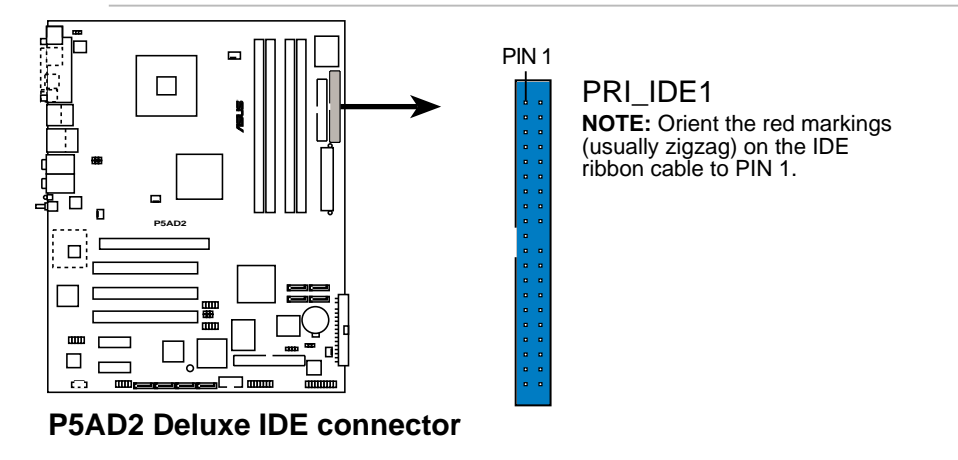

IDE RAID 커넥터 (40-1 핀 PRI RAID1 [적색], SEC RAID1 [적색])  $3.$ 

이 커넥터에는 Ultra ATA 133/100/66 케이블을 연결합니다. IDE RAID 커 넥터는 여러분이 내장 IDE RAID 컨트롤러를 통해 RAID를 구성할 수 있는 4개의 IDE 하드디스크 드라이브를 지원합니다. 어떻게 RAID를 구성하는지 에 대한 보다 자세한 내용은 제 5장을 참조해 주십시요.

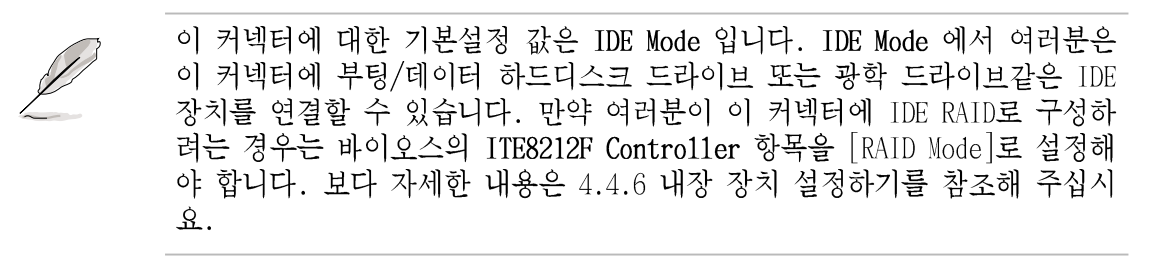

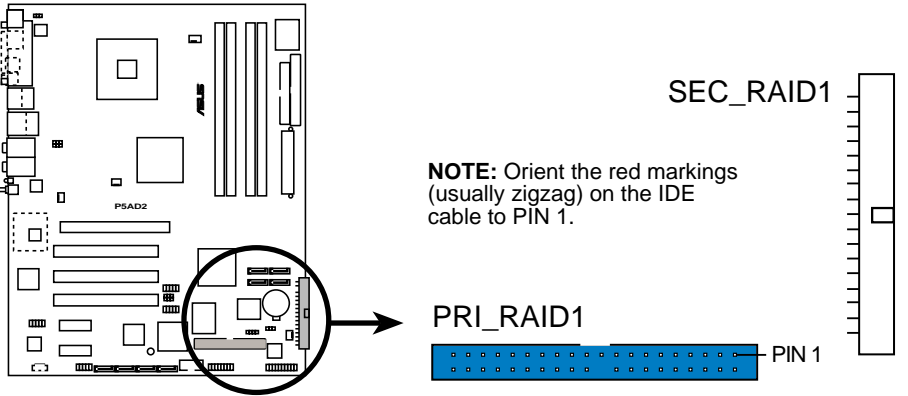

**P5AD2 Deluxe IDE RAID connectors**

- Ultra ATA 하드디스크를 사용하여 RAID 조합을 생성하기 전에 설치된 • Ultra ATA 133/100/66하드디스크 드라이브에는 Ultra ATA 케이블이 연 결되어 있어야 합니다.
	- 시스템은 자동으로 IDE RAID 커넥터에 연결된 ATAPI 장치의 부팅순서를 • 할당합니다.
	- RAID 1 설정인 경우 ITE® 8212F 컨트롤러는 최대 2개의 U1tra ATA 하드<br>디스크 드라이브를 지워합니다.
	- RAID 1로 설정하기전에 반드시 여러분은 Master 또는 Slave 장치로 하 •드디스크를 설정해야 합니다. 보다 자세한 내용은 하드디스크 사용 설 명서를 참조하십시요.

시리얼 ATA 커넥터 (7—핀 SATA1 [적색], SATA2 [적색], SATA3 [검정색],  $4.$ SATA4 [검정색]) 이 커넥터들은 시리얼 하드디스크 드라이브를 위한 시리얼 ATA 케이블을 여결합니다.

여러분이 시리얼 ATA 하드디스크 드라이브를 연결했다면 내장된 Intel® ICH6R RAID 컨트롤러에서 지원되는 Intel® Matrix Storage 테크놀러지를 통한 RAID 0 또는 RAID 1 구성을 생성할 수 있습니다. 보다 자세한 시리 얼 RAID 설정에 관한 내용은 제 5장을 참조해 주십시요.

이 커넥터는 기본값으로 Standard IDE 모드로 설정되어 있습니다. Standard IDE 인 경우 여러분은 시리얼 ATA 부팅/데이터 하드디스크 드 라이브를 이 커넥터에 연결하실수 있습니다. 만약 이 커넥터를 사용하 여 시리얼 ATA RAID 설정을 생성하기 원한다면 바이오스 항목의 Configure SATA As 항목을 [RAID]로 설정하십시요. 보다 세부적인 내용 은 페이지 4-15의 4.3.6 IDE 설정을 참조해주시기 바랍니다.

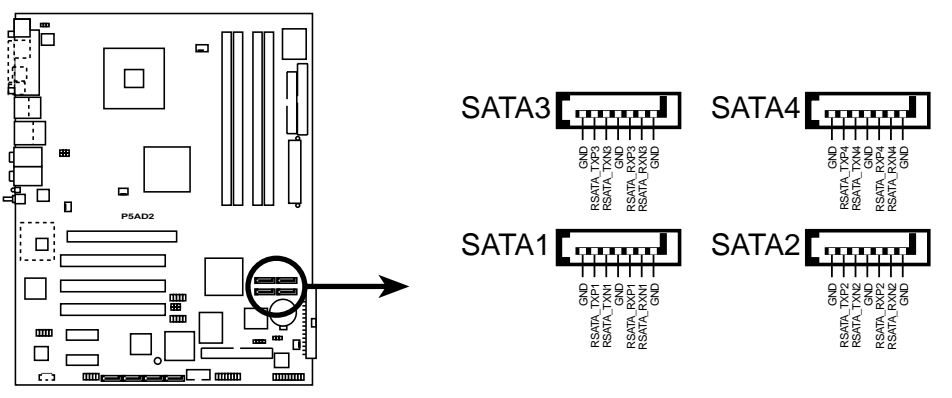

**P5AD2 Deluxe SATA connectors**

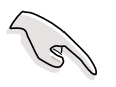

시리얼 ATA의 중요사항 알아보기

- 2000 서비스팩 4 또는 Windows® XP 서비스 팩 1이 설치되어 있어야 합 니다. 여러분이 Windows® 2000/XP를 사용하는 경우에만 시리얼 ATA RAID 기능 (RAID 0/RAID 1)을 이용할 수 있습니다.
- 각각의 RAID 0 또는 RAID 1 조합에 대해 오직 2개의 시리얼 ATA RAID • 커넥터를 이용하실수 있습니다.
- Standard IDE 모드로 연결했을 때 primary (부팅) 하드디스크는 SATA1 •또는 SATA2 커넥터로 연결해 주십시요. 권장 SATA 하드디스크 드라이브 연결은 아래의 테이블을 참조해 주십시요.

# 시리얼 ATA 하드디스크 드라이브 연결

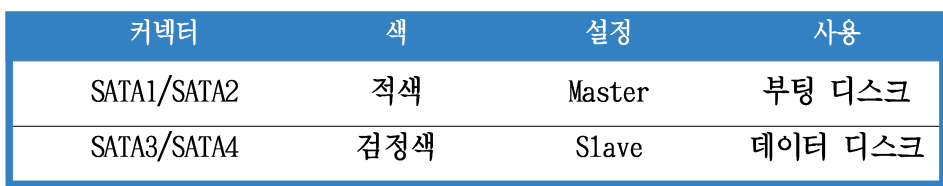

시리얼 ATA RAID 커넥터 (7-핀 SATA RAID1, SATA RAID2, SATA RAID3, 5. SATA RAID4)

이 커넥터에는 시리얼 ATA 케이블을 연결합니다. 이 커넥터는 내장 SATA RAID 컨트롤러에 의해 RAID를 구성할수 있는 4개의 SATA 시리얼 하드디스 크 드라이브를 지원합니다. 시리얼 ATA RAID 를 어떻게 구성하는지에 대 한 보다 자세한 내용은 제 5장을 참조해 주십시요.

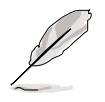

이 커넥터의 기본값은 RAID Mode 로 설정되어 있습니다. 만약 여러분이 시 리얼 ATA 부팅/데이터 하드디스크를 이 커넥터에 연결하기 원한다면 바이오 스 항목의 Silicon Image Controller 항목값을 [SATA Mode]로 설정하십시 요. 보다 자세한 내용은 4.4.6 내장 장치 설정하기를 참조해 주십시요.

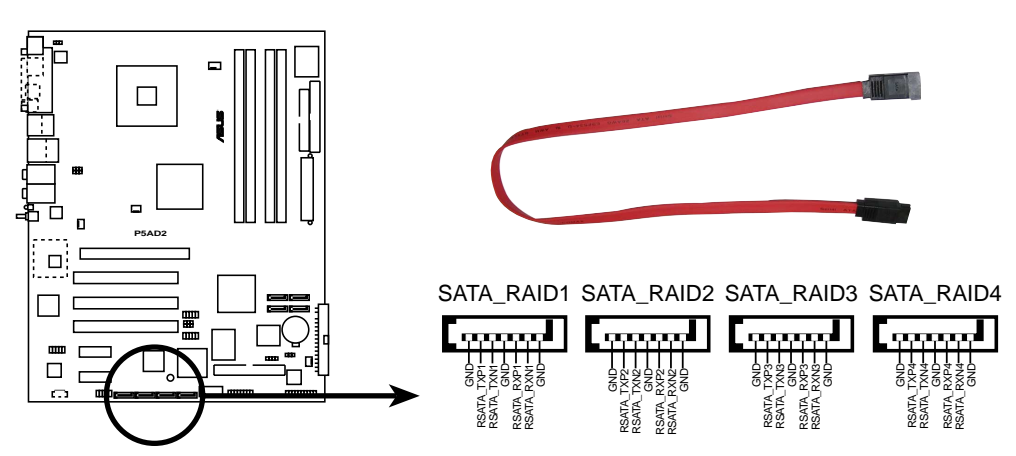

**P5AD2 Deluxe SATA RAID connectors**

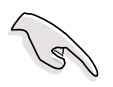

- 시리얼 ATA 하드디스크를 사용하여 RAID를 생성하기 전에 시리얼 ATA • 하드디스크가 설치되어 있어야 하며 또 시리얼 ATA 케이블도 연결되어 있어야 합니다.그렇지 않다면 POST과정동안 Slicon Image RAID 유틸리 티와 SATA BIOS 설정모드에 들어 갈 수 없습니다.
- 여러분은 SATALink™ SATA RAID관리 소프트웨어를 이용하는 경우에만<br>RAID 5 그리고 JBOD를 설정할 수 있습니다.보다 자세한 내용은 제 5장 을 참조해 주십시요. RAID 5 기능은 Windows® Hardware Quality Labs (WHQL)-인증을 받지 못했습니다.

## 6. 광학 드라이브 오디오 커넥터 (4-핀 CD) 이 커넥터는 광학 드라이브 후면의 오디오 커넥터와의 연결을 위한 4핀 오디오 케이블을 위한 것입니다.

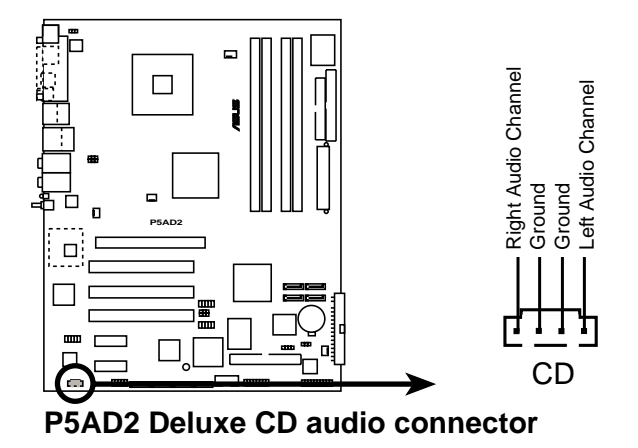

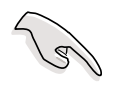

이 커넥터를 사용할 때 오디오 유틸리티에서 CD-IN 기능을 활성화 시켜주십 시요.

# 7. 케이스 침입경고 커넥터 (4-1 핀 CHASSIS1)

이 커넥터는 침입 감지 센서 또는 스위치가 장착된 케이스를 위한 것입니 다. 케이스 칩입 센서 또는 스위치 케이블의 한쪽 끝을 이 커넥터에 연결 합니다. 케이스 부품이 제거되거나 위치가 바뀌면 케이스의 침입센서 또 는 스위치는 고 주파수 신호를 이 커넥터로 보냅니다. 이 신호로는 케이 스 침입을 알리는 이벤트로 생성됩니다.

기본적으로 Chassis Signal 과 Ground 로 표시된 핀은 점퍼캡에 의해 쇼 트되어 있습니다. 여러분이 케이스 침입 감지 기능을 사용하기 원하는 경 우에만 이 점퍼캡을 제거해 주십시요.

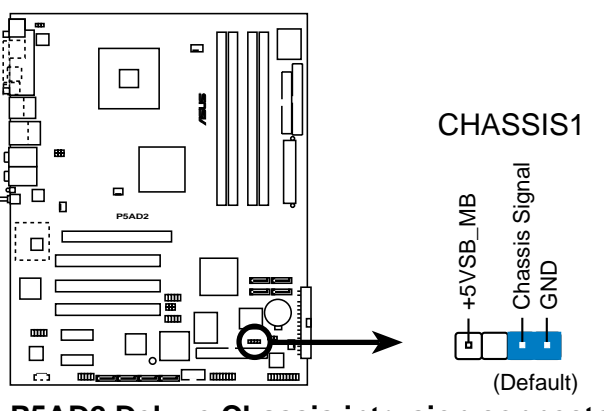

**P5AD2 Deluxe Chassis intrusion connector**

8. 전면 패널 오디오 커넥터 (10-1 핀 AAFP) 이 커넥터는 HD 오디오 또는 구형 AC97 오디오 표준중 하나를 지원하는 전면패널 오디오 입출력 모듈이 장착된 케이스를 위한 것입니다.

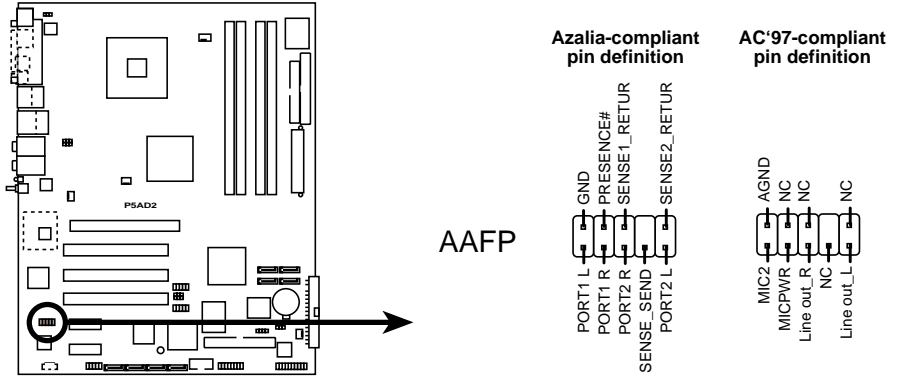

**P5AD2 Deluxe Front panel audio connector**

- 메인보드의 고 해상도 오디오 기능을 활용할 수 있도록 고 해상도 전면 • 패널 오디오 모듈에 연결하는것을 권장합니다.
	- 기본값으로 이 커넥터는 구형 AC97 오디오로 설정되어 있습니다. 만약 •여러분이 이 커넥터에 고해상도 전면 패널 오디오 모듈을 연결하기 원 한다면 바이오스의 Front Panel Support Type 항목값을 [Azalia]로 설 정하십시요. 보다 자세한 내용은 페이지 4-27를 참조해 주십시요.
- USB 커넥터 (10-1 핀 USB56, USB78) 9. 이 커넥터는 USB 2.0 포트를 위한 것입니다. USB/GAME 모듈 케이블을 이 커넥터에 연결하고 케이스의 후면 슬롯을 열고 모듈을 설치합니다.이 USB 커넥터는 480 Mbps 연결속도를 지원하는 USB 2.0 규격을 지원합니다.

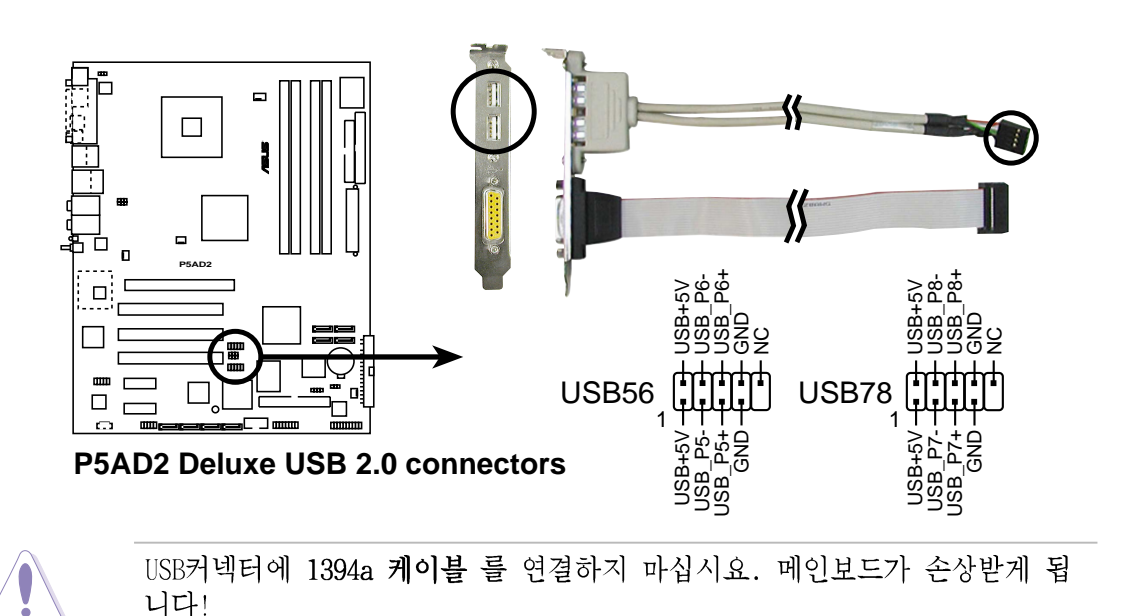

10. IEEE 1394a 포트 커넥터 (10-1핀 IE1394 2 [적색]) 이 커넥터는 IEEE 1394a 포트를 위한 것입니다. IEEE 1394a 모듈 케이블 을 이 커넥터에 연결한 후 케이스 후면의 슬롯을 열고 이 모듈을 설치 하 십시요.

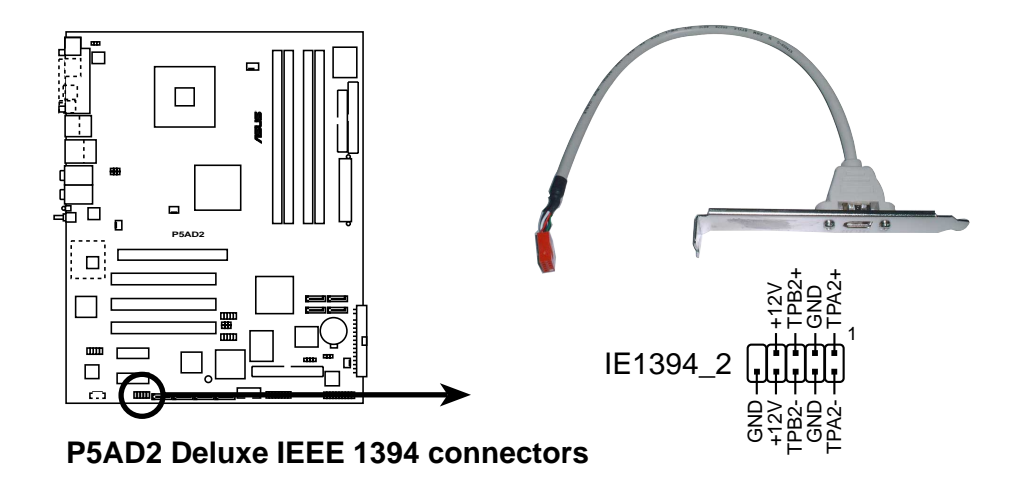

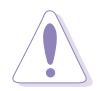

USB cable 케이블을 IEEE 1394a 커넥터에 연결하지 마십시요. 메인보드가 손상받게 됩니다!

11. 게임/미디 포트 커넥터 (16-1 핀 GAME1)

이 커넥터는 게임/미디 포트를 위한 것 입니다. 이 커넥터에 게임/미디 모듈을 연결한 이후 케이스 후면의 슬롯을 열고 모듈을 설치하십시요. 게 임/미디 포트는 게임을 즐기기 위한 조이스틱 또는 게임패드와 오디오파 일의 편집과 재생을 위한 MIDI 장치를 연결합니다.

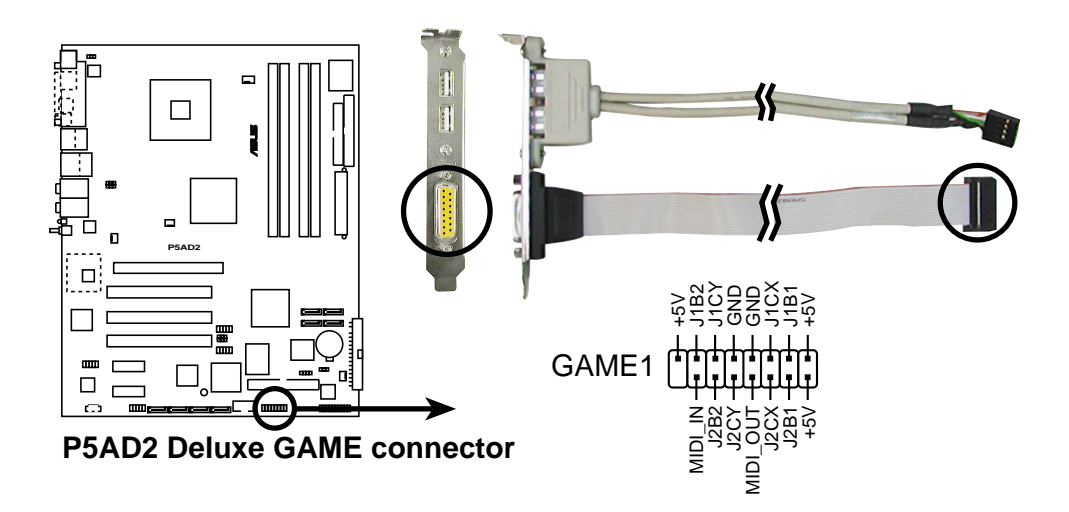

12. 시리얼 포트 커넥터 (10-1 핀 COM1) 이 커넥터는 시리얼 (COM) 포트를 위한 것입니다. 시리얼 포트 모듈케이 블을 이 커넥터에 연결한 후 케이스 후면의 슬롯을 열고 모듈을 설치하십 시요.

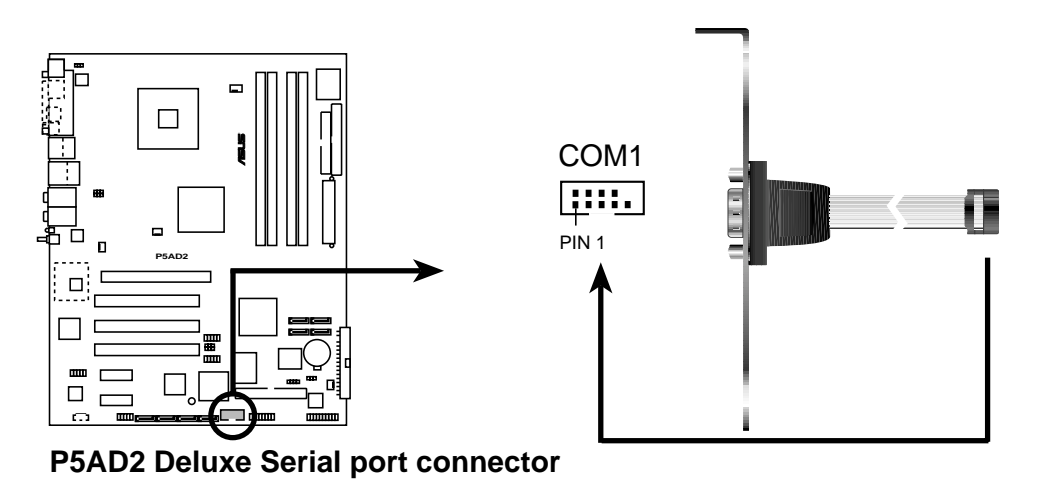

13. CPU, 케이스 그리고 파워 팬 커넥터 (3-꾄 CPU FAN1, PWR FAN1, CHA FAN1, CHA FAN2) 이 팬커넥터는 350mA ~ 2000mA (24 W max.) 또는 +12V의 전체 1A ~ 3.48A<br>(41.76 W max.)인 쿨링팬을 지원합니다. 메인보드의 팬 커넥터에 팬 케이 블을 연결하면 되며 반드시 커넥터의 그라운드핀과 각 케이블의 검정색을 일치시켜 꼽아주셔야 합니다.

팬 커넥터에 팬 케이블을 꼽는 것을 잊지 마십시요. 시스템의 공기 흐름이 비효율적이면 메인보드 부품이 손상받을수 있습니다. 이곳은 점퍼가 아닙니 다! 절대로 팬커넥터에 점퍼캡을 꼽지 마십시요!

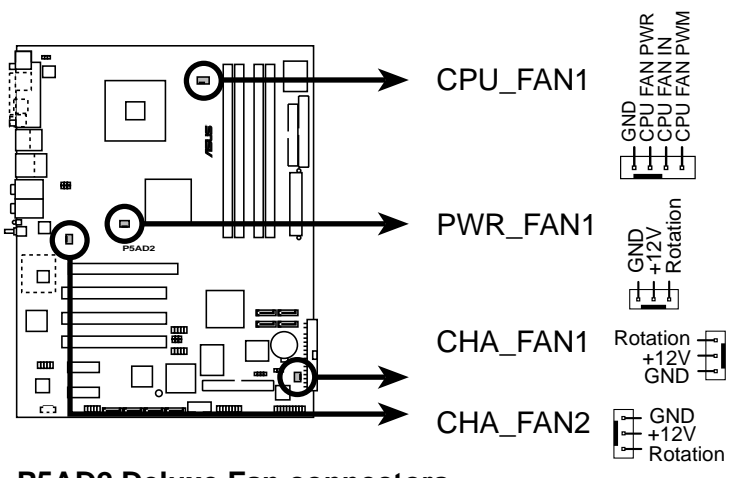

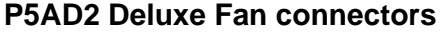

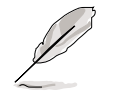

CPU FAN1 그리고 CHA FAN1 커넥터만 ASUS Q-Fan 2 기능을 지원합니다.

### 14. ATX 파워 커넥터 (24핀 EATXPWR1, 4핀 ATX12V1)

이 커넥터는 ATX 파워서플라이 플러그를 위한 것입니다. 파워서플라이 플 러그는 오직 한 쪽 방향으로만 맞도록 되어 있습니다. 정확한 방향을 확 인한 이후에 커넥터가 와전히 들어가기 전까지 힘을 주어 눌러주십시요.

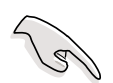

- 완전하게 구성된 시스템을 위해 최소 350W의 전원공급이 가능한 ATX 12 V 규격 2.0 -호환 파워 서플라이 (PSU)가 권장됩니다.
- 4-핀 ATX +12 V 전원 플러그를 꼽는것을 잊지 마십시요. 그렇지 않다면 • 시스템은 부팅되지 않습니다.
- 여러분이 구축한 시스템에서 높은 전력소모를 가진 장치가 있다면 더 • 높은 전원 출력을 가진 PSU의 사용이 권장됩니다. 전원 공급이 충분치 않다면 시스템은 부팅이 안되는 등 불안정한 상황이 될 것입니다.
- 20핀 전원 플러그를 가진 ATX 12 V PSU를 사용할 때 최소 +12 V 기반 15 A가 공급가능해야 하며 최소 350W급 이상이여야 합니다. 20핀 전원 플러그를 가진 ATX 12 V PSU는 권장 되지 않습니다.
- ATX 12 V 규격 2.0-호환 (350 W) PSU는 다음과 같은 시스템구성 메인보 • 드 전원 필요조건에 대한 테스트를 통과했습니다.:

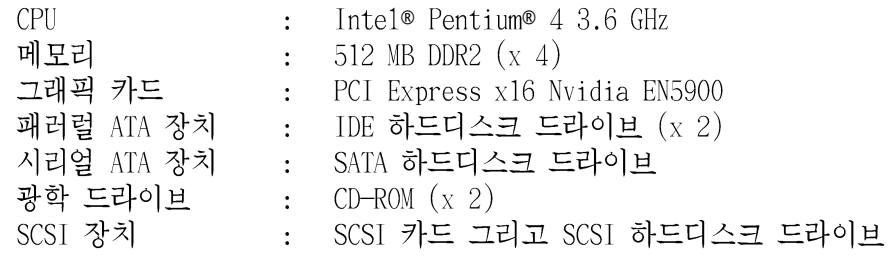

만약 이 시스템보다 더 많은 장치를 추가할 경우는 반드시 더 높은 출 •력을 가지는 파워서플라이를 설치해야 합니다.

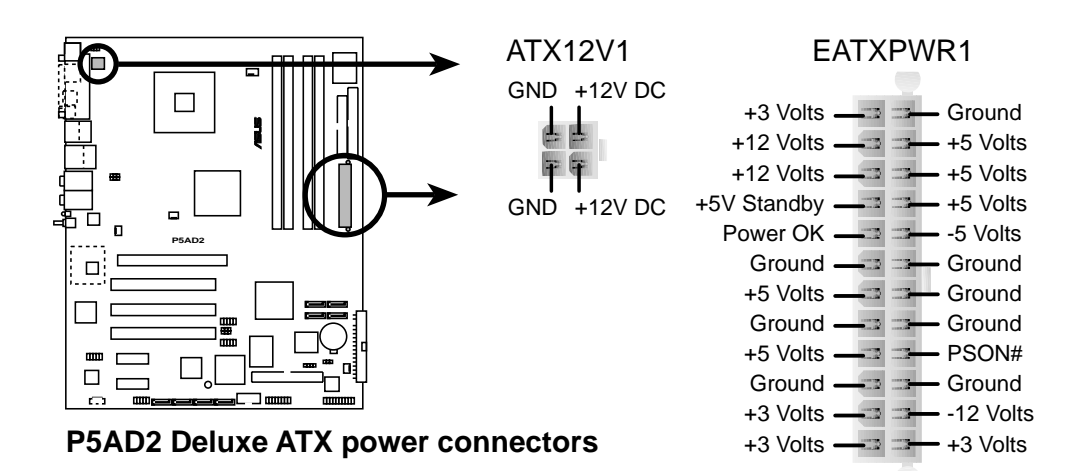

15. 시스템 패널 커넥터 (20핀 PANEL1)

이 커넥터는 몇몇 케이스 내장 기능을 지워합니다.

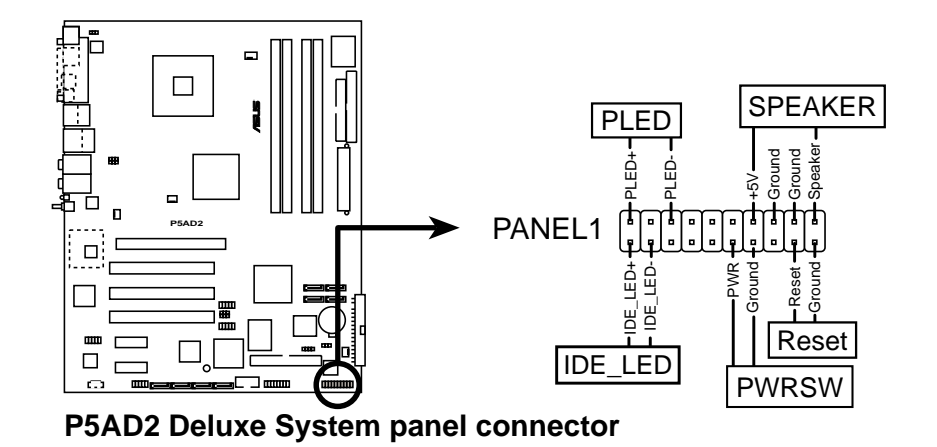

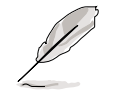

시스템 패널 커넥터는 쉬운 연결을 위해 컬러로 표시됩니다. 커넥터의 기능 에 대해서는 하다의 세부설명을 참조해 주십시요.

시스템 파워 LED (녹색 3-핀 PLED) • 이 3-핀 커넥터는 시스템 파워 LED를 위한 것입니다. 이 커넥터에 케이스 파워 LED 케이블을 연결합니다. 여러분이 시스템 전원을 켰을 때 시스템 파워 LED 가 켜지며 시스템이 슬립모드로 있다면 깜빡이게 됩니다.

- 하드디스크 동작 LED (적색 2-핀 IDE LED) • 이 2-핀 커넥터는 HDD 동작 LED를 위한 것입니다. 이 커넥터에 HDD 동작 LED 케이블을 연결합니다. HDD에서 데이터를 읽거나 쓰여지면 IDE LED 는 불이 들어오거나 깜빡이게 됩니다.
- 시스템 경고 스피커 (오렌지색 4-핀 SPEAKER) • 이 4-핀 커넥터는 케이스에 장착된 시스템 경고 스피커를 위한 것입니다. 이 스피커는 여러분이 시스템 비프음과 경고를 들을수 있게 합니다.
- ATX 전원 버튼/소프트 오프 버튼 (노란색 2-핀 PWRSW) • 전원 버튼을 누르면 시스템이 켜지거나 슬립 또는 소프트 오프 모드로 전 환됩니다.시스템이 켜진 상태에서 시스템을 끄기 위해서는 4초이상 전원 버튼을 누르고 있어야 합니다.
- 리셋 버튼 (청색 2-핀 RESET) • 이 2-핀 커넥터는 케이스에 내장된 시스템 종료 없이 시스템 을 재시작할 수 있도록 하는 리셋 버튼을 위한 것입니다.

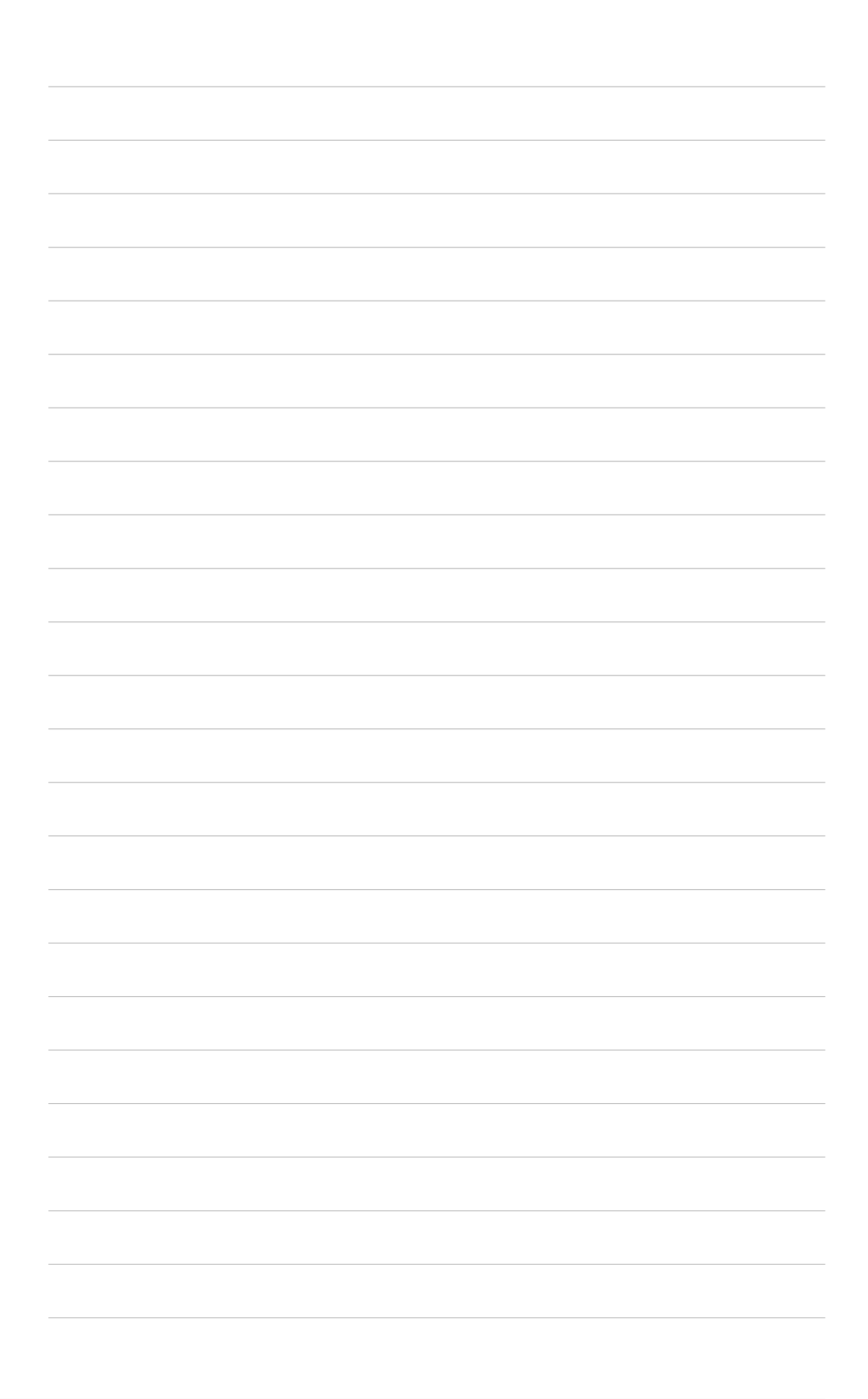

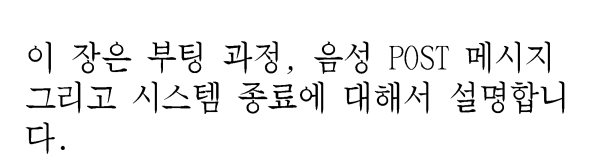

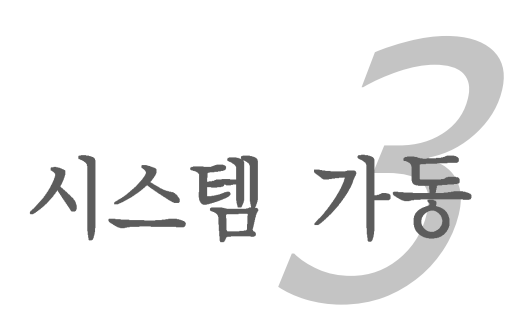

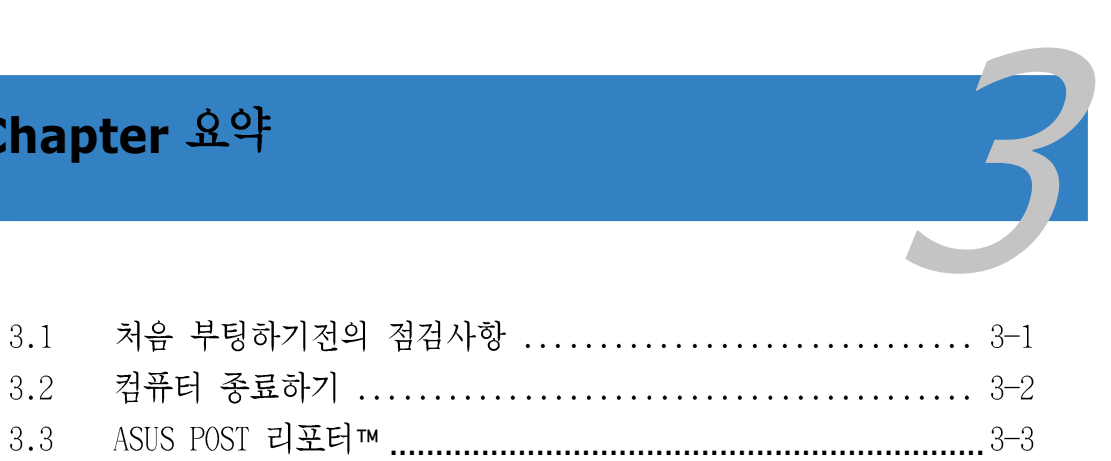

#### 처음 부팅하기전의 점검사항  $3.1$

- $\overline{1}$ . 모든 여결을 마친 이후에 케이스 덮개를 닫습니다.
- 2. 모든 스위치를 오프상태로 둡니다.
- 시스템 케이스 뒷면의 전원 커넥터에 전원코드를 꼽습니다.  $\overline{3}$ .
- '만약 서지 프로텍터가 있다면 해당장치에 케이블을 연결합니다.  $4.$
- 5. 다음 순서로 장치를 부팅합니다:

a.모니터 b. 외부 스카시 장비들 (가장 마지막 번호를 할당 받은 장치순으로) c. 시스템 전원

전원을 부팅하고 나면 시스템 전면 패널 Power LED가 점등 될 것입니다. 6. ATX 파워서플라이인 경우는 여러분이 ATX 파워스위치를 누른 이후에 LED 가 점등될 것입니다. 만약 여러분의 모니터가 베사 그린 표준을 따르고 있거나 전원 대기 모드 기능을 지원하는 경우라면 모니터 LED는 깜빡이거 나 오렌지색을 보이게 되며 시스템 LED가 활성화 된 이후에 녹색으로 변 경될 것입니다.

이후 시스템은 자체 기본 테스트 과정(POST)과정을 거치게 됩니다. 테스 트가 진행되는 동안, 바이오스의 비프음(아래의 바이오스 비프음 테이블 을 참조) 또는 추가적인 메시지가 화면에 나타날 것입니다. 만약 여러분 이 전원을 넣고 30초 이내에 아무런 화면도 보이지 않는다면 시스템은 자 체 기본 테스트과정에서 실패한 것 입니다. 이러한 경우는 점퍼설정 과 연결 상태를 다시 점검한 이후에 부팅을 시도해 보고 문제가 지속되는 경 우는 구입처에 무의해 주시기 바랍니다.

### AMI BIOS 비프음 코드

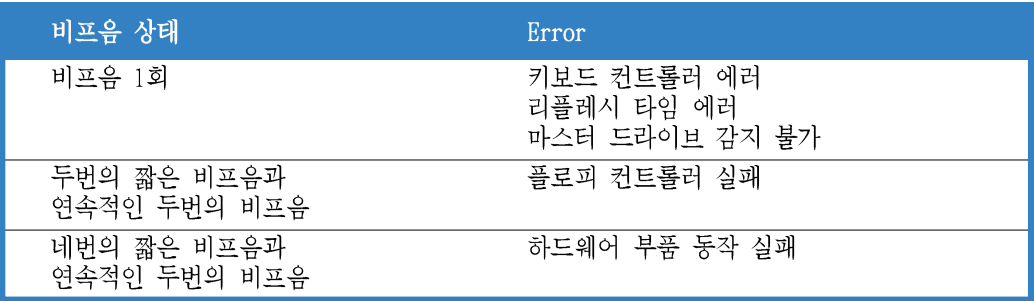

부팅이 시작될 때 <Delete> 키를 누르면 바이오스 설정화면에 진입합니 7. 다. 이후 제 4장의 지시를 따라주십시요.

#### 컴퓨터 종료하기  $3.2$

#### 유영체제의 종료기능 이용하기  $3.2.1$

여러분이 Windows® 2000를 사용하는 경우:

- 1. 시작 버튼을 눌러 시스템 종료를 클릭합니다.
- 2. 시스템 종료옵션 버튼을 선택한 이후에 예 버튼을 누르면 컴퓨터가 종료 됩니다.
- $3.$ 윈도우가 종료된 이후에 파워서플라이가 종료됩니다.

여러뷰이 Windows® XP를 사용하는 경우:

- $1.$ 시작버튼을 눌러 **컦퓨터 끄기**를 선택합니다.
- 2. 선택 항목중 끄기 버튼을 클릭하면 컴퓨터가 종료하게 됩니다.
- 3. 위도우가 종료된 이후에 파워서플라이가 종료됩니다.

#### 듀얼 기능 전원버튼 사용하기  $3.2.2$

시스템이 켜져 있는 동안 4초이내로 전원 스위치를 누르면 바이오스 설정에 따 라서 시스템은 절전 모드 또는 대기모드로 전환됩니다. 만약 4초이상 누르면 바이오스의 설정값 과 관계없이 시스템은 대기모드로 진입됩니다. 보다 자세한 내용은 제 4장 4.5 전원 메뉴 항목을 참조해 주십시요

#### ASUS POST 리포터™ 3.3

이 메인보드는 ASUS POST 리포터라고 불리우는 특별한 기능을 지원하는 윈본드 음성 컨트롤러를 포함하고 있습니다. 이 테크놀러지는 부팅과정에서 여러분의 시스템상황을 점검하는 POST 과정동안 음성으로 경고해 주는 것입니다. 부팅이 실패할 경우, 여러분은 특정한 문제에 대한 경고 음성을 듣게 될 것입니다.

POST 음성 메시지는 메인보드패키지와 함께 제공되는 윈본드 음성 편집기 프로 그램을 이용하여 변경할 수 있습니다. POST 음성 기본 메시지 대신에 여러분 자신의 음성으로 메시지를 변경할 수 있는 것입니다.

# 3.3.1 음성 POST 메시지

아래에 기본 POST 메시지 리스트와 여러분이 취해야할 대응조치가 설명되어 있 습니다 :

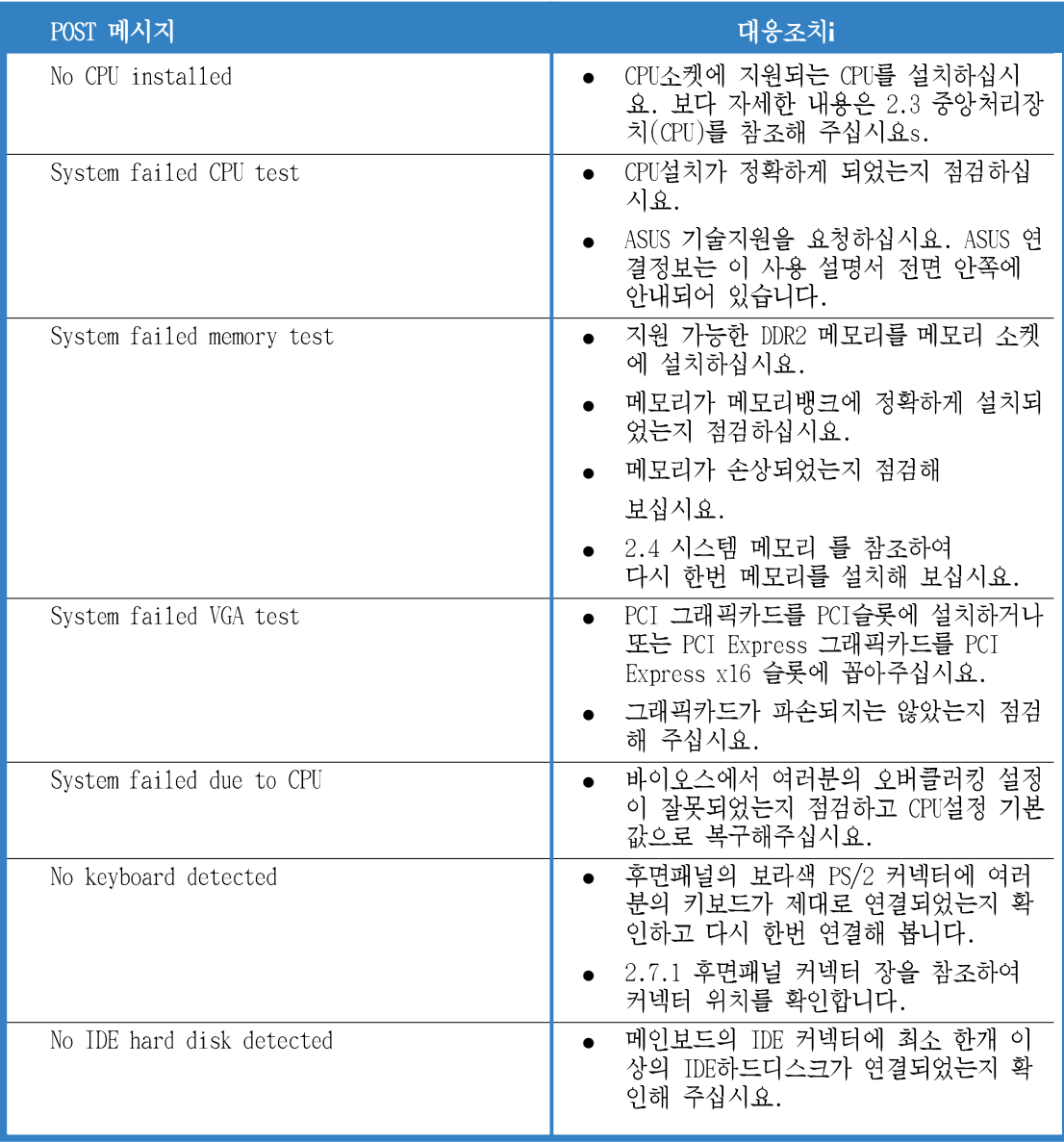

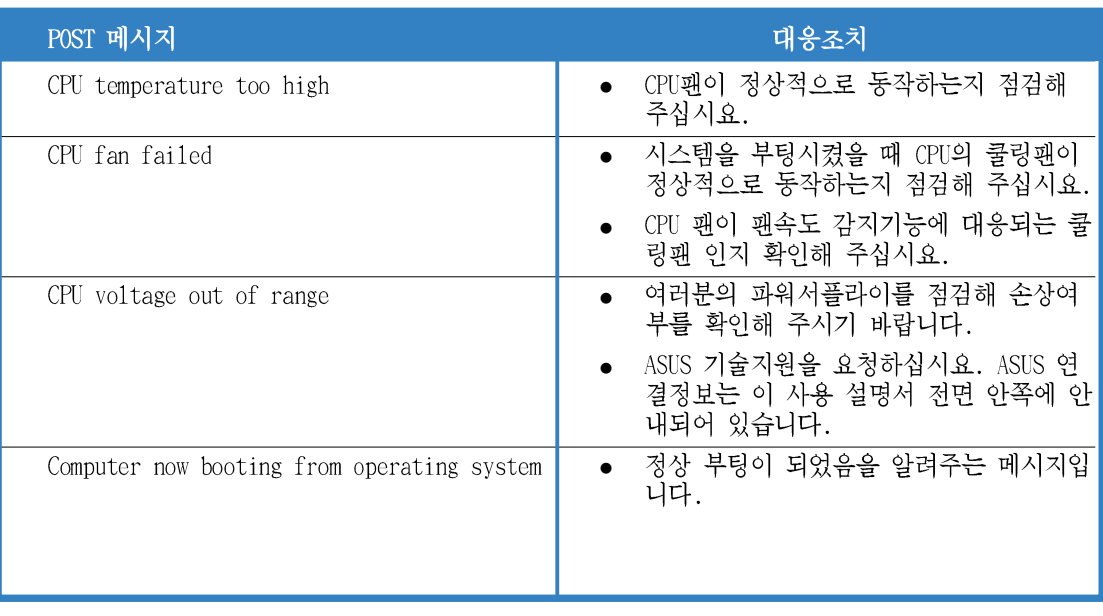

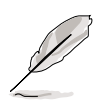

여러분은 바이오스설정메뉴의 Speech Configuration 옵션에서 ASUS POST<br>Reporter 기능의 사용여부를 선택할 수 있습니다.보다 자세한 내용은 4.4.8<br>절을 참조해 주십시요.

# 3.3.2 위본드 음성 편집기

윈본드 음성 편집기는 여러분이 직접 음성메시지를 만들거나 편집할 수 있도록 도와줍니다. 설치 지원CD의 소프트웨어에서 이 유틸리티를 설치 할 수 있습니 다.

충돌을 피하기 위해서 ASUS PC Probe 프로그램이 동작중인 경우는 윈본드  $\sqrt{g}$ 음성 편집기는 동작시키지 말아 주십시요.

# 음성편집기 실행시키기

시작 > 모든 프로그램 > 윈본드 음성 편집기 > 음성 편집기를 클릭하여 프로그 램을 실행시킵니다.

윈본드 음성 편집기 화면이 나타날 것입니다.

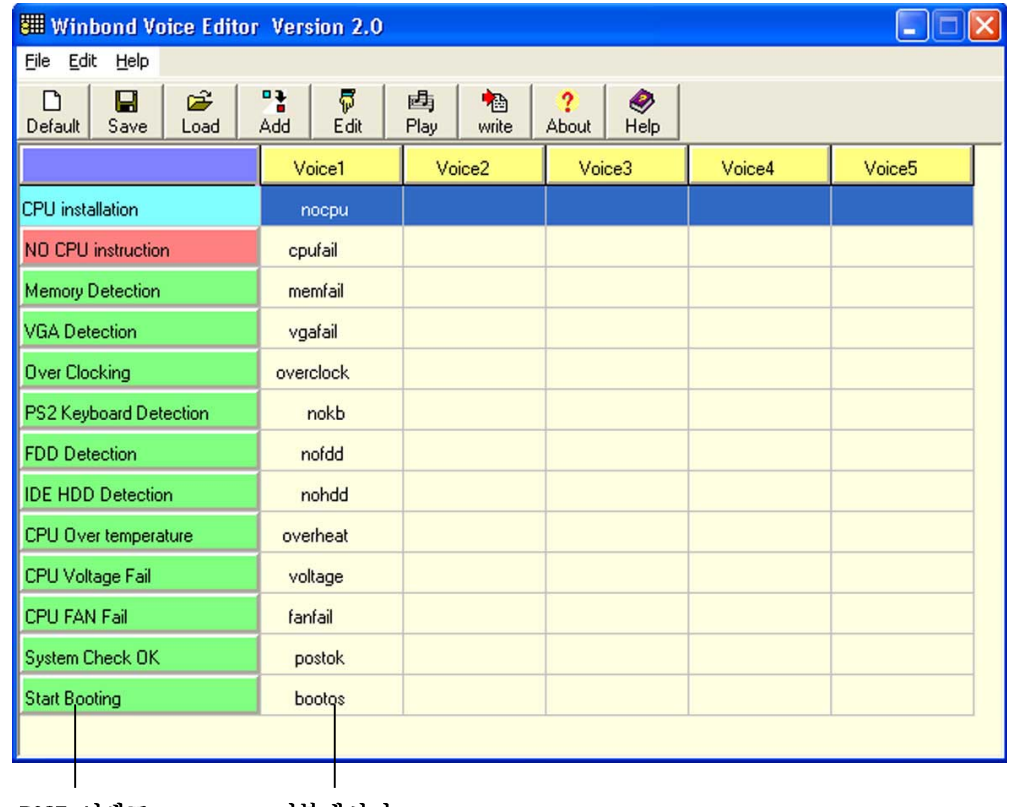

POST 이벤트 기본메시지

### 기본 Wave 파일 실행하기

기본 wave 파일을 실행하기 위해서, 화면의 왼쪽 아래에 POST 이벤트를 클릭하 고 Play 버튼을 클릭하면 됩니다.

기본 언어 설정은 영어 입니다.

# 기본 언어 변경하기

기본 설정언어를 변경하기 :

- 음성 편집기 메인 창에 Load 버튼  $1.$ 을 클릭합니다. 사용가능한 언어 를 보여주는 창이 나타날 것입니 다.
- 여러분이 원하는 언어를 선택한 2. 이후에 Open 을 클릭하십시요음성 편집기 메인창에서 여러분이 선택 한 언어에 대한 이베트 메시지가 보일것 입니다.

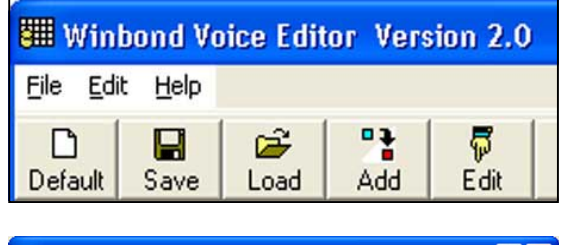

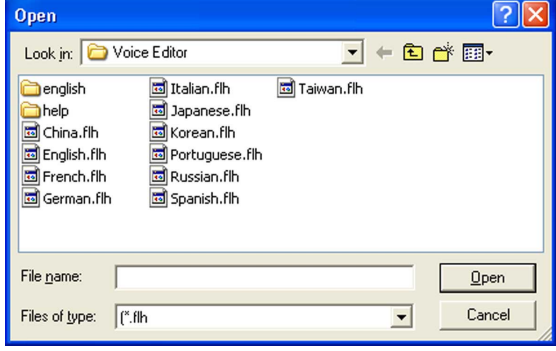

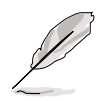

일부 언어의 경우 파일 용량문제로 인해 정상적인 메시지가 보이지 않을수 있습니다.

- 3. 음성 편집기 메인창에서 EEPROM를 업데이트 하기 위해서 Write 버튼을 클 릭해주시기 바랍니다.
- 확인을 위해 Yes 를 클릭하십시  $4.$  $\Omega$ .

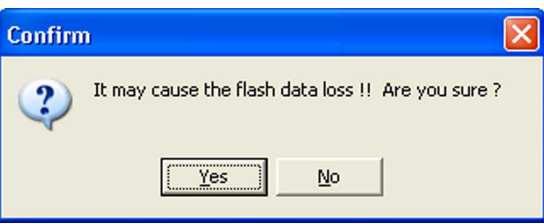

다시 컴퓨터를 부팅했을 때 ASUS Post 리포터는 여러분이 선택한 음성으로 안 내를 하게 될 것입니다.

# 자신만의 POST 메시지 만들기

음성 메시지를 항목에서 선택하지 않고, 자체적으로 제공되는 wave파일을 여러 분이 녹음한 POST 메시지로 대체하기를 원할때는 다음 절차에 따라주시기 바람 니다

자신만의 POST 메시지 만들기.

- 음성편집기를 실행하고 화면의 가장 왼쪽 컬럼의 POST 이벤트 리스트를  $1.$ 확인하시기 바랍니다.
- 각 이벤트메시지에 대한 개별 메시지를 준비하십시요. 2.
- 3. 레코딩 프로그램(예: Windows® Recorder)를 이용하여 여러분만의 메시지 를 녹음한 이후에 메시지를 wave파일(.WAV)로 저장합니다.

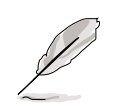

- 모든 wave파일의 압축된 전체크기가 1M를 넘지 않아야 하기 때문에 가 능한 메시지는 짧게 만들어 주십시요.
- 작은 용량으로 만들기 위해 파일을 저장할 때는 낮은 품질로 만들어 주 십시요. 예를 들면 8-bit, 22Khz 샘플링 레이트 모노품질등입니다.
- 쉽게 위치를 확인할 수 있도록 각 파일을 분리된 폴더에 저장해 주십시  $\mathfrak{L}.$
- 음성 편집기 화면에서 Add 버튼을 4. 누르면 Add Wave File 창이 나타 날 것입니다.
- 여러분이 녹음한 wave파일을 데이 5. 터베이스 컬럼으로 복사하고 창을 닫으면 작업이 끝납니다.

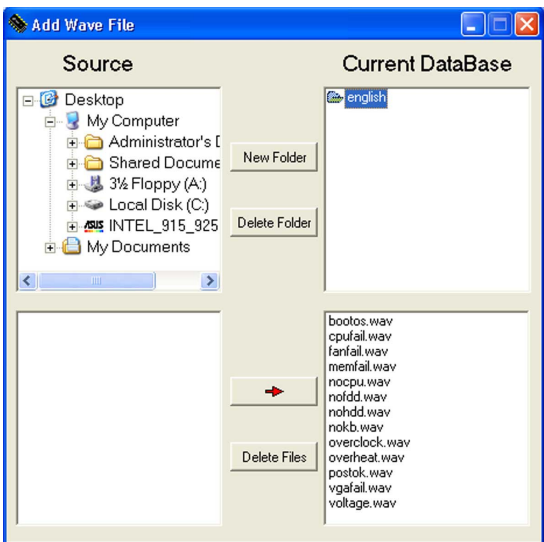

- 음성편집기 메인창에서 POST 이벤 6. 트를 선택하고 Edit 버튼을 클릭 합니다. Event Sound Editor 창이 나타날 것입니다.
- 해당 이베트에 대한 여러분의 7. wave파일를 확인 선택하고 Voicel 옆의 화살표를 클릭합니다. 빈칸에 여러분이 선택한 이벤트가 나타날 것입니다.
- OK 를 클릭하면 음성편집기 메인 8. 창으로 돌아갑니다.
- 다른 이벤트를 변경하기 위해 단 9. 계 6에서 단계 8를 반복해주시면 됩니다.
- 10. 모든 작업이 완료되면 Save를 클 릭해주십시요. 여러분의 설정을 저장하기 위한 창이 나타납니다.
- 11. .f1h 확장자를 가진 파일명을 입 력한 후 Save를 클릭합니다.
- 12. EEPROM에 파일을 압축하여 복사 하기 위해 Write 버튼을 클릭해 주십시요.
- 13. Yes를 클릭하면 확인창이 나타날 것입니다.

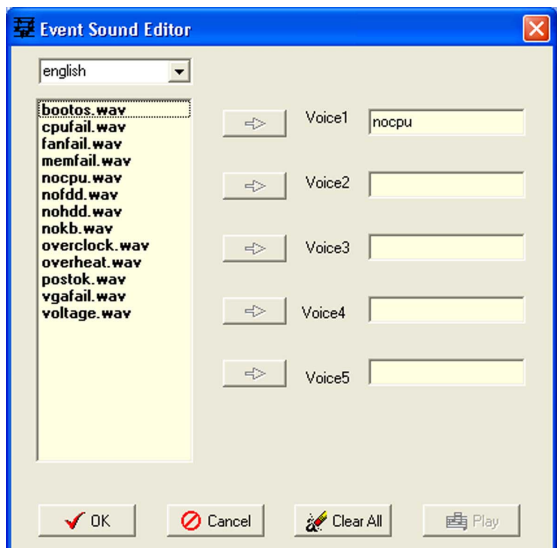

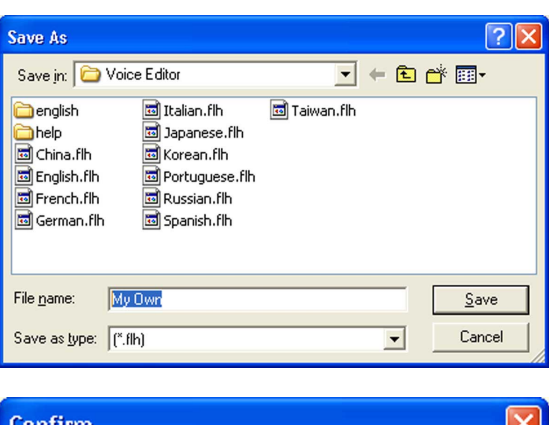

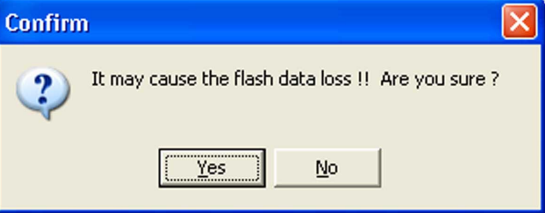

만약 허용가능한 파일의 크기를 초과했다는 메시지를 보게 된다면 다음 사항을 점검해 주시기 바랍니다 :

- 여러분이 만든 메시지를 더욱 짧게 만들어 주십시오.
- wave파일을 저장할 때 더욱 낮은 품질로 만들어 주십시요.
- FDD 감지, IDE HDD 감지 처럼 거의 발생되지 않는 이벤트들은 제외시켜 주 시기 바랍니다.

이 장은 바이오스 설정 메뉴에서 어떻게 시스템 설정을 변경하는지 설명합니다. 또한 자세한 바이오스 설정값에 대한 정

보를 알려줍니다.

바이오스 설정하기

# **Chapter**

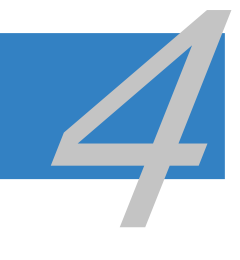

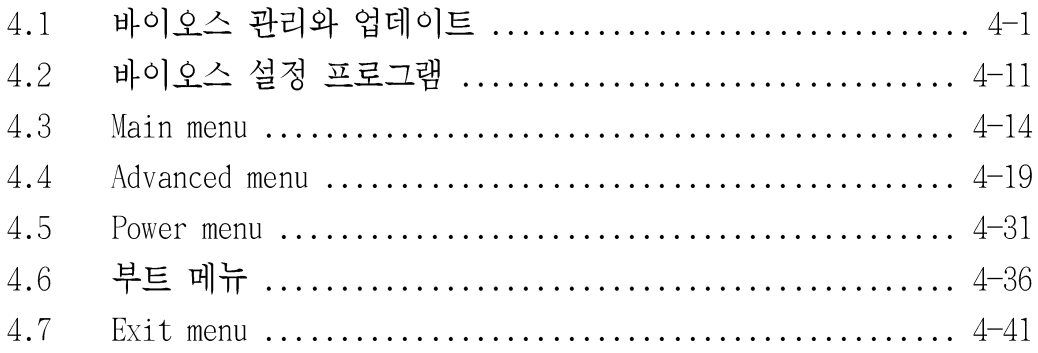

#### 바이오스 관리와 업데이트  $4.1$

아래에 소개된 유틸리티는 기본 입출력 시스템 (BIOS) 설정값을 관리하거나 업 데이트 할수 있도록 하는 프로그램입니다.

- ASUS AFUDOS (부팅가능한 플로피디스켓으로 DOS모드에서 바이오스를 업데  $1<sup>1</sup>$  $0 \leq$ .)
- ASUS CrashFree BIOS 2 (바이오스가 손상되었을 때 메인보드 설치지원CD 2. 또는 부팅가능한 플로피디스켓에서 바이오스를 업데이트.)
- ASUS EZ Flash (메인보드 설치지원CD 또는 플로피디스켓으로 DOS모드에서 3. 바이오스를 업데이트.)
- ASUS Update (Windows®환경에서 바이오스를 업데이트.)  $\mathcal{A}_{\perp}$

상기 유틸리티의 자세한 내용은 다음의 세부 내용을 참조해주십시요.

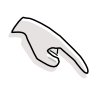

추후에 바이오스를 복구해야 할 경우에 대비해 워본 메이보드 바이오스를 부팅가능한 플로피디스켓에 복사저장해 두십시요. ASUS 업데이트 또는 AFUDOS 유틸리티를 사용하여 메인보드 바이오스를 복사할수 있습니다.

#### $4.1.1$ 부팅가능한 플로피디스켓 만들기

부팅가능한 플로피 디스켓을 만들기 위해 아래 방법중 하나를 따라주십  $1<sup>1</sup>$ 시요.

DOS 환경

- a. 1.44MB플로피 디스켓을 드라이브에 삽입합니다.
- b. DOS프롬프트에서 format A:/S 를 입력한 이후에 <Enter>키를누릅니다.

Windows® XP 환경

- a. 1.44 MB 플로피 디스켓을 드라이브에 삽입합니다.
- b. 시작 버튼을 누른 이후에 내 컴퓨터를 선택합니다.
- c. 3.5인치 플로피 디스크 아이콘을 클릭합니다.
- d. 메뉴의 파일를 클릭한 이후 포맷을 선택합니다. 3.5인치 플로피 디스 크 포맷 창이 나타납니다.
- e. Windows® XP 사용자:포맷 옵션항목에서 MS-DOS 부팅디스크 만들기 를 선택한 후 시작을 클릭합니다.

### Windows® 2000 환경

Windows® 2000에서 부팅디스켓 만들기:

- a. 미리 포맷된 1.44MB 플로피디스켓을 드라이브에 삽입합니다.
- b.광학 드라이브에 Windows® 2000 CD를 넣습니다.
- c. 시작 버튼을 클릭하고 실행을 선택합니다.
- d. 열기 필드에 D: \bootdisk\makeboot a:를 입력합니다. D는 여러분의 광 드라이브 드라이브구분 문자입니다. e.<Enter> 를 누른이후에 화면의 지시에 따라 주십시요.
- 원본 또는 최신 메인보드 바이오스를 부팅가능한 플로피 디스켓에 복사하 2. 십시요.

#### AFUDOS 유틸리티  $4.1.2$

AFUDOS 유틸리티는 최신 바이오스 파일이 포함된 부팅가능한 플로피 디스켓을 이용하여 도스환경에서 바이오스를 업데이트 할수 있도록 합니다. 이 유틸리티 는 또한 업데이트 과정동안 바이오스 파일이 손상되거나 깨진 경우 최근 바이 오스 파일로 복사할수도 있습니다.

# 현재 바이오스 복사하기

AFUDOS를 사용하여 현재 바이오스를 복사하기:

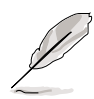

- 플로피 디스켓은 쓰기 보호설정이 해제되어 있어야 하며 파일을 저장할 최소 600KB의 여유공간이 있어야 합니다.
	- 설명을 위해서 사용된 BIOS 화면은 오직 참조를 위한 용도이며 실제 바 이오스 화면은 설명서상의 바이오스화면과는 다를수 있습니다.
- 여러분이 미리 만들어둔 부팅가능한 플로피 디스켓에 메인보드 설치CD안  $1.$ 의 AFUDOS 유틸리티 (afudos.exe)를 복사합니다.
- 도스 모드에서 시스템을 부팅하고 프롬프트에서 다음을 입력합니다:  $2.$

### afudos /olfilenamel

사용자가 정의하는 파일명을 의미하는 [filename]은 파일명에서 8자이상 의 영숫자 조합을 넘으면 안되며 확장자명은 3자이상의 영숫자조합을 넘 으면 아됩니다.

A: \>afudos /oOLDBIOS1.rom 파일명 확장자

<Enter> 키를 누르면 유틸리티는 현재 바이오스를 플로피 디스켓에 복사 3. 합니다.

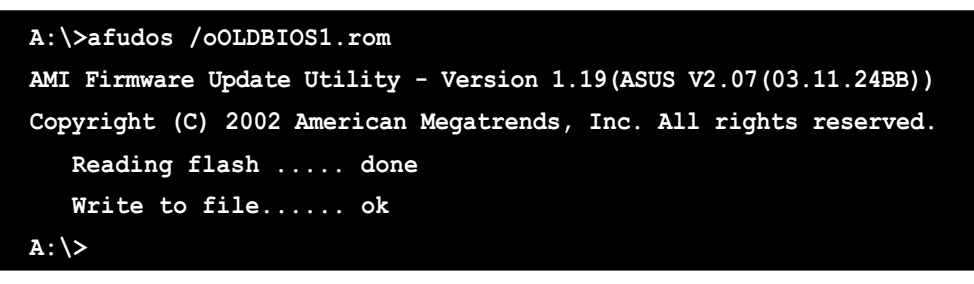

바이오스 파일의 복사가 끝나면 유틸리티는 DOS 프롬프트로 복귀합니다.

## 바이오스 파일 업데이트하기

AFUDOS 유틸리티를 이용하여 바이오스 파일 업데이트하기:

ASUS 홈페이지(www.asus.com)를 방문하여 메인보드에 맞는 최신 바이오스  $1<sup>1</sup>$ 를 다운로드합니다. 이후 바이오스 파일을 부팅가능한 플로피 디스켓에 복사합니다.

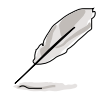

메모지에 바이오스의 파일명을 기록해 둡니다. 이것은 여러분이 DOS프롬프 트에서 정확한 파일명을 입력하기 위해서 입니다.

- 여러분이 미리 만들어둔 부팅가능한 플로피 디스켓에 메인보드 설치CD안 2. 의 AFUDOS 유틸리티 (afudos.exe)를 복사합니다.
- 도스 모드에서 시스템을 부팅하고 프롬프트에서 다음을 입력합니다:  $3.$

### afudos /i[filename]

[filename]명은 부팅가능한 디스켓안에 있는 최신 또는 워본 바이오스 파 일명입니다.

A:\>afudos /iP5AD2.rom

유틸리티는 파일을 확인하고 바이오스 업데이트 과정을 시작합니다.  $\overline{4}$ .

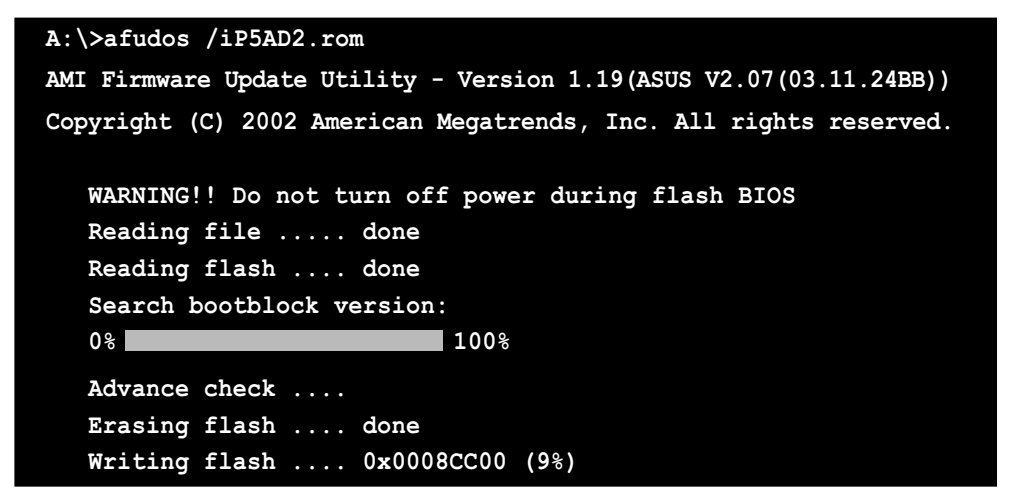

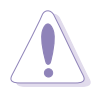

시스템 부팅 실패를 방지하기 위해 바이오스를 업데이트 하는 동안 시스템 을 끄거나 리셋하지 마십시요!

바이오스 업데이트 과정이 완료되면 유틸리티는 DOS 프롬프트상태로 돌아  $5.$ 옵니다. 하드디스크를 부팅 우선순위로 해서 시스템을 재부팅 합니다.

```
A:\>afudos /iP5AD2.rom
AMI Firmware Update Utility - Version 1.19(ASUS V2.07(03.11.24BB))
Copyright (C) 2002 American Megatrends, Inc. All rights reserved.
  WARNING!! Do not turn off power during flash BIOS
  Reading file ..... done
  Reading flash .... done
  Search bootblock version:
  0% 100%
  Advance check ....
  Erasing flash .... done
  Writing flash .... done
  Verifying flash .. DONE
  Please restart your computer
A:\>
```
#### ASUS 크래시프리 BIOS 2 유틸리티  $4.1.3$

ASUS 크래시프리 BIOS 2는 바이오스 업데이트과정동안 바이오스가 손상되거나 깨졌을 경우 바이오스를 복구할 수 있도록 하는 자동 복구 툴입니다. 여러분은 메인보드 설치CD 또는 최신 바이오스 파일이 포함된 플로피 디스켓을 이용하여 손상되거나 깨진 파일을 업데이트 할 수 있습니다.

- 이 유틸리티를 사용하기 전에 메인보드 설치지워CD 또는 최신 메인보드 바이오스가 포함된 플로피 디스켓을 준비해 주십시요.
	- 플로피디스켓에 있는 원본 또는 최신 바이오스 파일의 파일명을 P5AD2. ROM 으로 파일명을 변경해 주십시요.

### 플로피 디스켓으로 부터 바이오스 복구하기

플로피 디스켓으로 부터 바이오스 복구하기:

1. 시스템을 부팅합니다.

B

- 2. 원본 또는 최신 바이오스 파일이 포함된 플로피 디스켓을 드라이브에 삽 입합니다.
- 3. 유틸리티는 아래와 같은 메시지를 보여주며 자동으로 플로피디스켓 안의 원본 또는 최신 바이오스 파일을 점검합니다.

```
Bad BIOS checksum. Starting BIOS recovery...
Checking for floppy...
```
바이오스 파일이 발견되면 유틸리티는 바이오스를 읽은 이후에 손상된 바 이 오스를 업데이트 합니다.

```
Bad BIOS checksum. Starting BIOS recovery...
Checking for floppy...
Floppy found!
Reading file ìP5AD2.ROMî. Completed.
Start flashing...
```
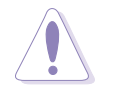

시스템 부팅 실패를 방지하기 위해 바이오스를 업데이트 하는 동안 시스템 을 끄거나 리셋하지 마십시요!

4. 업데이트 과정이 모두 끝나 이후에 시스템을 재시작하십시요.

# 설치지원 CD에서 바이오스 복구하기

설치지워(T)에서 바이오스 복구하기 :

- 1. 플로피 드라이브에서 플로피 디스켓을 제거하고 시스템을 부팅합니다.
- 2. 광학 드라이브에 설치 지원CD를 넣습니다.
- 3. 유틸리티는 아래와 같은 메시지를 보여주며 자동으로 플로피디스켓 안의 원본 또는 최신 바이오스 파일을 점검합니다.

```
Bad BIOS checksum. Starting BIOS recovery...
Checking for floppy...
```
플로피 디스켓이 없는 경우 유틸리티는 자동으로 광학드라이브에서 원본 또는 최신 바이오스 파일을 점검합니다. 이후 유틸리티는 손상된 바이오 스 파일을 업데이트 합니다.

```
Bad BIOS checksum. Starting BIOS recovery...
Checking for floppy...
Floppy not found!
Checking for CD-ROM...
CD-ROM found!
Reading file "P5AD2.ROM". Completed.
Start flashing...
```
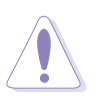

시스템 부팅 실패를 방지하기 위해 바이오스를 업데이트 하는 동안 시스템 을 끄거나 리셋하지 마십시요!

4. 업데이트 과정이 모두 끝나 이후에 시스템을 재시작하십시요.

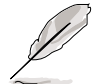

복구된 바이오스는 최신버전이 아닙니다. ASUS 홈페이지 (www.asus.com)에 서 최신 버전을 다운로드받아 주십시요.
#### ASUS EZ 플래시 유틸리티  $4.1.4$

ASUS EZ 플래시는 플로피디스켓으로 부팅하여 도스 기반 유틸리티를 이용하는 길고 지루한 바이오스 업데이트과정 없이 바이오스를 업데이트 할수 있도록 합 니다. EZ 플래시 유틸리티는 바이오스 칩에 내장되어 있기 때문에 자체 시스템 점검과정(POST)동안 <A1t> + <F2>키를 누르는것 만으로 실행됩니다.

EZ 플래시를 이용하여 바이오스 업데이트하기:

- ASUS 홈페이지(www.asus.com)를 방문하여 최신 바이오스 버전을 다운로드  $\mathbf{1}$ . 한 이후에 P5AD2.ROM 과 동일한 파일명으로 변경합니다.
- 바이오스를 플로피디스켓에 저장한 이후에 시스템을 재시작합니다.  $2^{\circ}$
- $\overline{3}$ . POST과정동안 <A1t> + <F2>키를 누르면 아래와 같은 화면이 나타납니다.

```
EZFlash starting BIOS update
Checking for floppy...
```
바이오스 파일이 포함된 플로피 디스켓을 플로피 디스크 드라이브에 넣습  $4_{-}$ 니다. 손상된 바이오스 파일이 발견되면 EZ 플래시는 바이오스 업데이트 과정을 진행하고 작업이 종료되면 자동으로 시스템을 재부팅합니다.

```
EZFlash starting BIOS update
Checking for floppy...
Floppy found!
Reading file "P5AD2.rom". Completed.
Start erasing.......|
Start programming...|
Flashed successfully. Rebooting.
```
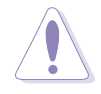

- 시스템 부팅 실패를 방지하기 위해 바이오스를 업데이트 하는 동안 시 스템을 끄거나 리셋하지 마십시요!
- 만약 드라이브안에 플로피디스켓이 없다면 Floppy not found! 라는 에 러메시지가 보일것입니다 또 플로피 디스켓에서 정확한 바이오스가 없 다면 P5AD2.ROM not found! 라는 에러메시지가 보일것입니다. 따라서 바이오스 파일명은 반드시 P5AD2.ROM로 해주십시요.

## 4.1.5 ASUS 업데이트 유틸리티

ASUS 업데이트는 윈도우 환경에서 메인보드 바이오스의 관리, 저장 과 업데이 트를 가능하게 하는 유틸리티 입니다. ASUS 업데이트는 다음기능을 제공합니 다:

- 현재 바이오스 파일을 저장하기
- 인터넷에서 최신 바이오스 파일 다운로드 받기
- 최신 바이오스로 업데이트 하기
- 인터넷에서 직접 바이오스 업데이트하기
- 새로운 바이오스 버전 정보 보기

이 유틸리티는 메인보드 패키지와 함께 제공되는 설치지원CD에서 이용하실수 있습니다.

ASUS 업데이트는 네트워크 또는 인터넷 서비스 공급자(ISP)중 하나를 통한 이터넷 여결이 필요합니다.

## ASUS 업데이트 설치하기

ASUS 업데이트 설치 순서:

- 광학드라이브에 설치지원CD를 넣습니다. Driver 메뉴가 나타납니다.  $1 \quad$
- 2. Utilities 탭을 클릭한 이후에 Install ASUS Update VX.XX.XX 를 선택합니다. Utilities 화면 메뉴에 대해서는 페이지 5-4를 참조하십시 요.
- 3. ASUS 업데이트 유틸리티가 여러부의 시스템에 복사됩니다.

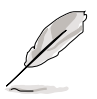

이 유틸리티를 사용하여 바이오스를 업데이트하기 전에 모든 Windows® 응용 프로그램을 종료하십시요.

#### 인터넷을 통한 바이오스 업데이트

인터넷에서 바이오스 업데이트 하기:

바탕화면에서 시작 > 프로그램 > ASUS > ASUSUpdate > ASUSUpdate 를 선택 1. 하여 ASUS 업데이트 유틸리티를 실행합니다. ASUS 업데이트 메인창이 나타 날 것입니다.

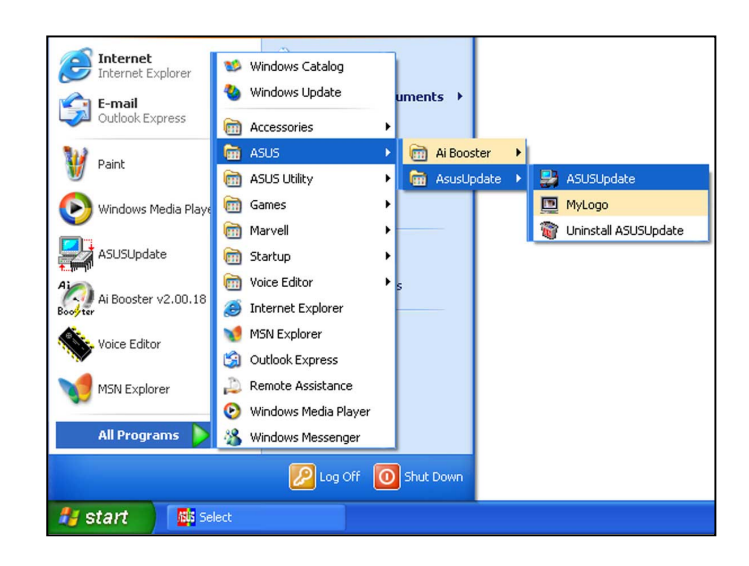

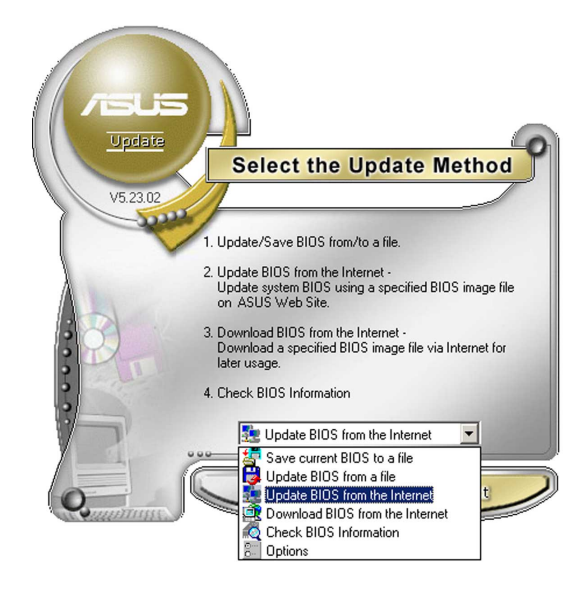

 $2.$ 선택메뉴에서 Update BIOS from the Internet 옵션을 선택한 이 후에 Next 를 클릭합니다.

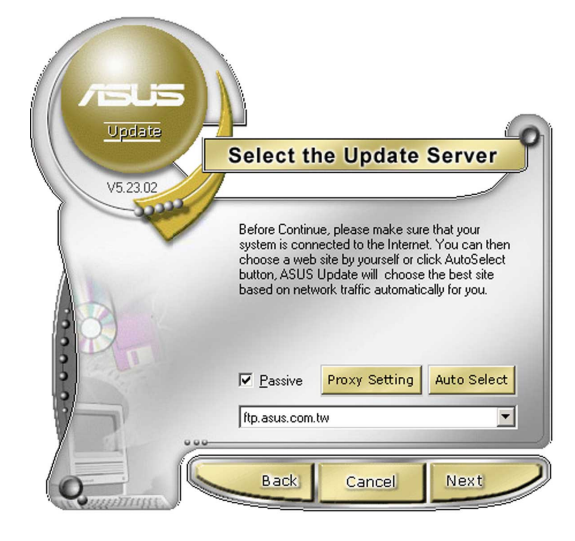

3. 네트워크 부하를 피하기위해 가 장 근접한 위치의 ASUS FTP 사이 트를 선택하거나 Auto Select 를 선택한 이후 Next 를 클릭합니 다.

- FTP사이트에서 여러분이 다운로드  $4<sup>1</sup>$ 하기 원하는 바이오스 버전을 선택 한 이후에 Next 를 클릭합니다.
- 5. 이후 화면의 지시를 따르면 업데이 트가 종료됩니다.

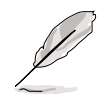

ASUS 업데이트 유틸리티는 인 터넷상에서 자체적으로 업데이 트 할수 있습니다. 항상 업데 이트를 할수 있는 이 유틸리티 로 최적의 성능을 이끌어 내십 시요.

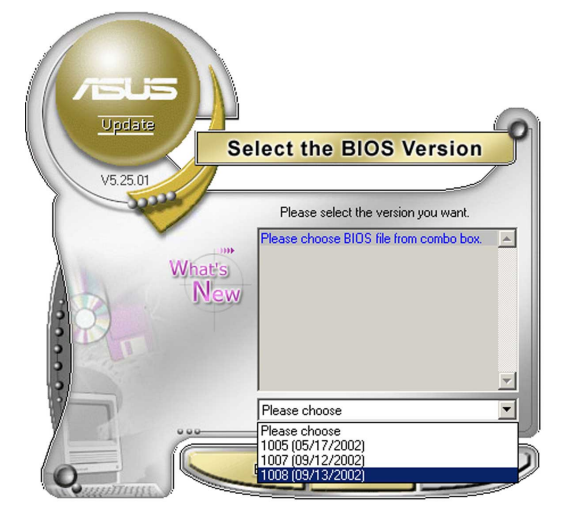

## 바이오스 파일에서 바이오스 업데이트하기

바이오스 파일에서 바이오스 업데이트하기:

- 윈도우 바탕화면에서 시작 > 프로그램 > ASUS > ASUSUpdate > ASUSUpdate  $1<sup>1</sup>$ 를 클릭하여 ASUS 업데이트 유틸리티를 실행합니다. ASUS 업데이트 메인 창이나타납니다.
- 2. 선택메뉴에서 Update BIOS from a file 옵션을 선택한 이후에 Next 를 클릭합니다.

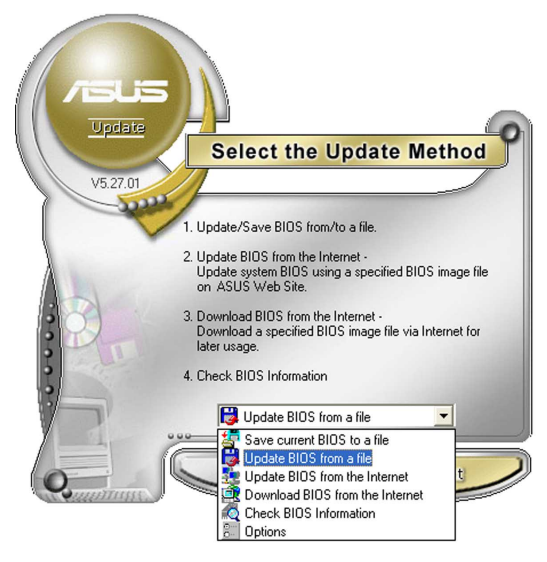

- Open 창에서 바이오스를 선택하고  $\mathcal{R}$ . Save 를 클릭합니다.
- 이후 화면상의 지시를 따르면 업데  $4.$ 이트 과정이 종료됩니다.

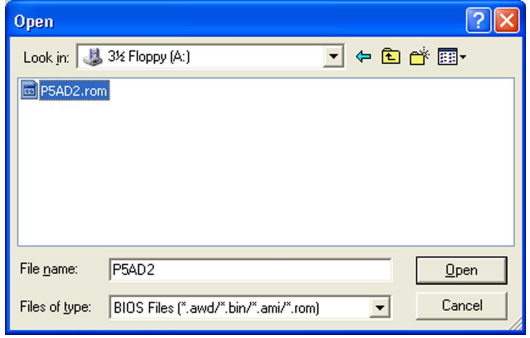

#### 바이오스 설정 프로그램 4.2

이 메인보드는 4.1 바이오스 업데이트와 관리하기 에 설명되는 유틸리티를 이 용하여 바이오스를 업데이트 하거나 프로그래밍 할수 있는 펌웨어 칩을 가지고 있습니다.

여러분이 메인보드를 설치할 때 시스템을 설정하거나 또는 설정프로그램을 실 행하고자 할 때 바이오스 설정프로그램을 이용합니다. 이 장은 이 유틸리티를 사용하여 어떻게 여러분의 시스템을 설정할 것인가에 대해서 설명합니다.

지금 당장 설정프로그램을 사용할 필요가 없다 하더라도 추후에 여러분의 시스 템설정을 변경시킬 필요가 있을 것 입니다.예를 들어 여러분이 시스템 보안 암 호를 변경하거나 전원 관리기능 설정을 변경하고자 할 때 등입니다. 컴퓨터가 이러한 변경사항을 인식하고 펌웨어 허브의 CMOS 램에 기록할수 있도록 여러분 은 바이오스 설정 프로그램을 사용해야 합니다.

메인보드의 펌웨어 허브는 설정유틸리티를 저장하고 있습니다. 컴퓨터를 처음 켰을 때 시스템에서 이러한 설정프로그램을 구동할 수 있는 기회를 제공합니 다. 시스템자체 진단과정(POST)동안 <De1> 키를 누르면 설정유틸리티가 시작되 며 그렇지 않은 경우는 POST는 테스트 절차를 계속 진행합니다.

만약 여러분이 POST과정이후에 설정프로그램에 들어가기를 원한다면 <Ctr1+A1t+De1ete>키를 눌러 시스템을 재시작 하거나 케이스 전면의 리셋버튼 을 눌러 주셔야 합니다.이외에 시스템을 완전히 종료하고 다시 켜는 과정을 통 해서 재시작할 수도 있습니다. 마지막 경우는 첫번째와 두번째 방법이 모두 실 패한 경우에만 사용하십시요.

바이오스 설정 프로그램은 누구나 손쉽게 사용할 수 있도록 설계되었습니다. 이 프로그램은 다양한 서비메뉴가 스크롤되며 미리 정해진 값중에서 선택할 수 있도록 하는 메뉴드라이빙 방식을 채택하고 있습니다.

- 기본 바이오스 설정값은 최적의 성능을 발휘할 수 있는 최적값입니다. **Particle** 만약 바이오스 값을 변경한 이후에 시스템이 불안정해 진다면 시스템 안정성을 위해 기본값으로 복구하여 사용해주십시요. 기본값 복구는 Exit 메뉴의 Load Default Settings 항목을 선택하시면 됩니다. 세부적 인 사항은 4.7 Exit Menu 를 참조해주십시요.
	- 바이오스 설정화면은 오직 참조만을 위한 내용이며 여러분의 화면에서 나타나는 바이오스 화면과 일치하지 않을수 있습니다.
	- 이 메인보드를 위한 최신 바이오스를 다운받으려면 ASUS홈페이지 (www. asus.com) 를 방문해주십시요.

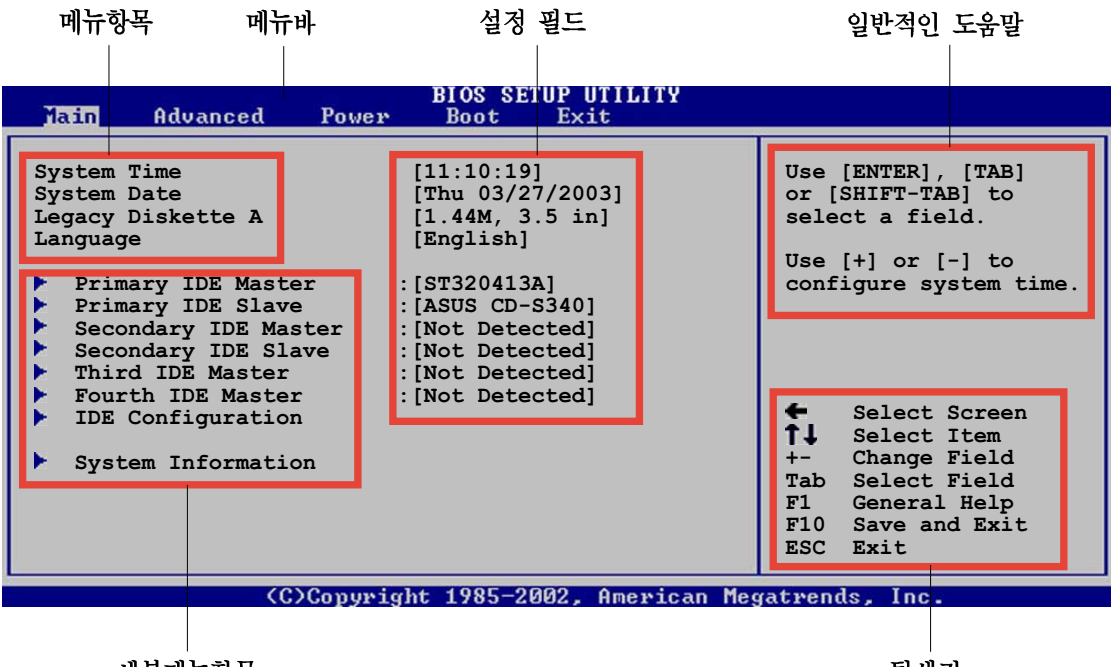

세부메뉴항목

탐색키

#### 메뉴바  $4.2.2$

화면상단의 메뉴바는 다음과 같은 주요항목을 가지고 있습니다:

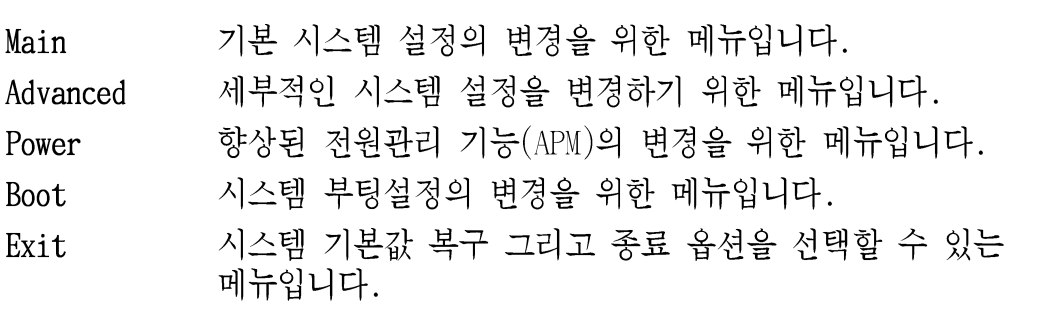

메뉴바의 항목을 선택하기 위해서는 원하는 항목이 보일 때 까지 키보드의 오 른쪽 또는 외쪽 화살키를 누릅니다.

#### 4.2.3 탐색키

메뉴화면의 오른쪽 모서리 밑면에 바이오스 설정에 사용하는 방향키가 안내되 어 있습니다. 이 방향키를 사용하여 항목을 선택한 이후에 설정값을 변경해 주 시면 되겠습니다.

일부 방향키는 화면상에 설명된 내용과 다를수 있습니다.

#### 4.2.4 메뉴 항목

메뉴설정을 위한 메뉴바의 주요한 설정 항목이 보여지게 됩니다. 예를 들면 Main 을 선택하면 메인메뉴 항목이 보여지게 됩니다

다른 항목들(Advanced, Power, Boot, 그 리고 Exit) 도 각각 해당되는 세부 설정 항목을 가지고 있습니다.

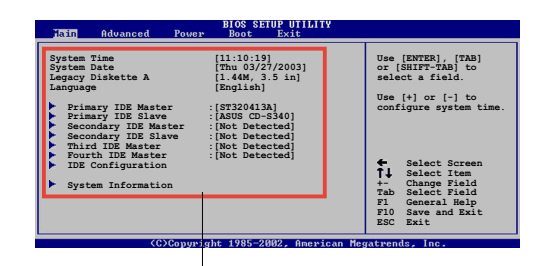

메인 메뉴 항목

#### $4.2.5$ 서브-메뉴 항목

특정한 메뉴화면에서 서브 메뉴가 있는 항목은 항목값 앞에 삼각형 모양이 표 시됩니다. 서브 메뉴를 보기위해서는 항목값을 선택하고 <Enter>키를 누르면 됩니다.

#### $4.2.6$ 설정 필드

이 필드들은 메뉴항목에 대한 세부 설정값을 보여주게 됩니다. 만약 특정값을 수정하고 싶다면 여러분은 해당 설정값을 변경해 주시면 됩니다. 여러분이 해 당값을 선택할 수 없다면 사용자 수정이 불가능한 항목입니다.

설정가능한 필드는 다른 항목을 선택하면 닫히며 선택한 경우에만 나타납니다. 이 필드값을 변경하고 싶을 때는 <Enter>키를 누르면 나타나는 옵션값 리스트 중 선택하시면 됩니다.세부적인 내용은 4.2.7팜업 위도우 를 참조해 주십시요.

#### $4.2.7$ 팝업 위도우

메뉴항목을 선택한 이후에 <Enter>키를 누르면 해당 항목에 대한 설정 옵션값 을 포함한 팝업 윈도우가 나타납니다.

#### 스크롤 바 4.2.8

스크롤 바는 화면에 표시되지 않는 항목 이 있을때 메뉴화면 왼쪽 바깥 부분에 표 시됩니다. 화면에서 다른 항목값을 설정할 때는 상하 방향키 또는 <Page Up>/<Page Down> 키를 사용하시면 됩니다.

#### 일반적이 도움말 4.2.9

메뉴화면의 오른쪽 상단면에서 선택된 항 목에 대한 간략한 도움말을 제공합니다.

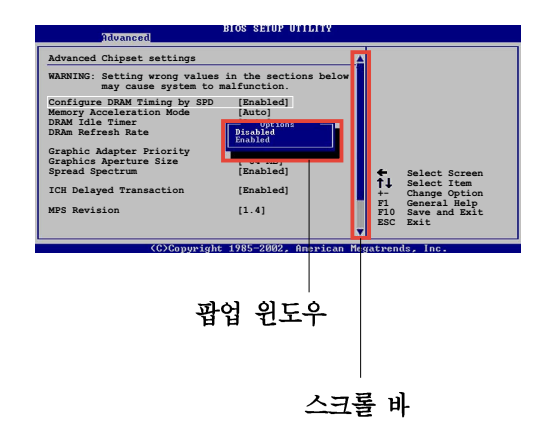

#### 4.3 Main menu

여러분이 바이오스 설정프로그램에 들어오면 기본 시스템정보를 보여주는 Main 메뉴화면이 나타납니다.

메뉴화면의 구성과 사용방법에 대해서는 4.2.1 바이오스 화면 정보를 참조 해 주십시요.

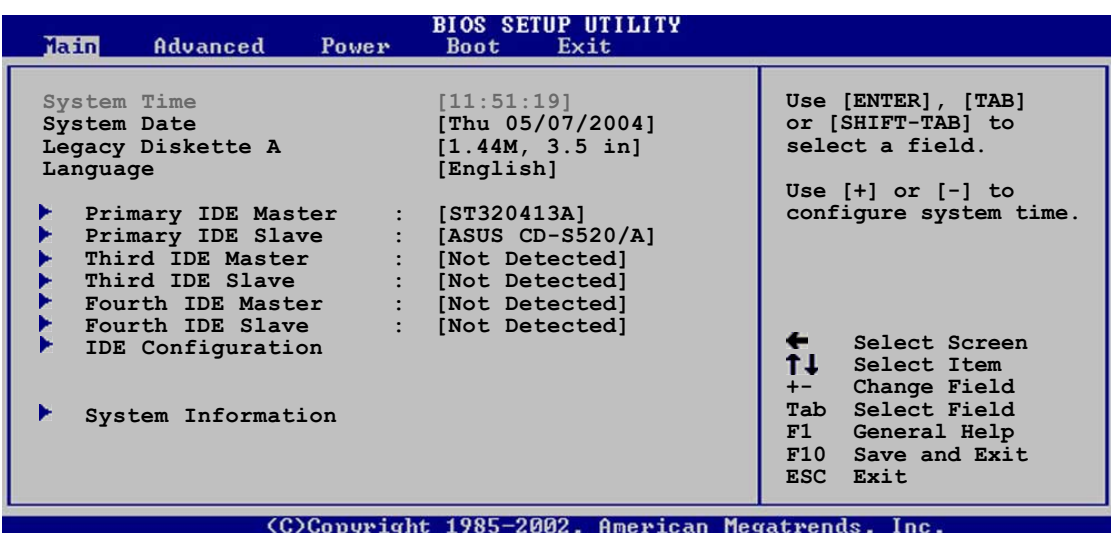

# 4.3.1 System Time [xx:xx:xxxx]

이 항목에서 시스템 시간을 설정할 수 있습니다.

# 4.3.2 System Date [Day xx/xx/xxxx]

이 항목에서 시스템 날짜를 설정할 수 있습니다.

# 4.3.3 Legacy Diskette A [1.44M, 3.5 in.]

설치된 플로피드라이브의 종류를 설정합니다. 설정옵션: [Disabled] [360K, 5.25 in.] [1.2M , 5.25 in.] [720K , 3.5 in.] [1.44M, 3.5 in.] [2.88M, 3.5 in.]

# 4.3.4 Language [English] Language [English]

이 항목에서 바이오스 설정 프로그램에서 사용할 언어를 설정할 수 있습니다. 설정 옵션: [English] [Français] [Deutsch] [Japanese] [Chinese (GB)] [Chinese BIG5]

#### 프라이머리. 3번과 4번 IDE 마스터/슬레이브 4.3.5

바이오스는 자동으로 연결된 IDE장치를 감지 합니다. 또 연결된 개별 IDE장치 에 대한 분리된 서브메뉴가 있습니다. 특정 IDE 장치를 선택하고 <Enter>키를 누르게 되면 IDE 장치에 대한 정보가 보여지게 됩니다.

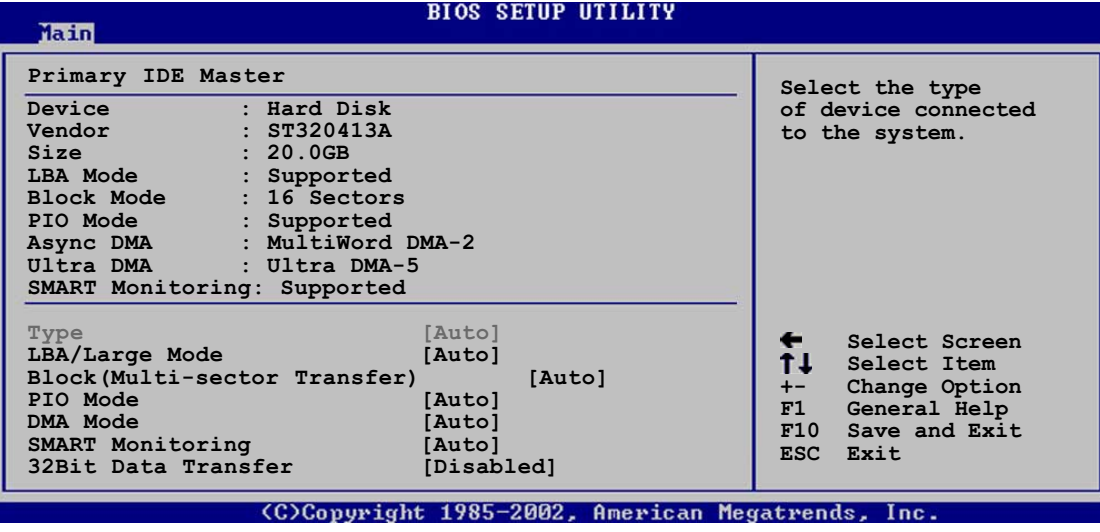

항목값의 반대편에 회색 반전 표시된 항목들 (Device, Vendor, Size, LBA Mode, Block Mode, PIO Mode, Async DMA, Ultra DMA, 그리고 SMART monitoring) 은 바이오스가 자동으로 감지한 값입니다. 이 값들은 사용자가 변경할 수 없습 니다. 만약 시스템에 IDE장치가 설치되어 있지 않다면 이 항목들은 N/A 로 표 시됩니다.

# Type [Auto]

IDE장치의 종류를 선택합니다. [Auto]로 설정하면 바이오스가 IDE장치를 자동 감지합니다. 만약 CD-ROM 드라이브로 설정할 경우는 [CDROM]으로 선택하십시 요. 만약 ZIP, LS-120 또는 MO 드라이브가 설치된 경우는 [ARMD] (ATAPI Removable Media Device)를 선택하십시요. 설정 옵션: [Not Installed] [Auto] [CDROM] [ARMD]

## LBA/Large Mode [Auto]

LBA 모드의 사용여부를 선택합니다. [Auto]를 선택하면 장치가 LBA 모드를 지 워하는 경우는 사용함으로 자동설정되며 그렇지 않은 경우는 IBA 모드를 사용 하지 않음으로 자동 설정됩니다.설정 옵션: [Disabled] [Auto]

#### Block (Multi-sector Transfer) [Auto]

멀티 섹터 전송의 사용여부를 선택합니다. [Auto]로 설정했을 때 장치가 멀티 섹터 전송 기능을 지워하면 이 기능이 사용함으로 설정되어 한번에 다중 섹터 의 데이터를 전송할수 있게 됩니다. [Disabled]로 선택한 경우는 지원여부와 관계없이 한번에 단일 섹터 데이터만 전송하게 됩니다. 설정 옵션: [Disabled] [Auto]

# PIO Mode [Auto]

PTO 모드를 선택합니다. 설정 옵션: [Auto] [0] [1] [2] [3] [4]

# SMART Monitoring [Auto]

스마트 모니터링, 분석, 보고 테크놀러지기능의 사용여부를 선택합니다. 설정 옵 션: [Auto] [Disabled] [Enabled]

# 32Bit Data Transfer [Disabled]

32-bit 데이터 전송기능의 사용여부를 선택합니다. 설정 옵션: [Disabled] [Enabled]

#### IDE 설정하기  $4,3,6$

이 항목은 시스템에 설치된 IDE 장치의 설정값을 변경 할 수 있도록 합니다. 설정값을 변경하고자 할 경우는 특정한 목을 선택한 후 <Enter>키를 누르십시  $\beta$ 

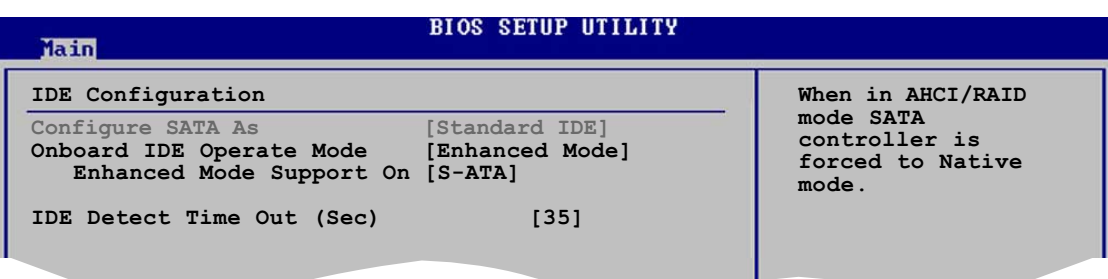

# Configure SATA As [Standard IDE]

IDE, AHCI, RAID 조합등의 시리얼 ATA 커넥터에 연결된 시리얼 ATA 장치를 설 정합니다. 설정 옵션: [Standard IDE] [AHCI] [RAID]

# Onboard IDE Operate Mode [Enhanced Mode]

2000/XP 를 사용한다면 [Enhanced Mode] 로 설정하십시요. 설정 옵션: [Compatible Mode] [Enhanced Mode]

#### Enhanced Mode Support On [S-ATA]

시리얼 ATA와 패러럴 ATA 포트에 최신 운영체제를 사용할 수 있습니다. 보다 나은 OS 호환성을 위해 기본 설정을 변경하지 않는것을 권장합니다. 이 설정에서 만약 시리얼 ATA 장치가 설치되어 있지 않다면 구형 OS를 위 한 패러럴 ATA포트만 사용할 수 있습니다.

P-ATA+S-ATA 그리고 P-ATA 옵션은 오직 고급 사용자를 위한 것입니다. 만 약 특정한 옵션을 설정하다가 문제가 발생했다면 기본값인 S-ATA로 복구 해 주시기 바랍니다.설정 옵션: [P-ATA+S-ATA] [S-ATA] [P-ATA]

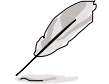

Onboard IDE Operate Mode 항목과 해당 세부메뉴는 Configure SATA As 항목 이 [Standard IDE]로 설정 되었을 때만 나타납니다.

#### Onboard Serial-ATA BOOTROOM [Enabled]

내장 시리얼 ATA 부트롬의 사용여부를 결정합니다. 이 항목은 오직 Configure SATA As 항목이 RAID로 설정된 경우만 나타납니다. 설치 옵션: [Disab1ed] [Enab1ed]

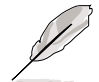

Onboard Serial-ATA BOOTROM 항목은은 Configure SATA As 항목이 [RAID]로 설정되었을 때만 나타납니다.

# ALPE and ASP [Disabled]

Agressive Link Power Management (ALPE) 그리고 Aggressive Slumber/Partial (ASP) 관리 기능의 사용여부를 선택합니다. 설정 옵션: [Disab1ed] [Enab1ed]

#### Stagger Spinup Support [Enabled]

stagger spinup 지원의 사용여부를 선택합니다. 설정 옵션: [Disab1ed] [Enab1ed]

#### AHCI Port 3 Interlock Switch [Disabled]

Advanced Host Controller Interface (AHCI) Port 3 interlock 스위치의 사용여부를 선택합니다. 설정 옵션: [Disab1ed] [Enab1ed]

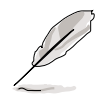

ALPE and ASP 항목과 해당 세부메뉴는 Configure SATA As 항목이 [AHCI]로 설정되었을 때만 나타납니다.

# IDE Detect Time Out [35]

ATA/ATAPI 장치를 감지하기 위한 제한 시간 값을 선택합니다. 설정 옵션: [0] [5] [10] [15] [20] [25] [30] [35]

# 4.3.7 시스템 정보

이 메뉴는 전반적인 시스템 규격을 개괄하여 보여줍니다. 바이오스는 이 메뉴 의 항목값들을 자동으로 감지하게 됩니다.

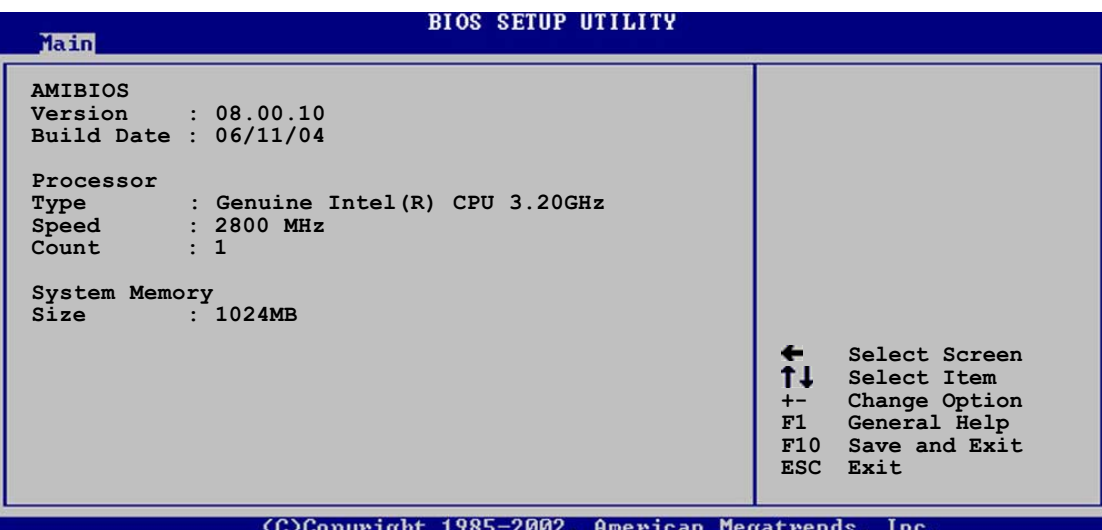

#### AMI BIOS

자동 감지된 바이오스 정보를 보여줍니다.

Processor<br>자동 감지된 CPU정보를 보여줍니다.

#### System Memory

자동 감지된 시스템 메모리를 보여줍니다.

#### Advanced menu  $4.4$

Advanced menu 항목들은 여러분이 CPU와 다른 시스템 장치에 대한 설정을 변경 할 수 있도록 합니다.

Advanced menu 항목들의 설정을 변경할 때 주의를 기울여 주십시요. 정확하 지 않은 필드 입력값은 시스템을 손상시킬수 있습니다.

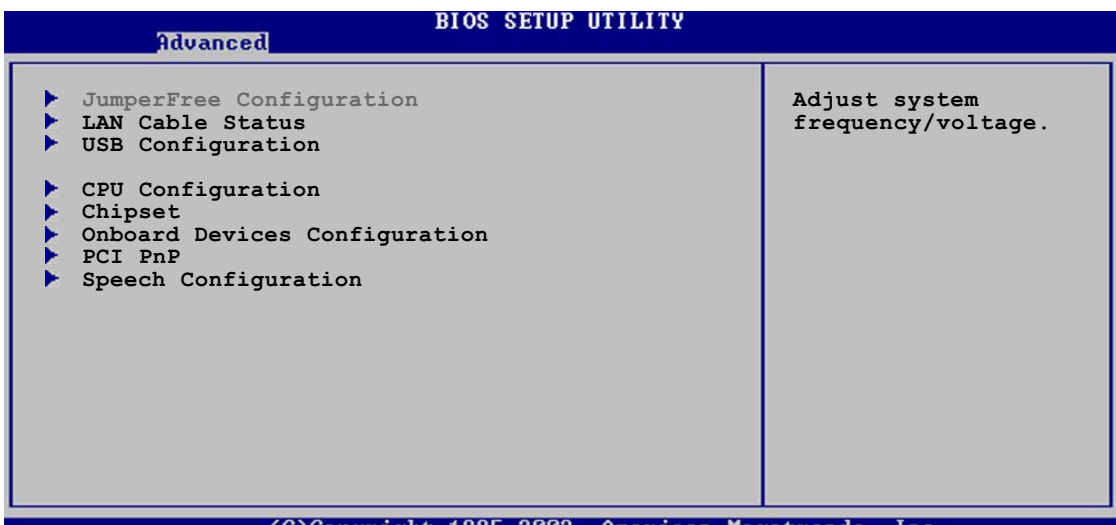

(C)Copyright 1985-2002, American Megatrends,

#### 점퍼프리 설정하기  $4.4.1$

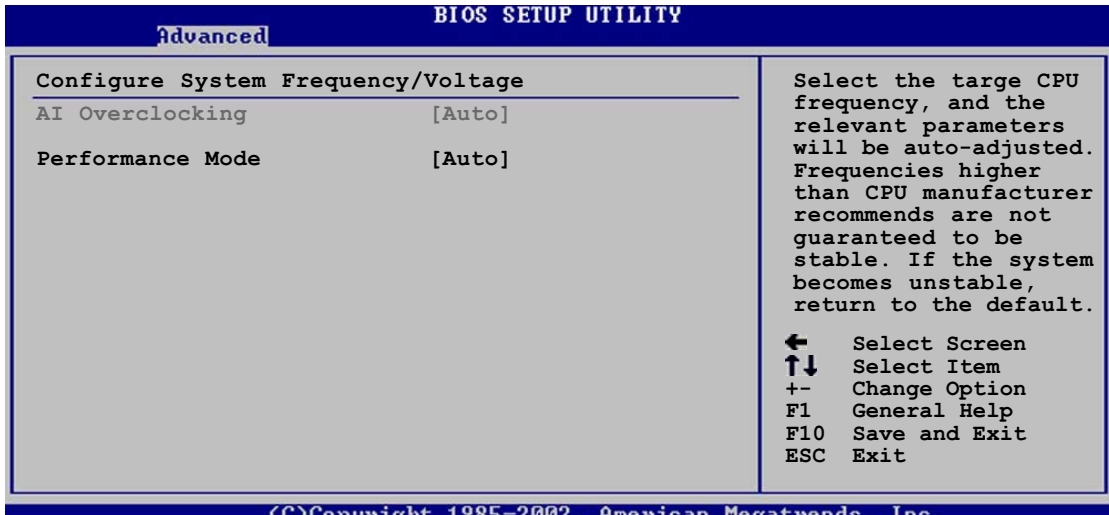

## Al Overclocking [Auto]

원하는 CPU 내부주파수를 얻기위한 오버클러킹 옵션을 선택할수 있습니다. 사 전 설정된 오버클러킹 옵션중 하나를 선택하면 됩니다. 설정 옵션: [Manua1] [Auto] [Standard] [Overclock Profile] [AI NOS]

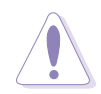

너무 높은 CPU 주파수를 선택하게 되면 시스템은 불안정해 집니다. 만약 이 러한 경우가 발생한다면 기본값으로 설정을 복구해 주십시요.

# Performance Mode [Auto]

시스템 성능 가속 모드를 선택합니다. 설정 옵션: [Auto] [Standard] [Turbo]

이 항목은 여러분이 AI Overclocking 항목을 [Manua1]로 설정한 경우만 나 타납니다.

# CPU Frequency [XXX]

클럭 생성기에서 시스템 버스와 PCI 버스로 보내지는 주파수를 보여줍니다. 이 항목의 값은 바이오스에 의해서 자동으로 감지됩니다. <+> 그리고 <-> 키를 이 용하여 CPU 주파수를 조정하십시요. 또는 숫자 키패드를 이용하여 원하는 CPU FSB와 CPU 외부 주파수 설정은 아래의 테이블을 참조해 주십시요.

FSB/CPU 외부 주파수 동기화

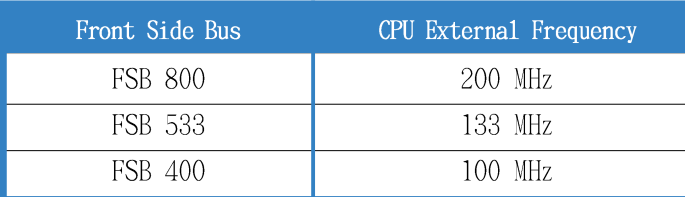

# DRAM Frequency [Auto]

여러분은 DDR 동작 주파수를 설정 할 수 있습니다. 설정 옵션: [Auto] [400MHz] [533MHz] [600MHz]

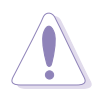

너무 높은 DRAM 주파수를 선택하면 시스템을 불안정해 집니다. 만약 이러한 경우가 발생한다면 기본값으로 복구해 주십시요.

# PCI Express Frequency [Auto]

PCI Express 주파수를 설정합니다. 기본값은 [Auto] 로 설정되어 있습니다. 설 정 옵션: [Auto] [90]...[133]

# PCI Clock Synchronization Mode [Auto]

PCI Express 또는 CPU 주파수를 PCI 주파수와 동기화 시킬수 있습니다. 설정 옵션: [To CPU] [33.33MHz] [Auto]

# Spread Spectrum [Auto]

클럭 생성기 스프레드 스펙트럼의 사용여부를 선택합니다. 설정 옵션: [Disabled] [Enabled] [Auto]

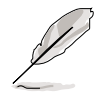

아래의 항목들은 AI Overclocking 항목이 [AI NOS]로 설정된 경우에만 나타 납니다.

# Memory Voltage [Auto]

DDR2 레퍼런스 전압을 설정합니다. 설정 옵션: [1.80V] [1.90V] [2.00V] [2.10V] [Auto]

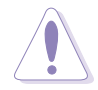

메모리 전압을 조정하기 전에 DDR2 관련 문서를 반드시 참조해 주십시요. 너무 높은 메모리 전압설정은 메모리 모듈을 손상시킵니다!

# Chipset Core Voltage [Auto]

침셋 코어 전압을 설정합니다. 설정 옵션: [1.50V] [1.60V] [Auto]

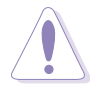

칩셋 코어 전압을 조정하기 전에 칩셋 관련 문서를 반드시 참조해 주십시 요. 너무 높은 칩셋 코어전압설정은 칩셋을 손상시킵니다!

## CPU VCore Voltage [Auto]

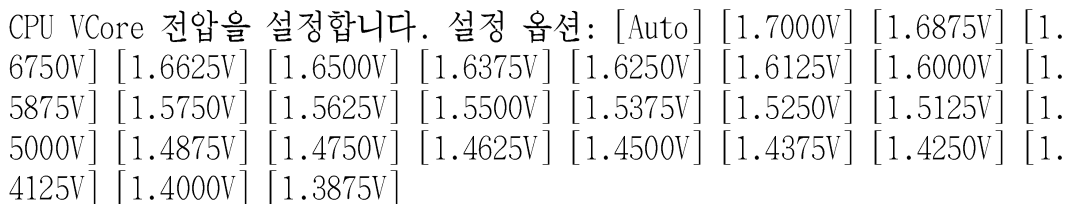

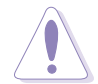

너무 높은 Vcore는 CPU를 손상시킵니다!

# FSB Termination Voltage [Auto]

FSB 터미네이션 전압을 설정합니다. 설정 옵션 : [1.20V] [1.40V] [Auto]

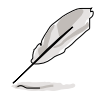

설정 옴셔:

이 항목은 AI Overclocking 항목이 [Overclock Profile]로 설정된 경우만 나타납니다.

# Overclock Options [Overclock 5%]

사전 설정된 값으로 CPU 속도를 오버클러킹 할 수 있습니다.

[FSB888/DDR2-667]  $[0 \text{verclock} 5\%]$ [Overclock 10%] [FSB900/DDR2-600]  $[0 \text{verclock } 15\%]$ [FSB950/DDR2-633]  $\vert$  Overclock 20% $\vert$ | FSB1000/DDR2-667 |  $|0 \text{verclock } 30\%|$ | FSB1066/DDR2-533 | [FSB1066/DDR2-710]

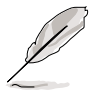

아래의 항목들은 AI Overclocking 항목이 [AI NOS]로 설정된 경우만 나타납 니다.

# NOS mode [AUTO]

CPU 부하에 맞는 NOS모드를 설정할 수 있습니다. [Auto]를 선택하면 CPU 부하 상황에 따라서 CPU속도를 NOS가 자동 오버클러킹합니다. 설정 옵션: [Auto] [Standard] [Sensitive] [Heavy Load]

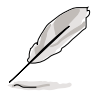

다음의 항목들은 NOS Mode 항목이 [Standard], [Sensitive] 또는 [Heavy]로 설정되었을 때 나타납니다.

# Turbo NOS [Disabled]

선택된 NOS 모드에서 오버클러킹 퍼센트를 설정하거나 사용하지 않을수 있습니 다. 설정 옵션: [Disabled] [Overclock 3%] [Overclock 5%] [Overclock 7%] [Overclock 10%] [Overclock 15%] [Overclock 20%]

# Twin Turbo NOS [Disabled]

선택된 터보 NOS 모드에서 오버클러킹 퍼센트를 설정하거나 사용하지 않을수 있습니다. 설정 옵션: [Disabled] [Overclock 3%] [Overclock 5%] [Overclock 7% [Overclock 10%] [Overclock 15%] [Overclock 20%]

#### LAN 케이블 상태 4.4.2

이 메뉴는 LAN(RJ-45)포트에 연결된 Loca1 Area Network (LAN) 케이블의 상태 를 보여줍니다.

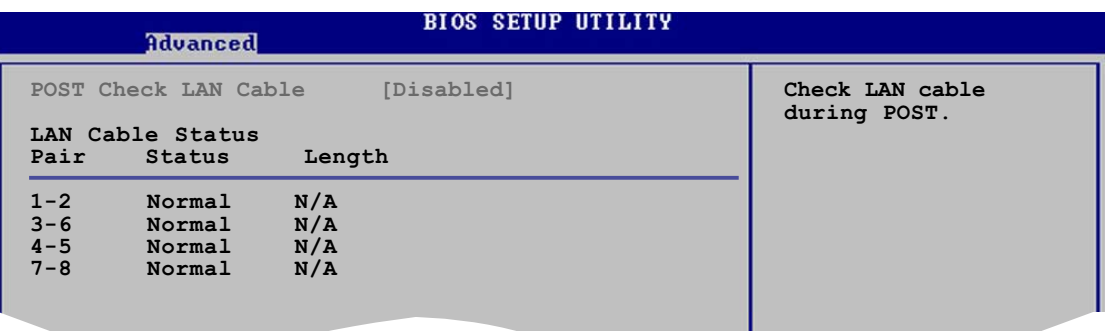

# POST Check LAN Cable [Disabled]

POST과정동안의 LAN 케이블 점검 사용여부를 선택할 수 있습니다. 사용함으로 설정한 경우 메뉴는 케이블의 오류 또는 쇼트 그리고 감지된 오류 또는 쇼트지 점(거리)를 보여줍니다. 설정 옵션: [Enab1ed] [Disab1ed]

# 4.4.3 USB 설정하기

이 메뉴의 항목에서 여러분은 USB관련 기능을 변경할 수 있습니다. 항목을 선 택하고 <Enter>키를 누르면 설정 옵션이 나타납니다.

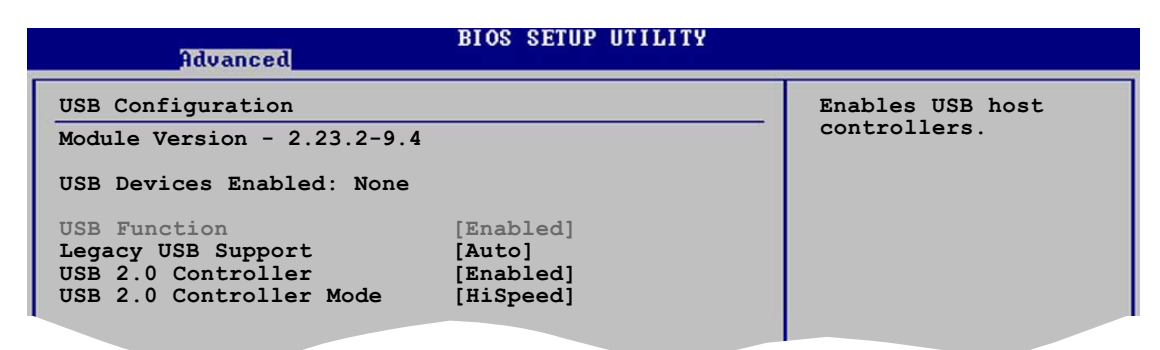

Module Version 그리고 USB Devices Enabled 항목은 자동감지된 값을 보여 줍니다. 만약 감지된 USB장치가 없다면 항목은 None 으로 표시됩니다.

# USB Function [Enabled]

USB기능의 사용여부를 선택합니다. 설정 옵션: [Disabled] [Enabled]

# Legacy USB Support [Auto]

구형 USB장비 지원여부를 선택할 수 있습니다. [Auto]로 설정하면 시작할 때 USB 장비의 상태를 감지합니다. 만약 감지되는 경우 USB 컨트롤러 구형 호환모 드가 활성화됩니다. 만약 감지되지 않는 경우는 구형 USB 지원은 비활성화 됩 니다.

설정 옵션: [Disabled] [Enabled] [Auto]

## USB 2.0 Controller [Enabled]

USB 2.0 컨트롤러의 사용여부를 선택합니다. 설정 옵션: [Enab1ed] [Disab1ed]

# USB 2.0 Controller Mode [HiSpeed]

USB 2.0 컨트롤러 모드를 HiSpeed (480 Mbps) 또는 Fu11Speed (12 Mbps)로 설 정합니다. 설정 옵션: [Fu11Speed] [HiSpeed]

# 4.4.4 CPU 설정하기

이 항목들은 바이오스가 자동으로 감지한 CPU 관련 정보를 보여줍니다.

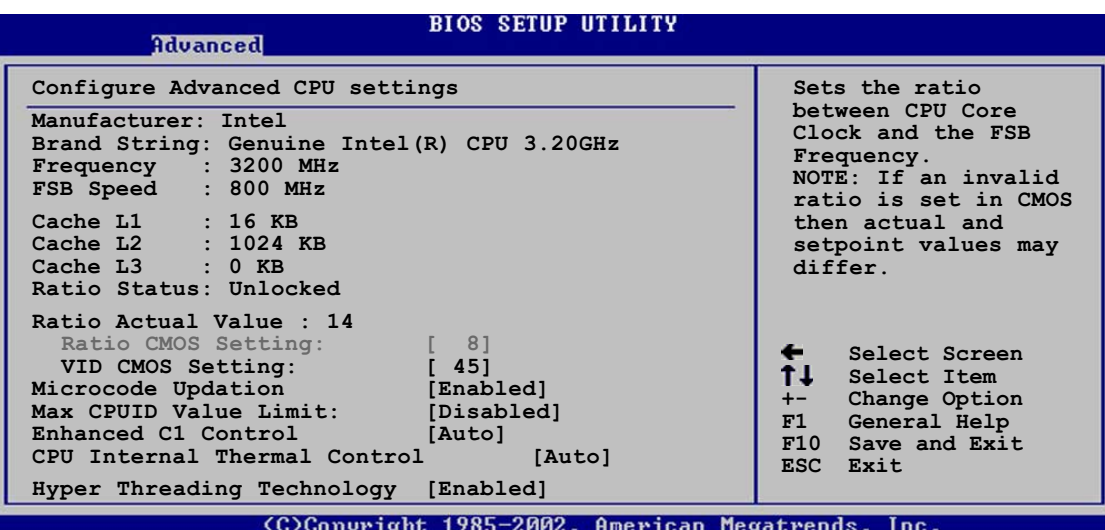

#### Ratio CMOS Setting [ 8]

CPU 코어 클럭과 FSB 주파수사이의 비율을 설정합니다. 이 항목의 기본값은 바 이오스가 자동감지 합니다. <+> 또는 <-> 키로 값을 조절할 수 있습니다. 설정 옵션: [8]...[28]

#### VID CMOS Setting [ 45]

CPU의 VID CMOS 설정값을 선택합니다. 이 항목의 기본값은 바이오스가 자동감 지 합니다. <+> 또는 <-> 키로 값을 조절할 수 있습니다.

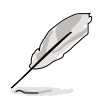

배율이 고정된 CPU가 설치되어 있다면 여러분은 오직 Ratio CMOS 그리고 VID CMOS 설정만을 변경할 수 있습니다. 보다 자세한 내용은 CPU관련 문서 를 참조해 주십시요.

## Microcode Updation [Enabled]

마이크로 코드 업데이트 기능의 사용여부를 설정합니다. 설정 옵션: [Disabled] [Enabled]

#### Max CPUID Value Limit [Disabled]

이 항목을 [Enab1ed]로 설정한 경우 확장 CPUID 기능을 지원하지 않는 경우라 도 구형 운영체제에서 부팅이 가능합니다. 설정 옵션: [Disabled] [Enabled]

## Enhanced C1 Control [Auto]

[Auto]로 설정한 경우 바이오스는 CIE기능 지원이 가능한 CPU인지 점검합니다. CIE 모드에서는 시스템 대기상태일 때 매우낮은 CPU 전원를 소비합니다. 설정 옵션: [Auto] [Disabled]

## CPU Internal Thermal Control [Auto]

CPU 내부 온도제어 기능을 사용않함 또는 자동동작 모드로 할지 선택합니다. 설정 옵션: [Auto] [Disabled]

#### Hyper-Threading Technology [Enabled]

CPU의 하이퍼 스레딩 테크놀러지의 사용여부를 선택합니다. 설정 옵션: [Disabled] [Enabled]

#### 4.4.5 Chipset

칩셋 메뉴는 세부적인 칩셋 설정을 변경할 수 있도록 합니다. 항목을 선택한 이후에 <Enter> 키를 누르면 세부메뉴가 나타납니다.

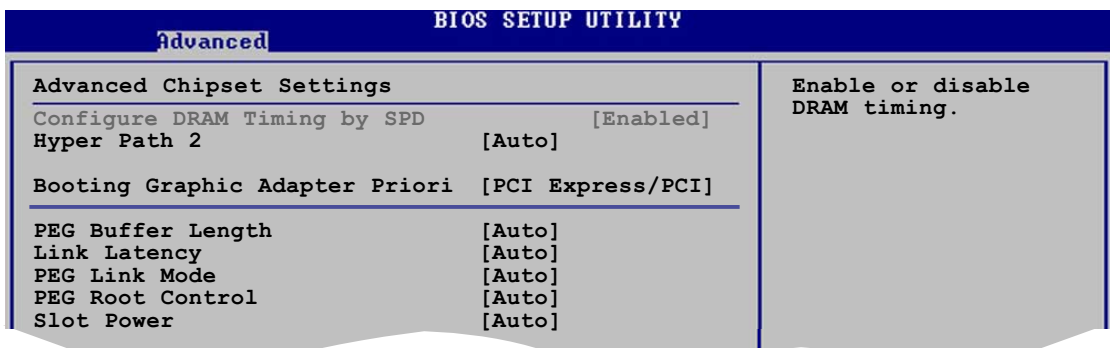

# Advanced Chipset Settings

## Configure DRAM Timing by SPD [Enabled]

이 항목을 사용함으로 설정하면 DRAM 타이밍값은 DRAM SPD (Serial Presence Detect)값에 따라 설정됩니다. 사용않함으로 설정하면 DRAM 세부메뉴를 통해 수동으로 DRAM 타이밍값을 설정할 수 있습니다. 이 항목을 사용않함으로 설정 하면 아래의 세부메뉴가 나타납니다. 설정 옵션: [Disabled] [Enabled]

#### DRAM CAS# Latency [5 Clocks]

SDRAM의 읽기 명령과 데이터가 실제 사용가능한 시점 사이의 지연시간을 제어합니다. 설정 옵션: [5 Clocks] [4 Clocks] [3 Clocks]

#### DRAM RAS# Precharge [4 Clocks]

DDR SDRAM에 대한 precharge 명령이후의 대기 클럭을 제어합니다. 설정 옵션: [2 Clocks] [3 Clocks] [4 Clocks] [5 Clocks]

#### DRAM RAS# to CAS# Delay [4 Clocks]

DDR SDRAM 활성화 명령과 읽기/쓰기 명령 사이의 지연시간을 제어합니다. 설정 옵션: [2 Clocks] [3 Clocks] [4 Clocks] [5 Clocks]

#### DRAM RAS# Activate to Precharge Delay [15 Clocks]

설정 옵션: [4 Clocks] [5 Clocks] ~ [15 Clocks]

#### DRAM Write Recovery Time [4 Clocks] 설정 옵션: [2 Clocks] [3 Clocks] [4 Clocks] [5 Clocks]

# Hyper Path 2 [Auto]

ASUS 하이퍼 패스 2 기능의 사용여부를 선택합니다 설정 옵션: [Disab1ed] Enabled | Auto |

# Booting Graphic Adapter Priority [PCI Express/PCI]

주 부팅장치에 사용할 그래픽 컨트롤러를 선택합니다. 설정 옵션: [PCI  $Express/PCI$   $[PCI/PCI$   $Express]$ 

# PEG Buffer Length [Auto]

PCI Express 그래픽카드의 버퍼 길이를 설정합니다. 설정 옵션: [Auto] [Long] [Short]

# Link Latency [Auto]

PCI Express 그래픽카드 링크 지연시간을 설정합니다. 설정 옵션: [Auto] [S1ow] [Norma1]

# PEG Link Mode [Auto]

PCI Express 그래픽카드 링크 모드를 설정합니다. 설정 옵션: [Auto] [S1ow] [Norma1] [Fast] [Faster]

# PEG Root Control [Auto]

PCI Express 그래픽카드 루트 제어를 자동으로 할지 사용함 또는 사용않함으로 할지 설정합니다. 설정 옵션: [Auto] [Disab1ed] [Enab1ed]

# Slot Power [Auto]

PCI Express 그래픽카드 슬롯 파워를 설정합니다. 설정 옵션: [Auto] [Light] [Norma1] [Heavy] [Heavier] 4.4.6 보드 내장 장치 설정하기

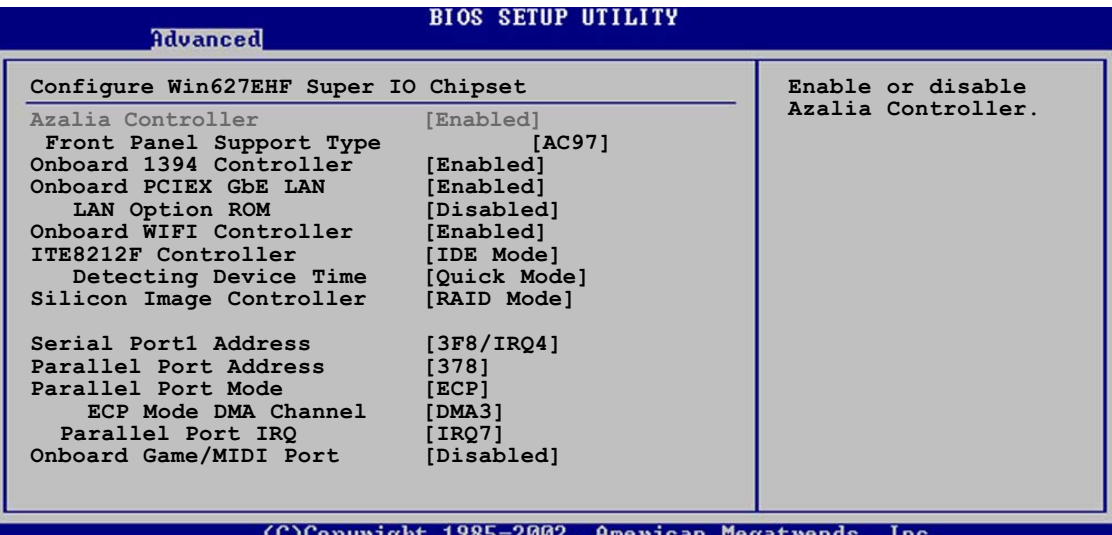

# Azalia Controller [Enabled]

내장 고해상도 오디오 CODEC의 사용여부를 선택합니다. 설정 옵션: [Enab1ed] [Disab1ed]

#### Front Panel Support Type [AC97]

구형 AC97를 위한 전면 패널 오디오 커넥터 (AAAF) 모드 또는 전면 패널 오디 오 모듈을 지원하는 오디오 표준기반의 고 해상도 오디오 모드 중 선택할 수 있습니다.설정 옵션: [AC 997] [Azalia]

#### OnBoard 1394 Controller [Enabled]

내장된 IEEE 1394 컨트롤러의 사용여부를 선택합니다. 설정 옵션: [Disab1ed]  $[Enab1ed]$ 

## OnBoard PCIEX GbE LAN [Enabled]

내장 PCI Express 기가비트 LAN 컨트롤러의 사용여부를 선택합니다. 설정 옵션: [Disabled] [Enabled]

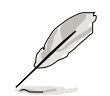

기가비트 LAN 컨트롤러는 DOS 모드 또는 Windows® ME에서 S5단계 Wake-On-LAN 기능을 지원하지 않습니다.

LAN Option ROM | Disabled |

이 항목은 내장 LAN 컨트롤러안의 옵션 ROM의 사용여부를 설정합니다. 이 항목은 Onboard PCIEX Gbe LAN 항목이 사용함으로 설정된 경우만 나타납 니다. 설정 옵션: [Disab1ed] [Enab1ed]

## OnBoard WIFI Controller [Enabled]

내장 Wi-Fi 컨트롤러의 사용여부를 선택할 수 있습니다. 설정 옵션: [Disab1ed] [Enab1ed]

#### ITE8212F Controller [IDE Mode]

내장 ITE® 8212F IDE RAID 동작 모드를 설정합니다. 설정 옵션: [RAID Mode] [IDE Mode] [Disabled]

#### Detecting Device Time [Ouick Mode]

ITE8212F IDE RAID 컨트롤러가 IDE RAID 커넥터에 연결된 IDE 장치를 감 지하는 시간을 설정합니다. 이 항목은 ITE8212F Controller 항목이 IDE Mode로 설정된 경우만 나타납니다. 설정 옵션: [Standard Mode] [Quick Mode]

## Silicon Image Controller [RAID Mode]

내장 Silicon Image SATA RAID 컨트롤러의 사용여부를 선택합니다. 설정 옵션: [RAID Mode] [SATA Mode] [Disab1ed]

# Serial Port1 Address [3F8/IRQ4]

시리얼 포트 기반 주소를 선택합니다. 설정 옵션: [Disab1ed] [3F8/IRQ4] [3E8/IRQ4] [2E8/IRQ3]

# Parallel Port Address [378]

패러럴 포트 주소를 선택합니다. 설정 옵션: [Disab1ed] [378] [278] [3BC]

# Parallel Port Mode [ECP]

패러럴 포트 모드를 선택할 수 있습니다. 설정 옵션: [Norma1] [Bi-directiona1] [EPP] [ECP]

#### ECP Mode DMA Channel [DMA3]

패러럴 포트 모드를 [ECP]로 설정한 경우만 나타납니다. 이 항목은 여 러분이 패러럴 포트 ECP DMA를 설정할수 있도록 합니다. 설정 옵션 : [DMAO] [DMA1] [DMA3]

#### Parallel Port IRQ [IRQ7]

설정 옵션: [IRQ5] [IRQ7]

#### Onboard Game/MIDI Port [Disabled]

게임포트의 주소를 선택하거나 포트를 사용않함으로 설정할 수 있습니다. 설정 옵션: [Disab1ed] [200/300] [200/330] [208/300] [208/330]

#### 4.4.7 PCI PnP

PCI PnP 메뉴항목은 여러분이 PCI/PnP 장치에 대한 세부적인 설정을 변경할수 있게 합니다. 이 메뉴는 각 PCI/PnP 또는 구형 ISA 장치에 대한 IRQ 그리고 DMA 자원 설정을 포함하고 있으며 구형 ISA장치를 위한 메모리 사이즈 블럭을 설정할 수 있습니다.

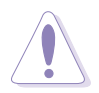

PCI PnP 메뉴 항목의 값을 변경할 때는 주의해 주십시요. 정확하지 않은 필 드 입력값은 시스템을 손상시킬수 있습니다.

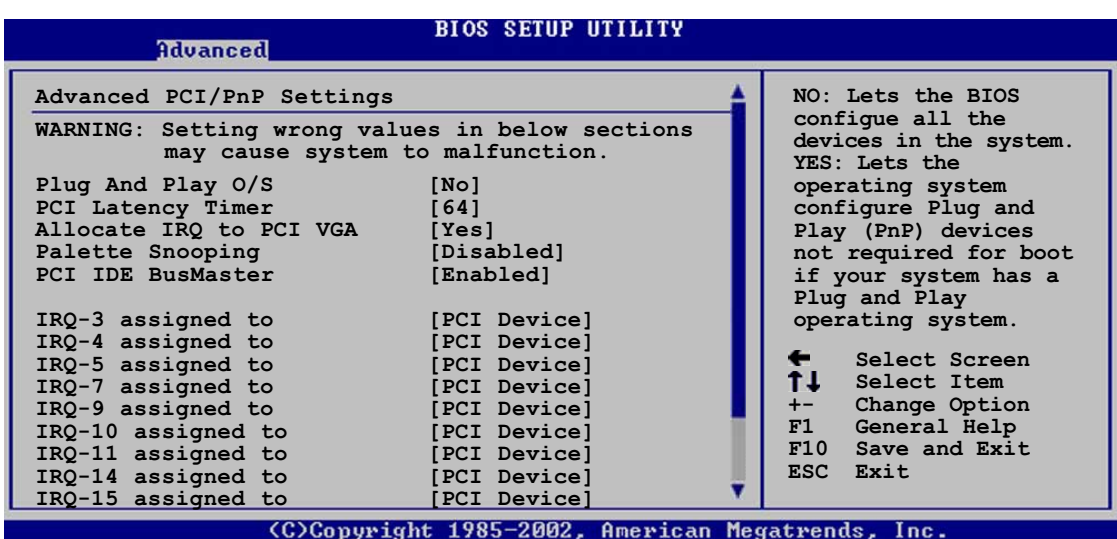

## Plug And Play O/S [No]

설정을 [No]로 한 경우 바이오스가 시스템의 모든 장치를 설정합니다. [Yes]로 설정하고 플러그 앤 플레이 지원 운영체제가 설치되어 있다면 운영체제가 부팅 을 위해 필요하지 않은 플러그 애 플레이 장치들을 설정합니다. 설정 옵션:  $[No]$   $[Yes]$ 

#### PCI Latency Timer [64]

PCI 장치 지연타이머 레지스터를 위한 PCI 클럭 의 단위값을 선택합니다. 설정 옵션: [32] [64] [96] [128] [160] [192] [224] [248]

#### Allocate IRQ to PCI VGA [Yes]

[Yes]로 설정하면 바이오스가 IRQ 할당이 필요한 PCI VGA카드에 IRQ를 할당 합 니다. [No]로 설정한 경우는 PCI VGA카드에서 IRQ가 필요하더라도 바이오스가 IRQ를 할당하지 않습니다.설정 옵션: [No] [Yes]

#### Palette Snooping [Disabled]

[Enabled]로 설정하면 pallete snooping 기능이 정확한 시스템 동작을 위해 ISA 그래픽 장치가 시스템에 설치 되었음을 PCI 장치에 통보합니다. 설정 옵션: [Disabled] [Enabled]

PCI IDE BusMaster [Enabled]<br>IDE장치에 읽기/쓰기 동작을 할 때 바이오스가 PCI 버스마스터링을 사용할지 선택합니다. 설정 옵션: [Disabled] [Enabled]

## IRQ-xx assigned to [PCI Device]

[PCI Device]로 설정하면 특정IRQ가 PCI/PnP 장치에서의 사용을 위해 대기합니 다. [Reserved]로 설정하면 IRQ는 구형 ISA 장치를 위해 예약됩니다. 설정 옵 션: [PCI Device] [Reserved]

# 4.4.8 음성 설정하기

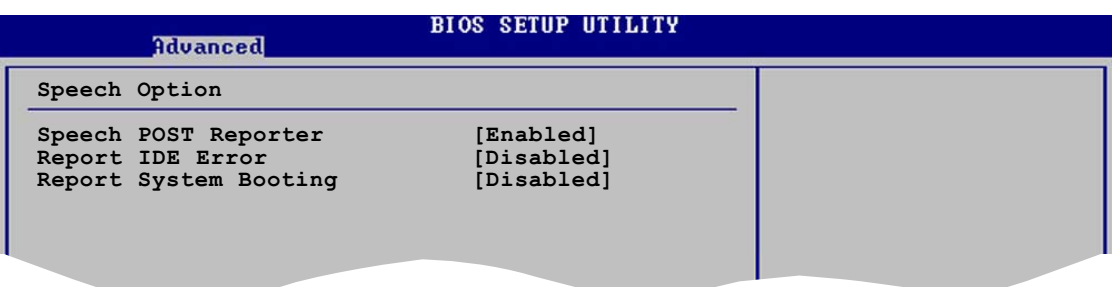

# Speech POST Reporter [Enabled]

ASUS POST 리포터기능의 사용여부를 선택합니다. 설정 옵션: [Disabled] [Enabled]

다음의 항목은 음성 POST 리포터가 사용함으로 설정된 경우만 나타납니다.

# Report IDE Error [Disabled]

IDE에러가 발생했을 때 보고 기능을 사용할 지 선택합니다. 설정 옵션: [Disabled] [Enabled]

# Report System Booting [Disabled]

시스템이 부팅한 이후에도 보고기능을 사용할 지 선택합니다. 설정 옵션: [Disabled] [Enabled]

# **4.5 Power menu**

파워 메뉴항목은 여러분이 ACPI 그리고 Advanced Power Management (APM) 기능 에 관한 설정을 변경할 수 있도록 합니다. 항목을 선택하고 <Enter>키를 누르 면 설정 옵션이 나타납니다.

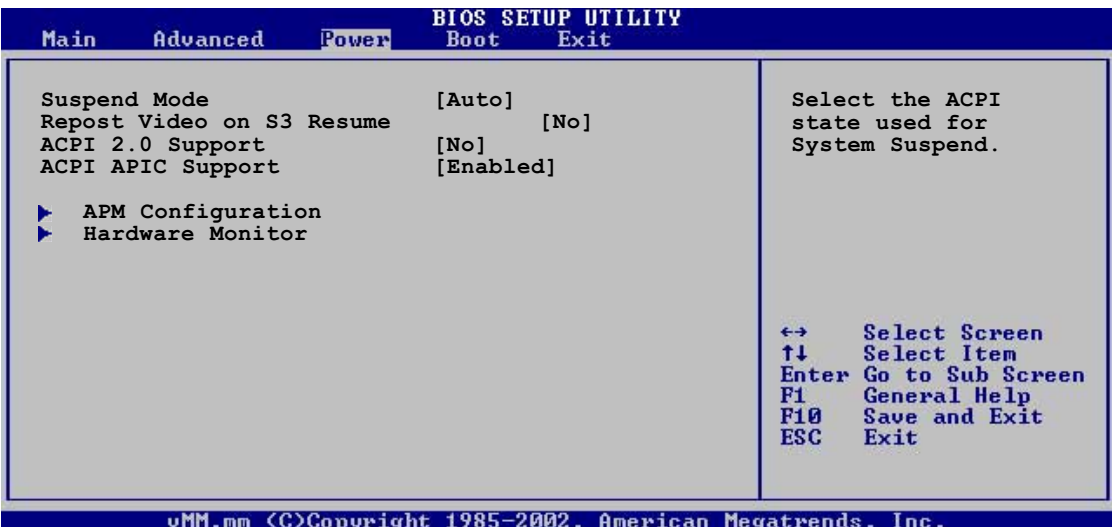

# 4.5.1 Suspend Mode [Auto]

시스템 서스펜드 모드를 위해 사용될 향상된 설정과 전원인터페이스 (ACPI)상 태를 선택합니다. 설정 옵션: [S1 (POS) On1y] [S3 On1y] [Auto]

# 4.5.2 Repost Video on S3 Resume [No]

S3/STR 상태에서 VGA BIOS POST를 깨울것인지 선택합니다. 설정 옵션: [Yes]  $\lceil N_0 \rceil$ 

# 4.5.3 ACPI 2.0 Support [No]

향상된 설정과 전원인터페이스 (ACPI) 2.0 규격을 위한 추가 테이블을 더할것 인지 선택합니다. 설정 옵션: [No] [Yes]

# 4.5.4 ACPI APIC Support [Enabled]

Application-Specific Integrated Circuit (ASIC)에서 향상된 설정과 전원인터 페이스 (ACPI) 지원을 사용할지 선택합니다. 사용함으로 설정한 경우 ACPI APIC 테이블 포인터는 PSDT 포인터 리스트에 포함되게 됩니다. 설정 옵션: [Disabled] [Enabled]

4.5.5 APM 설정하기

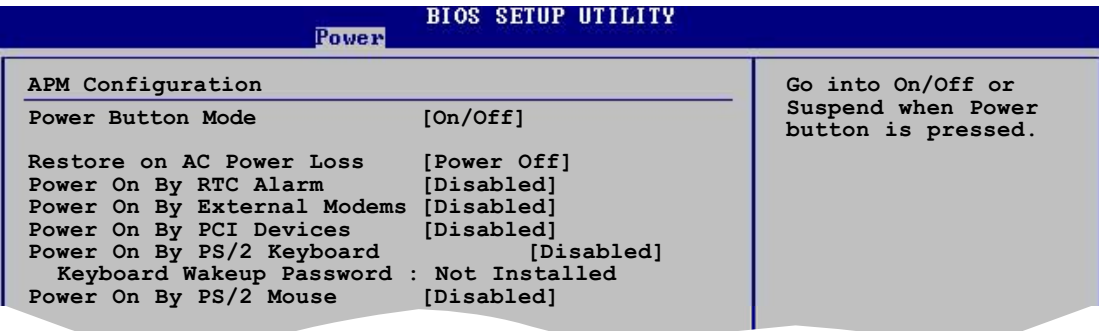

#### Power Button Mode [On/Off]

전원 버튼이 눌려졌을 때 시스템이 On/Off모드 또는 서스펜드 모드로 동작할 지 선택합니다.설정 옵션: [On/Off] [Suspend]

#### Restore on AC Power Loss [Power Off]

Power Off로 설정한 경우 전원이 차단된 이후에 OFF상태로 진입합니다. Powern 를 선택한 경우는 전원이 차단된 이후에 시스템은 ON 상태로 진입합니다. 설정 옵션: [Power Off] [Power On] [Last State]

#### Power On By RTC Alarm [Disabled]

웨이크 업 이벤트를 만들기위한 RTC의 사용 여부를 선택합니다. 이 항목을 사 용함으로 설정한 경우 RTC Alarm Date, RTC Alarm Hour, RTC Alarm Minute, 그 리고 RTC Alarm 등이 설정값과 함께 몇 초 동안 나타납니다. 설정 옵션: [Disabled] [Enabled]

#### Power On By External Modems [Disabled]

컴퓨터가 소프트 오프 모드 있는 동안 외장형 모뎀에서 전화를 수신할 때 컴퓨 터가 부팅될지 여부를 서택합니다. 설정 옵션: [Disabled] [Enabled]

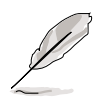

컴퓨터와 응용프로그램이 완전히 동작하기 전 까지 컴퓨터는 데이터를 수신 하거나 전송할 수 없습니다. 그러므로 첫번째 시도만으로 연결이 완료될 수 는 없습니다. 먼저 외장형 모뎀을 종료한 이후 시스템이 종료되는 동안 시스 템이 부팅될 수 있는 초기화 스트링을 되돌려 주어야 합니다.

## Power On By PCI Devices [Disabled]

[Enabled]로 설정되면 이 컴퓨터는 PCI LAN 또는 모뎀 카드를 통해서 시스템을 부팅할수 있게 됩니다. 이 기능은 최소 1A. +5VSB 리드의 전원을 공급 할 수 있는 파워서플라이를 필요로 합니다. 설정 옵션: [Disabled] [Enabled]

#### Power On By PS/2 Keyboard [Disabled]

키보드의 특정키를 이용하여 시스템을 부팅할수 있게 합니다.이 기능은 최소 옵션: [Disabled] [Enabled]

# Wakeup Password

이 항목은 Power On By PS/2 Keyboard 항목이 [Enabled]로 설정된 경우만 나타 납니다. 이 항목은 키보드 웨이크업 암호를 설정하거나 변경할수 있도록 합니 다.

#### Keyboard Wakeup Password

Wakeup Password 이 사용않함으로 설정되면 [Not Installed] 가 표시됩니 다. 여러분이 키보드 암호를 설정한 이후에는 [Installed] 로 화면에 표 시됩니다.

Power On By PS/2 Mouse [Disabled]<br>[Enabled]로 설정되면 PS/2 마우스로 시스템을 부팅할 수 있습니다.이 기능은 .<br>최소 1A,+5VSB 리드의 전원을 공급 할 수 있는 파워서플라이를 필요로 합니다. 설정 옵션: [Disabled] [Enabled]

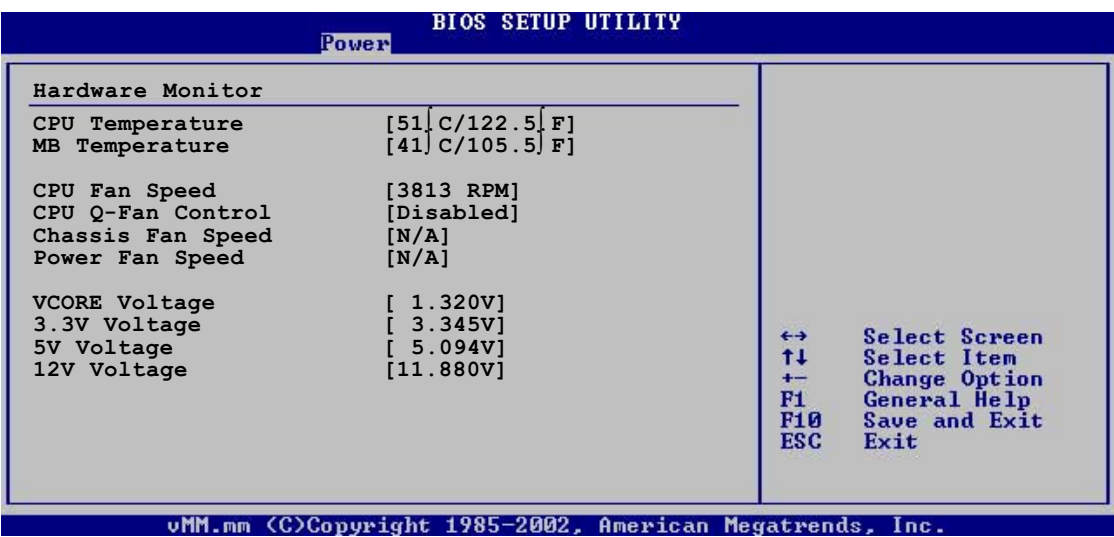

#### CPU Temperature [xxxºC/xxxºF] MB Temperature [xxxºC/xxxºF]

내장 하드웨어 모니터는 자동으로 메인보드와 CPU 온도를 감지하고 보여주게 됩니다. 만약 이러한 온도 감지 모니터링 기능을 워하지 않는다면 [Disabled] 를 선택하십시요.

# CPU Fan Speed [xxxxRPM] or [N/A]

내장 하드웨어 모니터는 분당회전속도(RPM)로 CPU 패속도를 자동으로 감지하고 보여줍니다. 만약 팬이 메인보드에 연결되지 않았다면 이 항목은 N/A로 표시됩 니다.

# CPU Q-Fan Control [Disabled]

더욱 더 효율적인 시스템동작을 위해 스마트하게 CPU 팬속도를 조절하는 ASUS Q-Fan기능의 사용여부를 선택할 수 있습니다. 설정 옵션: [Disab1ed] Enabled

CPU Q-Fan Mode, CPU Fan Ratio, CPU Target Temperature 그리고 Chassis Q-Fan Control 항목은 CPU Q-Fan Control 기능이 사용함으로 설정된 경우 나타납니다.

# CPU Q-Fan Mode [PWM]

CPU 팬 커넥터에 연결된 CPU 팬의 종류를 선택합니다. 4핀 CPU 팬 케이블을 사 용하는 경우는 [PWM]로 설정하십시요. 3핀 패케이블을 사용하는 경우는 [DC]로 설정합니다. 설정 옵션: [PWM] [DC]

D

일부 4핀 케이블 CPU 팬은 Intel® PWM 팬규격과 일치하지 않을수 있습니다. 이러한 CPU 팬 종류를 사용하는 경우, 여러분이 CPU Q-FAN 모드를 [PWM]로 설정한 경우라 하더라도 CPU 패 속도를 감소시킬 수 없습니다.

CPU Fan Ratio [Auto]<br>시스템에 대한 CPU 팬 속도 비율을 선택할 수 있습니다. 기본값인 [Auto]는 낮 은 CPU 온도로 동작할 때 패속도를 자동으로 선택합니다. 만약 많은 장치가 시 스템에 설치되어 있어 더 많은 공기의 통풍이 필요할 때는 높은 비율을 선택하 십시요. 설정 옵션: [Auto] [90%] [80%] [70%] [60%]

#### CPU Target Temperature [xxxºC]

CPU를 낮추기 위해 CPU 패속도를 증가시키고자 할 때 CPU 온도 목퓨치를 설정 할 수 있습니다. 이 항목의 설정옵션은 Intel® Fan Speed Control (FSC) 권장 치를 기준으로 하고 있습니다. Intel® SC 는 3도씩 + 15 도의 목표 온도 옵션 을 제안하고 있습니다.

#### Chassis Fan Speed [xxxxRPM] or [N/A]

내장 하드웨어 모니터는 분당회전속도(RPM)로 케이스 패속도를 자동으로 감지 하고 보여줍니다. 만약 팬이 메인보드에 연결되지 않았다면 이 항목은 N/A로 표시됩니다.

#### Chassis Q-Fan Control [Disabled]

더욱더 효율적인 시스템동작을 위해 스마트하게 케이스 팬속도를 조절하는 ASUS Q-Fan기능의 사용여부를 선택할 수 있습니다. 설정 옵션: [Disabled] [Enabled]

#### Power Fan Speed [xxxxRPM] or [N/A]

내장 하드웨어 모니터는 분당회전속도(RPM)로 파워 패속도를 자동으로 감지하 고 보여줍니다. 만약 팬이 메인보드에 연결되지 않았다면 이 항목은 N/A로 표 시됩니다.

## VCORE Voltage, 3.3V Voltage, 5V Voltage, 12V Voltage

내장 하드웨어 모니터는 자동으로 내장 전압 레귤레이터를 통한 전압 출력을 감지합니다.

# 4.6 부트 메뉴

부트 메뉴 항목은 시스템 부팅 옵션을 변경할 수 있도록 합니다. 항목을 선택 하고 <Enter> 키를 누르면 세부 메뉴가 나타납니다.

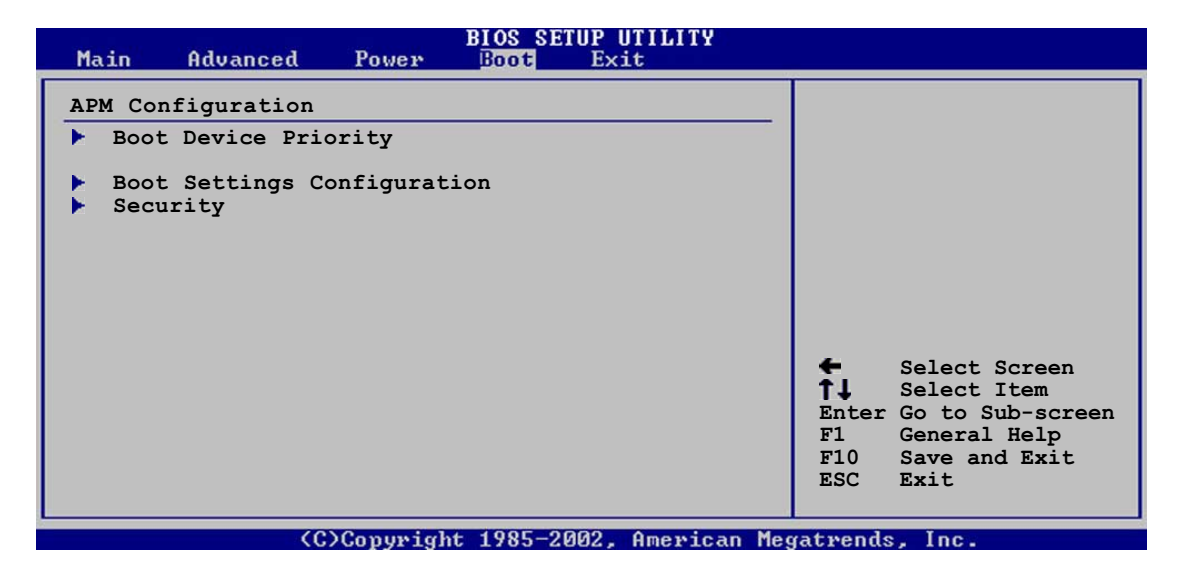

# 4.6.1 부팅 장치 우선권

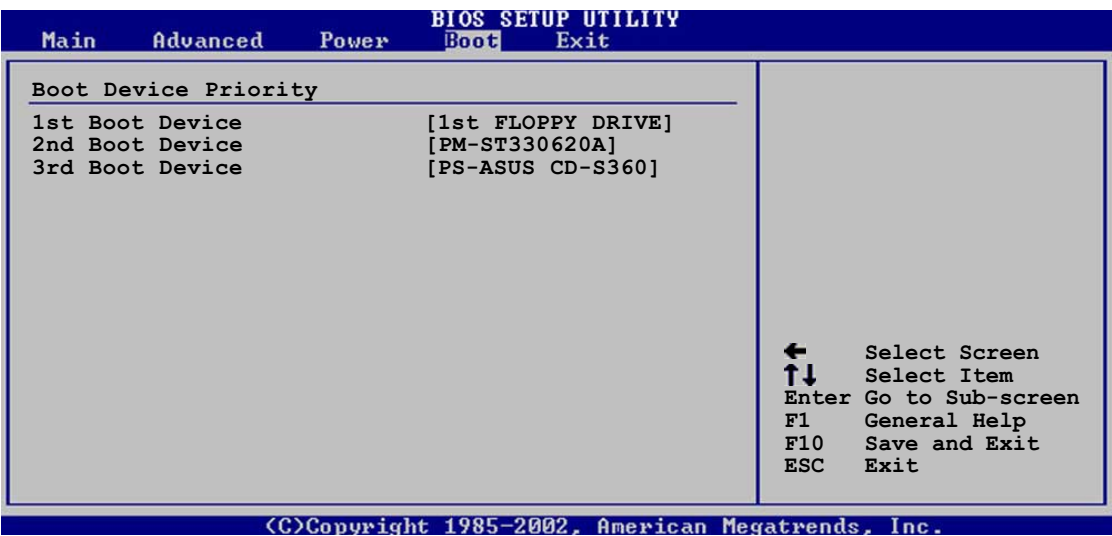

# 1st ~ xxth Boot Device [1st Floppy Drive]

이 항목에서 사용가능한 장치중 부팅할 장치의 우선권을 설정합니다. 장치항목 의 숫자는 시스템에 설치된 장치 의 숫자에 따라서 화면에 표시됩니다. 설정 옵션: [xxxxx Drive] [Disabled]

# 4.6.2 부팅 설정 구성하기

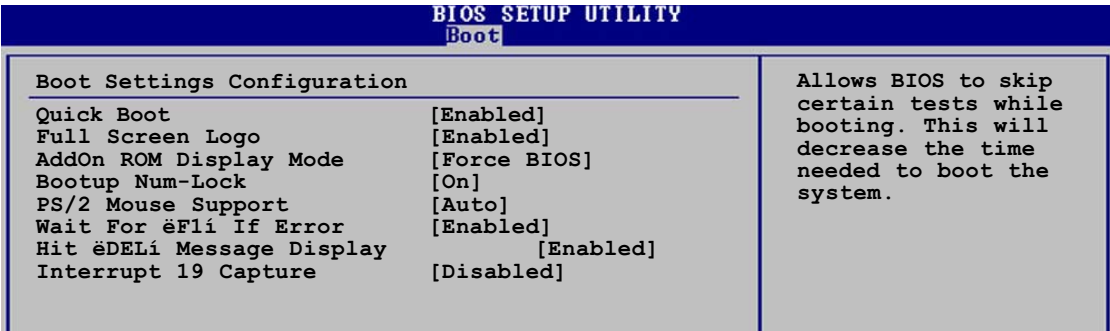

# Quick Boot [Enabled]

시스템 부팅에 필요한 시간을 감소시키기 위해 바이오스가 특정한 자체 시스템 진단과정(POST)를 생략할 수 있습니다. [Disabled]로 설정하면 바이오스는 모 든 POST과정을 수행합니다. 설정 옵션: [Disabled] [Enabled]

#### Full Screen Logo [Enabled]

전체 화면 로고기능의 사용여부를 선택합니다. 설정 옵션: [Disabled]  $[End]$ 

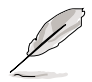

이 항목을 [Enab1ed]로 설정하면 ASUS MyLogo2 기능을 사용할 수 있습니다.

# Add On ROM Display Mode [Force BIOS]

옵션 ROM을 위한 디스플레이모드를 설정합니다. 설정 옵션: [Force BIOS] [Keep Current]

# Bootup Num-Lock [On]

시스템이 켜졌을 때 NumLock의 On/Off상태를 설정합니다. 설정 옵션: [Off] [On]

# PS/2 Mouse Support [Auto]

PS/2 마우스의 사용여부를 선택합니다. 설정 옵션: [Disabled] [Enabled] [Auto]

## Wait for F1 If Error [Enabled]

사용함으로 설정되면 에러발생시 시스템은 F1키를 누르기 전까지 대기 하게 됩 니다. 설정 옵션: [Disabled] [Enabled]

#### Hit DEL Message Display [Enabled]

사용함으로 설정되면 POST과정동안 Press DEL to run Setup 메시지를 안내합니 다. 설정 옵션: [Disabled] [Enabled]

## Interrupt 19 Capture [Disabled]

[Enabled]로 설정되면 옵션 ROM이 Interrupt 19를 걸수 있게 합니다. 설정 옵션: [Disabled] [Enabled]

#### $4.6.3$ 보아

보안 메뉴는 여러분이 시스템 보안 설정을 변경할 수 있도록 합니다. 항목을 선택하고 <Enter> 키를 누르면 설정 옴셔이 나타납니다.

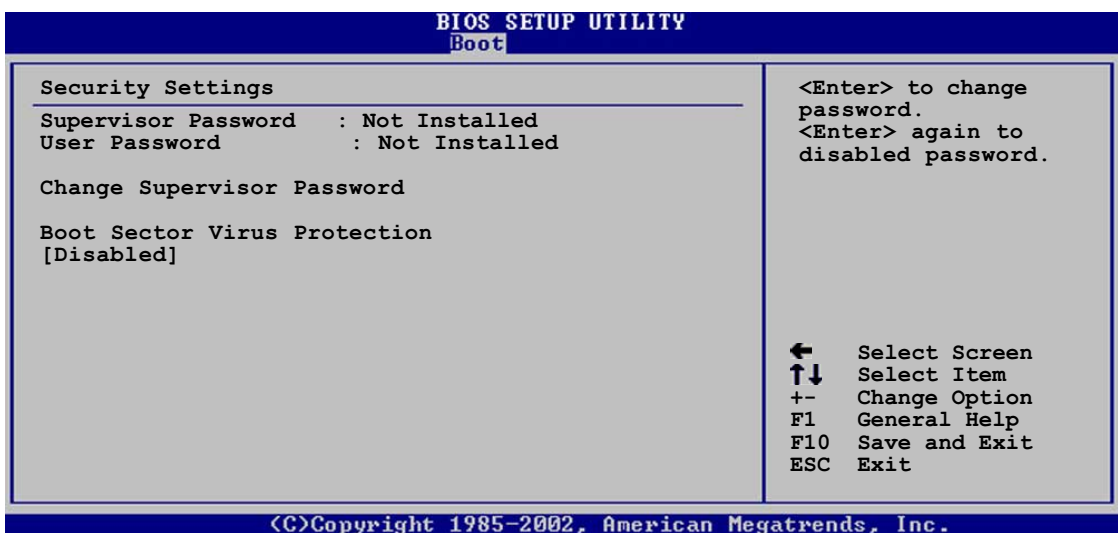

Change Supervisior Passward, 이 항목은 최고 관리자의 암호를 설정하거나 변경할 수 있도록 합니다. 화면의 가장 상단 최고관리자 암호는 기본값이 Not Installed 로 되어 있으며 여러분이 암호를 설정한 이후에는 Installed 로 변 경됩니다.

최고 관리자 암호 설정하기:

- 1. Change Supervisor Password 항목을 선택하고 <Enter>키를 누릅니다.
- 암호 박스가 나타나면 최소 여섯자 이상의 문자 또는 숫자로 구성된 암호 2. 를 입력하고 <Enter>를 누릅니다.
- 프롬프트가 나타나면 암호가 설정된 것입니다.  $\mathcal{R}_{\mathcal{L}}$

성공적으로 암호를 설정하게 되면 Password Installed 라는 메시지가 나타날 것입니다.

최고관리자 암호를 설정할 경우는 최고관리자 암호 변경하기와 같은 단계를 진 행 하시면 됩니다.

최고 관리자 암호를 삭제할 때는 Change Supervisor Password를 선택하고 <Enter> 를 누릅니다. Password Uninstalled 라는 메시지가 나타날 것입니다.

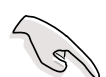

만약 바이오스 암호를 잊어버린 경우는 CMOS Real Time Clock (RTC) RAM을 지우는 것으로 암호를 제거할 수 있습니다. 보다 자세한 내용은 2.6 Jumper 를 참조하십시요.

최고 관리자 암호를 설정한 이후에 다른 보안 설정을 할수 있도록 하는 항목들 이 나타날 것입니다.

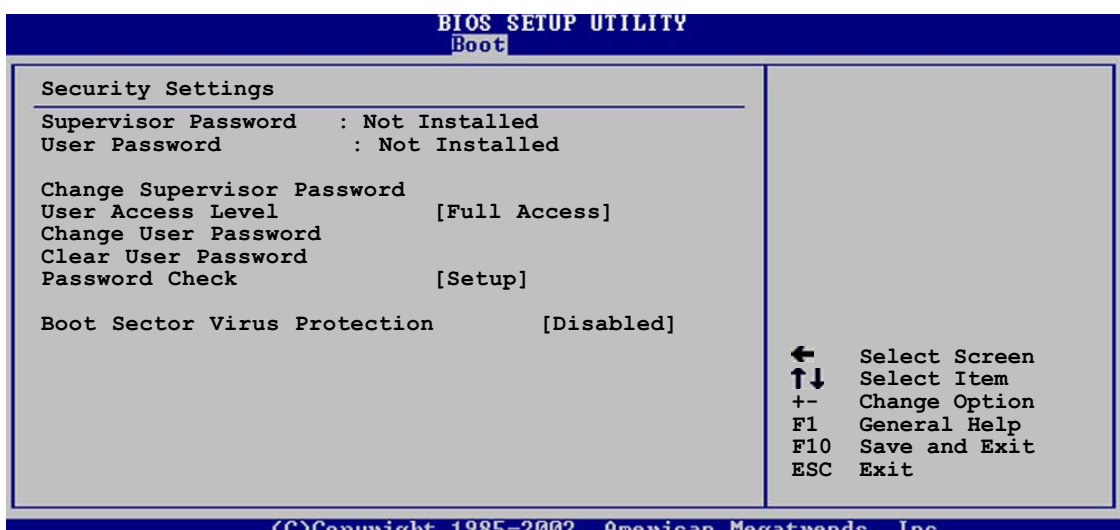

#### User Access Level [Full Access]

이 항목은 여러분이 설정항목에 대해서 접근 권한 제한을 할수 있도록 합니다. 설정 옵션: [No Access] [View On1y] [Limited] [Fu11 Access]

No Access 설정 유틸리티에 대해서 사용자가 접근하는 것을 제한 합니다. View Only 접근은 허용하지만 특정 항목값을 변경하지 못하게 합니다. Limited 날짜와 시간 같은 선택된 항목들에 대해서만 변경을 허용합니다. Fu11 Access 설정 유틸리티안의 모든 항목에 대한 열람과 변경을 허용합 니다.

#### Change User Passward

이 항목은 사용자 암호를 설정하거나 변경할 수 있도록 합니다. 화면의 가장 상단 사용자 암호는 기본값이 Not Installed 로 되어 있으며 여러분이 암호를 설정한 이후에는 Installed 로 변경됩니다.

사용자 암호 설정하기:

- Change User Password 항목을 선택하고 <Enter>키를 누릅니다.  $\mathbf{1}$ .
- 2. 암호 박스가 나타나면 최소 여섯자 이상의 문자 또는 숫자로 구성된 암호 를 입력하고 <Enter>를 누릅니다.
- 프롬프트가 나타나면 암호가 설정된 것입니다.  $3<sub>1</sub>$

성공적으로 암호를 설정하게 되면 Password Installed 라는 메시지가 나타날 것입니다.

사용자 암호를 설정할 경우는 사용자 암호 변경하기와 같은 단계를 진행 하시 면 됩니다.

#### Clear User Password

이 항목을 선택하면 사용자 암호가 제거됩니다.

#### Password Check [Setup]

[Setup]으로 설정되면 설정 유틸리티에 접근시도가 있을 때 바이오스는 사용자 암호를 확인합니다. [Always]로 설정되면 바이오스는 설정유틸리티 접근과 시 스템 부팅시 항상 암호를 확인합니다. 설정 옵션: [Setup] [Always]

Boot Sector Virus Protection [Disabled]<br>부트 바이러스 보호기능의 사용여부를 선택합니다. 설정 옵션: [Disabled] [Enab1ed]

# 4.7 Exit menu

Exit 메뉴 항목은 최적화된 바이오스 설정값을 불러오거나, 바이오스 기본값을 불러올때 그리고 설정한 바이오스 설정값을 저장하거나 저장하지 않고 종료하 는 등의 기능을 제공합니다.

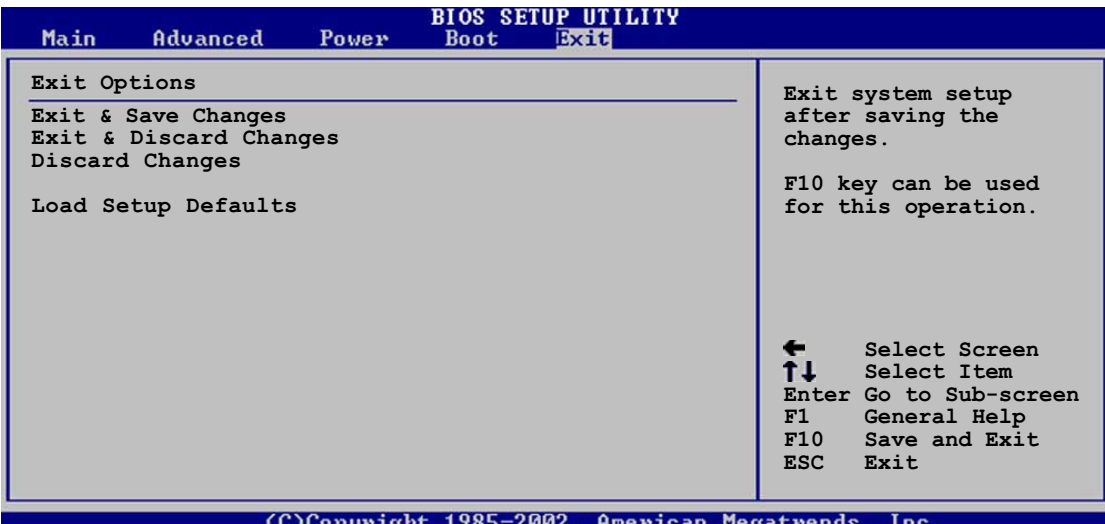

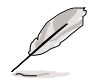

<Esc> 키를 누르면 즉시 설정 유틸리티가 종료되지 않습니다. 이 메뉴 항목 중 하나를 선택하거나 <F10> 키를 눌러야 종료가 이루어집니다.

#### Exit & Save Changes

여러분이 모든 설정을 마치고 선택한 값을 CMOS RAM에 저장후 종료하고자 할 경우에 Exit 메뉴에서 이 항목을 선택합니다. CMOS RAM은 메인보드의 백업 배 터리 (수은전지)를 통해 데이터를 유지하며 PC가 종료된 이후에도 데이터를 보 존하게 됩니다. 이 옵셔을 선택한 경우 확인창이 나타날 것입니다. Yes 를 선 택하면 값을 저장하고 종료가 됩니다.

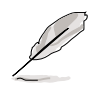

만약 여러분이 변경한 값을 저장하지 않고 종료할 경우 프로그램에서는 종 료하기전 데이터 저장을 원하는지 확인하는 질문 메시지가 보여줍니다. 종 료전 변경값을 저장하고자 할때는 <Enter>키를 누릅니다.

#### Exit & Discard Changes

이 옵션은 여러분이 설정한 변경값을 저장하지 않고 종료하기를 원할 때 선택 합니다. 만약 여러분이 시스템 날짜, 시스템 시간, 암호를 등을 변경한 경우는 종료전에 이러한 변경값에 대한 저장 여부를 확인하게 됩니다.

#### Discard Changes

여러분이 변경한 값을 포기하고 이전에 저장된 값을 복구할 때 사용합니다. 이 옵션을 선택하면 확인창이 나타납니다. Yes 를 선택하면 모든 변경값은 버려지 고 이전에 저장되었던 값이 복구됩니다.

Load Setup Defaults<br>이 옵션을 선택하면 설정 메뉴의 값 설정값들이 기본값으로 변경됩니다. 이 항 목을 선택하거나 <F5키를 누르면 확인창이 나타납니다. Yes 를 선택하면 기본<br>값이 복구됩니다. 비휘발성 RAM에 값이 저장되기 전에 변경하거나 Exit & Save Changes 를 선택하십시요.
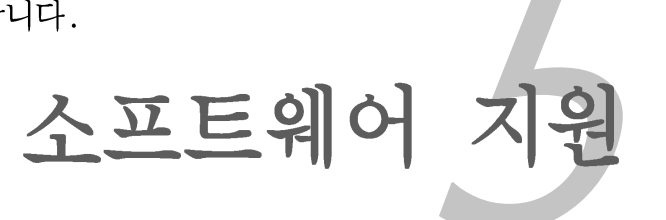

이 장은 메인보드 패키지와 함께 제공되 는 설치 지원 CD의 내용을 설명합니다.

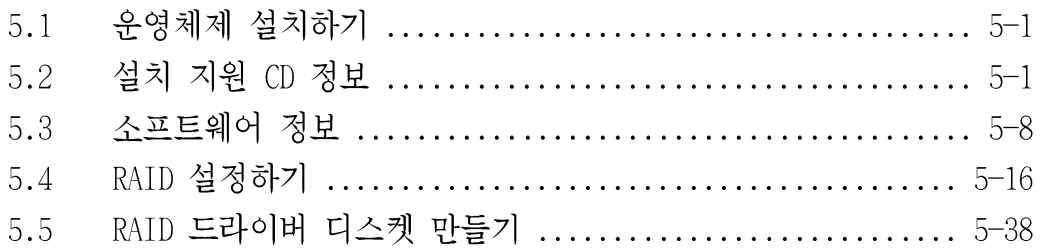

*5*

#### 운영체제 설치하기  $5.1$

이 메인보드는 Windows® 2000/2003 Server/XP 운영체제(0S)를 지원합니다. 하 드웨어 성능의 모든 기능을 극한까지 발휘하기 위해서 최신 OS 버전과 업데이 트를 유지해 주시기 바랍니다.

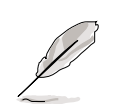

메인보드 설정과 하드웨어 옵션은 다양합니다. 이 장에서 설명된 설치 과정은 오직 참조용으로만 활용해 주십시요. 보다 자세한 내용은 여러 분 CPU의 세부 정보 문서를 참조해 주십시요.

보다 나은 호환성과 시스템 안정성을 위해 드라이버를 설치하기 전에 Windows® 2000 Service Pack 4 또는 Windows® XP Service Pack1 또는 최신버전을 설치해주셔야 합니다.

#### 설치 지원 CD 정보  $5.2$

메인보드 패키지와 함께 제공되는 설치지원CD는 메인보드의 모든 기능을 이용 하기 위한 드라이버.소프트웨어 응용프로그램, 유틸리티들을 포함하고 있습니 다.

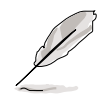

설치지원CD의 내용은 사전 통보없이 변경될 수 있습니다. 업데이트를 위해 서 ASUS 홈페이지(www.asus.com)를 방문해 주십시요.

#### 설치 지워CD 구동하기  $5.2.1$

광학 드라이브에 설치 지원CD를 넣어 주십시요. 여러분의 시스템에 자동실행 기능이 사용함으로 설정되어 있다면 Drivers 메뉴가 자동으로 로딩 될 것입니 다.

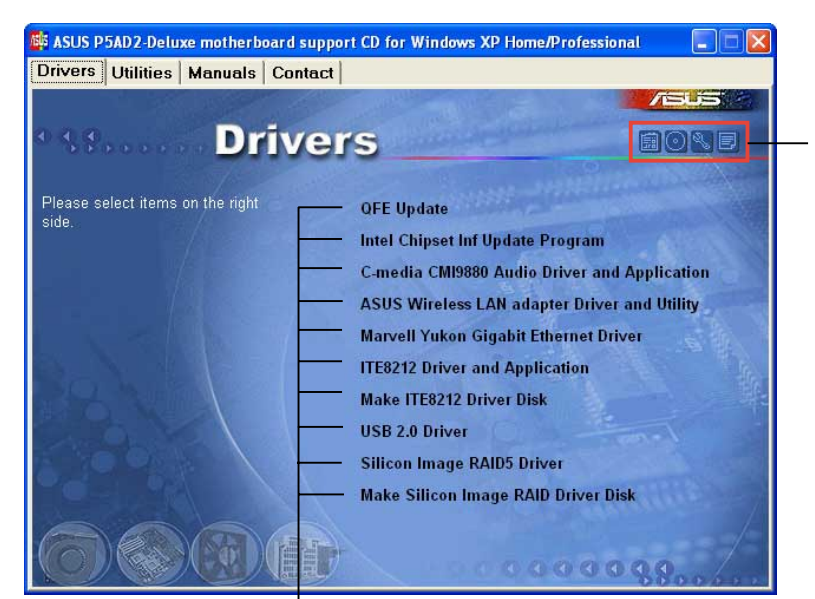

이 아이콘을 클릭하면 지 원되는 CD/메인보드 정보 를 보여줍니다.

이 항목을 클릭하면 설치가 진 행됩니다.

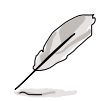

자동실해이 사용않함으로 설정되어 있다면 설치 지워CD의 BIN폴더를 확인하 고 ASSETUP.EXE를 찾아 주십시오. 이후 ASSETUP.EXE 를 더블클릭하여 CD를 동작시키십시요.

#### 드라이버 메뉴  $5.2.2$

시스템이 설치된 장치를 감지했다면 드라이버 메뉴는 이용가능한 장치 드라이 버를 보여줍니다. 장치를 활성화 하기위해 필요한 드라이버를 설치하십시요.

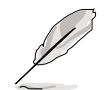

다른 운영체제 버전에서는 화면 표시와 드라이버 옵션이 다를수 있습니다.

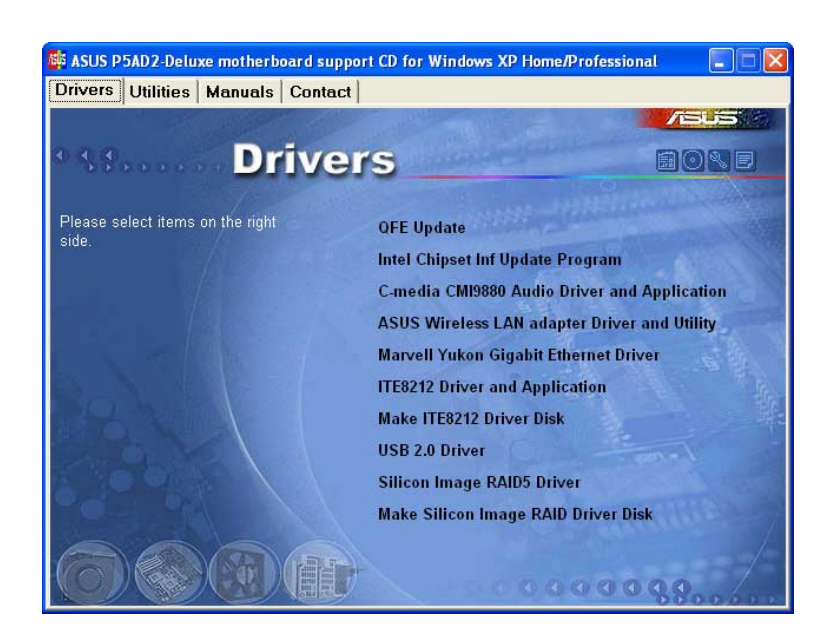

# QFE Update

Quick Fix Engineering (QFE) 드라이버 업데이트를 설치합니다.

## Intel Chipset Inf Update Program

Intel® Chipset INF 업데이트 프로그램을 설치합니다. 이 드라이버는 메인보드 의 Intel® 침셋을 위한 플러그 애 플레이 INF지워을 가능하게 합니다. 대상 시 스템에 설치가 완료되면 드라이버가 칩셋 부품을 구성하기 위한 기초를 제공합 니다.

여러분은 이 유틸리티를 3가지 방식으로 설치 할 수 있습니다: interactive, silent 또는 unattended preload 입니다. interactive 모드로 드라이버를 설치 하는 경우는 설치과정중에 사용자의 입력이 필요합니다. silent 또는 unattended preload 모드 방식으로 설치할 때는 사용자의 입력이 필요하지 않 습니다. 유틸리티에 대한 세부적인 내용은 온라인 도움말이나 readme 파일을 참조해 주십시요.

# C-MEDIA CMI9880 Audio Driver and Application

C-MEDIA® CMI9880 오디오 드라이버와 응용프로그램을 설치합니다. 자세한 내용 은 페이지 5-11를 참조해 주십시요.

# ASUS Wireless LAN adapter Driver and Utility

ASUS WiFi-g™ 무선 솔류션를 위한 드라이버,유틸리티, 설치 마법사를 설치합 니다. 보다 자세한 내용은 WiFi-g™ 문서를 참조해 주십시요.

## Marvell Yukon Gigabit Ethernet Driver

Marvel1® Yukon 88E8052 PCI Express 기가비트 LAN드라이버를 설치합니다.

### IT8212 Driver and Application

IT8212 IDE RAID 컨트롤러 드라이버를 설치합니다.

## Make ITE8212 Driver Disk

IT8212 IDE RAID 설치를 위한 드라이버 디스크를 만듭니다. 보다 자세한 내용 은 페이지 5-38를 참조해 주십시요.

## USB 2.0 Driver

USB 2.0 드라이버를 설치합니다.

## Silicon Image RAID5 Driver

Silicon Image 3114R RAID5 드라이버를 설치합니다.

## Make Silicon Image RAID Driver Disk

Silicon Image RAID 5 설정을 위한 RAID 5 드라이버 디스크를 만듭니다. 보다 자세한 내용은 5-38를 참조해 주십시요.

#### 유틸리티 메뉴  $5.2.3$

Utilities 메뉴는 메인보드를 지원해 주는 소프트웨어 응용프로그램 그리고 유 틸리티를 표시해 줍니다.

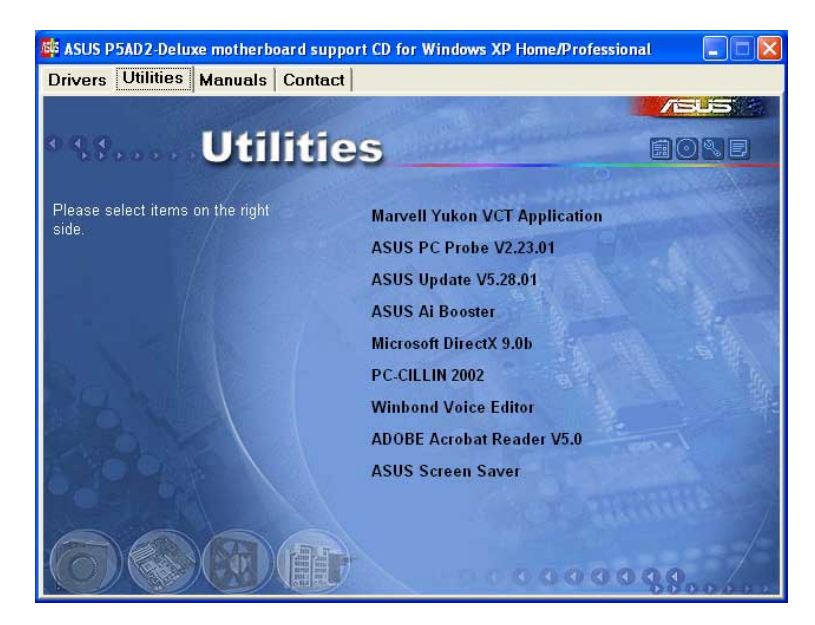

# Marvell Yukon VCT Application

Virtual Cable Tester (VCT) 는 LAN 케이블 오류와 쇼트를 분석하고 보고해 주 는 케이블 진단 응용프로그램입니다. 보다 자세한 내용은 페이지 5-10 을 참조 해 주십시요.

## ASUS PC Probe

이 유틸리티는 팬 속도, CPU 온도 그리고 시스템 전압를 모니터링하며 특정한 문제를 발견하면 경고해 줍니다.이 유틸리티는 여러분의 시스템을 안정적인 상 태로 유지시켜 주는데 도움을 줍니다.

## ASUS Update

ASUS 업데이트 유틸리티는 윈도우 환경에서 메인보드 바이오스를 업데이트 해 줄수 있도록 합니다. 이 유틸리티는 네트워크 또는 인터넷 서비스 제공자(ISP) 에서 제공하는 이터넷 여결이 필요합니다. 보다 자세한 내용은 페이지 4-8 을 참조해 주십시요.

## AI Booster

ASUS AI 부스터 응용프로그램은 여러부이 위도우 환경에서 CPU 속도를 오버클 러킹할수 있도록 합니다.

## Microsoft DirectX 9.0b

Microsoft DirectX® 9.0b는 컴퓨터 그래픽과 사유드를 포함하는 멀티미디어 테 크놀러지 입니다. DirectX® 는 여러분의 PC에서 TV와 영화를 보거나 동영상 캡 처 또는 게임을 즐길수 있도록 여러분의 멀티미디어 성능을 개선시켜 줍니다.

### Anti-virus application

바이러스 백신프로그램은 여러부의 데이터를 손상시킬 의도를 가진 컴퓨터 웜 을 검색, 분석하고 파괴합니다. 보다 자세한 정보는 온라인 도움말을 참조하십 시요.

## Winbond Voice Editor

이 음성 편집 응용프로그램은 ASUS POST 리포터 유틸리티를 위한 Wave 파일을 만들고 녹음할수 있도록 합니다. 이 프로그램은 기본 음성 POST 메시지를 변경 하고자 할 때 사용합니다. 보다 자세한 내용은 3.2 음성 POST 메시지를 참조해 주십시요.

### ADOBE Acrobat Reader

Adobe Acrobat® Reader V5.0은 Portable Document Format (PDF)문서를 열고™ 보거나 인쇄할 수 있습니다.

## ASUS Screen Saver

ASUS 스크린 세이버를 설치함으로서 여러분의 대기화면을 생동감있게 바꿔줄 수 있습니다.

 $5.2.4$ 메뉴얼 메뉴

메뉴얼 메뉴는 서드파티 부품과 응용프로그램에 대한 사용 설명서를 포함하고 있습니다.

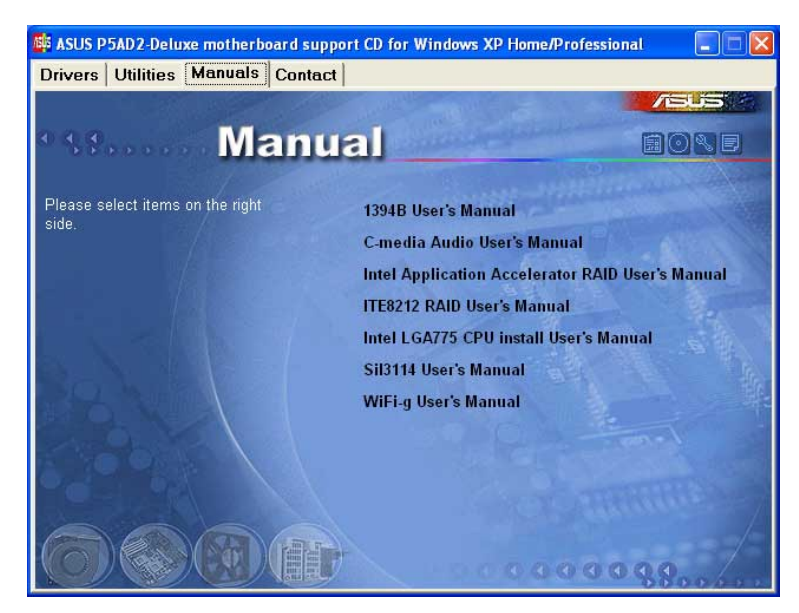

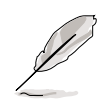

대부분의 사용 설명서 파일은 Portable Document Format (PDF)입니다. 사용 설명서 파일을 열기전에 Utilities 탭에서 아크로뱃 리더 프로그램을 설치 해 주십시요.

#### 연결 정보  $5.2.5$

Contact 탭을 클릭하면 ASUS 연결 정보가 나타납니다. 여러분은 또한 이 사용 설명서 의 전면 안쪽에서도 이러한 정보를 확인하실 수 있습니다.

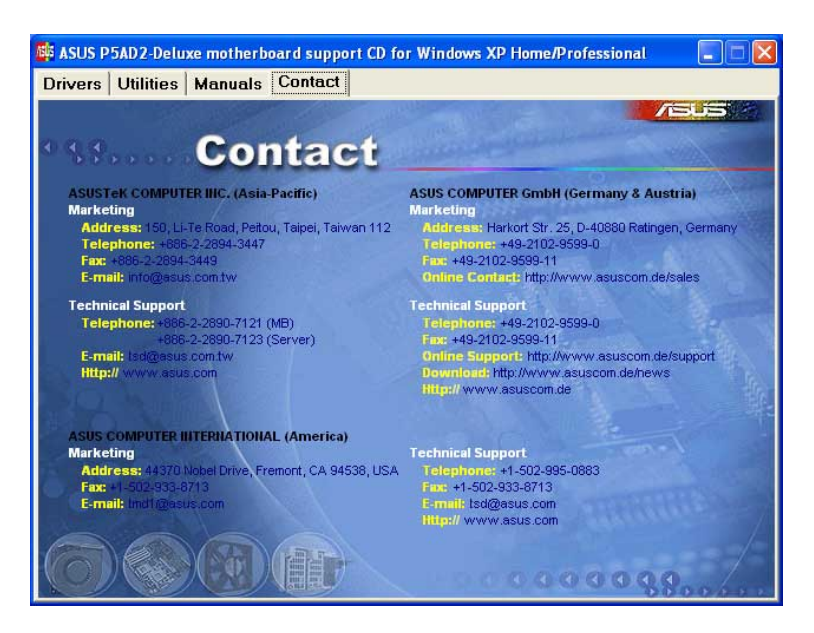

# 5.2.6 기타 정보

화면 오른쪽 하단의 이 아이콘은 메인보등와 관련된 추가정보와 설치지원 CD의 내용을 제공합니다. 아이콘을 클릭하면 특정한 정보가 화면에 표시됩니다.

## Motherboard Info

메인보드의 특정한 정보를 화면에 표시해 줍니다.

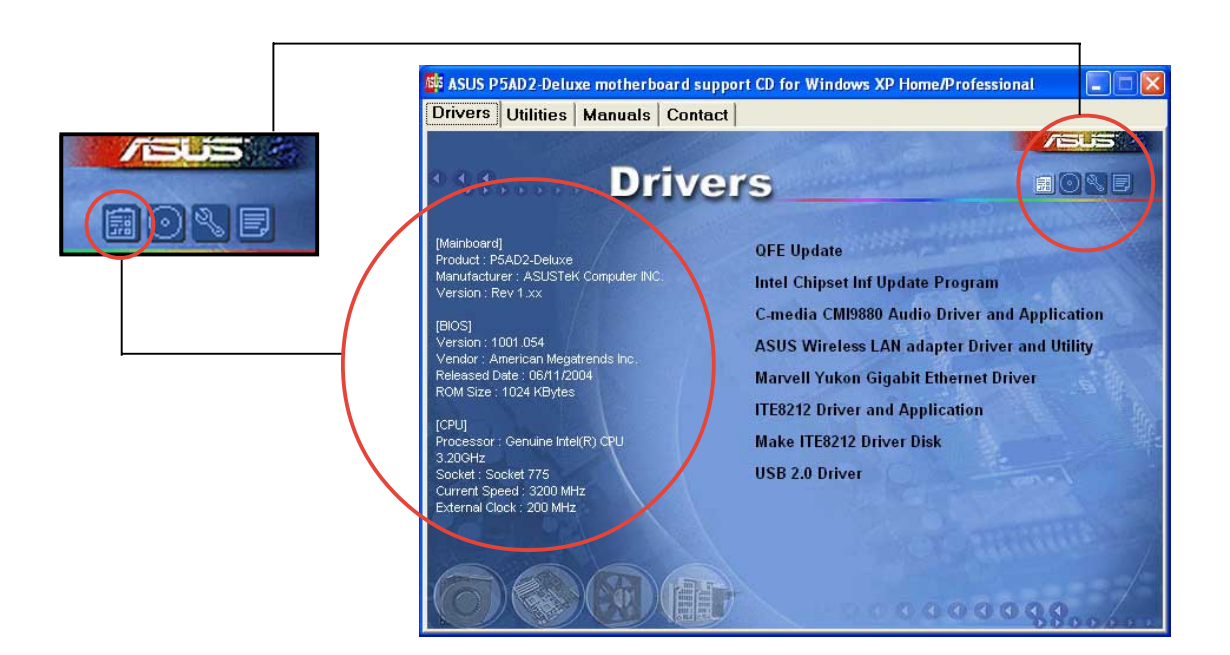

# Browse this CD

그래픽 포맷에서 설치지원 CD의 내용을 표시해 줍니다.

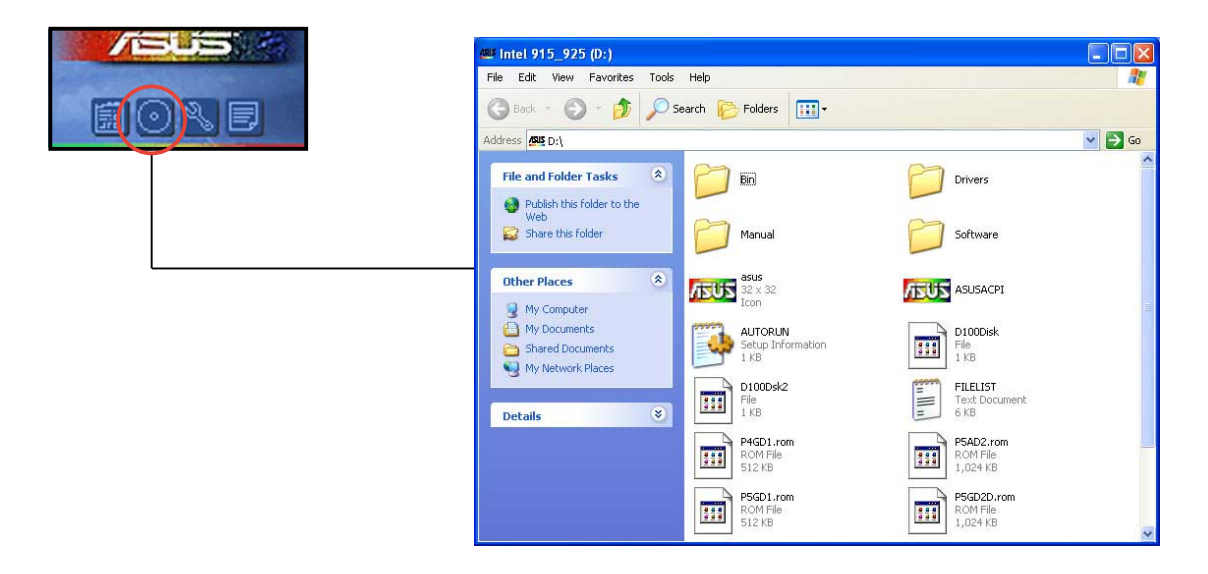

# Technical Support Form

기술지원을 요청할 때 여러분이 작성 해야하는 ASUS 기술지원 요청 양식을 표 시해줍니다.

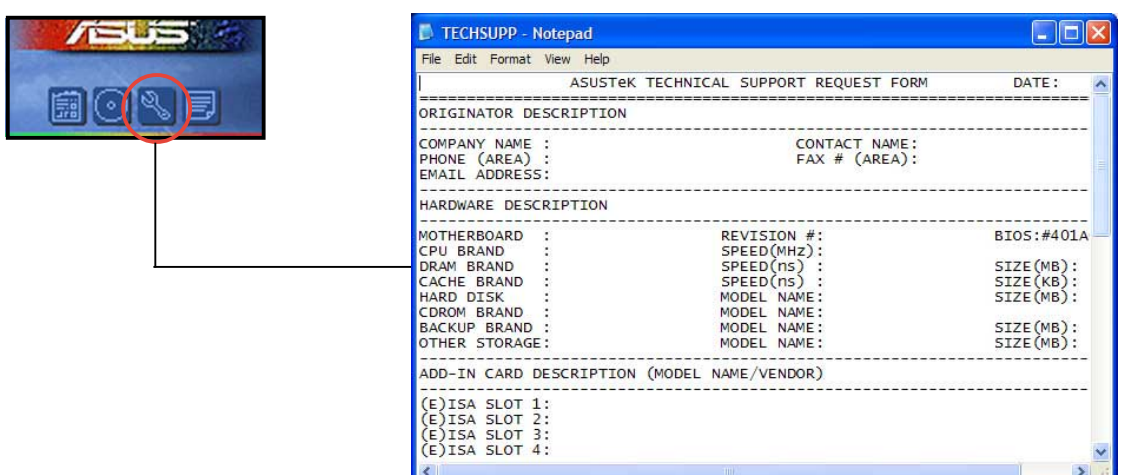

### Filelist

텍스트 포맷으로 설치지원CD의 내용을 표시해 줍니다.

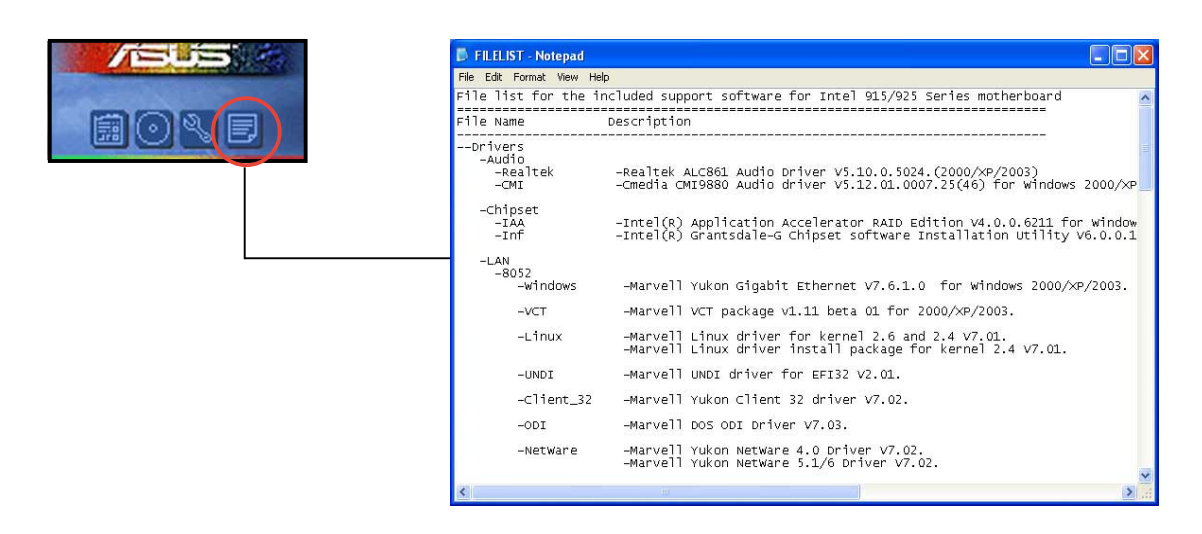

#### 소프트웨어 정보  $5.3$

설치지원 CD에서 대부분의 응용프로그램은 설치과정을 효율적으로 안내해 줄 마법사를 가지고 있습니다. 소프트웨어 응용프로그램에 대한 보다 많은 정보에 대해서 온라인 도움말 또는 readme 파일을 참조해 주십시요.

#### $5.3.1$ ASUS MvLogo2™

Jan

ASUS MyLogo2™ 유틸리티는 여러분만의 부팅로고를 제작해주는 유틸리티입니 다. 부팅로고는 자체 진단과정(POST)동안 화면에 보여지는 이미지입니다. ASUS MyLogo2™ 는 여러분이 설치지원CD의 ASUS Update 유틸리티를 설치하면 자동으 로 설치됩니다. 보다 자세한 내용은 5.2.3 유틸리티 메뉴를 참조해 주십시요.

- ASUS MyLogo2™를 사용하기 전에 AFUDOS 유틸리티를 이용하여 여러분의 원본 바이오스 파일을 복사해 두거나 ASUS 홈페이지에서 최신 바이오스 를 다운받아 두십시요. 보다 자세한 내용은 4.1.2 AFUDOS 유틸리티를 참조해 주십시요.
	- 만약 여러분이 ASUS Mylogo2™ 를 사용하기 원한다면 반드시 바이오스의 Full Screen Logo 항목을 [Enabled]로 설정하십시요. 보다 자세한 내용 은 4.6.2 부트 설정 구성하기 를 참조해 주십시요.
	- GIF. JPG 또는 BMP 파일 포맷으로 여러분만의 부팅로고 이미지를 만들 수 있습니다.

ASUS MyLogo2™ 실행하기:

- ASUS 업데이트 유틸리티를 실행합니다. 보다 자세한 내용은 4.1.4 ASUS업  $\mathbf{1}$ . 데이트 유틸리티를 참조해 주십시요.
- 드롭 다운 메뉴에서 Options 항목을 선택한 이후 Next 를 클릭합니다. 2.
- Launch MyLogo to replace system boot logo before flashing BIOS을 선  $\mathcal{S}_{\mathcal{L}}$ 택하고 Next 를 클릭합니다.
- 드롭 다운 메뉴에서 Update BIOS from a file 를 클릭하고 Next 를 클릭  $\Delta$ . 합니다.
- 프롬프트가 나타나면 새로운 바이오 5. 스의 위치를 지정하고 Next 버튼을 클릭합니다. ASUS MvLogo2™ 창이 나타날 것입니다.
- 왼쪽 창 구역에서 여러분이 부팅로 6. 고로 사용하려는 이미지를 포함하고 있는 폴더를 서택합니다.

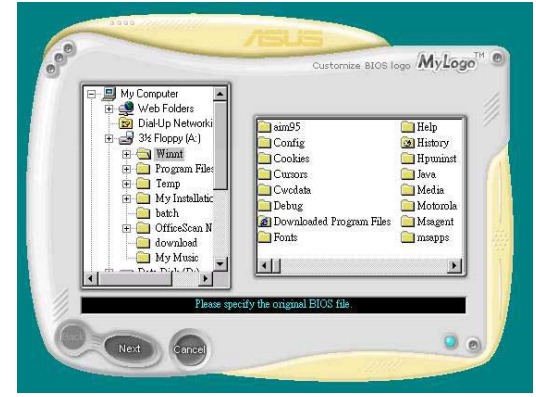

7. 오른쪽 창 구역에 로고 이미지가 나 타나면 클릭하여 생성된 확대 이미 지를 선택합니다.

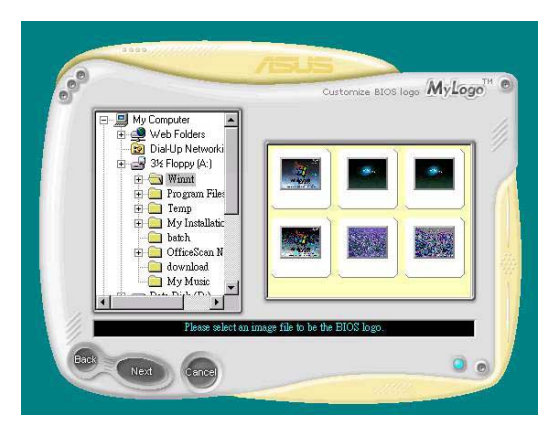

8. Ratio 박스의 값을 선택하여 여러분 이 원하는 크기로 부팅이미지를 조 절합니다.

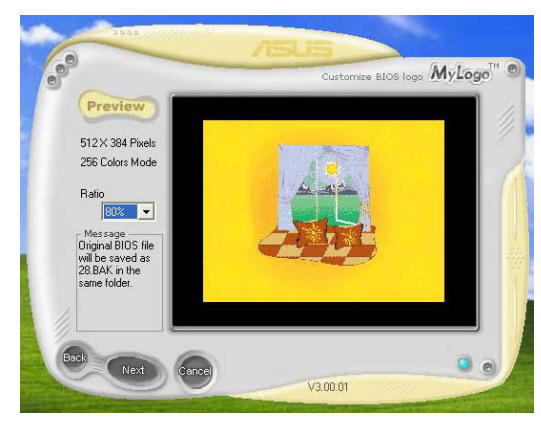

- 9. ASUS 업데이트 유틸리티로 화면이 돌아 오면 새로운 부팅로고를 추가하기 위해 원본 바이오스를 업데이트합니다.
- 10. 바이오스 업데이트가 끝난 후 컥퓨터를 다시 시작하면 POST 과정동안 새 로운 부팅로고가 나타날 것입니다.

#### 5.3.2 AI NET2

Marve11® Virtua1 Cab1e Tester™ (VCT)는 AI NET2 라는 새로운 기능을 가지고 있습니다. VCT는 LAN케이블의 오류와 쇼트상태를 보고하기 위해 Time Domain Reflectometry (TDR)테크놀러지를 사용하는 케이블 진단 유틸리티입니다. VCT 는 벗겨지거나 쇼트된 케이블, 임피던스 오류, 선꼬임, 극성 문제등을 1미터 단위로 감지하고 보고합니다.

VCT는 네트워크 시스템을 관리하고 제어하는 높은 비용을 획기적으로 감소시켜 줍니다. 또한 이 도구는 진단도구 개발 뿐만 아니라 네트워크 소프트웨어 분야 에서도 사용될 수 있습니다.

### Virtual Cable Tester™ 사용하기

Marvel1® Virtual Cable Tester™ 유틸리티 사용하기:

- 윈도우 데스크탑에서 VCT 유틸리티를 실행하기 위해서 시작> 프로그램 >  $\mathbf{1}$ . Marvel1 > Virtual Cable Tester 를 클릭합니다.
- 메뉴에서 Virtual Cable Tester 를 클릭하면 아래의 화면이 나타날 것입 2. 니다

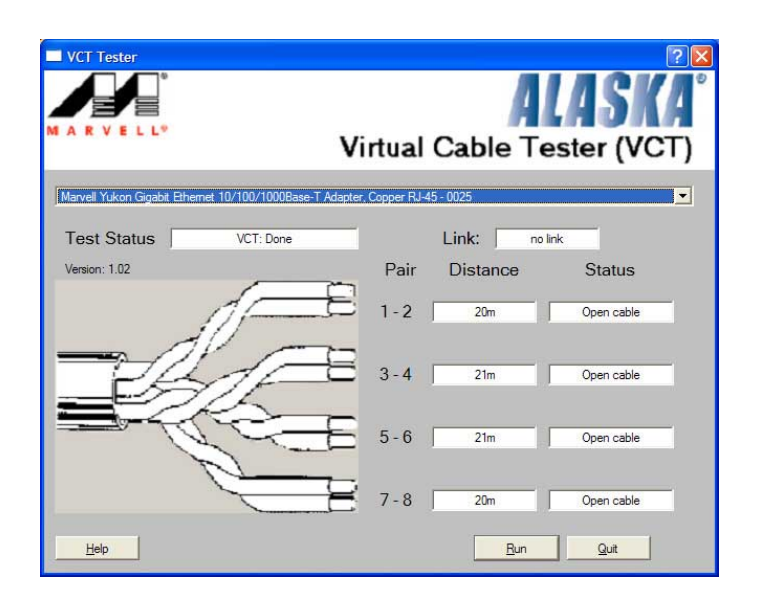

 $\mathcal{S}$ . 케이블 테스트를 수행하기 위해서 Run 버튼을 클릭합니다.

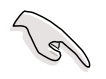

- VCT는 Windows® XP 또는 Windows®2000 운영체제에서만 동작합니다.
- VCT 유틸리티는 오직 기가비트 랜 포트에 연결된 랜 케이블에 대해서만 테스트가 가능합니다.
- 랜포트에 연결된 랜 케이블을 감지하는 데 문제가 있다면 Virtual Cable Tester 메인 창의 Run 버튼은 사용할 수 없는 상태로 보여집니 다.
- 만약 운영체제에 들어가기 전에 LAN 케이블 상태를 점검하기 원한다면 바이오스 설정에서 Post Check LAN Cable 를 Enabled로 설정하십시요.

#### C-Media 3D 오디오 설정하기  $5.3.3$

C-Media 3D 오디오 설정 유틸리티는 사용자 친화적인 환경으로 오디오 장치의 손쉬운 설치와 설정을 가능하게 합니다. 이 유틸리티는 메인보드 설치지원CD에 서 C-Media CMI9880 오디오 드라이버와 응용프로그램을 설치할 때 자동으로 설 치됩니다. 보다 자세한 내용은 5.2.2 드라이버 메뉴를 참조하십시요.

#### C-Media 3D 오디오 구성 유틸리티 실행하기

윈도우 작업바의 C-Media 아이콘을 더블 클릭하면 C-Media 3D 오디오 구성 유틸 리티가 실행됩니다.

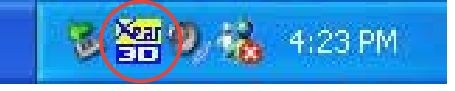

## C-Media 3D 오디오 구성 유틸리티 사용하기

C-Media 3D 오디오 구성 유틸리티의 인터페이스는 Main Setting, Mixer, Effect, Device Setting 그리고 Information 의 5개 탬을 가지고 있습니다. 탬 을 클릭하면 세부적인 내용이 나타납니다.

#### Main Setting

Main Setting 탭은 오디오 시스템의 상태 점검, 오디오 포트 구성, 스피커와 오디오 DSP 모드의 설정, 스피커 출력 테스트등을 사용할 수 있습니다.

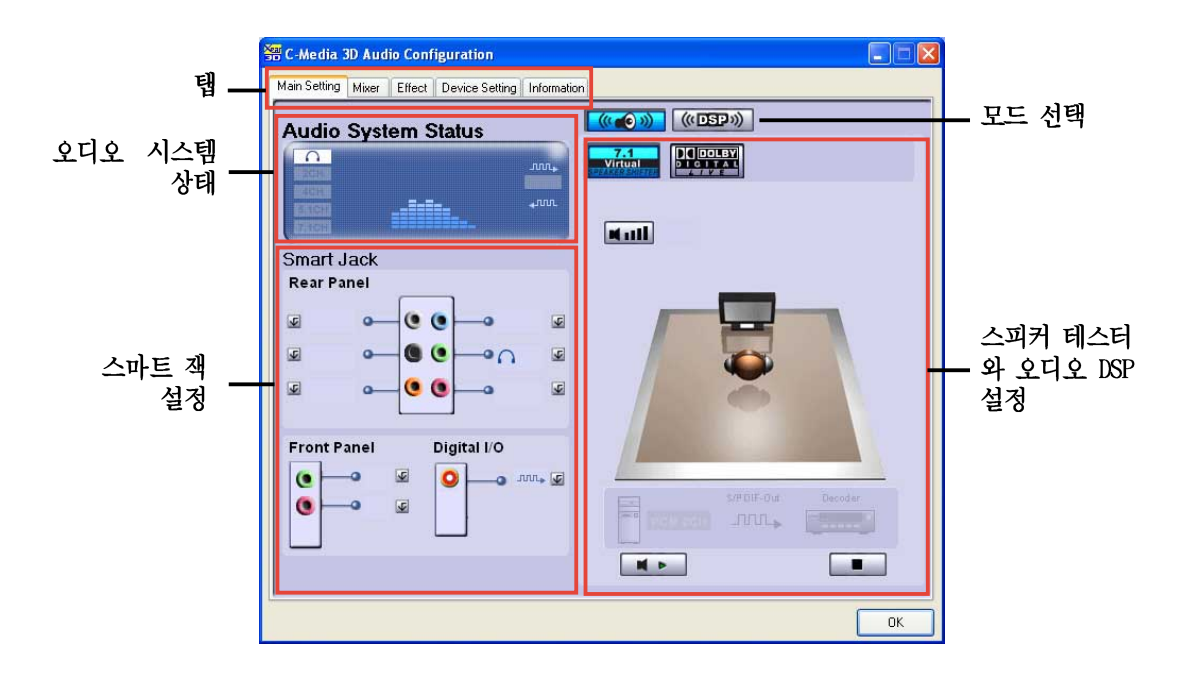

Audio System Status. 이 섹션은 출력 모드 상태, 실시간 오디오 재생 스펙트 럼, 디지털 입출력 상태등을 퓨시합니다. 시스템에 설치된 오디오의 수자에 따 라서 출력 상태가 결정 됩니다.

Smart Jack Setting. 여러분은 이 섹션에서 후면 패널, 전면패널, 디지털 입출 력 오디오 포트의 기능을 설정할 수 있습니다. Le Smart Jack setting 버튼을 클릭하면 여러분이 설정하기를 원하는 포트를 설정할 수 있습니다.

Mode Selection. 이 섹션은 여러분이 스피커 테스트 또는 Digital Signal Processing (DSP)의 설정을 할 수 있도록 합니다. 버튼을 클릭하면 오디오 모 드가 변경됩니다.

Speaker Tester and Audio DSP Setting. 여러분은 이 섹션에서 스피커 설정과 오디오 DSP의 세부설정을 구성할 수 있습니다. 스피커를 듣기 위해 Play 또는 Stop 버튼을 클릭하거나 스피커 볼륨을 조절하기 위해 Volume 버튼을 클릭하십 시요.

#### Mixer

Mixer 탭은 후면 패널과 전면패널 오디오포트에 연결된 장치의 오디오 입력 그 리고 녹음 출력 볼류을 조절할 수 있습니다.

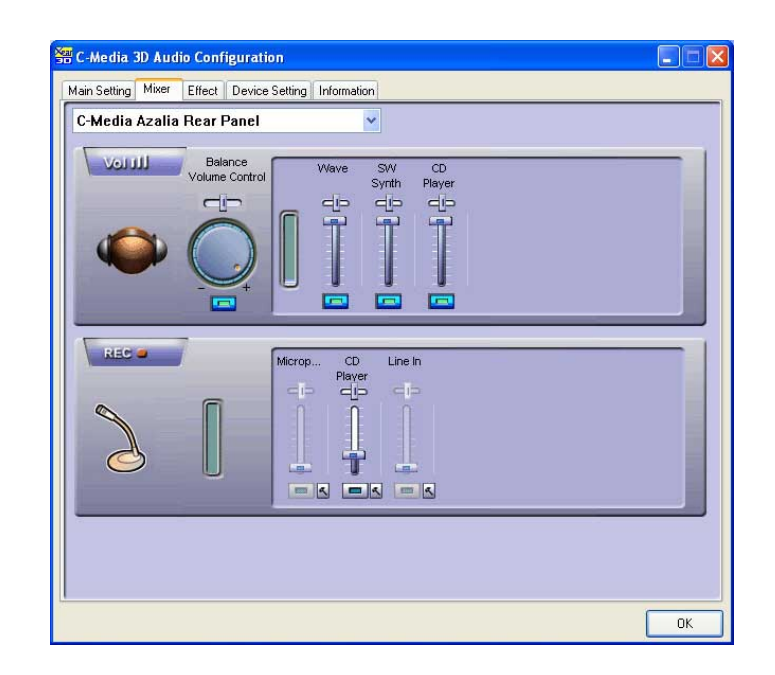

Effect

Effect 탭은 청취환경 에뮬레이션, 환경 크기 조절, 이퀄라이저 설정 조정등의 기능을 제어할 수 있도록 합니다.

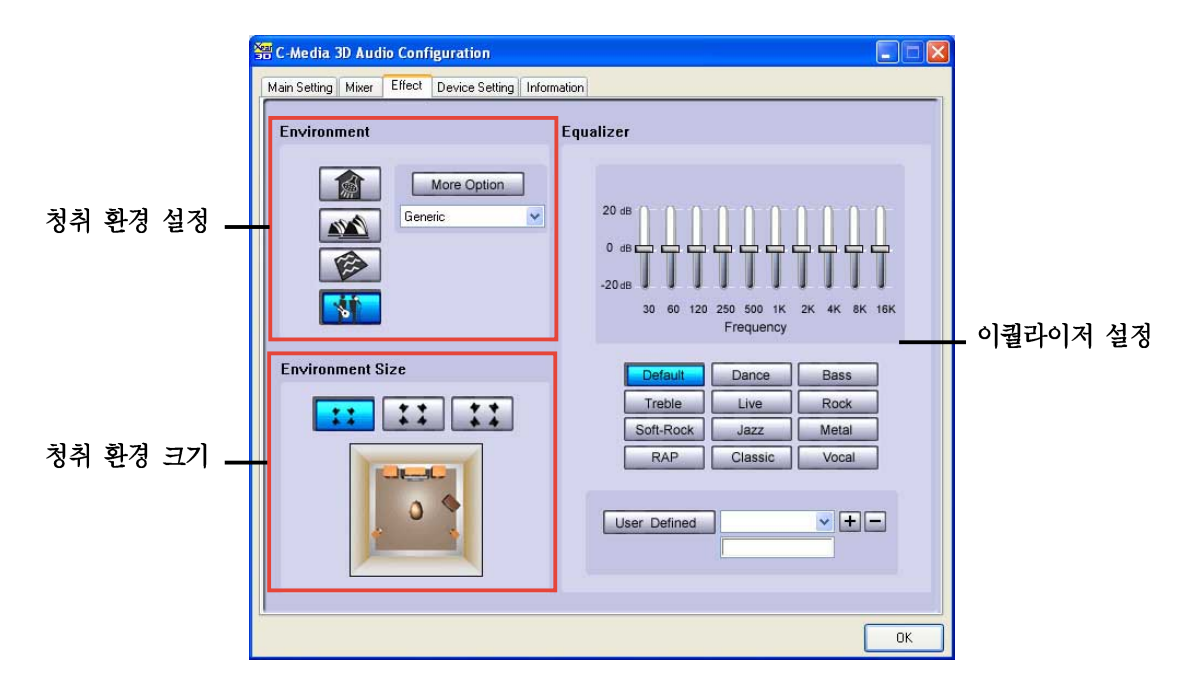

Environment. 이 섹션은 다양한 사전 설정된 청취환경 에뮬레이션을 포함하고 ------ ---------<br>있습니다. 욕실, 콘서트 홀, 바다밑, 뮤직홀 환경등 4개의 환경을 가상으로 구 성하고 있습니다. 환경 에뮬레이션을 설정하기 위해서 버튼을 클릭하십시요. 다른 환경 에뮬레이션을 설정하려면 More Option 리스트 박스를 클릭합니다.

Environment Size. 이 섹션은 오디오 출력을 청취하는 여러분의 방 크기를 선 택합니다. 가상 청취환경 크기는 3가지 크기 모델을 제공합니다. 특정한 청취 환경 크기를 선택하고 클릭하면 설정됩니다.

Equalizer. 이퀄라이저 섹션은 여러분이 앰프의 주파수를 조정할 수 있도록 합 니다.스피커 시스템의 서로 다른 주파수 밴드를 개별적으로 조절하기 위해서 10밴드 이퀄라이저를 사용하거나 music stvle preset를 클릭하여 사전 정의된 이퀄라이저 설정을 불러올 수 있습니다. 여러분이 개별 설정한 이퀄라이저 설 정을 저장하거나 불러오기 위해서 User Defined 버튼을 클릭하십시요.

Device Setting

Device Setting 탭은 여러분이 멀티스트림 기능을 가진 오디오 CODEC, 사운드 재생 선택, 사운드 레코딩 장치를 설정할 수 있도록 합니다.

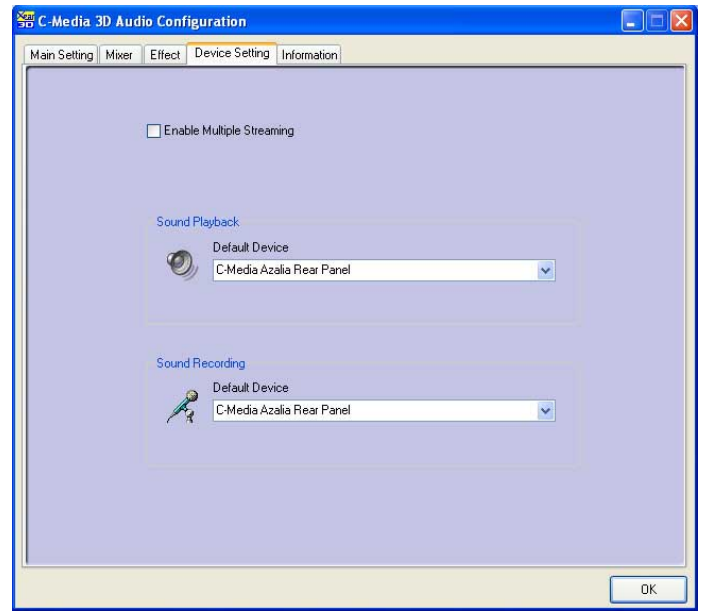

#### Information

Information탭은 여러분의 3D 오디오 엔진, 오디오 코덱, 오디오 드라이버, 오 디오 컨트롤러 그리고 DirectX 정보를 표시합니다.

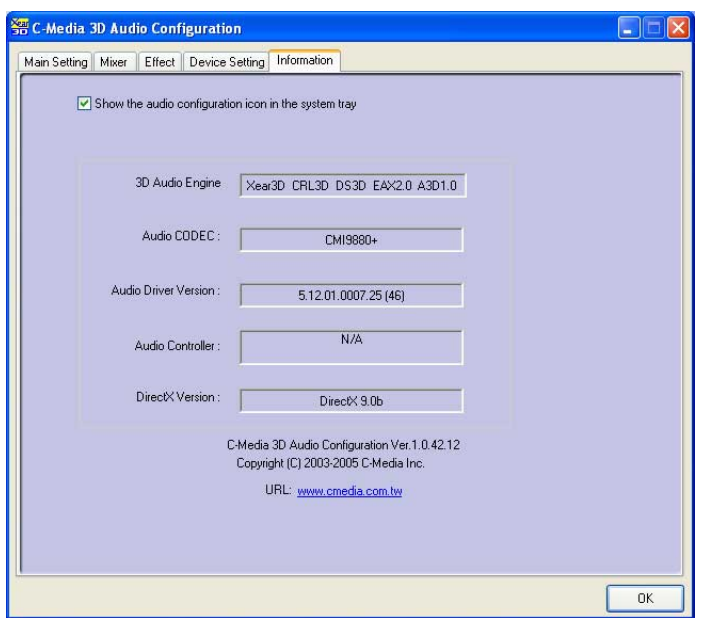

## Dolby® Digital Live™

Dolbv® Digital Live™ 테크놀러지는 여러분 컴퓨터 내의 디지털 오디오 컨텐 츠를 실시간 Do1bv® Digital 스트림으로 에코드 해줍니다. 메인보드내의 CODEC 그리고 Sony/Philips Digital Interface (S/PDIF) 포트를 사용하면 멀티 채널 스피커 시스템 재생을 위해 엔코드된 Dolby® Digital 스트림을 AC-3 디코더로 보낼 수 있습니다.

사운드를 Dolbv® Digital 스트림으로 변환하는 구성은 아래의 구성도를 참조해 주십시요.

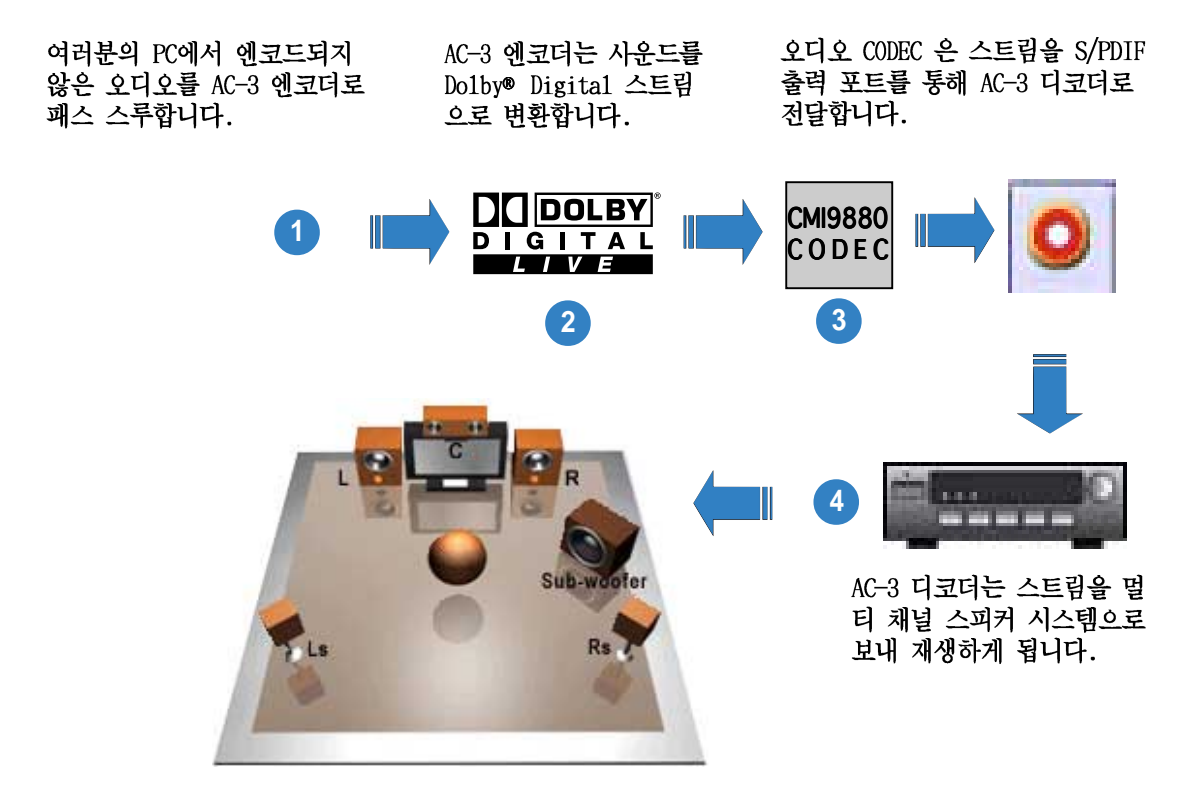

Do1by® Digital Live™ 활성화 하기:

- 1. AC-3 디코더를 동축/광 S/PDIF 출 력포트에 연결합니다.
- $2.$ AC-3 디코더를 멀티 채널 스피커 시스템에 연결합니다.
- 위도우 작업바의 C-Media 아이콘 3. 을 더블 클릭하여 C-Media 3D 오 디오 구성 유틸리티를 실행합니 다.
- $4.$ Dolby Digital Live 버튼을 클릭 합니다. 여러분은 이제 컴퓨터내 의 오디오 컨텐츠를 Do1by® Digital 스트림으로 변환 할수 있 게 됩니다.

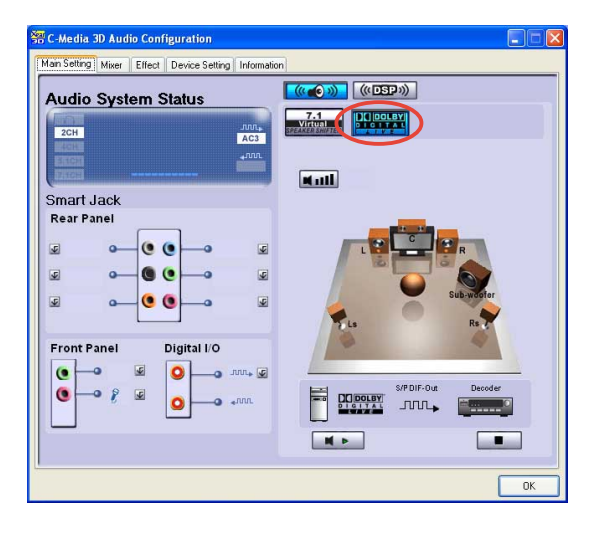

#### RAID 설정하기 5.4

이 메인보드는 여러분이 IDE 그리고 시리얼 ATA 하드디스크를 RAID로 구성할수 있도록 지원하는 Silicon Image Si13114. ITE 8212. 그리고 Intel® ICH6R 사우 스브릿지 RAID 컨트롤러를 가지고 있습니다.이 메인보드는 다음과 같은 RAID 구성을 지원합니다.

RAID 0 (데이터 스트라이핑)은 두개의 동일규격 하드디스크 드라이브가 병렬. 인터리브드 스택에서 데이터를 읽고 기록하는것에 최적화 됩니다. 2개의 하드 디스크는 마치 하나의 하드디스크 처럼 동일한 작업을 수행하지만 하나의 하드 디스크 보다 약 2배 빠른 데이터 전송율을 유지 할수 있으며 데이터 접근성과 저장성을 향상시켜줍니다. 이 설정을 위해서는 두개의 동일규격 하드디스크가 필요합니다.

RAID 1 (데이터 미러링) 은 하나의 드라이브에서 또 다른 드라이브로 동일한 데이터 이미지를 복사하고 유지시켜 줍니다. 만약 하나의 드라이브에 문제가 발생하는 경우 디스크 어레이 관리 프로그램은 이상없는 다른 드라이브에서 모 든 응용프로그램들의 데이터를 문제가 발생한 하드디스크에 완벽하게 복사하여 데이터를 복구 유지해줍니다. 이 RAID 설정은 데이터 보호와 시스템의 오동작 보호기능을 제공합니다. 이 설정을 위해서 두개의 새로운 하드드라이브를 사용 하거나 또는 사용중인 드라이브외에 추가로 새로우 하나의 드라이브가 필요함 니다.

RAID 0+1 은 패리티(리던던시 데이터)가 없는 데이터 스트라이핑 그리고 데이 터 미러링 조합으로 계산되고 기록이 이루어집니다. RAID 0+1 구성을 사용하면 RAID 0 과 RAID 1이 가지는 모든 장점을 얻을수 있습니다. 이 설정을 위해서 4 개의 새로운 하드 디스크 드라이브를 사용하거나 또는 사용중인 드라이브외에 3개의 새로운 드라이브가 필요합니다.

RAID 5 는 3개 또는 그이상의 하드디스크 드라이브 데이터와 패리티 정보를 스 트라이핑합니다. RAID 5구성의 장점은 더욱 더 뛰어난 HDD 성능구현, 오동작 보호기능 그리고 더욱 더 높은 저장공간 확보등의 장점을 가지고 있습니다. RAID 5 구성은 트랜잭션 프로세싱, 데이터베이스 관련 응용프로그램, 기업 자 원 운용 그리고 다른 비지니스 시스템들에 대해서 가장 적합 합니다. 이 구성 을 위해서는 동일한 규격으로 최소 3개의 하드디스크 드라이브가 필요합니다.

RAID 10 은 RAID 1로 구성된 각 세그먼트들을 스트라이핑 합니다. 이 구성은 RAID 1 처럼 동일한 오동작 보호기능을 가지고 있으며 단독으로 미러링된 것 처럼 오동작 보호에 대해서 동일한 오버헤드를 가지고 있습니다. RAID 10은 스 트라이핑된 RAID 1 세그먼트에 의해서 높은 입출력 전송율을 가지게 됩니다. 특정한 경우 RAID 10 구성은 동시 다발적으로 발생하는 드라이브 오류에 대해 서 견딜수 있습니다. 이 구성을 위해서 최소 4개의 하드디스크가 필요합니다.

JBOD (스패닝) 는 Just a Bunch Of Disks 로 표현되며 RAID로 구성되지 않는 하드디스크 드라이브들을 가르킵니다. 이 구성은 운영체제에서 하나의 디스크 로 정의되는 여러개의 하드디스크에 동일한 데이터를 저장합니다. 스패닝 (Spanning)은 RAID 시스템에서 오동작 보호 능력 또는 데이터 접근 성능의 향 상 없이 분리된 하드디스크를 조합하여 사용하는것 이상의 어떠한 장점도 가지 고 있지 않습니다.

Intel® Matrix Storage. Intel® Matrix Storage 테크놀러지는 2개의 동일규격 하드디스크 드라이브만을 이용하여 RAID 0 과 RAID 1를 구성할수 있도록 하는 ICHR에 의해 지원됩니다.Intel®Matrix Storage 테크놀러지는 각 하드 디스크 드라이브에 2개의 파티션을 생성하여 가상 RAID 0 그리고 RAID 1 조합을 구성 할 수 있도록 합니다. 이 테크놀러지는 또한 특정 데이터의 손실 없이 하드디 스크 파티션 크기를 변경할 수 있도록 합니다.

만약 여러분이 생성된 RAID 조합에 포함되는 하드디스크 드라이브로 시스템 **Particle** 을 부팅하기 원한다면 선택한 하드디스크 드라이브에 운영체제를 설치하기 전에 설치 지워CD의 RAID 드라이버를 플로피 디스크에 복사 해야 합니다. 보다 자세한 내용은 5.5 RAID 드라이버 디스크 생성하기 를 참조해 주십시  $\Omega$ .

#### 하드디스크 설치하기  $5.4.1$

이 메인보드는 Ultra DMA /133/100/66 그리고 시리얼 ATA 하드디스크 드라이브 을 지원합니다.디스크를 RAID로 구성할 경우에는 최적화된 성능을 발휘하기 위 해 물리적으로 동일한 모델과 용량의 하드디스크를 설치해 주십시요.

### 패러럴 ATA 하드디스크 설치하기

RAID 구성을 위한 IDE 하드디스크 설치하기 :

- Master/Master 또는 Slave/Slave처럼 각 HDD의 점퍼를 설정합니다.  $1.$
- $2.$ 드라이브 베이에 하드디스크를 설치합니다.
- HDD 신호 케이블을 연결합니다.  $\mathcal{S}$ .
- 각 드라이브의 전원 커넥터에 4핀 전원 케이블을 연결합니다.  $\overline{4}$ .

#### 시리얼 ATA(SATA)하드디스크 설치하기

RAID 구성을 위한 SATA 하드 디스크 설치하기 :

- 드라이브 베이에 SATA HDD를 설치합니다.  $1<sup>1</sup>$
- 2. SATA 신호케이블을 연결합니다.
- 각 드라이브의 전원 커넥터에 SATA 전원 케이블을 연결합니다.  $\mathcal{E}$ .

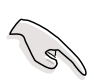

보다 상세한 RAID 설치 정보가 필요한 경우 설치 지워 CD의 RAID 컨트롤러 사용 설명서 파일을 참조해 주십시요.

#### Silicon Image RAID 구성하기  $5.4.2$

Silicon Image RAID 컨트롤러는 RAID 0, RAID 1, RAID 10, JBOD 그리고 RAID 5 를 지원합니다. RAID를 구성하기 위해서 Silicon Image RAID 유틸리티를 사용 하십시요.

#### 바이오스 RAID 항목 설정하기

하드디스크 드라이브를 설치하고 RAID 구성을 설정하기 전에 바이오스에서 필 요한 RAID항목들을 설정하십시요.

바이오스 RAID 항목 설정하기:

- 시스템이 부팅하고 자체 진단 과정(POST)를 진행하는 동안 바이오스 설정  $\mathbf{1}$ . 유틸리티를 실행하기 위해 <De1>키를 누르십시요.
- 바이오스의 Advanced > Onboard Devices Configuration 메뉴항목의  $2.5$ Silicon Image Controller 항목값을 RAID 모드로 설정하십시요.
- 설정을 저장한 후 종료합니다.  $\mathcal{E}$ .

#### Silicon Image Array Management 프로그램 실행하기

시작 버튼를 클릭하고 프로그램 > Silicon Image > Sam 을 클릭하여 윈도우 XP 에서 Silicon Image Array Management 프로그램을 실행합니다.

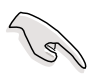

- Silicon Image SATARaid 의 RAI설정에 대해서 보다 자세한 내용은 설치 • 지원CD의 Si13144 사용 설명서 파일을 참조해 주십시요.
- RAID 5 설정은 최적의 성능을 위해서 최소 1 GB 의 시스템 메모리와 • 3GHz이상의 CPU가 필요합니다.
- 오직 SATALink SATA RAID Management 프로그램을 이용해야만 SATALink • RAID 5와 JBOD 구성을 설정할수 있습니다.
- RAID 5 로 구성하기전에 반드시 Silicon Image SATA Link Sil 3114 드 •라이버와 Silicon Image RAID 5 Array Management 유틸리티를 설치해야 합니다.

## Silicon Image 바이오스 RAID 구성 유틸리티 들어가기

Silicon Image BIOS RAID 구성 유틸리티 들어가기 :

 $\overline{1}$ . 여러분의 컴퓨터를 부팅합니다.

**Particle** 

 $2<sup>1</sup>$ POST 과정동안 <Ctr1+S> 또는 <F4>키를 누릅니다.

이 절에서 볼 수 있는 RAID BIOS 설정 화면은 오직 참고용이며 여러분의 화면상에서 보여지는 항목들과 정확하게 일치하지 않을수 있습니다.

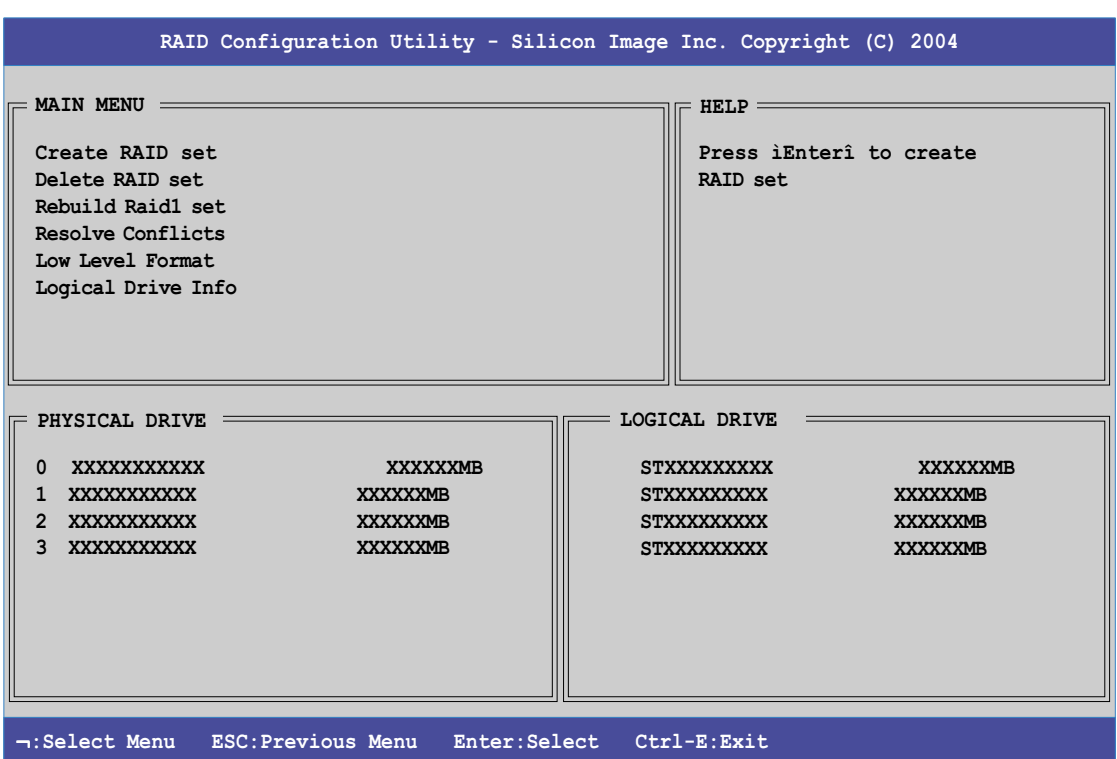

화면의 오른쪽 상단은 도움말 박스 입니다. 이 메시지는 각 항목의 메뉴에 대 한 기능을 설명하고 있습니다. 화면의 하단은 범례박스 입니다. 범례박스의 키 는 여러분이 설정 메뉴 옵션을 탐색할 수 있도록 해줍니다. 하단의 리스트는 범례 박스와 그에 따르는 기능들에 대한 키입니다.

↑, ↓ : 다음 항목으로의 선택/이동 이전 메뉴 ESC : 선택 Enter: 종료  $Ctrl-F$ :

# RAID 0 설정 생성하기 (스트라이핑)

RAID 설정 생성하기:

Silicon Image 구성 유틸리티 메인메뉴에서 Create RAID set 을 선택하고  $1.$ <Enter> 키를 누르면 옵션항목이 나타납니다.

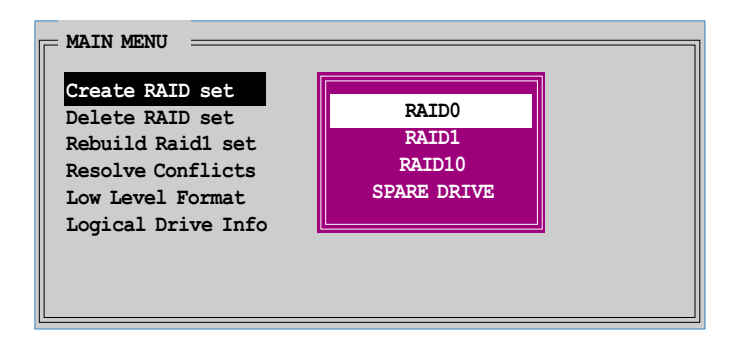

2. RAID 0 을 선택하고 <Enter> 를 누르면 다음 항목이 표시됩니다.

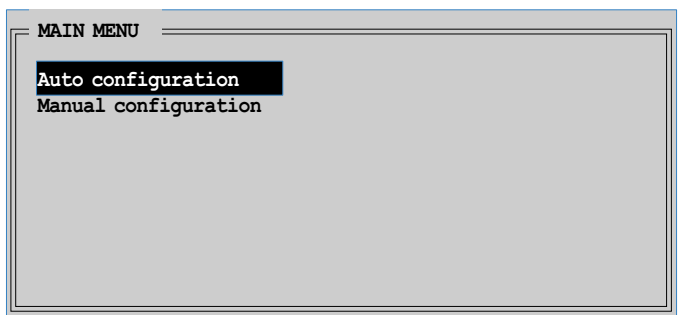

3. 여러분이 원하는 구성방식을 선택합니다.

#### Auto configuration

a. Auto Configuration를 선택하고 <Enter> 를 누릅니다.

b. 확인을 위한 유틸리티 프롬프트 메시지가 나타나면 <Y>키를 누릅니다.

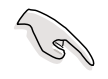

기본적으로 Auto configuration 설정은 스트라이프 크기를 64K로 하며 설치 된 물리적 드라이브를 기반으로 논리적 드라이브를 설정합니다.

#### Manual configuration

a. Manual configuration 를 선택하고 <Enter> 키를 누릅니다. 팝업 메뉴 가 나타날 것입니다.

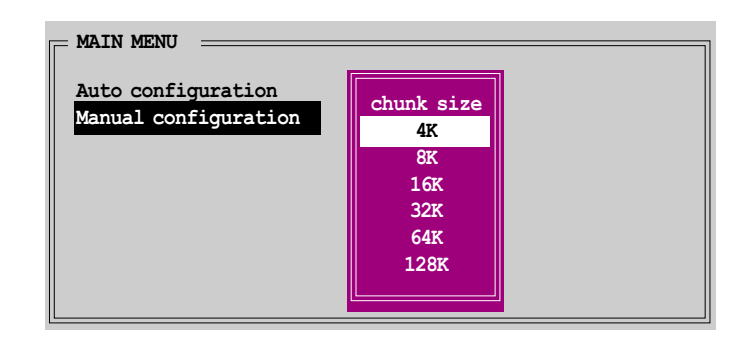

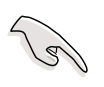

팁: 서버 시스템을 위해 되도록이면 작은 크기의 어레이 블럭이 권장됩니 다. 주로 오디오와 비디오 편집등을 사용하는 멀티미디어 컴퓨터 시스템은 최적화된 성능을 위해서 되도록이면 큰 크기의 어레이 블럭이 권장됩니다.

b. 상하 방향키를 이용하여 여러분의 드라이브 사용량에 맞는 크기를 선 택한 이후에 <Enter> 키를 누릅니다. 선택바를 Physical Drive 메뉴로 이동합니다.

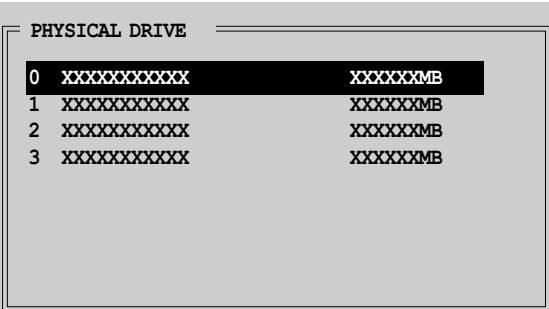

- c. 상하 방향키를 사용하여 드라이브를 선택한 이후에 RAID조합의 첫번째 드라이브를 설정하기 위해 <Enter> 키를 누릅니다. 두번째, 세번째, 네번째 드라이브를 설정하기 위해 동일한 과정을 반복합니다. 사용 가 능한 드라이브의 수는 시스템에 물리적으로 활성화 되어 설치된 드라 이브의 수에 따라서 결정됩니다.
- d. 확인을 위한 메시지가 나타나면 <Y> 를 눌러 진행하거나 또는 설정 메 이 메뉴로 돌아가기 위해서 <N> 키를 눌러 주십시요.

## RAID 1 조합 생성하기 (미러링)

RAID 1 조합 생성하기:

Silicon Image 설정 유틸리티 메인 메뉴에서 Create RAID set 를 선택하  $1<sup>1</sup>$ 고 <Enter> 키를 누릅니다. 다음과 같은 세부 메뉴가 나타날 것입니다.

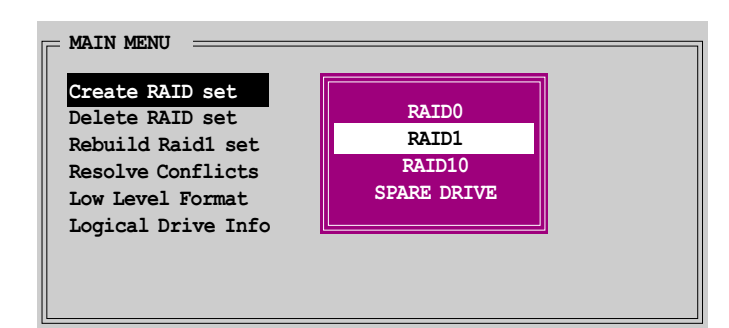

RAID 1 를 선택하고 <Enter> 키를 누르면 다음과 같은 화면이 나타납니  $2.$ 다.

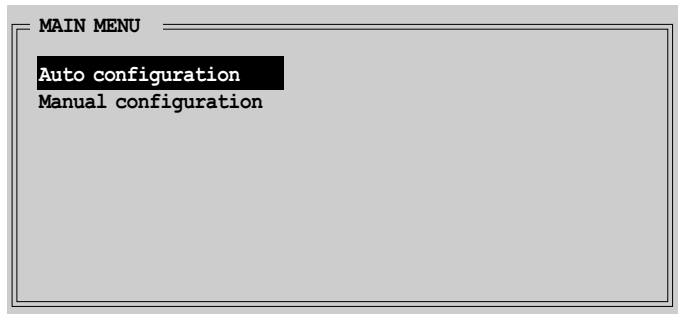

여러분이 원하는 설정 방식을 선택하십시요. 3.

#### Auto configuration

- a. Auto Configuration 클릭하고 <Enter> 키를 누릅니다.
- b. 확인메시지 창이 나타나면 <Y> 키를 눌러 진행하거나 설정 메인 메뉴 로 복귀하기 위해 <N> 키를 눌러 주십시요.

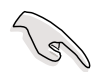

- Auto-configuration 은 백업을 위한 복사를 하지않고 RAID 1 조합을 생 • 성합니다.
- 단일 하드디스크를 이용하여 RAID 1 조합을 생성할 경우에는 Manua1 •configuration이 권장됩니다.

#### Manual configuration

a. Manual configuration 를 선택하고 <Enter> 키를 누릅니다. 선택 바를 Physical Drives 메뉴로 이동시킵니다.

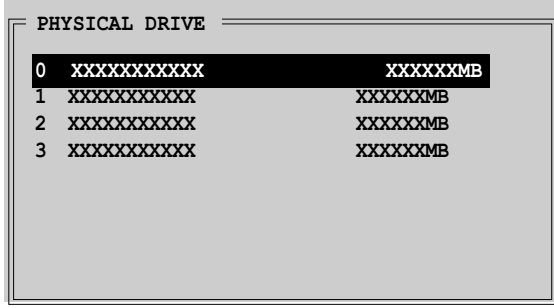

- b. 상하 방향키를 이용하여 source drive 를 선택한 후 <Enter> 키를 누 릅니다.
- c. target drive 를 선택하고 단계 b를 반복합니다.
- d. source 그리고 target 드라이브를 선택하면 다음과 같은 팝업 메뉴가 나타날 것입니다.

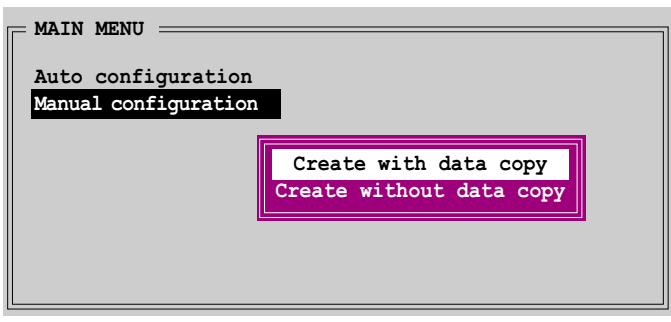

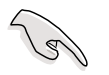

- Create with data copy 옵션은 여러분이 소스드라이브의 현재 데이터를 • 미러 드라이브로 복사할수 있도록 해줍니다. Create without data copy 옵션은 미러링 조합의 디스크 복사기능을 비활성화 시킵니다.
- Create without data copy 를 선택한 경우 데이터 컨텐츠의 견고성을 • 보증하기 위해 RAID 1 조합은 파티션과 포맷이 다시 진행되어야 합니 다.
- 만약 여러분의 소스 드라이브에 중요한 데이터가 있다면 Create with •data copy 를 선택하십시요.

e. Create with data copy 를 선택하면 다음과 같은 팝업 메뉴가 나타날 것입니다.

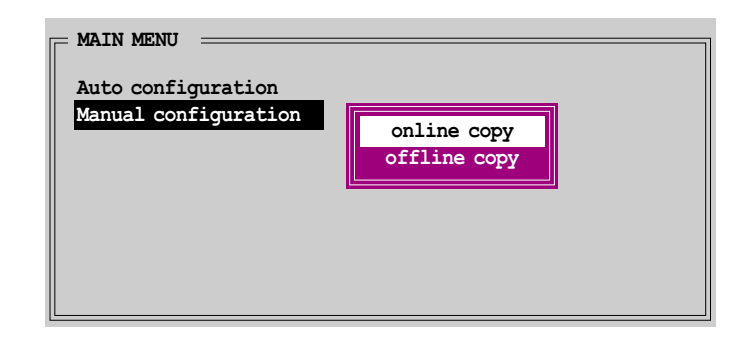

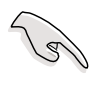

online copy 옵션은 소스 드라이브에 기록이 되는 동안 자동으로 데이터를 타켓 드라이브에 복사합니다. offline copy 옵션은 소스 드라이브의 컨텐츠 를 타겟 드라이브로 바로 복사할 수 있습니다.

- f. 상하 방향키를 이용하여 여러분이 원하는 복사방식을 선택한 후 <Enter> 키를 누릅니다.
- g. 확인 메시지 창이 나타납니다. < Y> 키를 눌러 진행하거나 설정 메인 메뉴로 복귀하기 위해 <N> 키를 누릅니다.

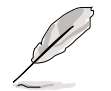

만약 이전에 offline copy 를 선택했다면 복사 진행과정이 나타납니다.

# RAID 10 조합 생성하기 (미러링+스트라이핑)

RAID 10 조합 생성하기:

Silicon Image 설정 유틸리티 메뉴에서 Create RAID set 항목을 선택한  $1<sup>1</sup>$ 후 <Enter> 키를 누릅니다. 다음과 같은 세부메뉴가 나타날 것입니다.

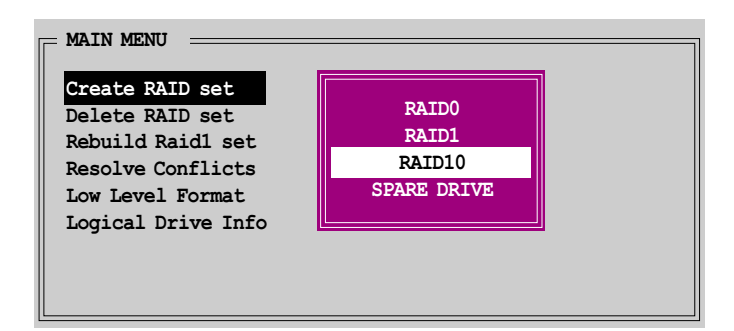

2. RAID 10 을 선택하고 <Enter> 키를 누르면 다음과 같은 화면이 나타납니 다.

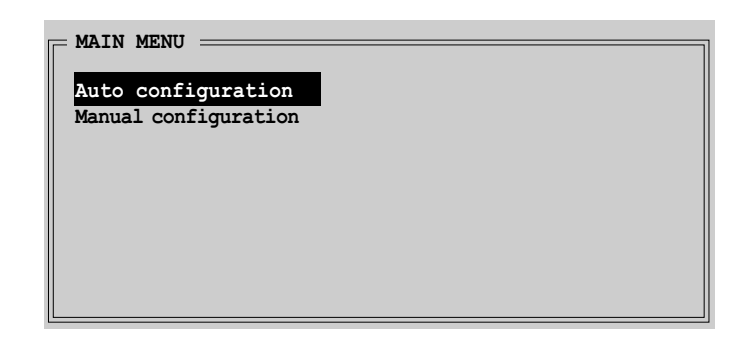

3. 여러분이 원하는 설정방식을 선택합니다.

#### Auto configuration

- a. Auto Configuration 를 선택하고 <Enter> 를 누릅니다.
- b. 확인 메시지 창이 나타납니다. <Y> 를 눌러 진행하거나 <N> 를 눌러 설정 메인 메뉴로 복귀 하십시요.

 $\sqrt{g}$ 

Auto-configuration 은 백업을 위한 복사를 하지않고 RAID 1 조합을 생성합 니다.

### Manual configuration

a. Manual configuration 를 선택하고 <Enter> 키를 누릅니다.다음과 같 은 세부 메뉴가 나타날 것입니다.

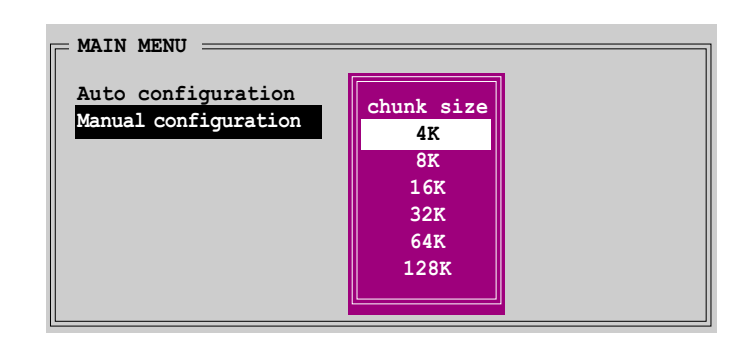

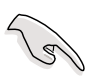

팁: 서버 시스템을 위해 되도록이면 작은 크기의 어레이 블럭이 권장됩니 다. 주로 오디오와 비디오 편집등을 사용하는 멀티미디어 컴퓨터 시스템은 최적화된 성능을 위해서 되도록이면 큰 크기의 어레이 블럭이 권장됩니다. b. 상하 방향키를 이용하여 여러분의 드라이브 사용량에 맞는 크기를 선 택한 이후에 <Enter> 키를 누릅니다. 선택바를 Physical Drive 메뉴로 이동합니다.

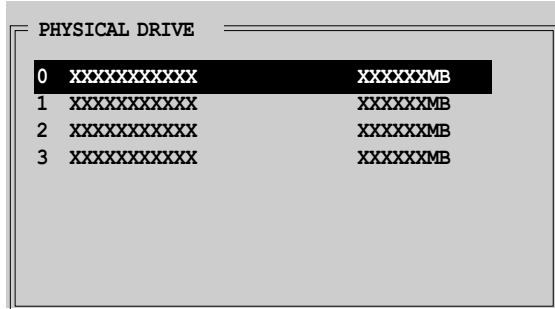

- c. 상하 방향키를 사용하여 드라이브를 선택한 이후에 RAID조합의 첫번째 드라이브를 설정하기 위해 <Enter> 키를 누릅니다.
- d. 두번째, 세번째, 네번째 드라이브를 설정하기 위해 동일한 과정을 반 복합니다. 사용 가능한 드라이브의 수는 시스템에 물리적으로 활성화 되어 설치된 드라이브의 수에 따라서 결정됩니다.
- e. RAID 드라이브 설정이 끝나면 다음과 같은 팝업 메뉴가 나타납니다.

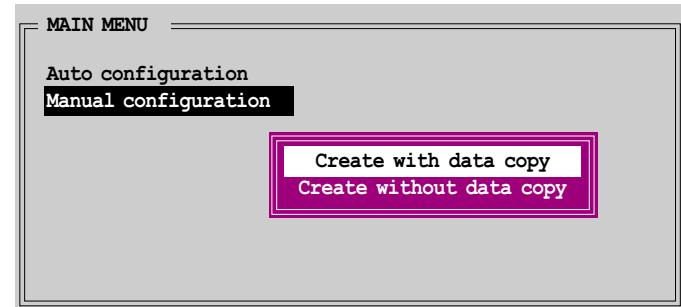

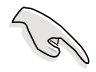

- Create with data copy 옵션은 여러분이 소스드라이브의 현재 데이터를 • 미러 드라이브로 복사할수 있도록 해줍니다. Create without data copy 옵션은 미러링 조합의 디스크 복사기능을 비활성화 시킵니다.
- Create without data copy 를 선택한 경우 데이터 컨텐츠의 견고성을 • 보증하기 위해 RAID 1 조합은 파티션과 포맷이 다시 진행되어야 합니 다.
- 만약 여러분의 소스 드라이브에 중요한 데이터가 있다면 Create with •data copy 를 선택하십시요.

f. Create with data copy 를 선택하면 다음과 같은 팝업 메뉴가 나타날 것입니다.

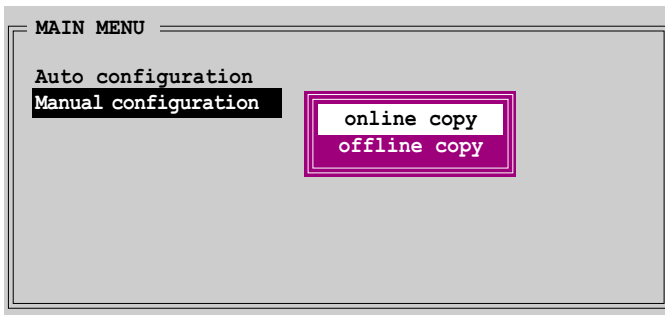

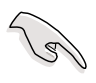

online copy 옵션은 소스 드라이브에 기록이 되는 동안 자동으로 데이터를 타켓 드라이브에 복사합니다. offline copy 옵션은 소스 드라이브의 컨텐츠 를 타겟 드라이브로 바로 복사할 수 있습니다.

- g. 상하 방향키를 이용하여 여러분이 원하는 복사방식을 선택한 후 <Enter> 키를 누릅니다.
- h. 확인 메시지 창이 나타납니다. < Y> 키를 눌러 진행하거나 설정 메인 메뉴로 복귀하기 위해 <N> 키를 누릅니다.

만약 이전에 offline copy 를 선택했다면 복사 진행과정이 나타납니다.

#### RAID 5 또는 JBOD 조합 생성하기

Silicon Image Array Management 소프트웨어를 사용하여 윈도우 2000/XP 에서 RAID 5 또는 JBOD 설정을 생성할 수 있습니다.

#### Intel® RAID 설정하기 5.4.3

이 메인보드는 Intel® ICH6R칩셋을 통해 시리얼 ATA 하드디스크 드라이브를 위

Application Accelerator RAID Option ROM 유틸리티를 사용하여 디스크 어레이 를 설정할 수 있습니다.

#### 바이오스 RAID 항목 설정하기

하드디스크를 설치하고 여러분이 RAID를 설정하기 전에 필요한 RAID 항목들을 설정하셔야 합니다.

바이오스 RAID 항목 설정하기:

- 시스템을 부팅하고 자체 진단과정(POST) 동안 <De1>키를 눌러 바이오스  $\mathbf{1}$ . 설정 화면에 들어갑니다.
- 2. 바이오스 Main > IDE Configuration 메뉴에서 Configure SATA As 항목을 RAID로 설정합니다.
- OnBoard Serial-ATA BOOTROM 항목은 Enabled로 설정합니다. 3.
- 해당 변경내용을 저장하고 종료합니다.  $4.$

Intel® Application Accelerator RAID Option ROM 유틸리티 들어가기 Intel® Application Accelerator RAID option ROM 유틸리티 진입:

- $\mathbf{1}$ 컴퓨터의 전원을 넣습니다.
- 2. POST 과정동안 <Ctr1+I>키를 누르면 유틸리티의 메인화면이 표시됩니다.

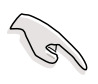

이 절의 RAID BIOS 설정화면은 오직 참조용이며 여러분의 화면과 일치하지 않을 수 있습니다.

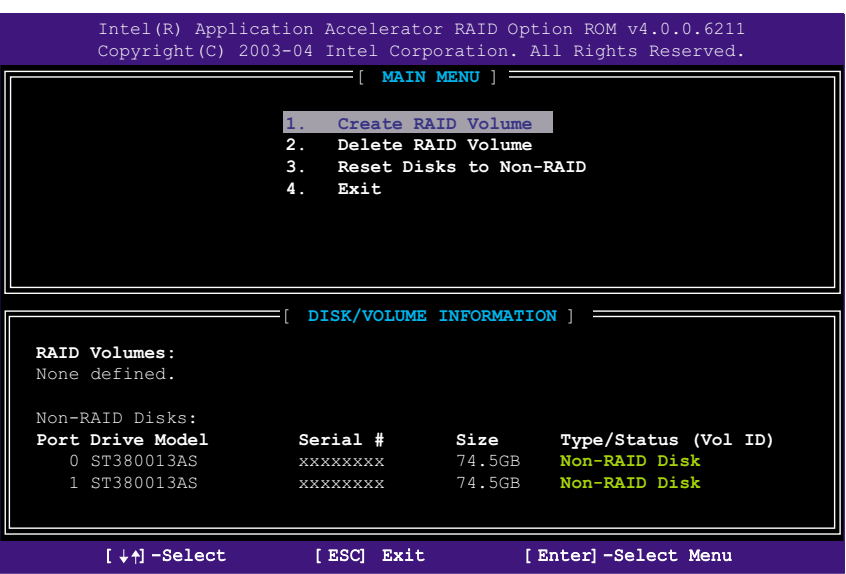

화면 하단에는 탐색키들이 있습니다. 이 키들은 메뉴옵션을 이동하거나 선택할 수 있게 합니다.

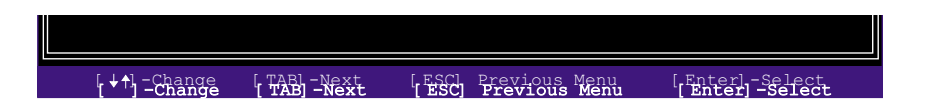

#### RAID 보류 생성하기

RAID 볼륨 생성하기:

Intel Application Accelerator RAID Option ROM 유틸리티 메인화면에서  $\mathbf{1}$ . 1. Create RAID Volume 를 선택하고 <Enter>키를 누릅니다. 다음과 같은 화면이 나타납니다.

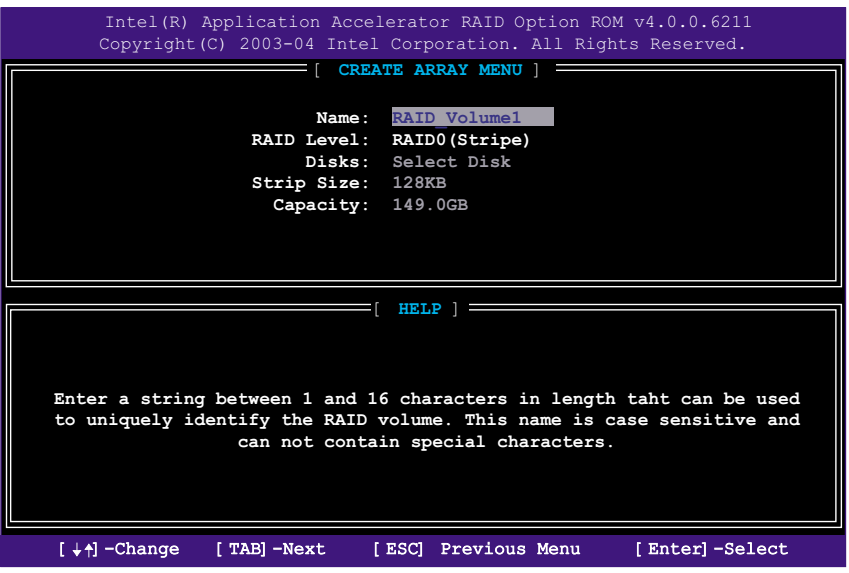

- 여러분의 RAID 볼륨에 특정한 이름을 입력한 후 <Enter>키를 누릅니다. 2.
- 상하 방향키를 이용하여 여러분이 원하는 RAID 레벨을 선택하고 <Enter>  $\mathcal{R}$ 키를 누릅니다.
	- a. 만약 여러분이 RAID 0 (Stripe)를 선택했다면 상하 방향키를 이용하여 RAID 0 어레이를 위한 스트라이핑 사이즈를 선택하고 <Enter>키를 누 릅니다. 8 KB에서 128 KB 사이의 값을 이용할 수 있습니다. 기본 선 택값은 128 KB입니다. 스트라이핑 값은 드라이브 사용율에 따라서 선 택하십시요.
		- 8 /16 KB -낮은 디스크 사용율
		- 64 KB -평균적인 디스크 사용율
		- 128 KB -많은 디스크 사용율

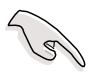

팁: 서버 시스템을 위해 되도록이면 작은 크기의 어레이 블럭이 권장됩니 다. 주로 오디오와 비디오 편집등을 사용하는 멀티미디어 컴퓨터 시스템은 최적화된 성능을 위해서 되도록이면 큰 크기의 어레이 블럭이 권장됩니다.

- b. 만약 여러분이 RAID 1 (미러링)을 선택했다면 Create Volume 프롬프트 가 나타날 것입니다.
- Create Volume 프롬프트에서 <Enter> 키를 누르면 어레이가 생성됩니다.  $4.$ 확인메시지 창이 나타나면 <Y> 키를 누르십시요.

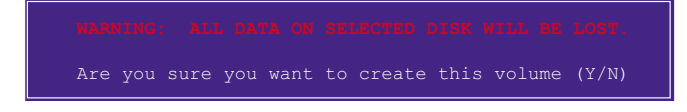

4. Exit 를 선택한 후 <Enter> 키를 눌러 RAID 구성 유틸리티를 종료하십  $5.$ 시요. 확인메시지 창이 나타나면 <Y>키를 누릅니다.

RAID 볼륨 지우기

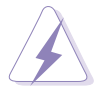

이 옵션을 사용할 때는 주의하십시요. RAID 드라이브의 모든 데이터가 사라 집니다!

RAID 볼륨 지우기:

2. Delete RAID Volume 를 선택한 후 <Enter> 키를 누르면 다음과 같은  $\mathbf{1}$ . 화면이 나타납니다.

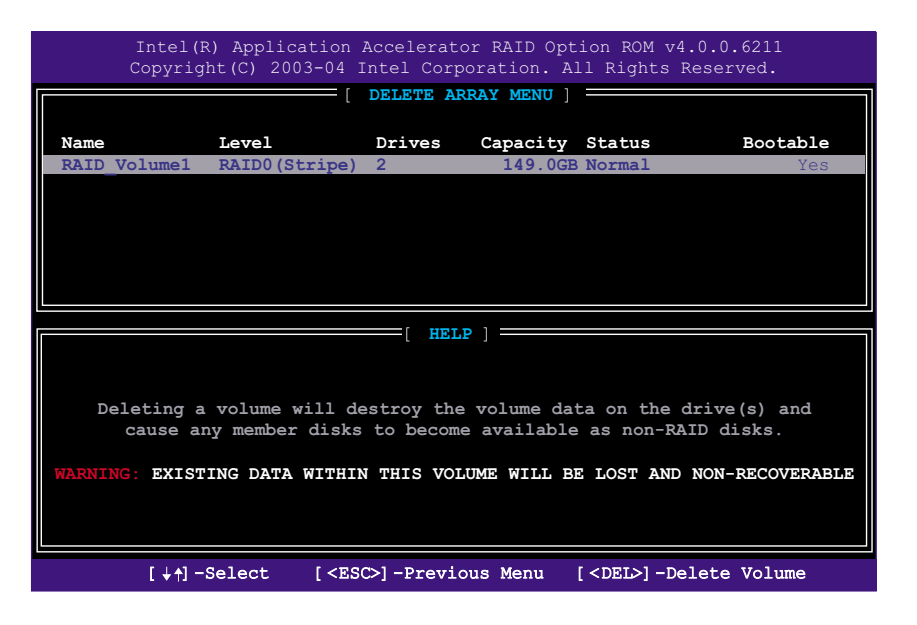

RAID 볼륨을 지우기 위해 <De1> 키를 누르십시요. 다음과 같은 확인 메시 2. 지창이 나타납니다.

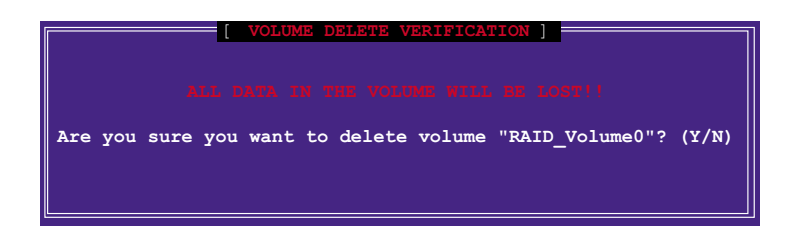

3. < Y> 키를 눌러 진행하거나 < N> 키를 눌러 설정 메인메뉴로 복귀하십시요.

## RAID 디스크 드라이버 재설정하기

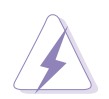

RAID를 non-RAID로 재 설정할 경우는 다음 사항을 주의해주십시요. 재설정 은 RAID 디스크의 내부 RAID 구조의 모든 RAID 데이터가 제거됩니다!

3. Reset Disks to Non-RAID 를 선택하고 <Enter> 키를 누릅니다.  $1<sup>1</sup>$ 

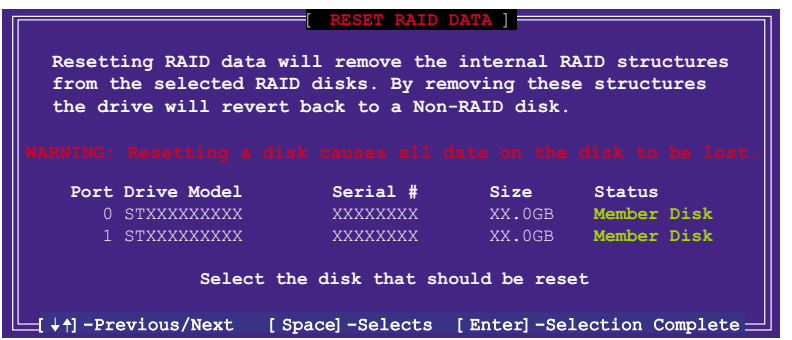

- 상 하 방향키를 이용하여 리셋하기 원하는 RAID 드라이브를 표시한 이후 2. 에 <Space> 키를 누릅니다.
- 다른 RAID 드라이브를 선택하기 위해서는 단계 2를 반복하십시요. 3.
- RAID 드라이브를 리셋하기 위해 <Enter> 키를 누르십시요.  $4_{-}$
- 확인메시지 창이 나타나면 <Y> 를 진행하거나 <N> 를 눌러 설정 메인 메 5. 뉴로 복귀하십시요.

#### ITE® 8212F RAID 설정하기  $5.4.4$

ITE® 8212F IDE RAID 컨트롤러는 RAID 0, RAID 1, RAID 0+1 그리고 JBOD 설정 을 지원합니다. IT8212 BIOS 설정 유틸리티 또는 ATA RAID Manager 응용프로그 램을 사용하여 디스크 어레이를 구성할 수 있습니다.

#### 바이오스 RAID 항목 설정하기

하드디스크를 설치하고 여러분이 RAID를 설정하기 전에 필요한 RAID 항목들을 설정하셔야 합니다.

바이오스 RAID 항목 설정하기:

- 1. 시스템을 부팅하고 자체 진단과정(POST) 동안 <De1>키를 눌러 바이오스 설정 화면에 들어갑니다.
- 바이오스의 Advanced > Onboard Devices Configuration 메뉴에서  $2^{1}$ ITE8212F Controller 항목을 RAID 모드로 설정합니다.
- 여러분의 설정을 저장하고 종료합니다.  $\mathcal{S}$ .

#### ITE® 8212F 설정 유틸리티 들어가기

ITE® 8212F 설정 유틸리티 진입 :

- 컴퓨터에 전원을 넣습니다.  $1.$
- ITE8212F 컨트롤러는 IDE RAID 포트에 부착된 IDE 장치를 검색합니다. 이 2. 러한 메시지가 나올 때 <Ctr1+F> 또는 <Ctr1+E> 를 누르면 유틸티리 메인 메뉴가 표시됩니다.

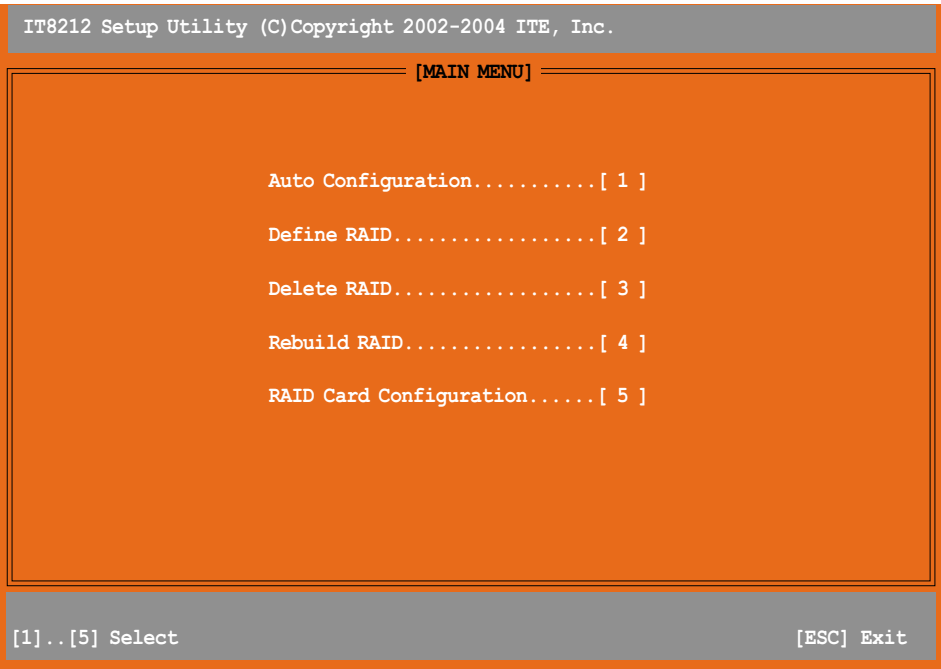

화면하단에는 탐색키들이 있습니다. 이 키들은 메뉴옵션을 이동하거나 선 3. 택할 수 있게 합니다.

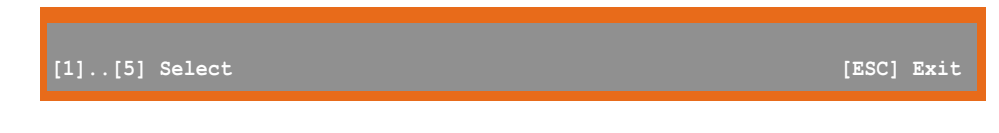

선택할 번호를 누르거나 <Esc>키를 눌러 종료합니다.  $4.$ 

RAID 자동 설정하기

이 옵션은 유틸리티에 의해서 자동으로 구성된 지원가능한 RAID 조합을 여러분 이 선택할 수 있게 합니다.

RAID 조합 자동 설정하기:

1. IT8212 설정 유틸리티 화면에서 <1> 를 누릅니다. 다음과 같은 화면이 나 타날 것입니다.

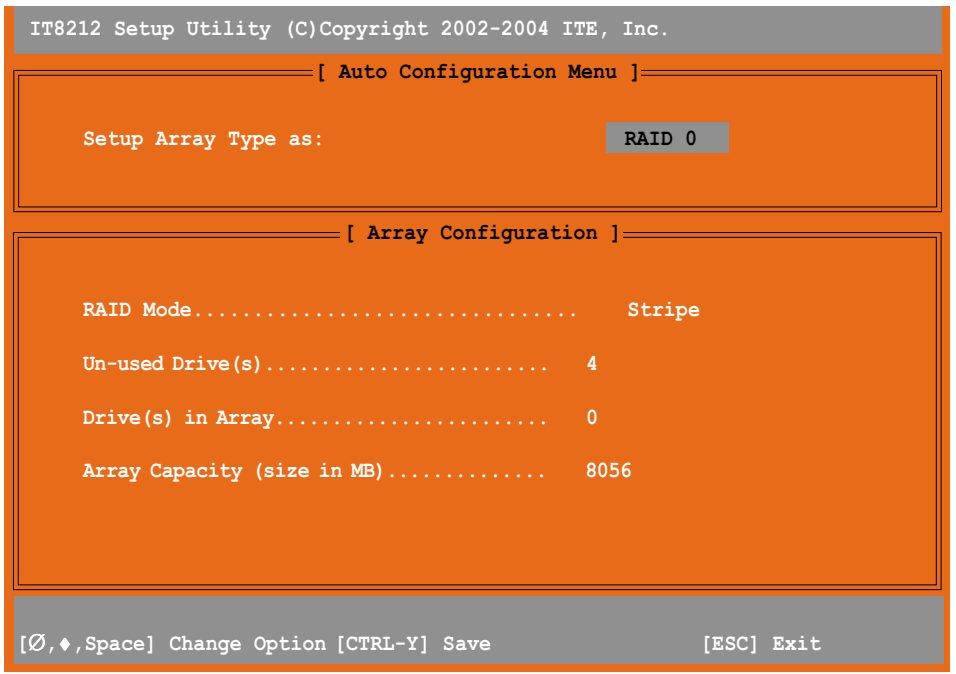

- 2. 좌우 방향키 또는 스페이스바를 사용하여 RAID 조합을 선택합니다. 여러분 이 옵션을 선택했을 때 화면에서는 설치된 IDE장치의 갯수에 따라 구성된 RAID 디스크 배열을 표시됩니다.
- 3. <Ctr1+Y> 키를 눌러 여러분의 RAID 조합을 저장합니다.
- 4. <Esc> 키를 눌러 종료합니다.

## RAID 어레이 분석하기

이 옵션은 여러분이 RAID 어레이를 분석할 수 있도록 합니다. RAID 어레이 분석:

1. IT8212 설정 유틸리티 화면에서 <2> 키를 누릅니다. 다음과 같은 화면이 나타날 것입니다.

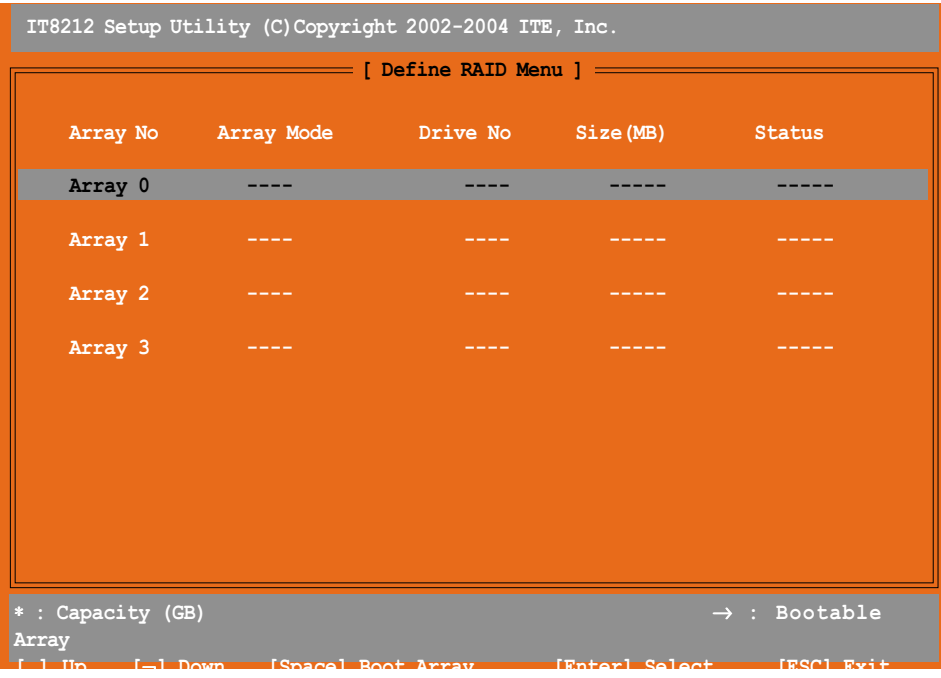

2. 상하 방향키 또는 스페이스바를 사용하여 RAID 어레이를 선택하고 <Enter> 키를 누릅니다. 다음과 같은 세부메뉴가 나타납니다.

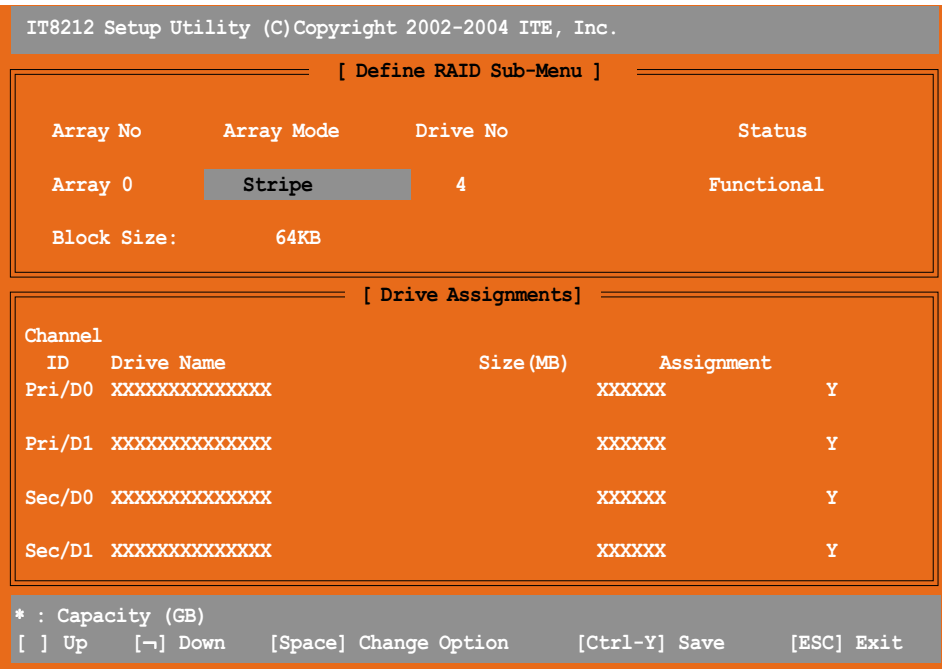
- 3. 상하 방향키를 사용해 편집가능한 필드를 선택합니다.
- 4. 스페이스바를 이용하여 필드값을 변경합니다.
- 5. <Ctr1+Y> 키를 눌러 RAID 어레이 값을 저장합니다.
- 6. <Esc> 키를 눌러 종료합니다.

RAID 어레이 지우기

이 옵션은 존재하고 있는 RAID 어레이를 지울수 있게 합니다.

RAID 어레이 삭제:

1. IT8212 설정 유틸리티 화면에서 <3> 를 누릅니다. 다음과 같은 화면이 나 타날 것입니다.

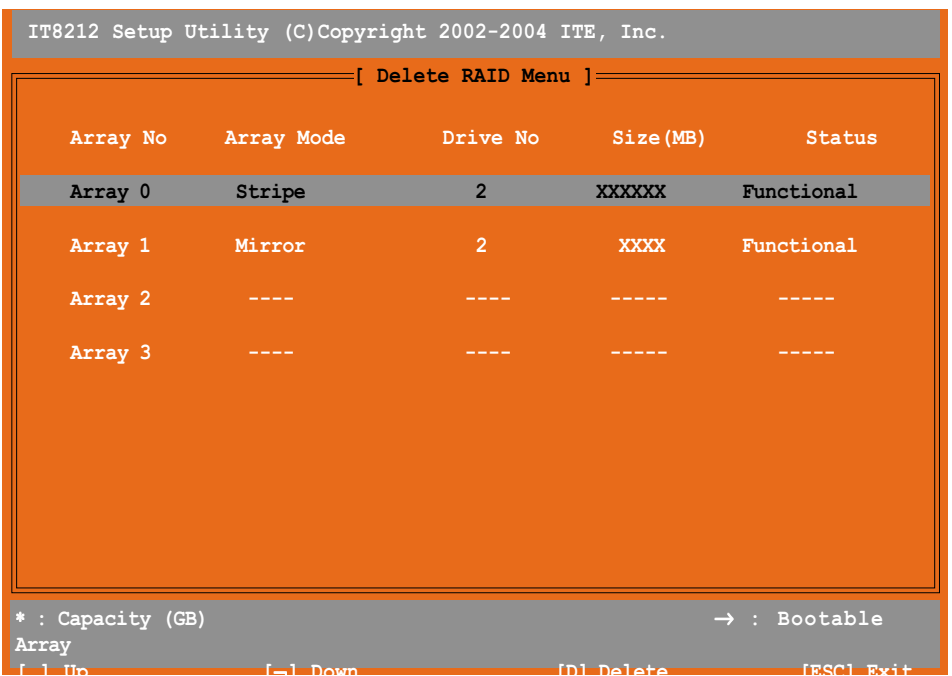

- 2. 상하 방향키를 이용하여 RAID 어레이를 선택하고 <D> 를 눌러 삭제합니 다.
- 3. <Esc> 를 눌러 종료합니다.

## RAID 어레이 재구성하기

이 옵션은 기존의 RAID 어레이를 재구성 할 수 있게 합니다. 이 옵션은 오직 RAID1 (미러링) 또는 RAID 0+1(스트라이핑+미러링) 조합에만 적용됩니다. RAID 어레이 재구성:

1. IT8212 설정 유틸리 화면에서 <4> 번을 선택합니다. 다음과 같은 화면이 나타날 것입니다.

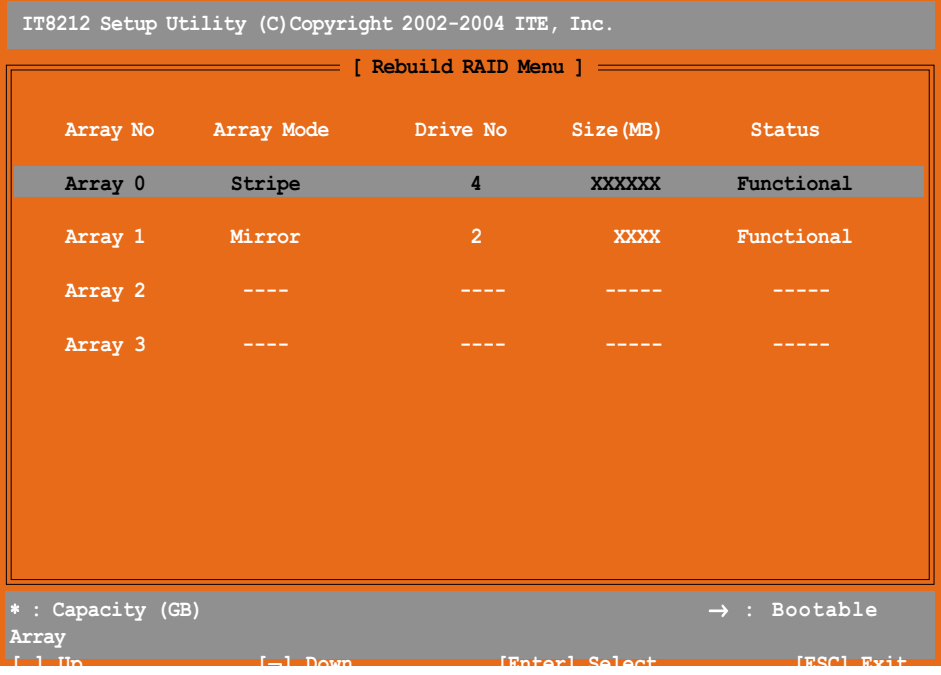

2. 상하 방향키를 이용하여 RAID 어레이를 선택한 후 <Enter> 키를 누러 재 구성을 진행합니다. 다음과 같은 화면이 나타날 것입니다.

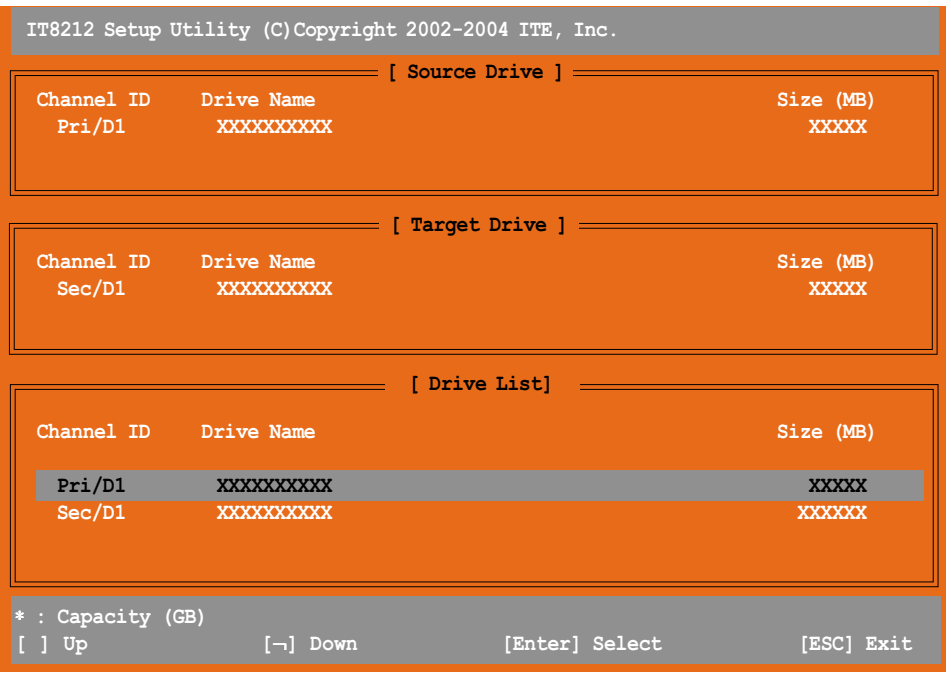

- 3. 상하 방향키를 눌러 드라이브를 선택한 후 <Enter> 키를 누릅니다. 다음 과 같이 구축이 성공되었다는 메시지가 나타날 것입니다.
- 4. <Esc> 키를 눌러 종료합니다.

## 현재 RAID 설정 보기

이 옵션은 현재 여러분의 RAID 구성을 확인할 수 있게 합니다. 여러분은 또한 이 섹션에서 Auto-rebuild 기능의 사용여부를 선택할 수 있습니다.

현재 RAID 구성 :

1. IT8212 설정 유틸리티 화면에서 <5> 키를 누릅니다. 다음과 같은 화면이 나타날 것입니다.

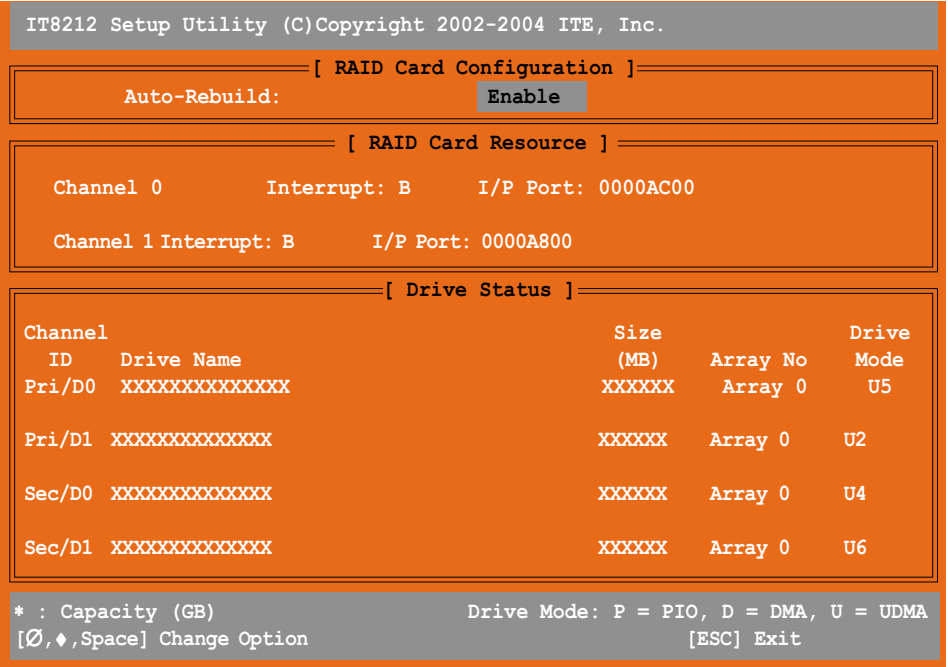

- 2. 좌우 방향키 또는 스페이스 바를 이용하여 Auto-rebuild 항목의 사용여부 를 선택합니다.
- 3. <Esc> 키를 눌러 종료합니다.

## RAID 드라이버 디스켓 만들기  $5.5$

RAID 드라이버가 포함된 플로피 디스켓은 RAID조합으로 구성된 하드디스크 드 라이브에 Windows® 2000/XP 운영체제를 설치할 때 필요합니다.

RAID 드라이버 디스켓 생성:

- $1<sup>1</sup>$ 광학 드라이브에 메인보드 설치 지원CD를 넣습니다.
- Drivers 메뉴가 나타나면 여러분이 만들기 원하는 RAID 드라이버를 선택 2. 합니다:
	- ITE® 8212F RAID 드라이버 디스켓을 만들기위해 Make ITE8212<br>Driver Disk 를 클릭합니다.
	- Silicon Image SATARaid™ RAID 드라이버 디스켓을 만들기 위해<br>Make Silicon Image RAID Driver Disk 를 클릭합니다.

또는

설치 지원CD를 탐색하여 드라이버 디스켓 유틸리티를 이용하십시요:

• ITE8212 RAID Driver Disk:

\Drivers\ITE8212\MakeDisk

- Silicon Image RAID Driver Disk: \Drivers\Sil3114\RAID\_Disk
- $\bullet$  Intel® RAID Driver Disk: \Drivers\Chipset\Intel\IAA\F6 Install Floppy\F6flpy32

보다 자세한 내용은 5.2.2 Drivers menu 를 참조 하십시요.

- $3.$ 플로피 디스크 드라이브에 포맷된 고밀도 플로피 디스켓을 삽입합니다.
- $4.$ 작업을 완료하기 위해서 화면의 지시를 따라 주십시요.
- RAID 드라이버 디스켓을 만든 이후 바이러스의 감염방지를 위해 디스켓의  $5<sub>1</sub>$ 쓰기방지를 설정하십시요.

RAID 드라이버 설치하기:

- 선택한 하드디스크에 운영체제 설치를 시작합니다. 설치과정 동안 컴퓨터  $\mathbf{1}$ . 는 다른 SCSI 또는 RAID 드라이버를 설치하기 원한다면 F6 키를 누르라는 메시지를 보여줄 것입니다.
- 이때 <F6> 키를 누르고 플로피 디스크 드라이브에 RAID 드라이버를 넣습 2. 니다.
- RAID 드라이버 설치를 마무리 하기 위해 화면의 지시를 따라주십시요. 3.